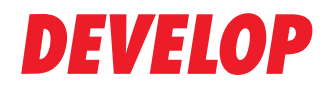

#### **Dynamic balance**

**www.develop.de**

# **Scanfunktionen**

# **ineo+ 224/284/364 ineo+ 454/554**

Wichtiger Hinweis!

Auf Grund von Änderungen, die an der Spezifikation der Benutzeroberfläche vorgenommen wurden, können die Abbildungen der Benutzeroberfläche in den Bedienungsanleitungen leicht von den Beschreibungen abweichen.

Die Schaltflächen "Abbr.", "OK", "Ende", "Ja" und "Nein" wurden durch Symbole ersetzt. Der Beschreibungstext kann jedoch weiterhin die Begriffe "Abbr.", "OK", "Ende", "Ja" und "Nein" enthalten.

**Vorheriges Design: Neues Design: Neues Design:** 

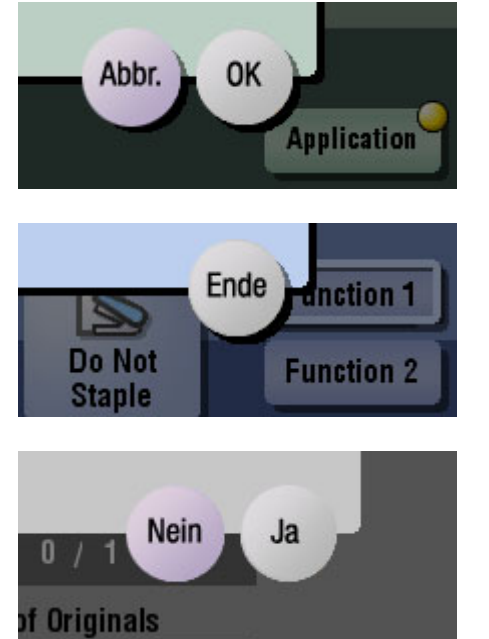

X. **Application unction 1** Do Not **Function 2 Staple** ៶✔ X. 0 of Originals

# **Inhaltsverzeichnis**

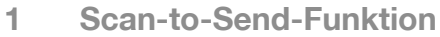

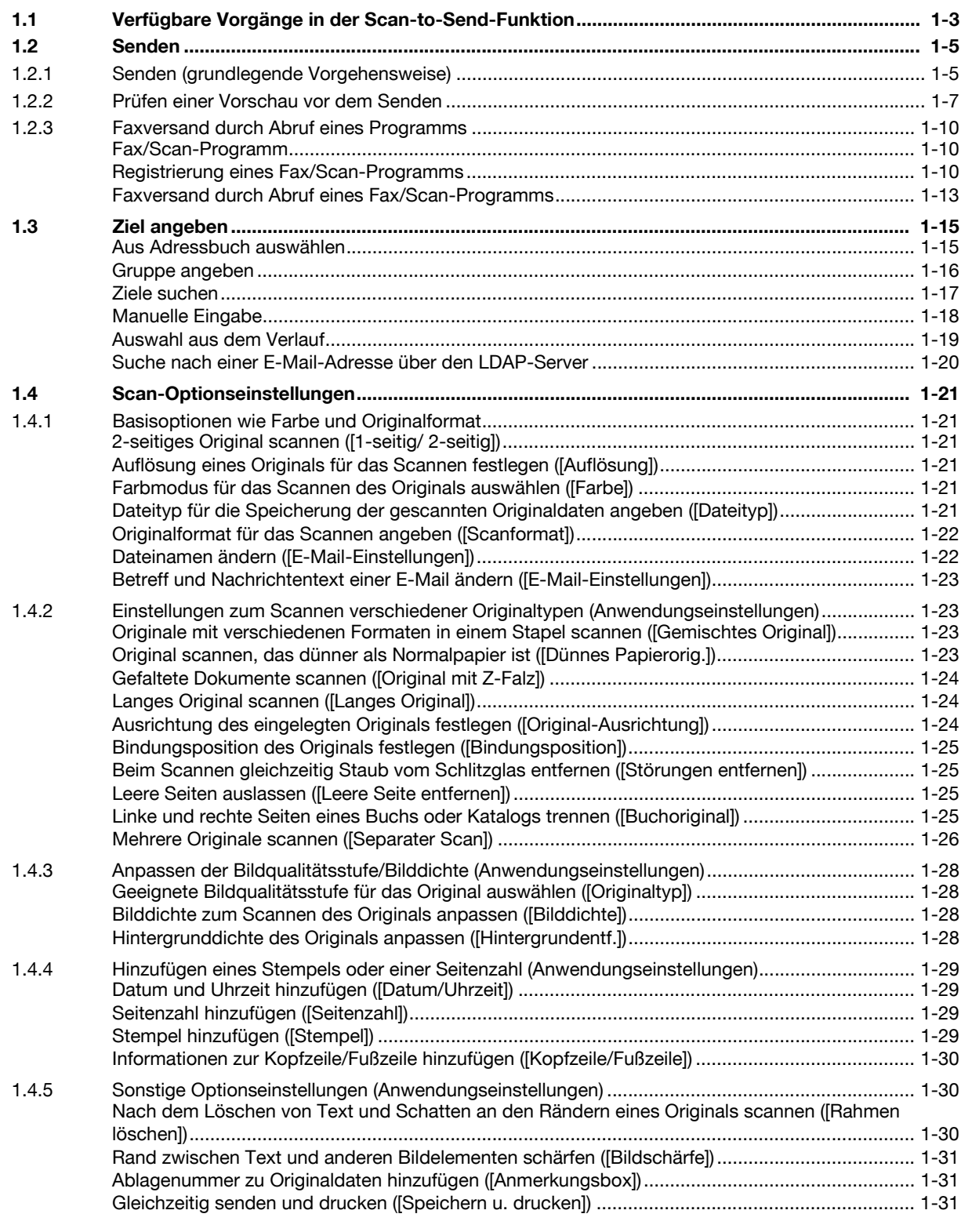

## **[2 Senden von Originaldaten als E-Mail-Anhang \(In E-Mail scannen\)](#page-46-0)**

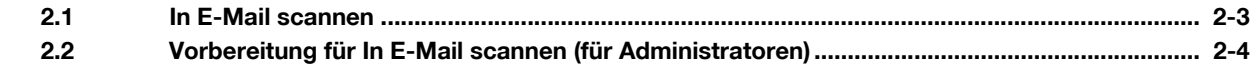

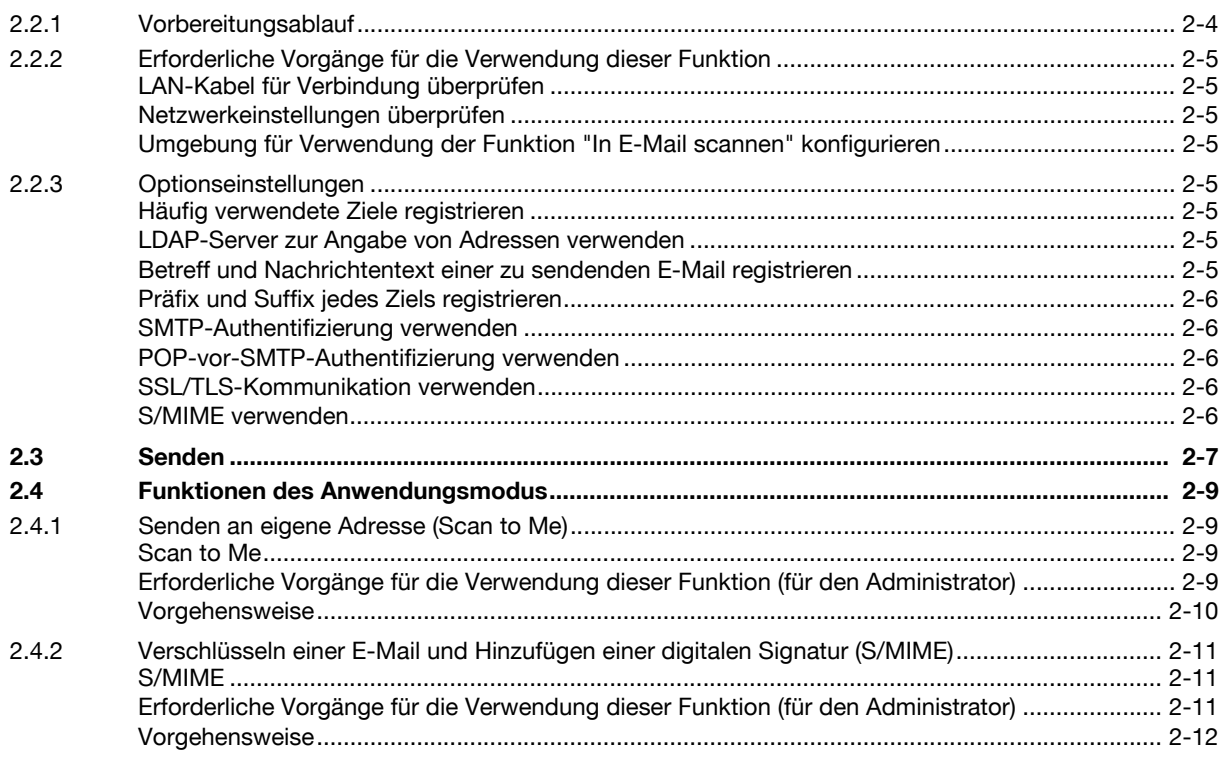

# Senden einer Datei an einen gemeinsamen Ordner auf einem Computer (SMB-Versand)  $3^{\circ}$

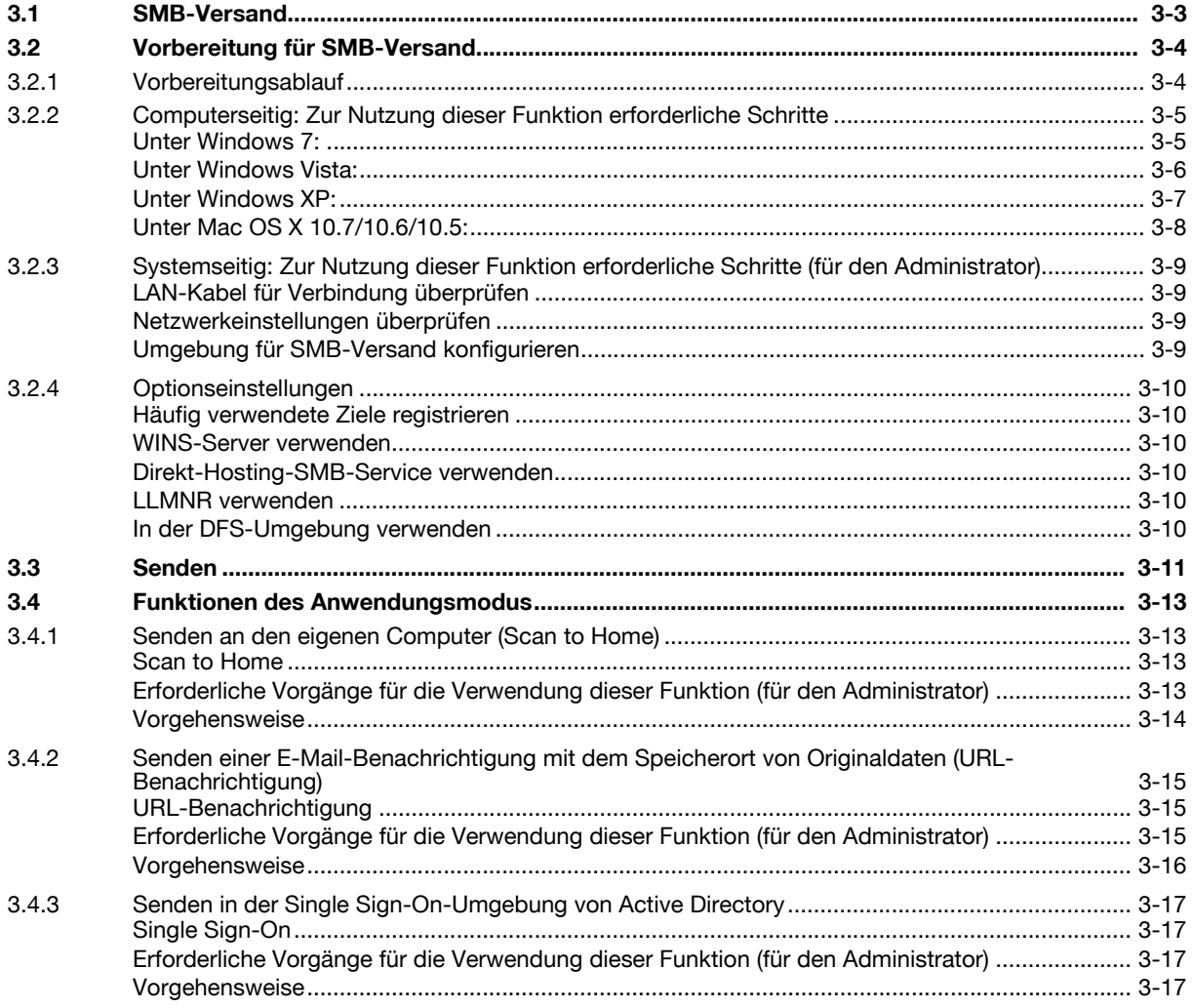

## **[4 Senden an einen FTP-Server \(FTP-Versand\)](#page-80-0)**

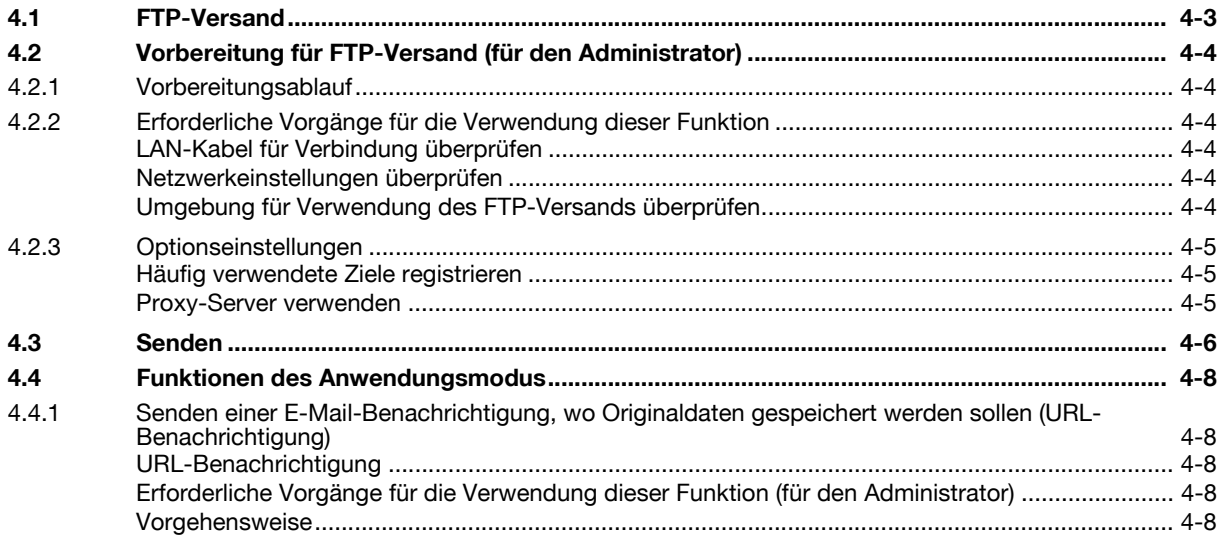

## **[5 Senden an einen WebDAV-Server \(WebDAV-Versand\)](#page-90-0)**

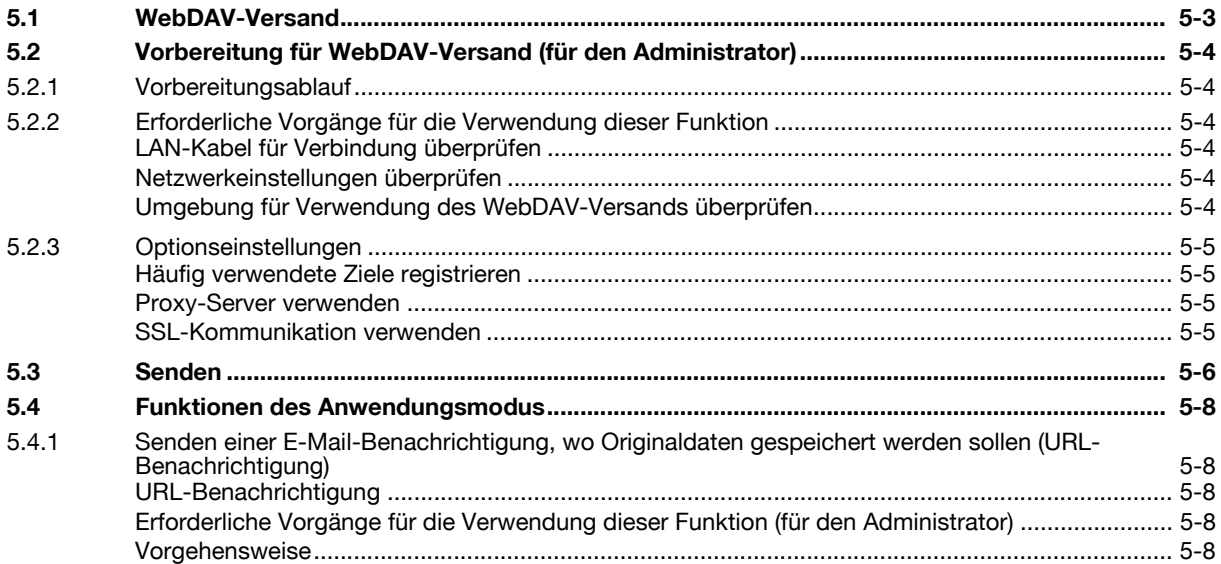

# **[6 Speichern einer Datei in einer Box auf dem System \(In Box speichern\)](#page-100-0)**

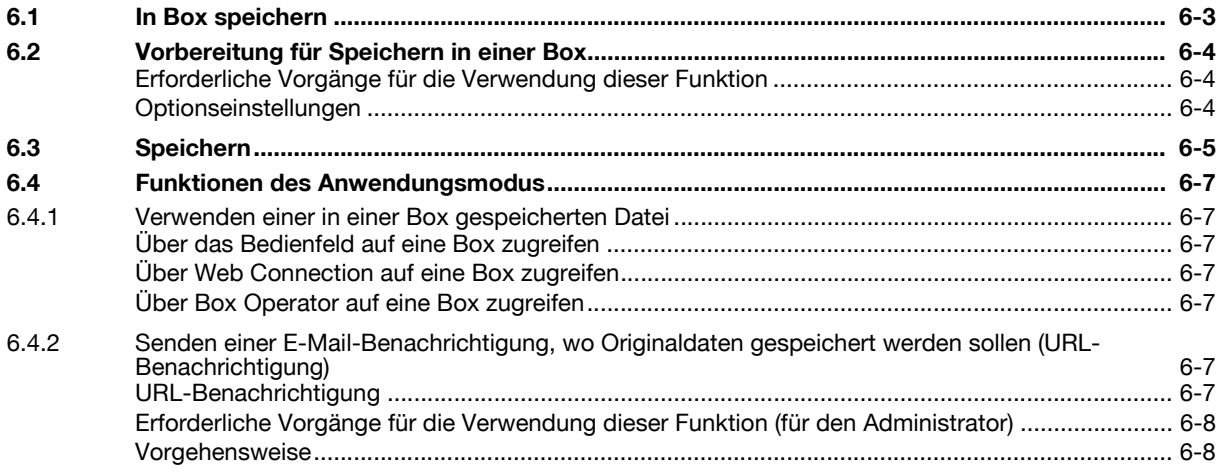

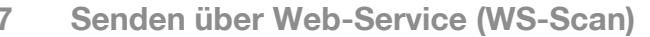

<u> 1980 - John Stein, Amerikaansk politiker (</u>

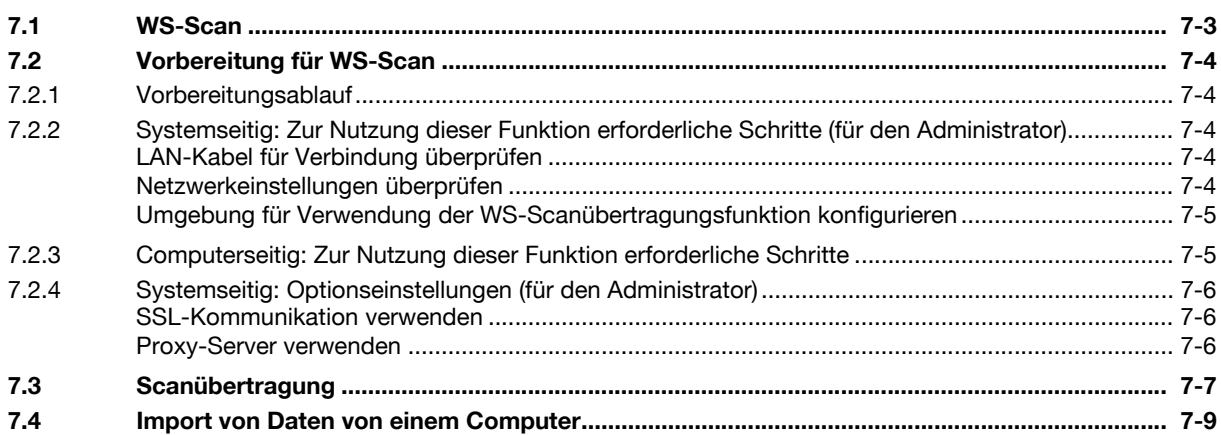

#### Importieren von Bildern mit TWAIN-Scan 8

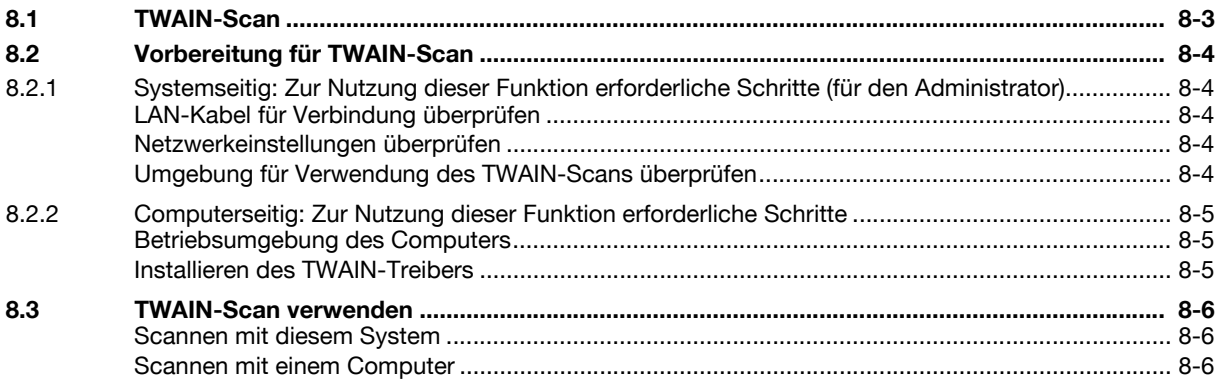

# 9 Verteilen von Daten über einen Scan-Server

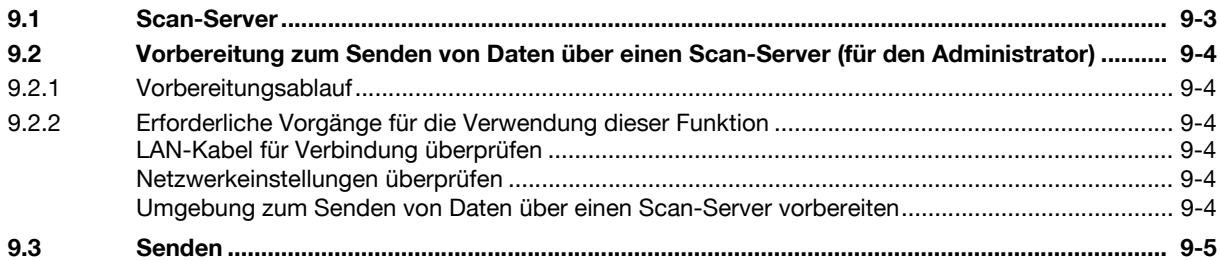

# 10 Verwalten von Zielen

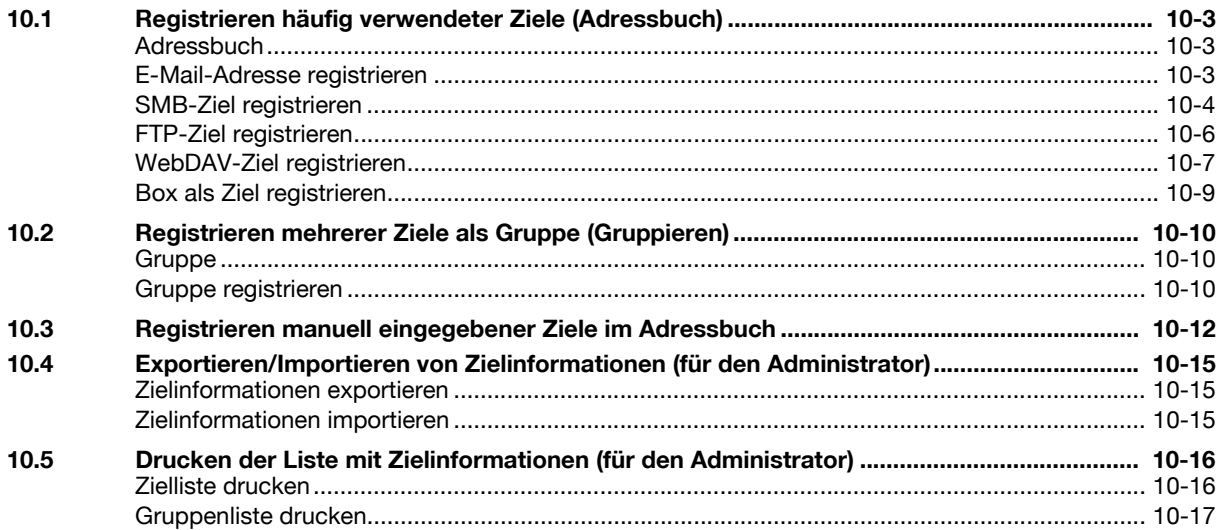

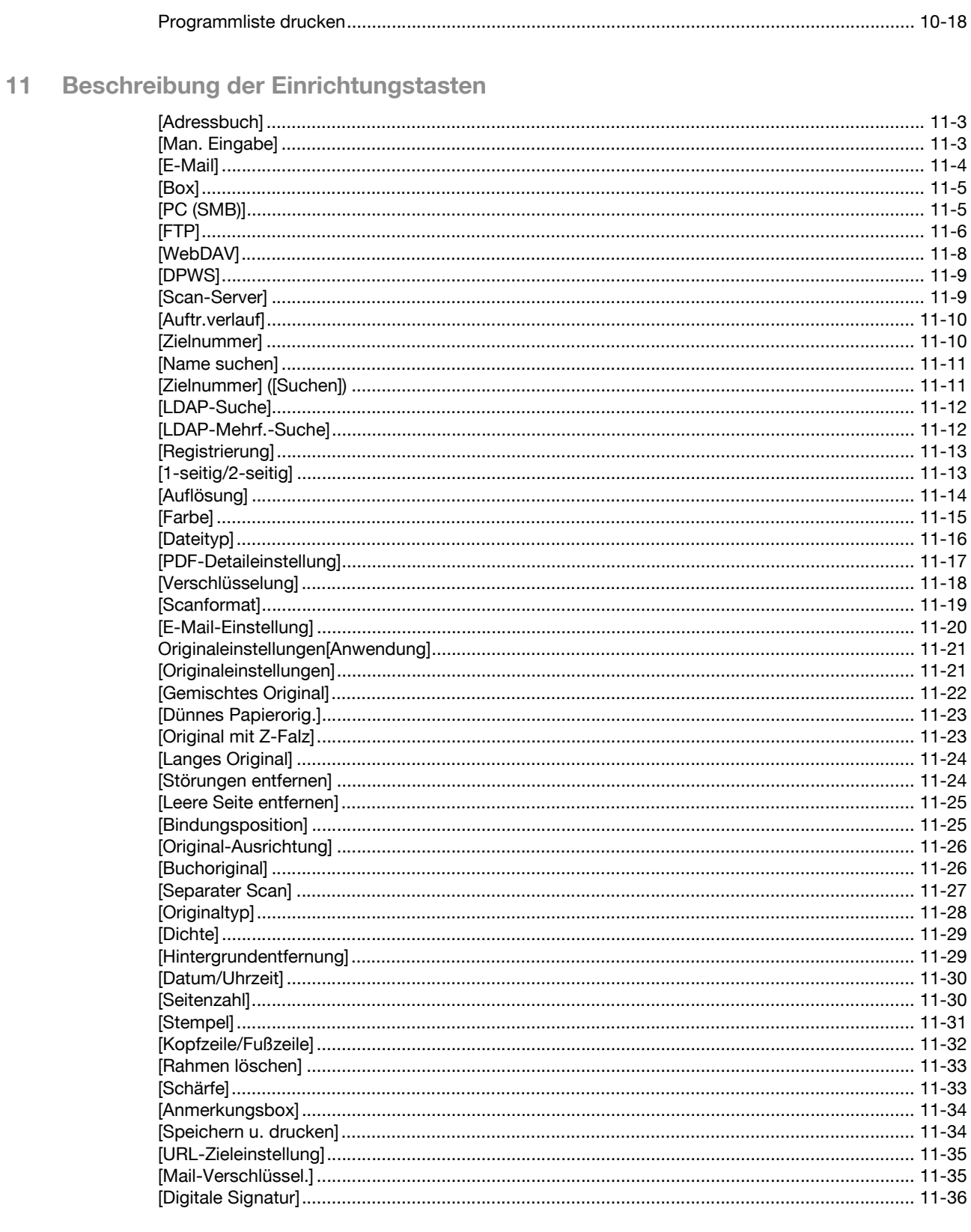

# 12 Beschreibung der Einrichtungstasten (Benutzereinstellungen)

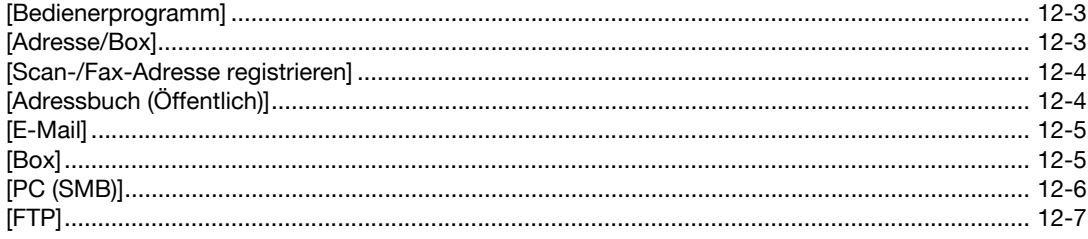

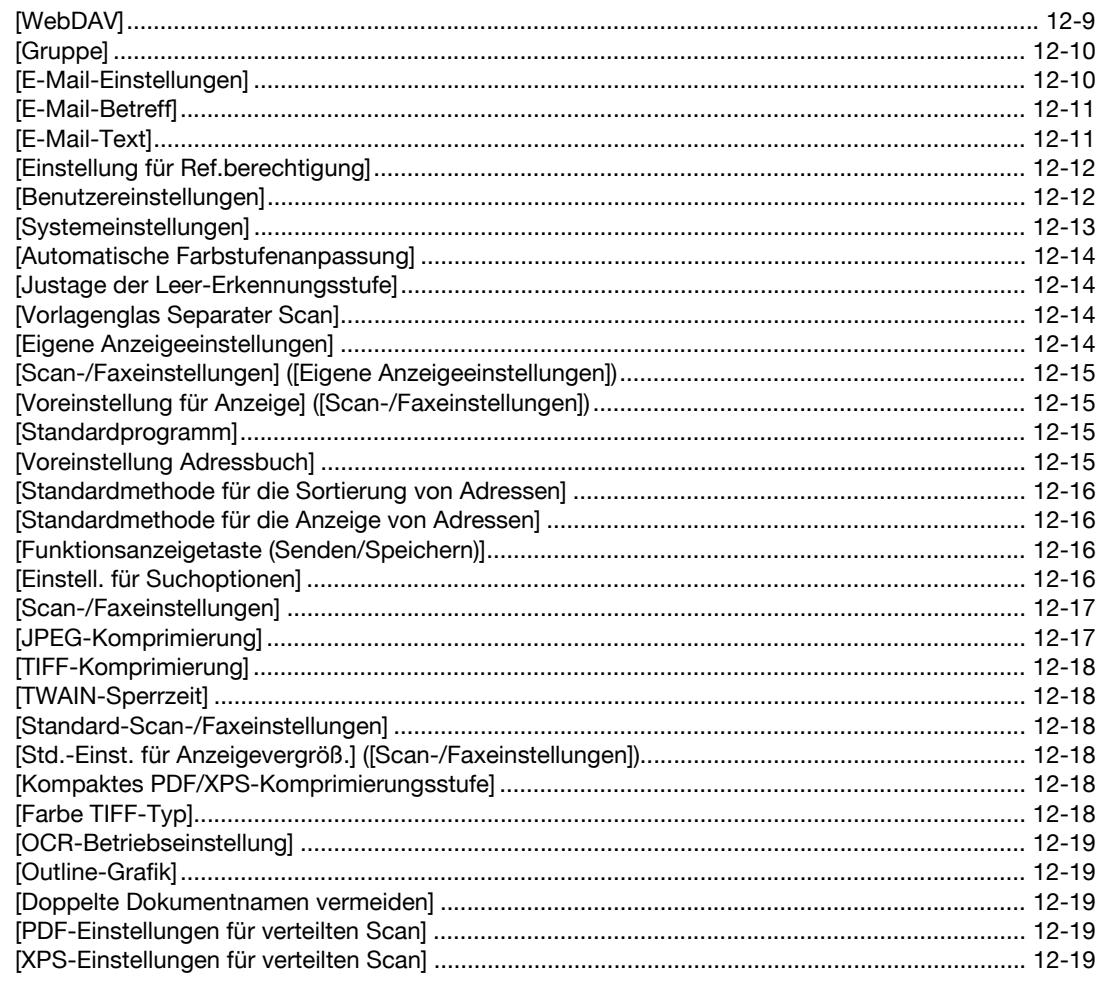

# 13 Beschreibung der Einrichtungstasten (Administratoreinstellungen)

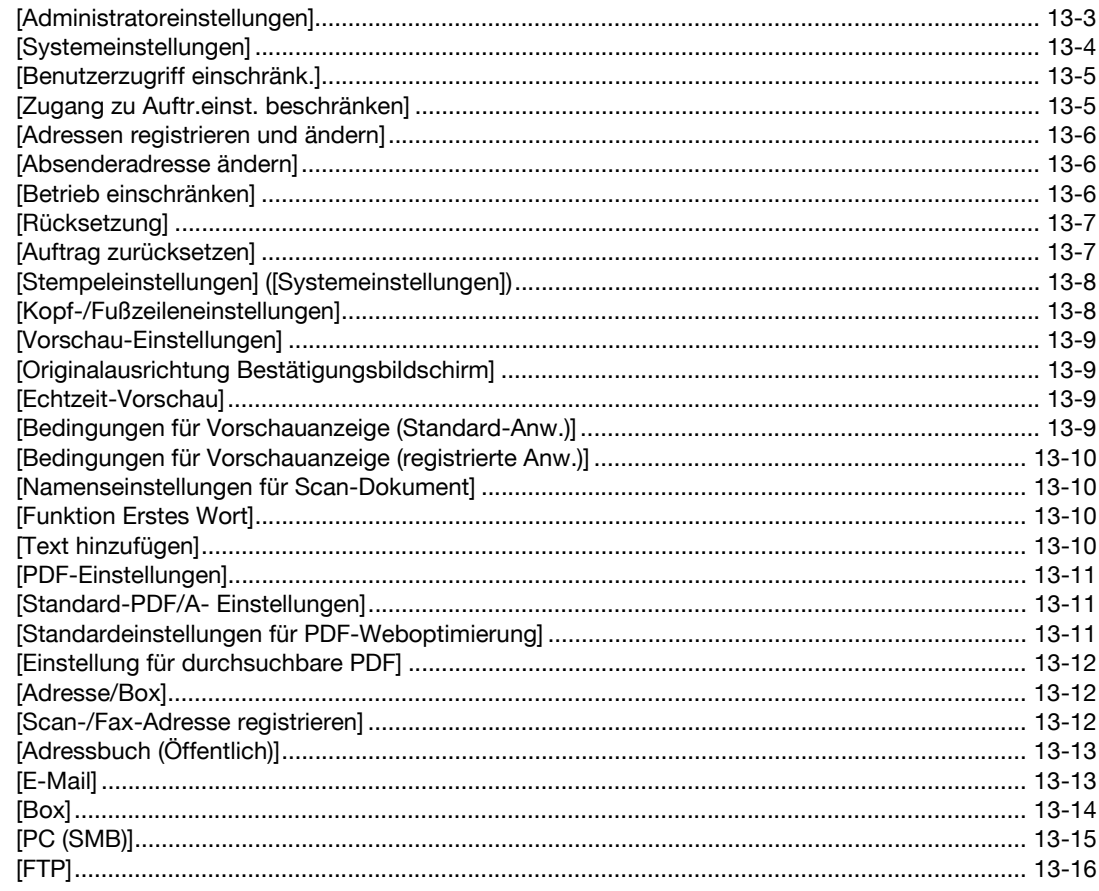

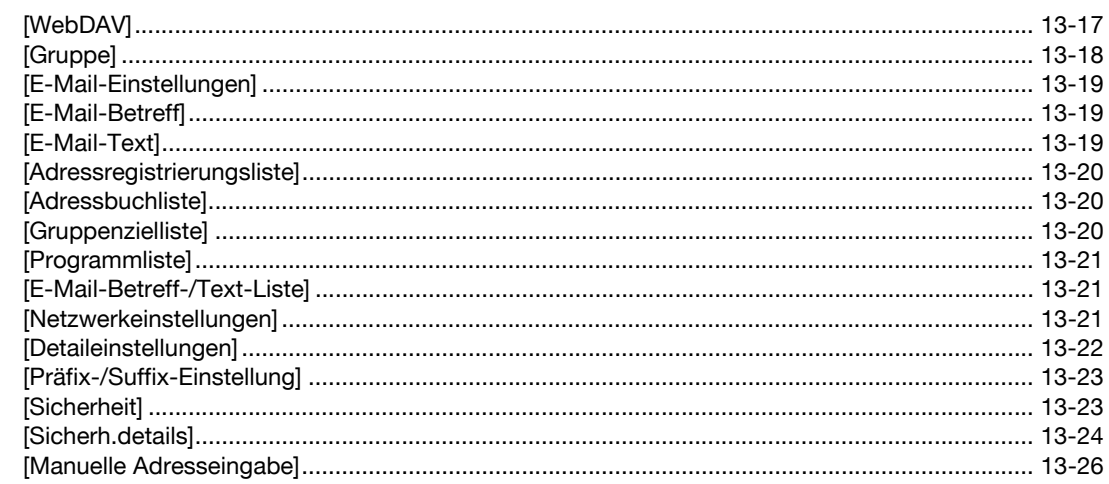

#### 14 Index

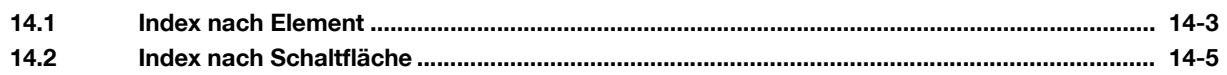

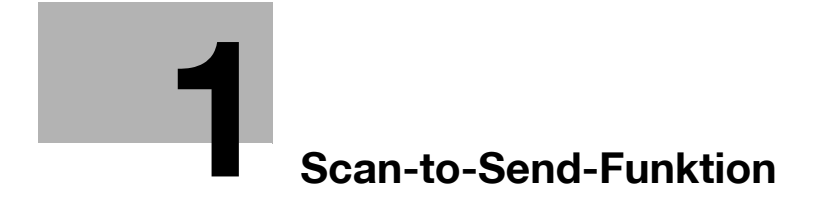

# <span id="page-14-2"></span><span id="page-14-0"></span>**1 Scan-to-Send-Funktion**

# **1.1 Verfügbare Vorgänge in der Scan-to-Send-Funktion**

<span id="page-14-1"></span>Die gescannten Originaldaten können an einen Computer oder Server gesendet und auf der Festplatte (Box) des betreffenden Systems gespeichert werden.

Vor Verwendung der Scan-to-Send-Funktion müssen gegebenenfalls die folgenden Einstellungen festgelegt werden. Ausführliche Informationen finden Sie in den Erläuterungen der einzelnen Funktionen.

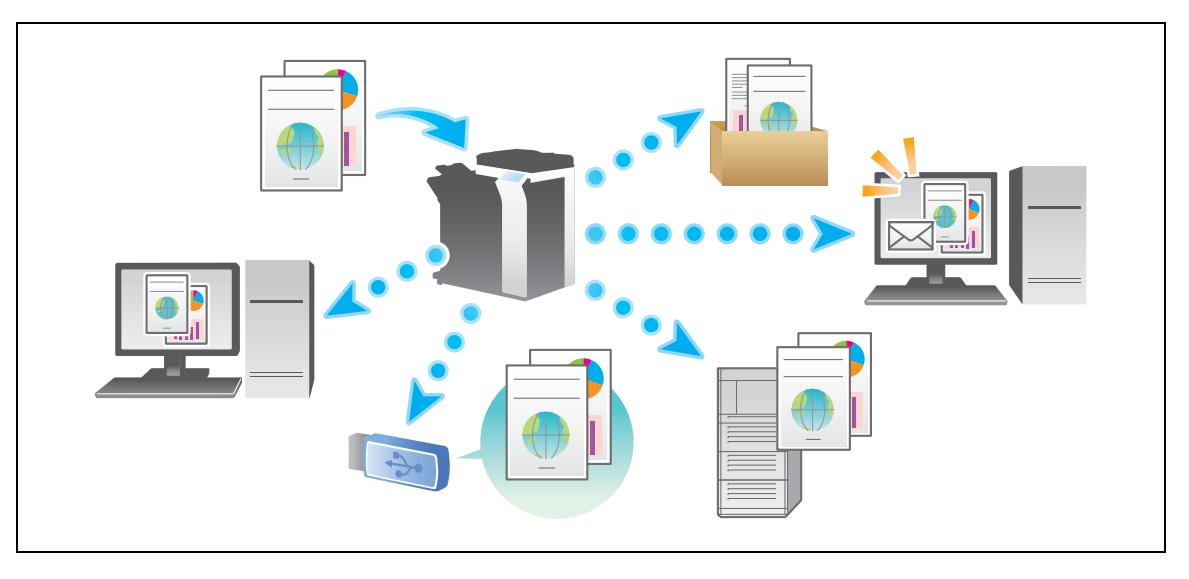

Die Scan-to-Send-Funktion stellt die folgenden Unterfunktionen bereit.

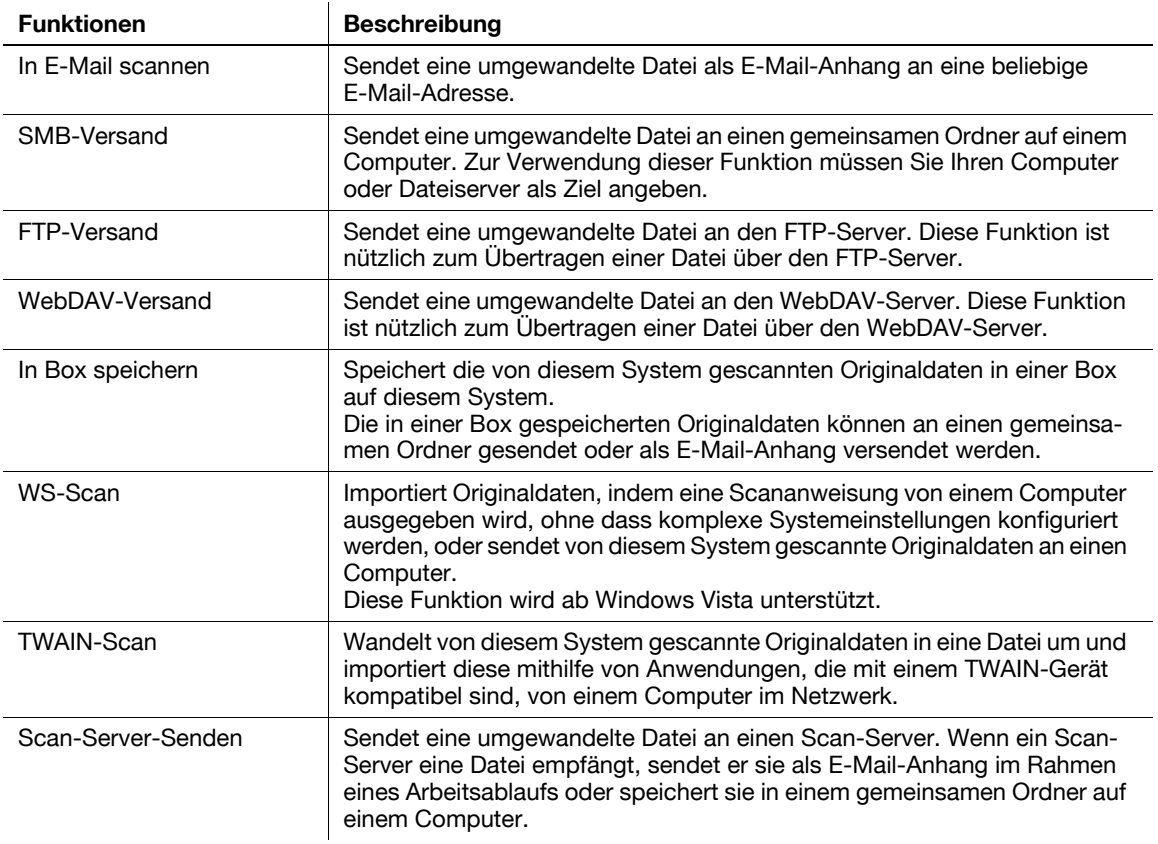

ineo+ 224/284/364/454/554 1-3

# d**Referenz**

Von diesem System gescannte Originaldaten können in einem USB-Speicher, der an dieses System angeschlossen ist, gespeichert werden. Ausführliche Informationen hierzu finden Sie in der [Bedienungsanleitung: Arbeiten mit Boxen].

# <span id="page-16-0"></span>**1.2 Senden**

## **1.2.1 Senden (grundlegende Vorgehensweise)**

<span id="page-16-1"></span>**1** Legen Sie das Original ein.

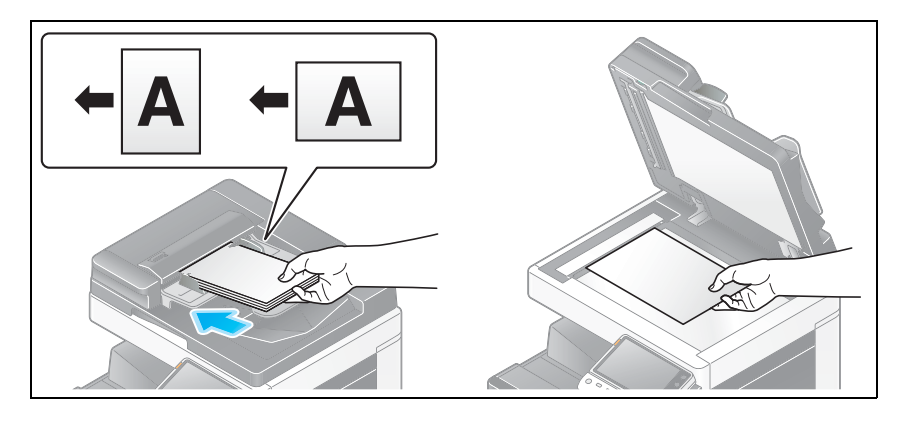

**2** Tippen Sie auf [Scannen/Fax].

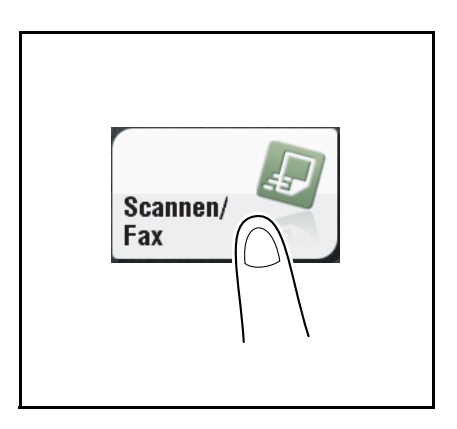

- **3** Geben Sie das Ziel an.
	- $\rightarrow$  Ausführliche Informationen zum Festlegen eines Ziels finden Sie auf [Seite 1-15](#page-26-2).
	- $\rightarrow$  Bei Angabe mehrerer Ziele werden Computer-Versand und Faxübertragung gleichzeitig ausgeführt.

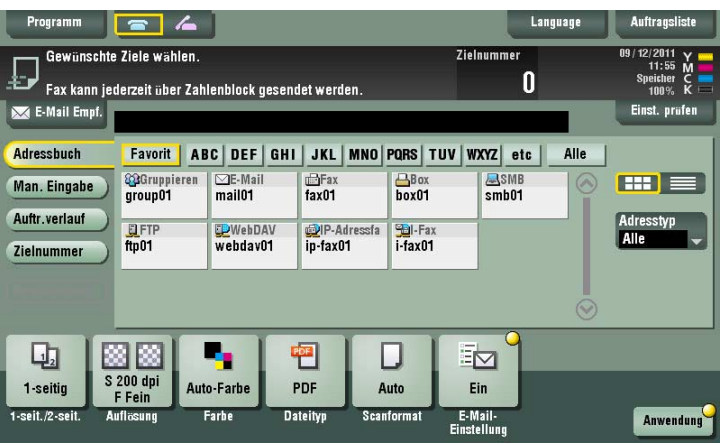

→ Bei Bedarf können Sie die Anzeige des Hauptbildschirms im Fax/Scan-Modus ändern (Standardeinstellung: [Adressbuch]). Ausführliche Informationen hierzu finden Sie auf [Seite 12-15](#page-198-0). **4** Konfigurieren Sie die Optionseinstellungen für das Scannen nach Bedarf.

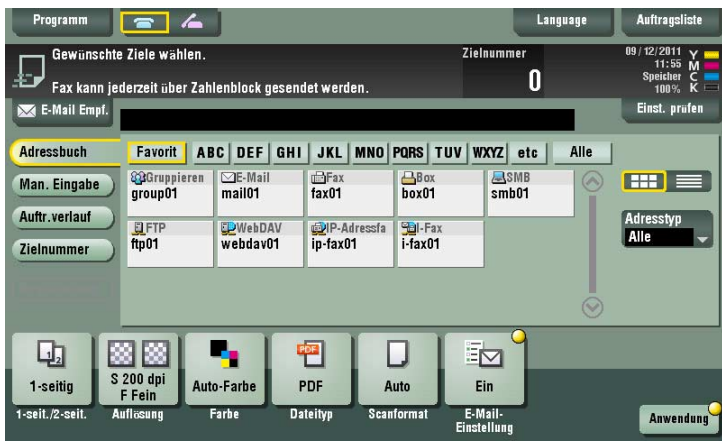

→ Ausführliche Informationen zum Konfigurieren von Optionseinstellungen finden Sie in den entsprechenden Spalten der nachfolgenden Tabelle.

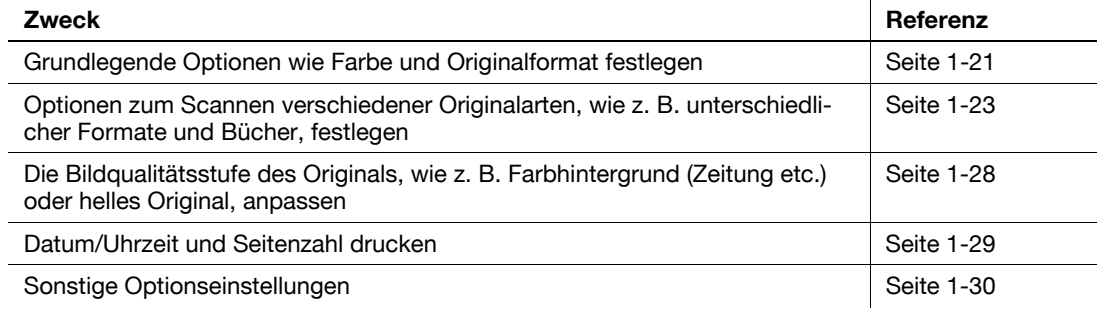

- **5** Drücken Sie die Taste **Start**.
	- → Tippen Sie vor dem Senden auf [Einst. prüfen] und prüfen Sie ggf. Ziel und Einstellungen.
	- % Um die Zielangabe oder Optionseinstellung zu wiederholen, drücken Sie auf **Rücksetzung**.

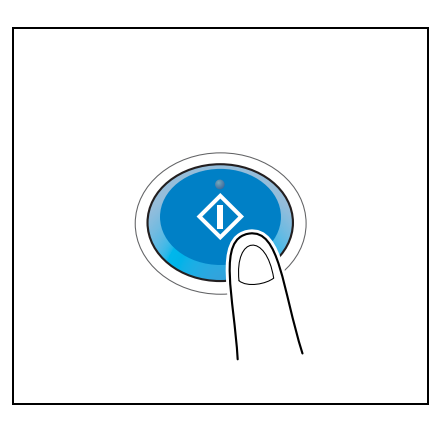

Die Übertragung beginnt.

→ Wenn Sie beim Scannen eines Originals die **Stopptaste** drücken, wird der Scanvorgang gestoppt und eine Liste angehaltener Aufträge wird angezeigt. Um das Scannen des Originals abzubrechen, löschen Sie inaktive Aufträge aus der Liste.

Verwandte Einstellung

- Sie können die Standardoptionen für Scanübertragungen an Ihre Umgebung anpassen. Weitere Informationen hierzu finden Sie auf [Seite 12-18.](#page-201-2)

## **1.2.2 Prüfen einer Vorschau vor dem Senden**

<span id="page-18-0"></span>Legen Sie das Original ein.

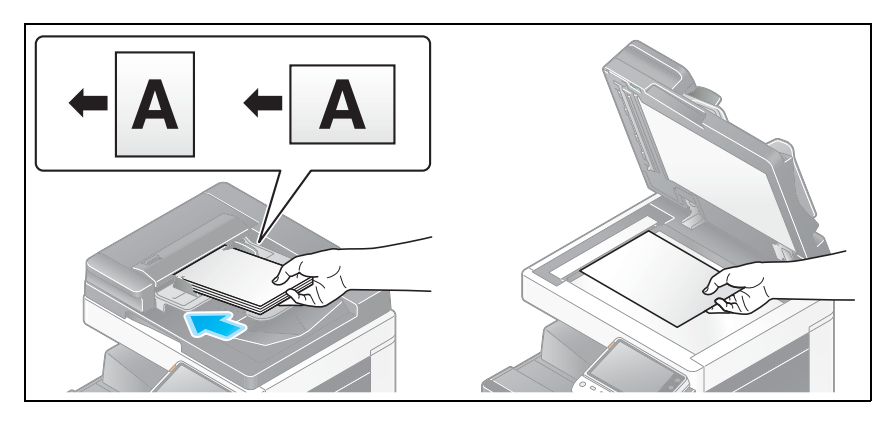

Tippen Sie auf [Scannen/Fax].

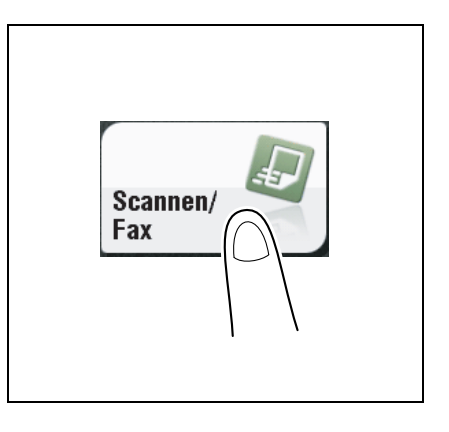

- Geben Sie das Ziel an.
- Konfigurieren Sie die Optionseinstellungen für das Scannen nach Bedarf.
- Drücken Sie auf **Vorschau**.

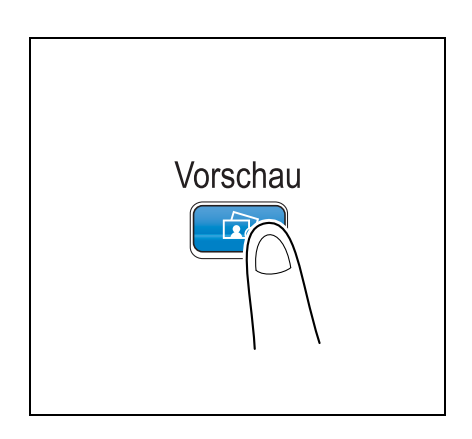

- **6** Wählen Sie die Originalausrichtung aus.
	- → Original wird in den **ADF** eingelegt:

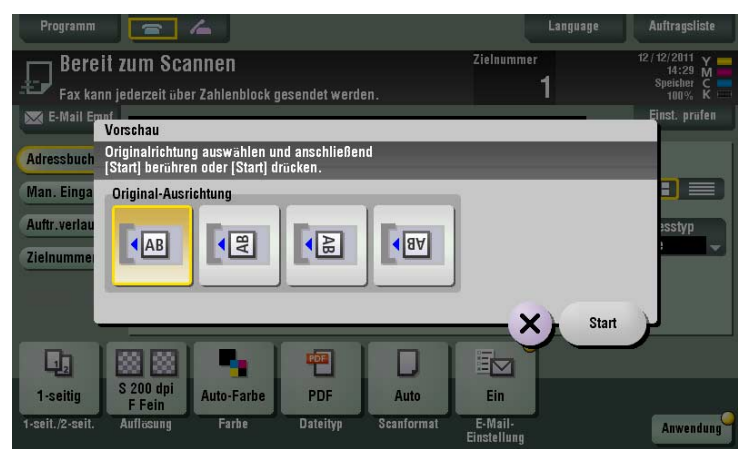

% Original wird auf das **Vorlagenglas** gelegt:

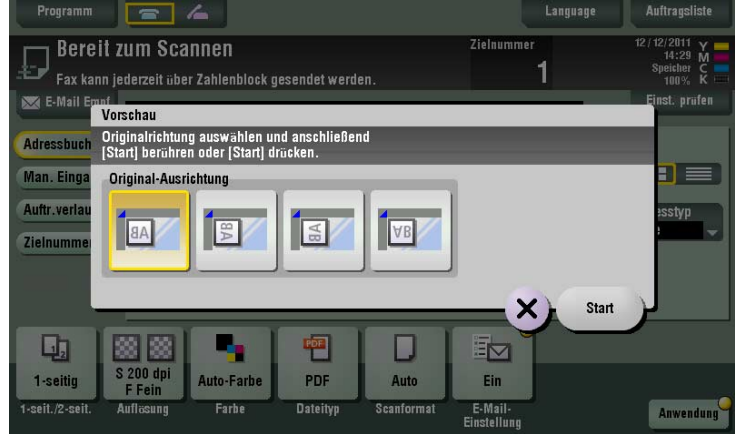

**7** Tippen Sie auf [Starten] oder drücken Sie die Taste **Start**.

Das Original wird gescannt und der Vorschaubildschirm wird angezeigt.

8 Tippen Sie auf **4**.

Der Bildschirm für die Änderung der Vorschauanzeige wird eingeblendet.

- > Zur Fortsetzung des Scanvorgangs legen Sie das Original ein und tippen auf [Scan starten].
- → Zum Starten der Übertragung tippen Sie auf [Jetzt senden] oder drücken Sie Start.

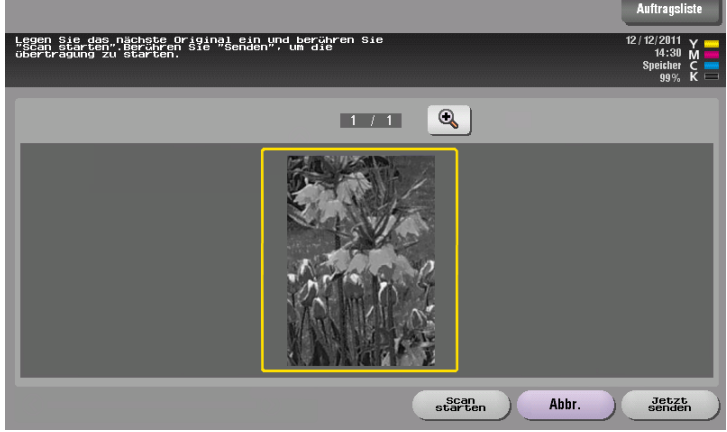

- **9** Prüfen Sie die Vorschauanzeige und drehen Sie ggf. das Bild oder ändern Sie die Einstellungen.
	- → Zur Fortsetzung des Scanvorgangs legen Sie das Original ein und tippen auf [Scan starten].

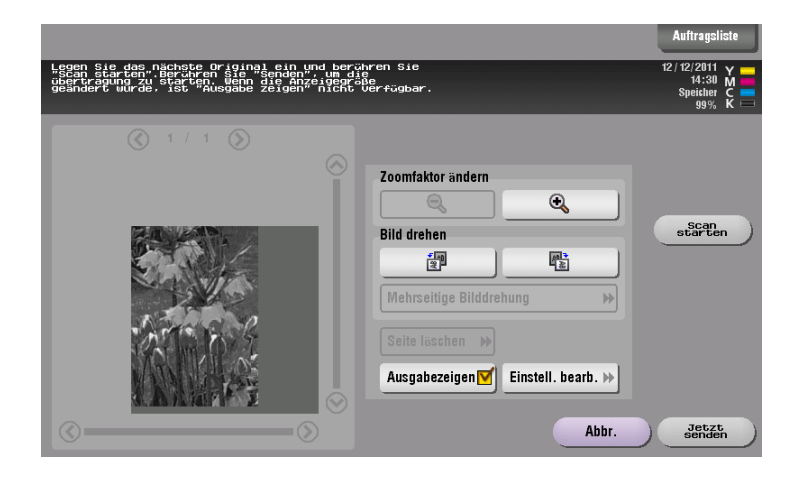

**10** Nach dem Scannen aller Originale tippen Sie auf [Jetzt senden] oder drücken Sie **Start**. Die Übertragung beginnt.

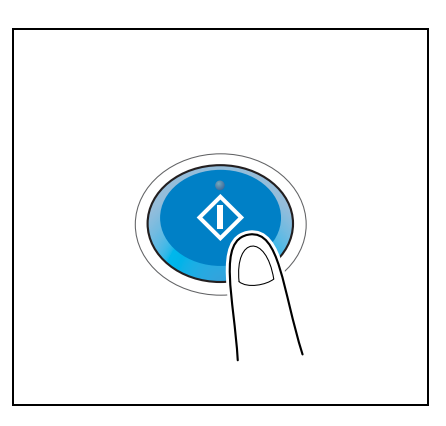

Verwandte Einstellung (für den Administrator)

- Vorschaubilder werden normalerweise angezeigt, nachdem alle Originaldaten gescannt wurden. Bei Bedarf können Sie die Echtzeit-Vorschau verwenden, in der Vorschaubilder auf Seitenbasis angezeigt werden, während die Originale gescannt werden (Standardwert: [Aus]). Ausführliche Informationen hierzu finden Sie auf [Seite 13-9.](#page-212-0)
- Sie können auswählen, ob der Bildschirm zur Auswahl der Ausrichtung des eingelegten Originals angezeigt werden soll (Standardwert: [Ein]), nachdem die Taste **Vorschau** gedrückt wurde. Ausführliche Informationen hierzu finden Sie auf [Seite 13-9.](#page-212-0)
- Sie können Bedingungen für die Anzeige eines Vorschaubilds auswählen (Standardwert: [Bildschirm d. Vorschau-Einst.]). Ausführliche Informationen hierzu finden Sie auf [Seite 13-9.](#page-212-0)

## **1.2.3 Faxversand durch Abruf eines Programms**

#### <span id="page-21-1"></span><span id="page-21-0"></span>**Fax/Scan-Programm**

Das Programm ist eine Funktion zum Registrieren einer Kombination von häufig verwendeten Optionseinstellungen als Abruftaste. Das Programm, das im Fax/Scan-Modus registriert werden soll, wird als Fax/Scan-Programm bezeichnet.

Ein registriertes Fax/Scan-Programm, also eine Kombination aus Optionseinstellungen, kann mit einem einfachen Tastendruck vom Hauptbildschirm aus abgerufen werden. Sie können auch ein Ziel in eine Programmregistrierung aufnehmen.

#### <span id="page-21-2"></span>**Registrierung eines Fax/Scan-Programms**

Sie können maximal 400 Fax/Scan-Programme registrieren.

Wenn bereits 400 Fax/Scan-Programme registriert sind, müssen Sie vor dem Registrieren eines neuen Programms nicht mehr benötigte Fax/Scan-Programme löschen.

**1** Tippen Sie auf [Scannen/Fax].

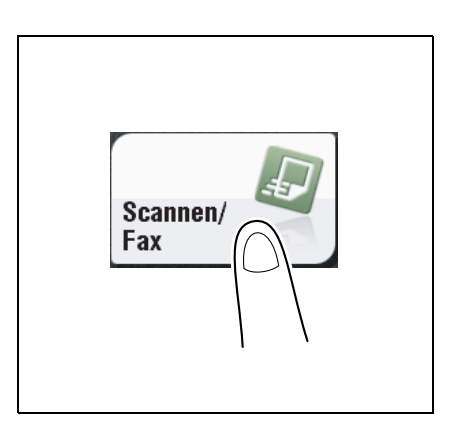

- **2** Konfigurieren Sie die Optionseinstellungen für das Scannen.
	- → Die hier konfigurierten Einstellungen werden als Programm registriert.

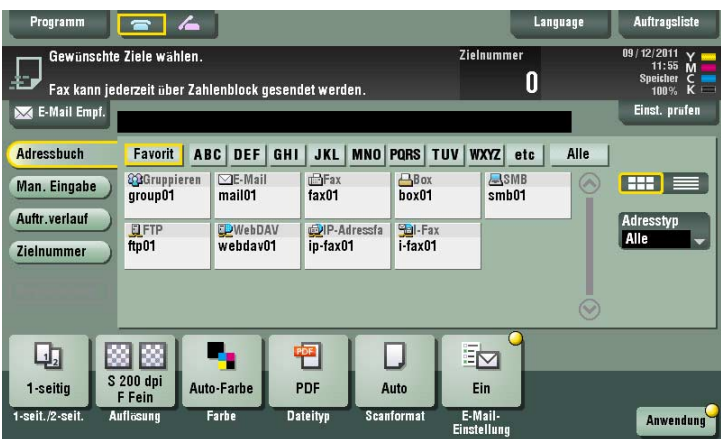

**3** Tippen Sie auf die Taste [Programm].

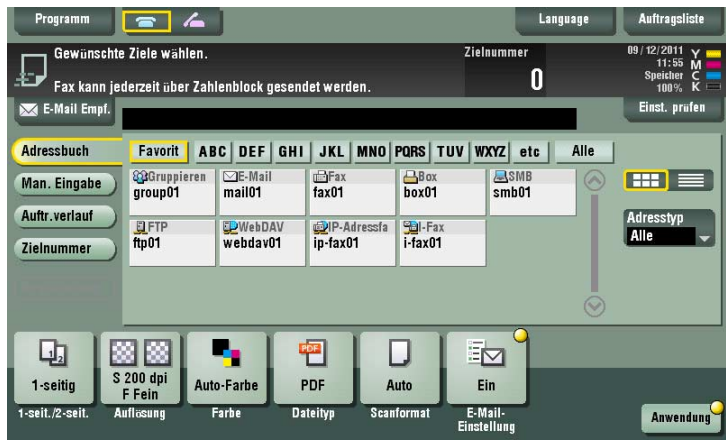

**4** Wählen Sie eine noch nicht registrierte Taste aus und tippen Sie anschließend auf [Registrieren].

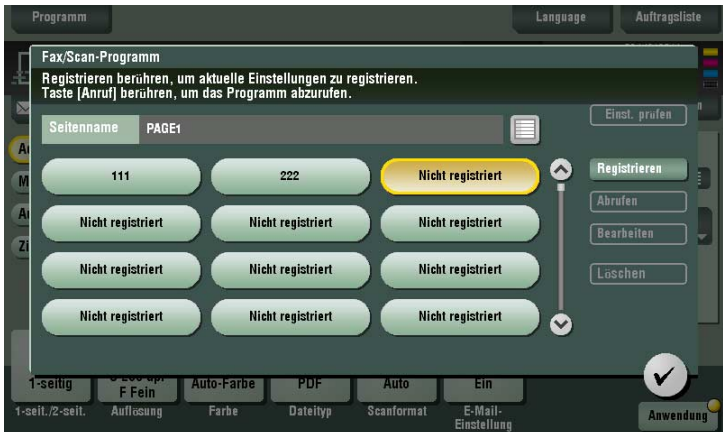

- **5** Geben Sie den Programmnamen ein und tippen Sie dann auf [OK].
	- → Geben Sie nach Bedarf das Ziel unter [Adresse] an.

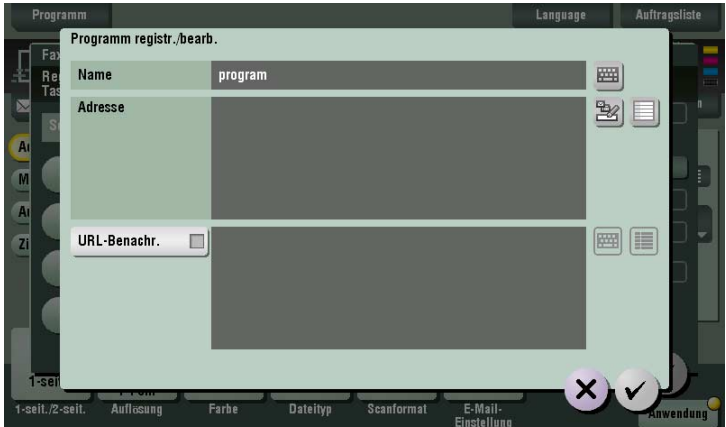

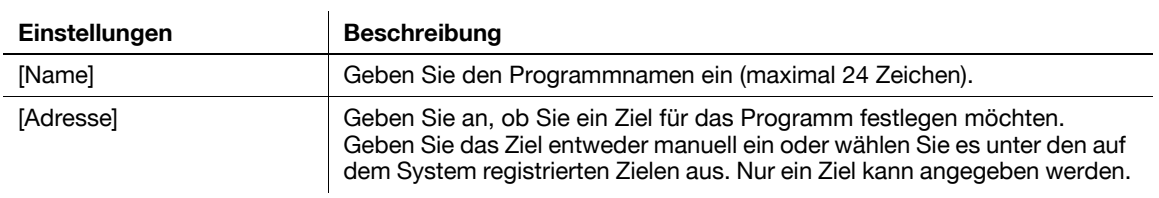

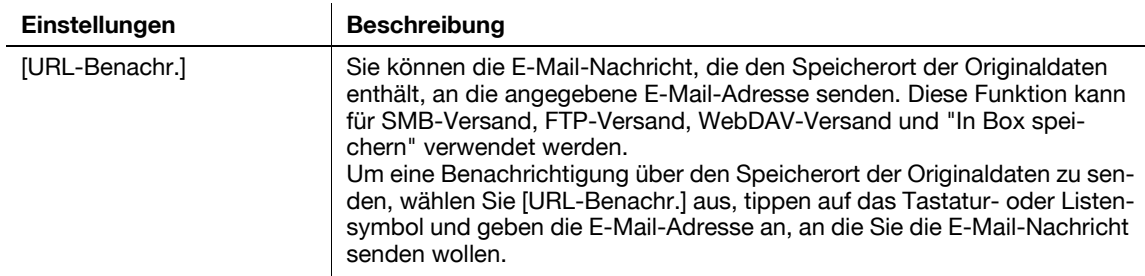

Tipps

- Als Fax/Scan-Programm ist neben dem normalen Programm auch ein temporäres Programm zur temporären Verwendung verfügbar. Ein temporäres Programm wird mithilfe von **Web Connection** registriert. Indem Sie im Voraus eine Sendeeinstellung festlegen, können Sie den Vorgang zum Senden von Daten an dieses System vereinfachen. Temporäre Programme werden gelöscht, sobald Daten an das registrierte Ziel gesendet werden oder das System ausgeschaltet wird.
- Maximal 10 temporäre Programme können registriert werden. Wenn bereits 10 temporäre Programme registriert sind, müssen Sie vor dem Registrieren eines neuen Programms nicht mehr benötigte temporäre Programme löschen.

# d**Referenz**

Sie können auch Fax/Scan-Programme mithilfe von **Web Connection** registrieren. Ausführliche Informationen finden Sie in der [Bedienungsanleitung: Web Management Tool].

# <span id="page-24-0"></span>**Faxversand durch Abruf eines Fax/Scan-Programms**

**1** Legen Sie das Original ein.

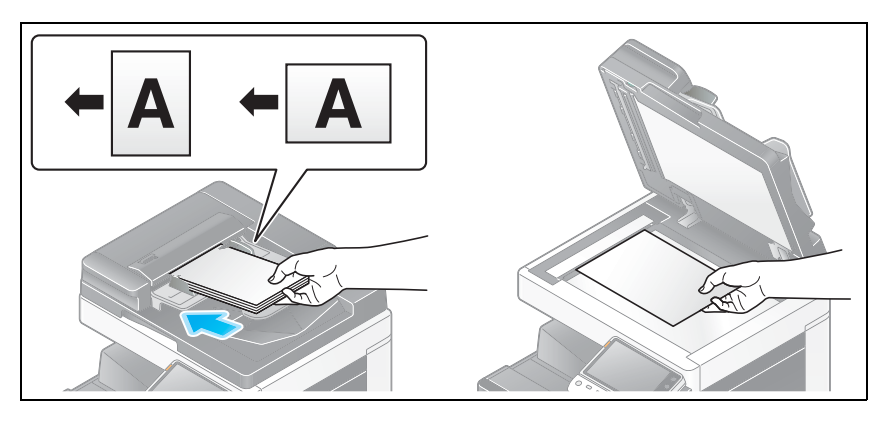

**2** Tippen Sie auf [Scannen/Fax].

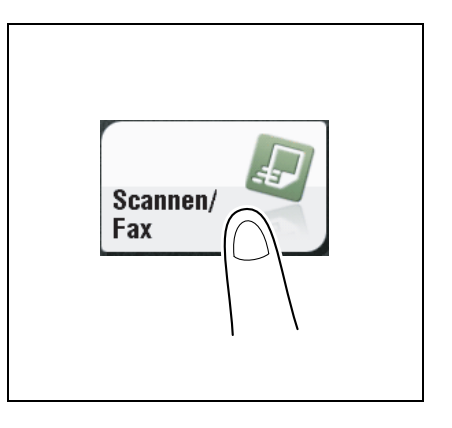

**3** Tippen Sie auf die Taste [Programm].

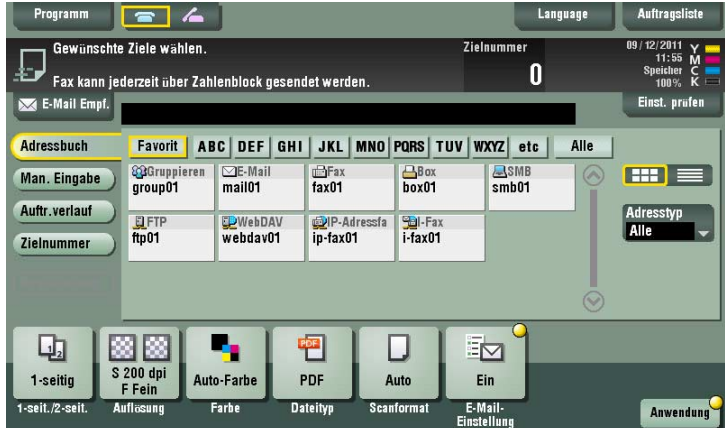

**4** Wählen Sie das Programm, das abgerufen werden soll, und tippen Sie auf [Abrufen]. Der registrierte Inhalt eines Programms wird angewendet.

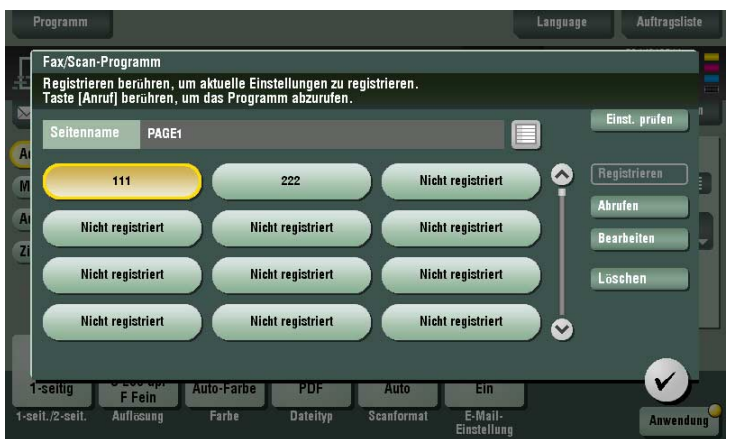

- → Bei Bedarf können Sie die Seite ändern, die im Hauptbildschirm des Programms angezeigt werden soll (Standardwert: [PAGE1]). Ausführliche Informationen hierzu finden Sie auf [Seite 12-15.](#page-198-0)
- **5** Geben Sie das Ziel an, wenn für ein Programm kein Ziel registriert ist.
- **6** Drücken Sie die Taste **Start**.
	- → Tippen Sie vor dem Senden auf [Einst. prüfen] und prüfen Sie ggf. Ziel und Einstellungen.
	- % Um Zielangabe oder Optionseinstellung zu wiederholen, drücken Sie auf **Rücksetzung**.

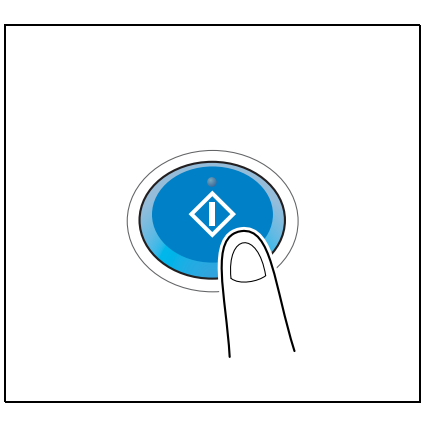

Die Übertragung beginnt.

→ Wenn Sie beim Scannen eines Originals die **Stopptaste** drücken, wird der Scanvorgang gestoppt und eine Liste angehaltener Aufträge wird angezeigt. Um das Scannen des Originals abzubrechen, löschen Sie inaktive Aufträge aus der Liste.

# <span id="page-26-2"></span>**1.3 Ziel angeben**

#### <span id="page-26-1"></span><span id="page-26-0"></span>**Aus Adressbuch auswählen**

Wählen Sie in [Adressbuch] das auf diesem System registrierte Ziel aus.

Bei Auswahl mehrerer Ziele können Sie Daten per Rundsendeübertragung senden. Sie können eine Rundsendeübertragung auch verwenden, indem Sie verschiedene Sendemodi kombinieren, z. B. In E-Mail scannen und SMB-Versand.

Ausführliche Informationen zum Registrieren eines Ziels finden Sie auf [Seite 10-3](#page-132-1).

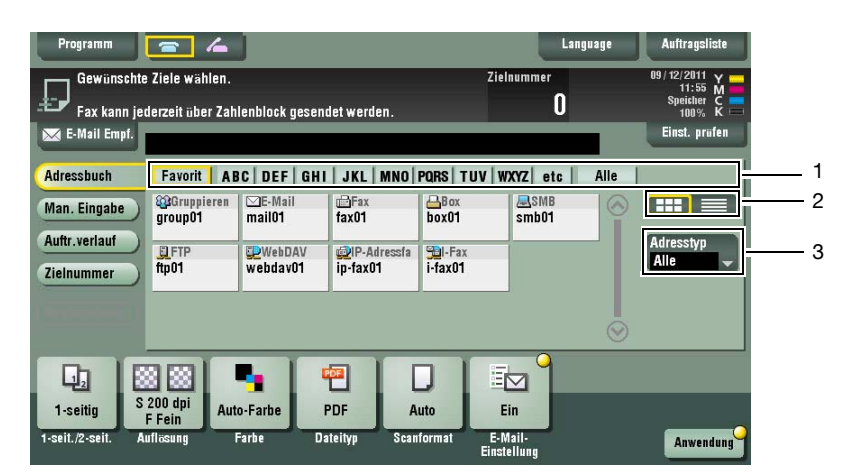

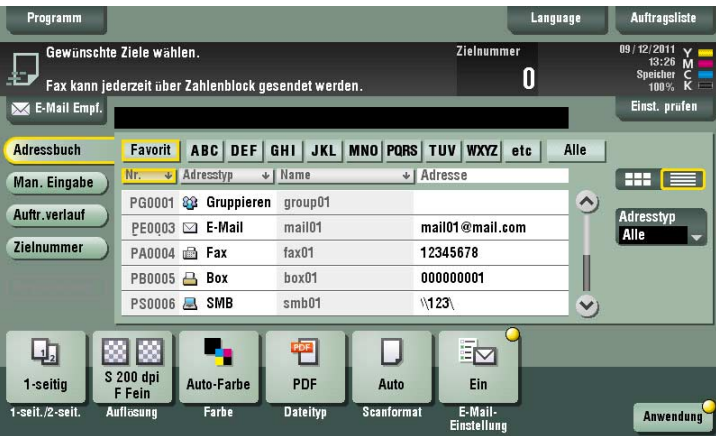

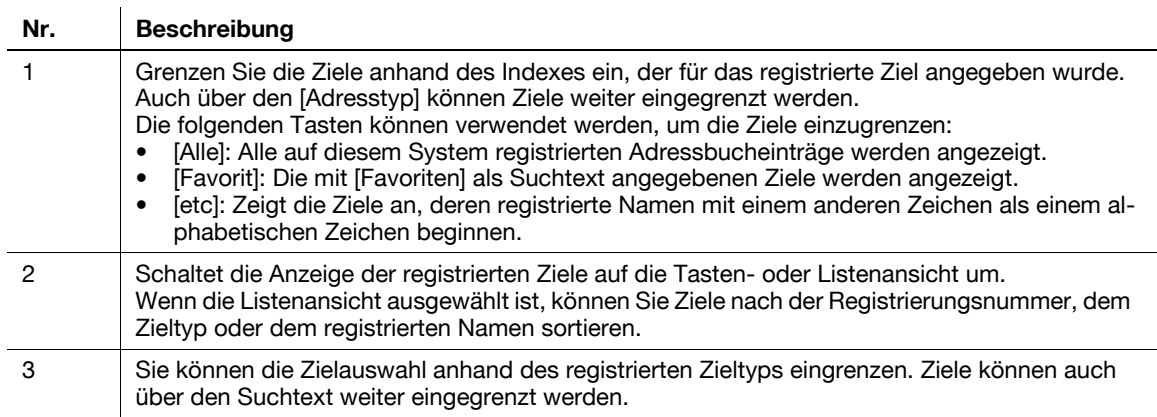

Verwandte Einstellung

- Sie können auswählen, dass bei Anzeige von [Adressbuch] der Index oder Zieltyp oben angezeigt wird (Standardwert: [Favoriten]/[Alle]). Ausführliche Informationen hierzu finden Sie auf [Seite 12-15.](#page-198-0)
- Als Anzeigereihenfolge für die Ziele im [Adressbuch] können Sie zwischen einer Reihenfolge nach Registriernummer oder nach Registrierungsname auswählen (Standardwert: [Nummernreihenfolge]). Ausführliche Informationen hierzu finden Sie auf [Seite 12-15.](#page-198-0)
- Als Standardanzeige für das [Adressbuch] können Sie zwischen Tastendarstellung und Listendarstellung auswählen (Standardwert: [Kurzwahltasten-Layout]). Ausführliche Informationen hierzu finden Sie auf [Seite 12-15.](#page-198-0)

Verwandte Einstellung (für den Administrator)

- Sie können festlegen, ob Benutzer mehr als ein Ziel (für Rundsendung) angeben dürfen oder nicht (Standardwert: [Aus]). Weitere Informationen hierzu finden Sie auf [Seite 13-6.](#page-209-2)

#### <span id="page-27-0"></span>**Gruppe angeben**

Wenn Sie häufig Daten per Rundsendeübertragung senden, ist es praktisch, eine Gruppe zu verwenden, in der mehrere Ziele zusammengefasst sind.

Wenn in [Adressbuch] eine Gruppe ausgewählt ist, wählen Sie die Ziele, an die Sie Daten senden möchten, aus den in der Gruppe registrierten Zielen aus. Wenn Sie eines der in der Gruppe registrierten Ziele vom Datenempfang ausschließen möchten, tippen Sie auf [Alle wählen] und anschließend auf das Ziel, dessen Auswahl aufgehoben werden soll.

Ausführliche Informationen zum Registrieren einer Gruppe finden Sie auf [Seite 10-10](#page-139-0).

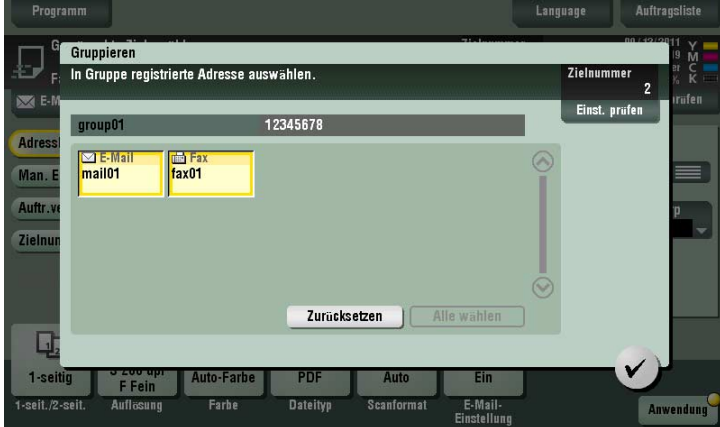

#### <span id="page-28-0"></span>**Ziele suchen**

Wenn eine große Anzahl von Zielen registriert ist, können Sie anhand des Registrierungsnamens oder der Zielbezeichnung (E-Mail-Adresse oder Computername) nach einem Ziel suchen.

- **1** Tippen Sie auf [Zielnummer] [Suchen] [Name suchen] oder [Zielnummer].
	- → Für die Suche nach einem Ziel anhand des Registrierungsnamens tippen Sie auf [Name suchen].
	- → Für die Suche nach einem Ziel anhand der E-Mail-Adresse oder des Computernamens tippen Sie auf [Zielnummer].
- **2** Geben Sie den Suchtext ein und tippen Sie dann auf [Suchen].
	- $\rightarrow$  Verwendung von [Name suchen]

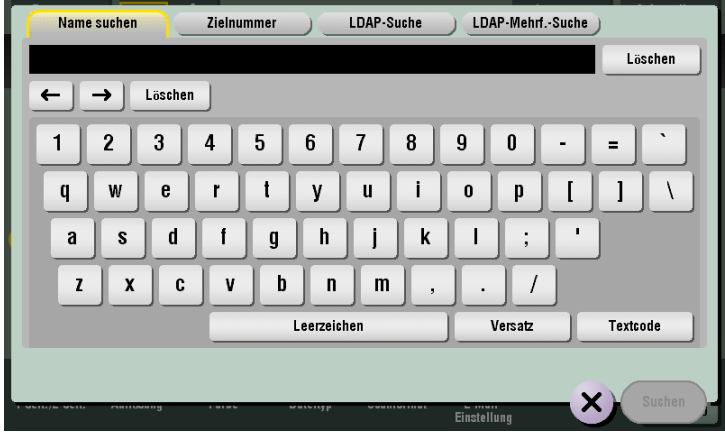

 $\rightarrow$  Verwendung von [Zielnummer]

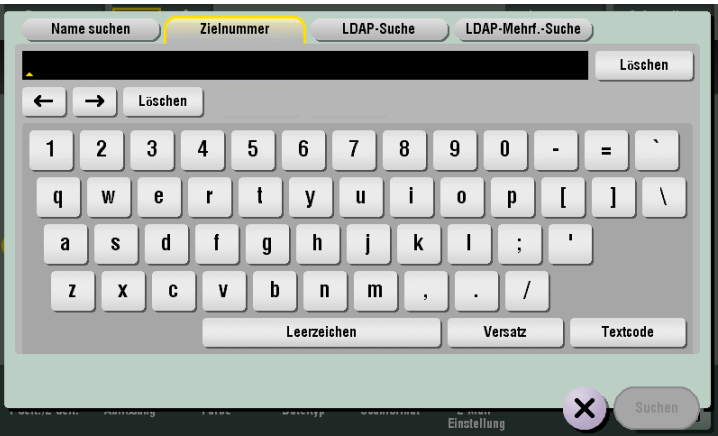

**3** Wählen Sie das Ziel aus dem Suchergebnis aus.

Verwandte Einstellung

- Sie können auswählen, ob bei der Suche nach einem Ziel zwischen Groß- und Kleinbuchstaben unterschieden werden soll (Standardwert: [Teilen]). Sie können auch angeben, ob das Kontrollkästchen für die Umschaltung zwischen der Suche mit und der Suche ohne Beachtung der Groß- /Kleinschreibung im Suchbildschirm angezeigt werden soll (Standardwert: [Aus]). Weitere Informationen hierzu finden Sie auf [Seite 12-16.](#page-199-3)

ineo+ 224/284/364/454/554 1-17

#### <span id="page-29-0"></span>**Manuelle Eingabe**

Tippen Sie in [Man. Eingabe] auf die Taste mit dem Zieltyp für die Speicherung oder den Versand und geben Sie dann die Zielinformationen ein.

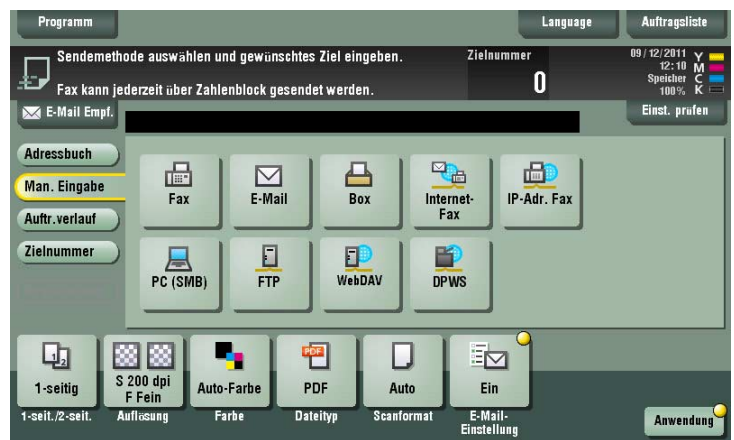

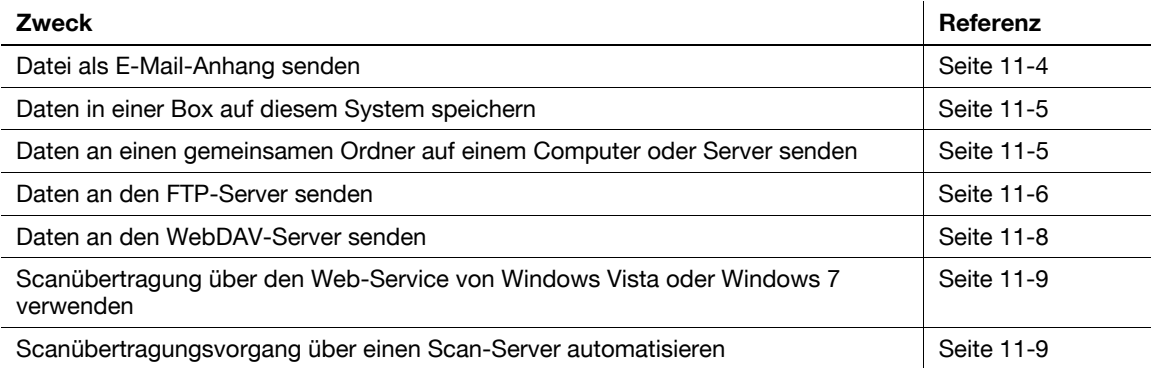

# d**Referenz**

Sie können das manuell eingegebene Ziel im Adressbuch registrieren. Weitere Informationen hierzu finden Sie auf Seite [10-12](#page-141-0).

Verwandte Einstellung (für den Administrator)

- Sie können angeben, ob der Benutzer ein Ziel manuell eingeben darf (Standardeinstellung: [Alle zulassen]). Weitere Informationen hierzu finden Sie auf [Seite 13-26](#page-229-0).

<span id="page-30-0"></span>Wählen Sie in [Auftr.verlauf] ein Ziel aus dem Verlauf der Scanübertragungsziele oder gespeicherten Ziele aus.

Im Verlauf werden die letzten fünf Faxziele angezeigt. Bei Bedarf können mehrere Ziele aus dem Verlauf ausgewählt werden.

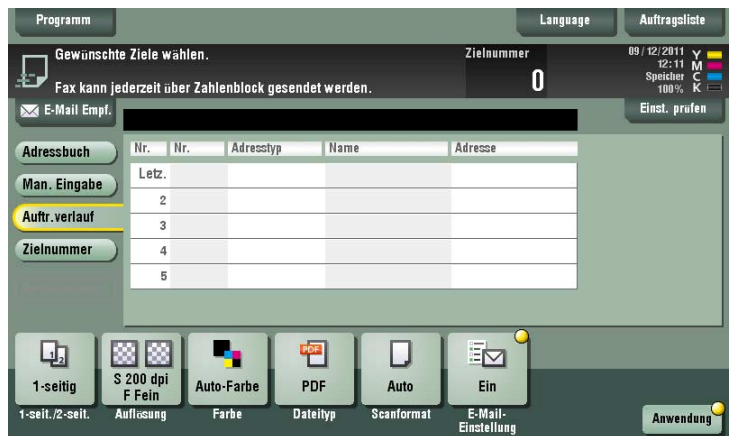

**Tipps** 

- Wenn Sie ein registriertes Ziel oder eine registrierte Box bearbeiten oder wenn Sie die Netztaste ausoder einschalten, werden die Verlaufsinformationen gelöscht.

#### <span id="page-31-0"></span>**Suche nach einer E-Mail-Adresse über den LDAP-Server**

Wenn der LDAP-Server oder Active Directory von Windows Server verwendet wird, suchen Sie über den Server nach einer E-Mail-Adresse.

Es gibt zwei Methoden für die Suche: Verwenden Sie entweder die [LDAP-Suche], bei der eine Faxnummer anhand eines einzelnen Schlüsselworts gesucht wird, oder die [LDAP-Mehrf.-Suche], bei der eine Faxnummer über eine Kombination von Schlüsselwörtern aus verschiedenen Kategorien gesucht wird.

- 0 Wenn der LDAP-Server oder Active Directory für die Angabe des Ziels verwendet wird, müssen Sie den Server auf diesem System registrieren. Der Registrierungsprozess wird unter Verwendung von **Web Connection** erläutert. Ausführliche Informationen finden Sie in der [Bedienungsanleitung: Web Management Tool].
- **1** Tippen Sie auf [Zielnummer] [Suchen] [LDAP-Suche] oder [LDAP-Mehrf.-Suche].
- **2** Geben Sie das Suchwort ein und tippen Sie dann auf [Suchen].

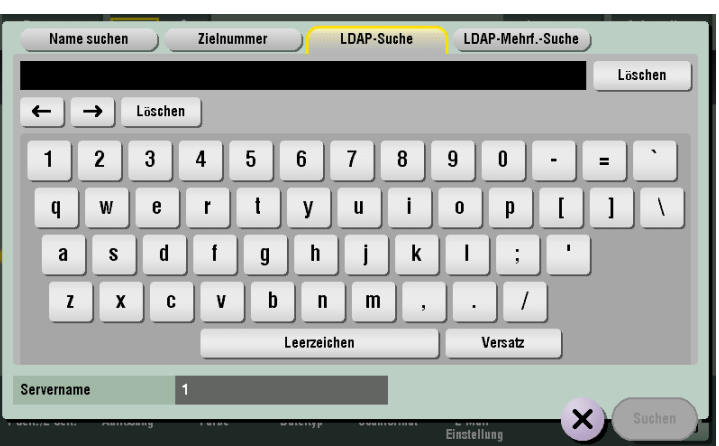

→ Verwendung der [LDAP-Suche]

→ Verwenden der [LDAP-Mehrf.-Suche]

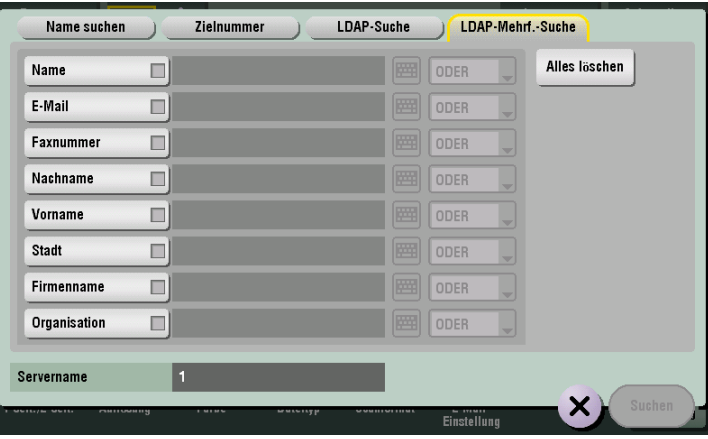

**3** Wählen Sie das Ziel aus dem Suchergebnis aus.

# <span id="page-32-0"></span>**1.4 Scan-Optionseinstellungen**

#### <span id="page-32-6"></span>**1.4.1 Basisoptionen wie Farbe und Originalformat**

#### <span id="page-32-2"></span><span id="page-32-1"></span>**2-seitiges Original scannen ([1-seitig/ 2-seitig])**

Über den **ADF** können Sie automatisch die Vorder- und Rückseite eines Originals scannen. Sie können auch nur eine Seite der ersten Seite und dann beide Seiten der restlichen Seiten scannen.

Weitere Informationen hierzu finden Sie auf [Seite 11-13](#page-160-1).

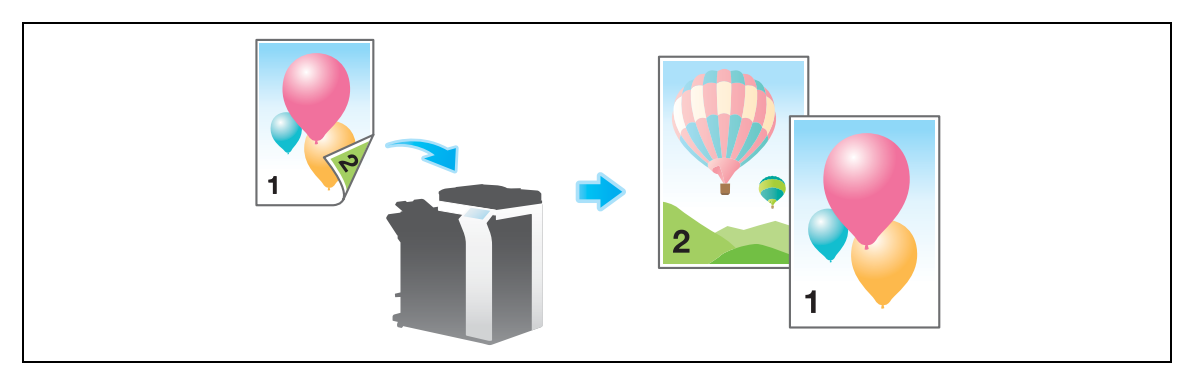

#### <span id="page-32-3"></span>**Auflösung eines Originals für das Scannen festlegen ([Auflösung])**

Wählen Sie die Originalauflösung zum Scannen aus.

Weitere Informationen hierzu finden Sie auf [Seite 11-14](#page-161-0).

#### <span id="page-32-4"></span>**Farbmodus für das Scannen des Originals auswählen ([Farbe])**

Das Original wird mit dem ausgewählten Farbmodus gescannt.

Es gibt vier Farbmodi: [Auto-Farbe] zum Scannen auf der Grundlage der Originalfarbe, [Vollfarbe], [Graustufen] und [Schwarz].

Weitere Informationen hierzu finden Sie auf [Seite 11-15](#page-162-0).

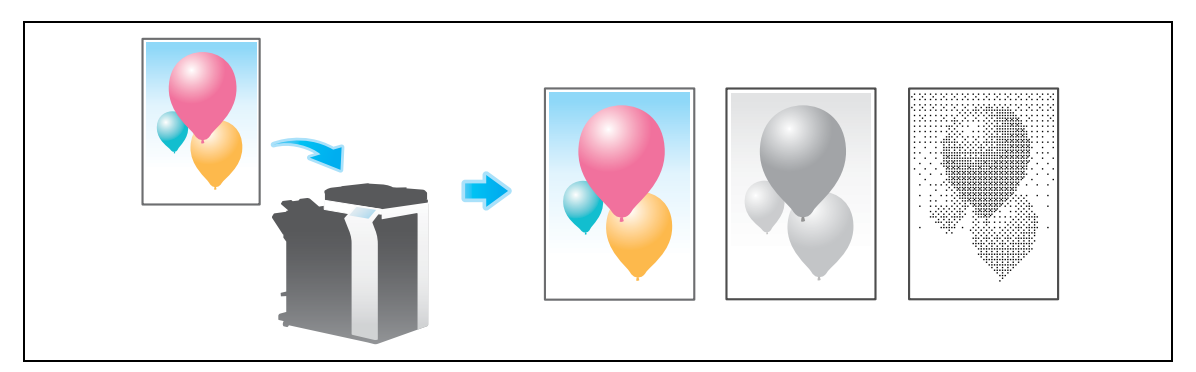

#### <span id="page-32-5"></span>**Dateityp für die Speicherung der gescannten Originaldaten angeben ([Dateityp])**

Als Dateitypen stehen PDF, TIFF, JPEG, XPS, PPTX und andere Typen zur Verfügung. Es empfiehlt sich, ein wichtiges Original in eine PDF-Datei zu konvertieren, die verschlüsselt werden kann.

Weitere Informationen hierzu finden Sie auf [Seite 11-16](#page-163-0).

ineo+ 224/284/364/454/554 1-21

#### <span id="page-33-0"></span>**Originalformat für das Scannen angeben ([Scanformat])**

Wählen Sie das Format des zu scannenden Originals aus.

Mögliche Angabe für das Scanformat sind [Auto], [Zoll], [Metr. Formate], [Fotoformat] usw.

Weitere Informationen hierzu finden Sie auf [Seite 11-19.](#page-166-0)

#### <span id="page-33-1"></span>**Dateinamen ändern ([E-Mail-Einstellungen])**

Ändern Sie, falls nötig, den Dateinamen des gescannten Originals. Weitere Informationen hierzu finden Sie auf [Seite 11-20.](#page-167-0)

Wenn Sie den Dateinamen nicht ändern, wird er automatisch nach folgender Regel zugewiesen: "Initiale der Funktion" + "Gerätename" + "Datum" + "Fortlaufende Nummer" + "Seitenzahl" + "Dateierweiterung". Ein Dateiname setzt sich aus den folgenden Informationen zusammen:

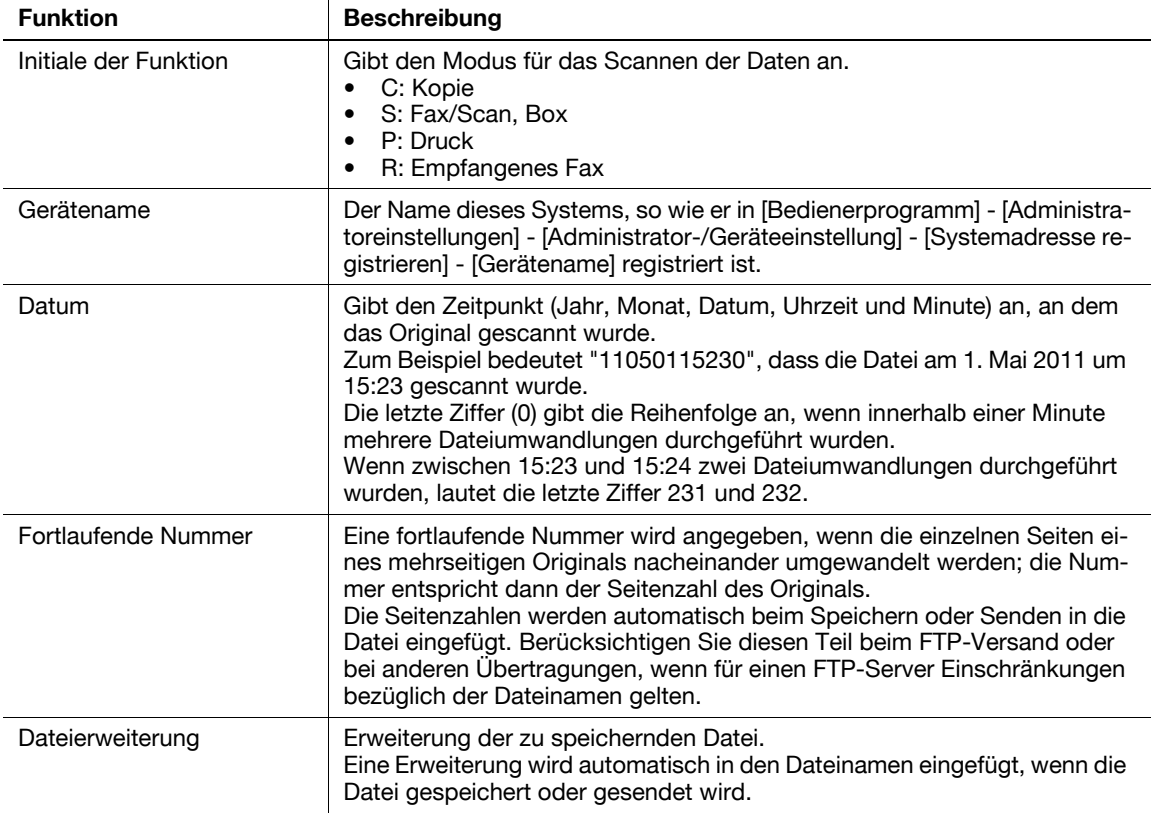

Verwandte Einstellung

- Um zu verhindern, dass im Ziel doppelte Dateinamen erstellt werden, können Sie die Einstellung so anpassen, dass automatisch Text zum Dateinamen hinzugefügt wird. Weitere Informationen hierzu finden Sie auf [Seite 12-19](#page-202-2).

Verwandte Einstellung (für den Administrator)

- Sie können den Standard-Dateinamen ändern. Sie können festlegen, ob eine Initiale der Funktion hinzugefügt oder ob ein willkürlicher Text anstelle des Gerätenamens angegeben werden soll. Weitere Informationen hierzu finden Sie auf [Seite 13-10.](#page-213-1)

#### <span id="page-34-0"></span>**Betreff und Nachrichtentext einer E-Mail ändern ([E-Mail-Einstellungen])**

Der Standardbetreff und der Standardtext werden automatisch in eine E-Mail eingefügt. Wenn mehrere E-Mail-Betreffs und Nachrichtentexte registriert sind, können Betreff und Nachrichtentext über den Standardwert geändert werden.

Bei Bedarf können Sie die E-Mail-Adresse des Absenders ändern ("Von"-Adresse).

Weitere Informationen hierzu finden Sie auf [Seite 11-20](#page-167-0).

Verwandte Einstellung

- Sie können eine feste Betreff- und Textphrase für E-Mail-Nachrichten registrieren. Weitere Informationen hierzu finden Sie auf [Seite 12-10.](#page-193-1)

Verwandte Einstellung (für den Administrator)

<span id="page-34-1"></span>- Wählen Sie aus, ob der Benutzer die E-Mail-Absenderadresse ("Von"-Adresse) ändern darf (Standardeinstellung: [Zulassen]). Ausführliche Informationen hierzu finden Sie auf [Seite 13-5](#page-208-1).

#### <span id="page-34-4"></span>**1.4.2 Einstellungen zum Scannen verschiedener Originaltypen (Anwendungseinstellungen)**

#### <span id="page-34-2"></span>**Originale mit verschiedenen Formaten in einem Stapel scannen ([Gemischtes Original])**

Auch bei einem Original, das Seiten mit unterschiedlichen Formaten enthält, kann beim Scannen von Daten über den **ADF** das Format der einzelnen Seiten erkannt werden.

Weitere Informationen hierzu finden Sie auf [Seite 11-21](#page-168-1).

#### **Hinweis**

Legen Sie die Originalseiten so in den **ADF**, dass die Oberkante der Seiten zur Rückseite oder zur linken Seite des Systems zeigt.

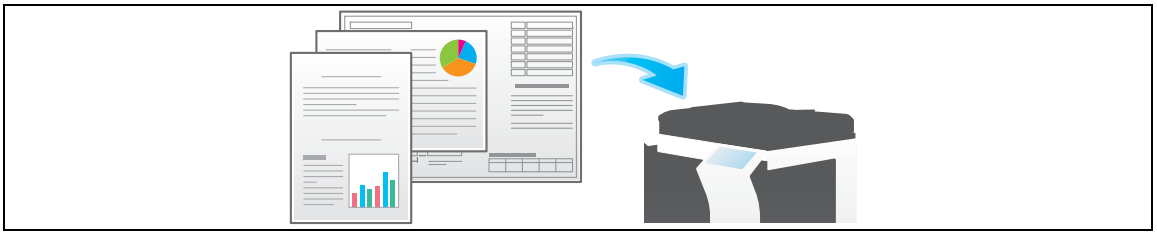

#### <span id="page-34-3"></span>**Original scannen, das dünner als Normalpapier ist ([Dünnes Papierorig.])**

Reduzieren Sie die Original-Einzugsgeschwindigkeit des **ADF**, um einen Fehleinzug von dünnem Papier zu verhindern.

Weitere Informationen hierzu finden Sie auf [Seite 11-21](#page-168-1).

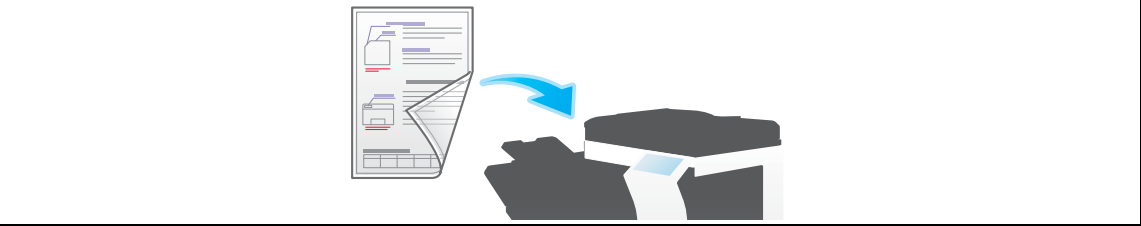

#### <span id="page-35-0"></span>**Gefaltete Dokumente scannen ([Original mit Z-Falz])**

Auch die Originalformate von gefalzten Originalen können präzise erkannt werden.

Wenn ein gefalztes Original in den **ADF** eingelegt wird, wird das Originalformat unter Umständen nicht richtig erkannt. Verwenden Sie zum Scannen eines gefalzten Originals über den **ADF** die Option [Original mit Z-Falz].

Weitere Informationen hierzu finden Sie auf [Seite 11-21.](#page-168-1)

#### **Hinweis**

Falten Sie gefalzte Originale vor dem Einlegen in den **ADF** auseinander. Wenn ein gefalztes Original vor dem Scannen nicht aufgeklappt wird, kann ein Papierstau auftreten oder das Format nicht ordnungsgemäß erkannt werden.

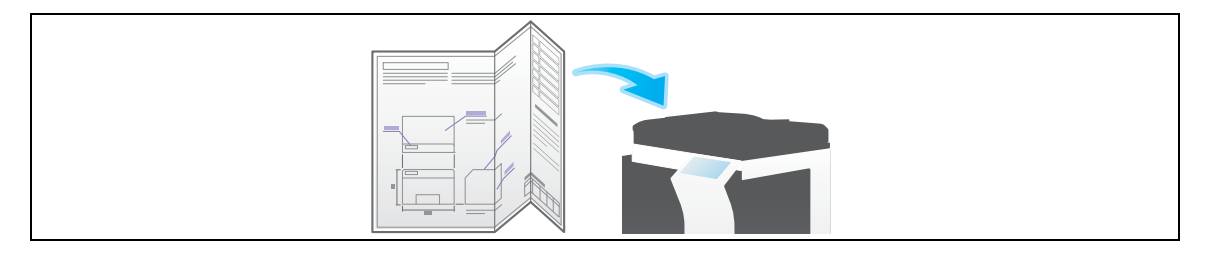

#### <span id="page-35-1"></span>**Langes Original scannen ([Langes Original])**

Legen Sie ein langes Original, das nicht auf das **Vorlagenglas** gelegt werden kann und das in Einzugsrichtung länger als das volle Standardformat (A3 oder 11 x 17) ist, in den ADF ein. Es ist nicht erforderlich, das Originalformat vorab einzugeben; der **ADF** erkennt das Format automatisch.

Weitere Informationen hierzu finden Sie auf [Seite 11-21.](#page-168-1)

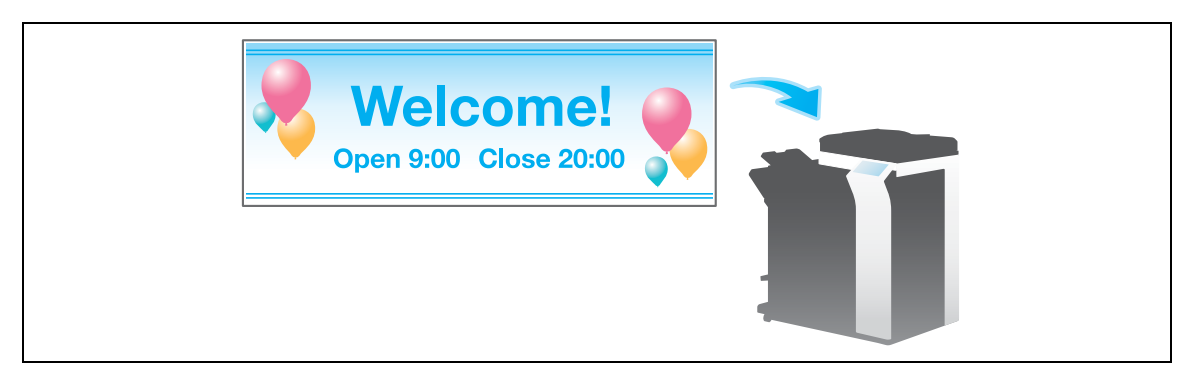

#### <span id="page-35-2"></span>**Ausrichtung des eingelegten Originals festlegen ([Original-Ausrichtung])**

Beim Scannen eines 2-seitigen Originals usw. können Sie die Ausrichtung, in der das Original eingelegt wird, angeben, sodass die vertikale Richtung korrekt festgelegt wird.

Weitere Informationen hierzu finden Sie auf [Seite 11-21.](#page-168-1)

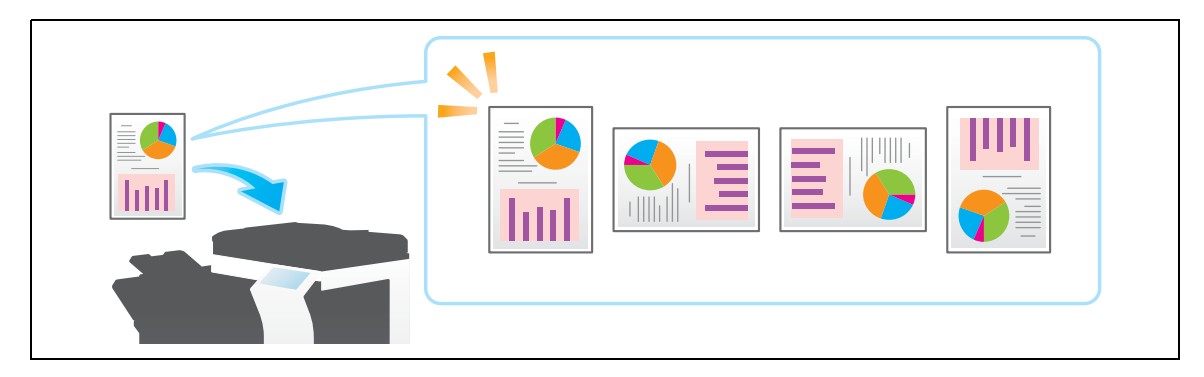
### **Bindungsposition des Originals festlegen ([Bindungsposition])**

Geben Sie beim Scannen eines doppelseitigen Originals die Bindungsposition des Originals unter [Bindungsposition] an, um zu verhindern, dass die Bindungsposition zwischen Vorder- und Rückseite umgekehrt wird.

Weitere Informationen hierzu finden Sie auf [Seite 11-21](#page-168-0).

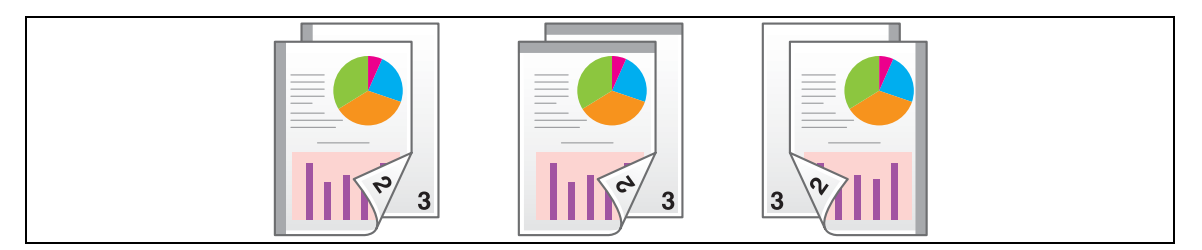

## **Beim Scannen gleichzeitig Staub vom Schlitzglas entfernen ([Störungen entfernen])**

Beim Scannen eines Originals mit dem **ADF** wird abwechselnd das Original gescannt und Staub vom **Schlitzglas** entfernt, sodass das Original immer auf einem sauberen **Schlitzglas** gescannt wird.

Der Scanvorgang dauert im Vergleich zum normalen Betrieb länger.

Weitere Informationen hierzu finden Sie auf [Seite 11-21](#page-168-0).

### **Leere Seiten auslassen ([Leere Seite entfernen])**

Leere Seiten im Original, das im **ADF** eingelegt ist, werden beim Scannen übersprungen.

Weitere Informationen hierzu finden Sie auf [Seite 11-21](#page-168-0).

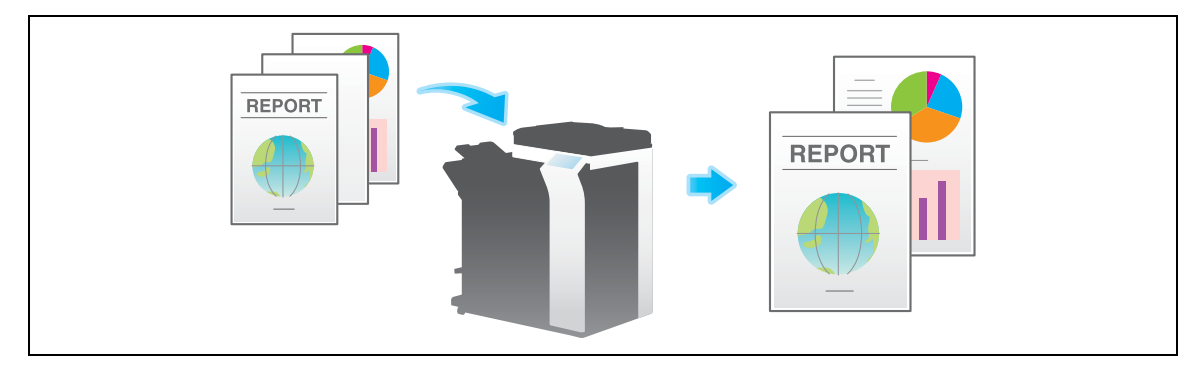

### **Linke und rechte Seiten eines Buchs oder Katalogs trennen ([Buchoriginal])**

Sie können Doppelseiten, beispielsweise von Büchern und Katalogen, separat als linke und rechte Seite, oder als eine einzige Seite scannen. Wenn Sie ein Buch oder einen Katalog auf das **Vorlagenglas** auflegen, müssen Sie den **ADF** beim Scannen nicht schließen.

Weitere Informationen hierzu finden Sie auf [Seite 11-26](#page-173-0).

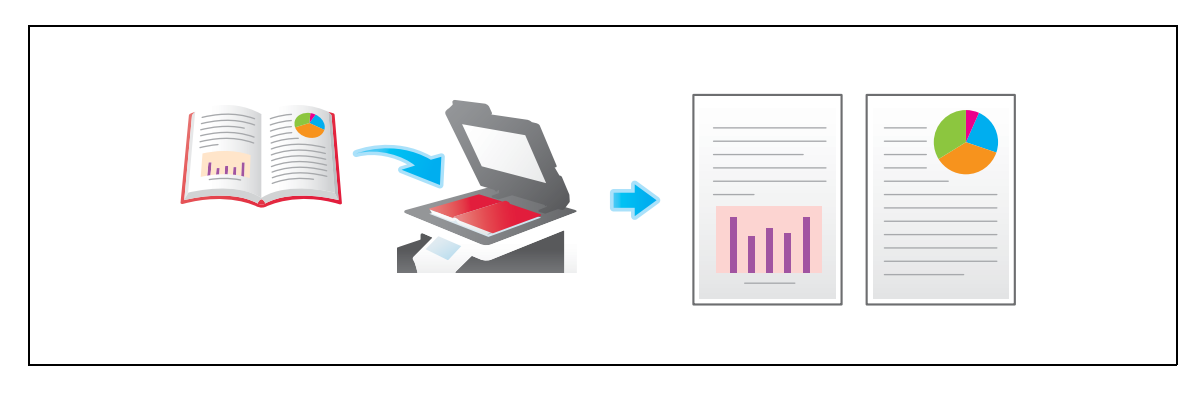

## **Mehrere Originale scannen ([Separater Scan])**

Wenn die Anzahl der Originalblätter so groß ist, dass die Blätter nicht gleichzeitig in den **ADF** eingelegt werden können, können Sie sie auch in mehreren Durchgängen als einen zentralen Auftrag verarbeiten.

Unter [Separater Scan] können Sie zum Scannen der Originale zwischen **ADF** und **Vorlagenglas** wechseln.

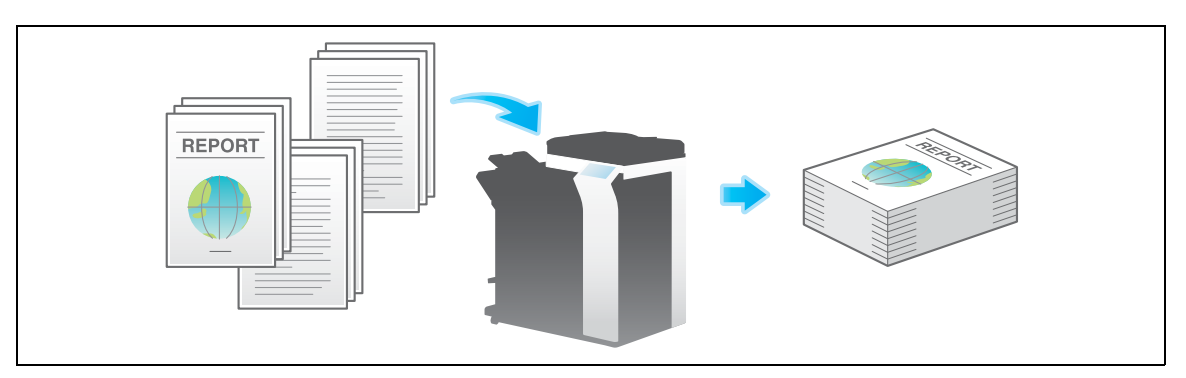

**1** Legen Sie das Original ein.

#### **Hinweis**

Legen Sie nicht mehr als 100 Blatt gleichzeitig in das Originalfach ein und überschreiten Sie nicht die Höchststandmarkierung  $\nabla$ . Andernfalls kann es zu einem Papierstau, zu einer Beschädigung des Originals und/oder zu einer Fehlfunktion des **ADF** kommen.

**2** Tippen Sie auf [Anwendung] - [Original] - [Separater Scan] und wählen Sie die Einstellung [Ein] aus.

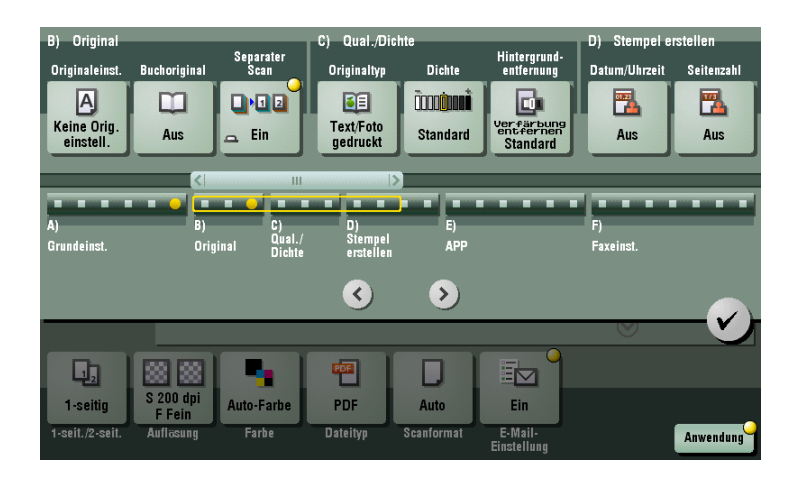

**3** Drücken Sie die Taste **Start**. Das Original wird gescannt.

- **4** Legen Sie das nächste Original ein und drücken Sie **Start**.
	- → Tippen Sie gegebenenfalls auf [Einstellung bearbeiten], um die Optionseinstellungen gemäß dem neuen Original zu ändern.

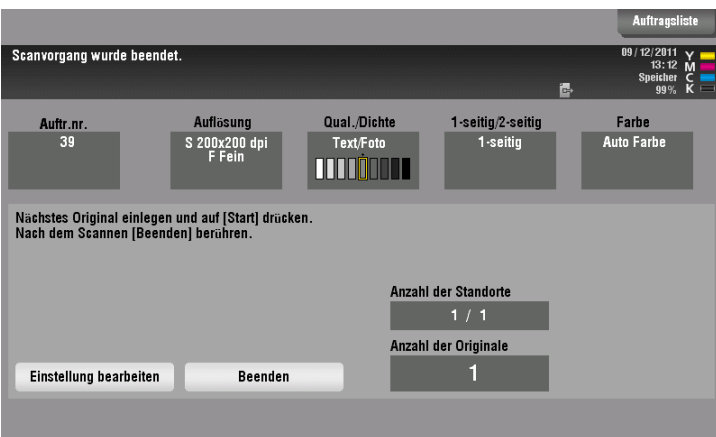

- **5** Wiederholen Sie Schritt 4, bis alle Originale gescannt sind.
- **6** Nachdem alle Originale gescannt wurden, tippen Sie auf [Beenden] und drücken die Taste **Start**. Die Übertragung beginnt.

Verwandte Einstellung

- Wählen Sie aus, ob Originale immer kontinuierlich ohne Angabe von [Separater Scan] gescannt werden sollen, wenn Originale über das **Vorlagenglas** gescannt werden (Standardwert: [Nein]). Weitere Informationen hierzu finden Sie auf [Seite 12-14.](#page-197-0)

## **1.4.3 Anpassen der Bildqualitätsstufe/Bilddichte (Anwendungseinstellungen)**

## <span id="page-39-0"></span>**Geeignete Bildqualitätsstufe für das Original auswählen ([Originaltyp])**

Wählen Sie die passende Bildqualitätsstufe für das Original aus und scannen Sie mit der optimalen Bildqualitätsstufe.

Weitere Informationen hierzu finden Sie auf [Seite 11-28.](#page-175-0)

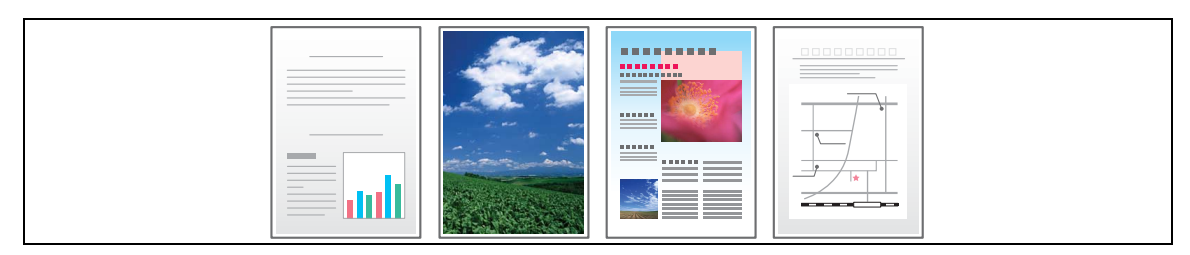

## **Bilddichte zum Scannen des Originals anpassen ([Bilddichte])**

Wählen Sie die Scan-Bilddichte (hell, dunkel) des Originals aus.

Weitere Informationen hierzu finden Sie auf [Seite 11-29.](#page-176-0)

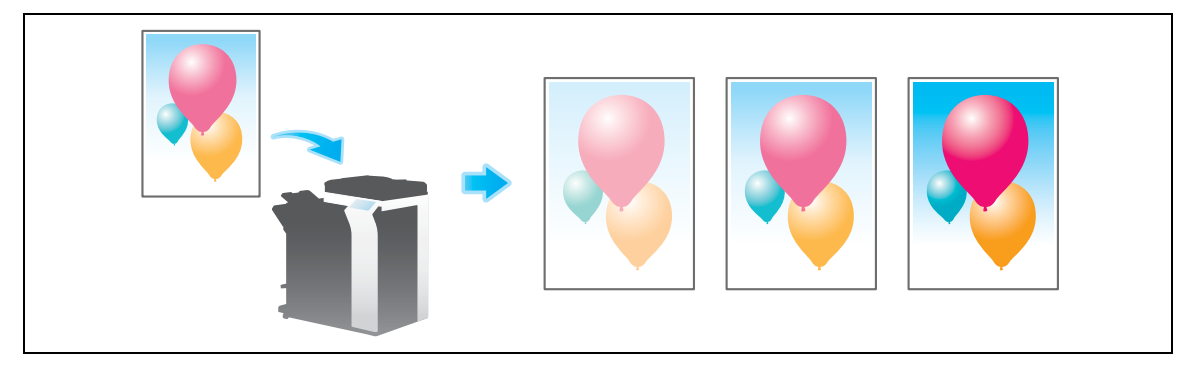

## **Hintergrunddichte des Originals anpassen ([Hintergrundentf.])**

Sie können bei Originalen mit Farbhintergrund (Zeitung, Recycling-Papier etc.) sowie bei Originalen, die so dünn sind, dass Text oder Bilder auf der Rückseite gescannt würden, die Dichte des Hintergrunds einstellen.

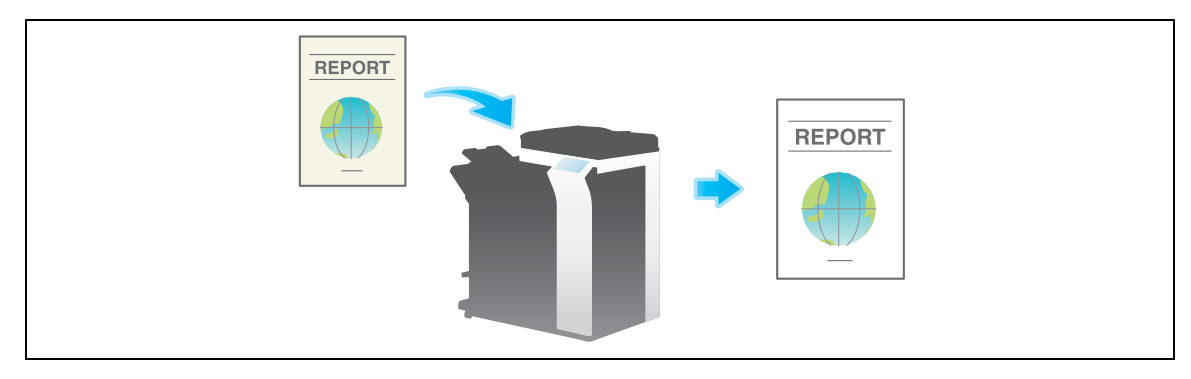

Weitere Informationen hierzu finden Sie auf [Seite 11-29.](#page-176-1)

## <span id="page-40-0"></span>**1.4.4 Hinzufügen eines Stempels oder einer Seitenzahl (Anwendungseinstellungen)**

## **Datum und Uhrzeit hinzufügen ([Datum/Uhrzeit])**

Wählen Sie die Stempelposition und Darstellung aus und fügen Sie Scandatum und -uhrzeit des Originals hinzu.

Das Datum und die Uhrzeit können entweder auf alle Seiten oder nur auf die erste Seite gedruckt werden.

Weitere Informationen hierzu finden Sie auf [Seite 11-30](#page-177-0).

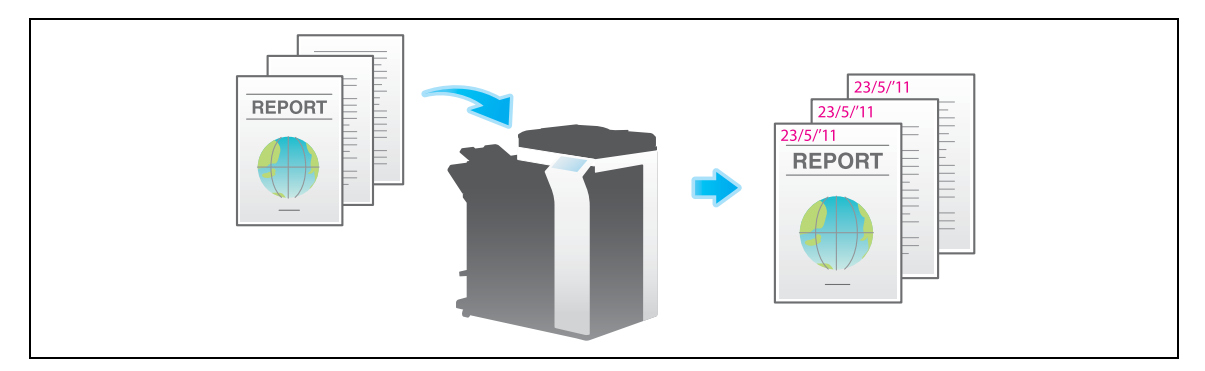

## **Seitenzahl hinzufügen ([Seitenzahl])**

Wählen Sie die Stempelposition und das Format und fügen Sie Seiten- und Kapitelnummern hinzu.

Seitenzahlen und Kapitelnummern werden auf allen Seiten gedruckt.

Weitere Informationen hierzu finden Sie auf [Seite 11-30](#page-177-1).

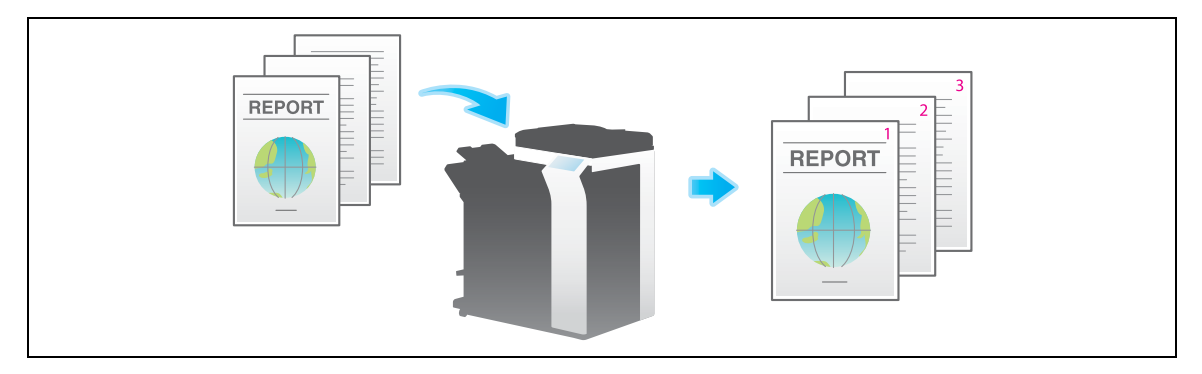

## **Stempel hinzufügen ([Stempel])**

Text wie "BITTE UM ANTWORT" und "NICHT KOPIEREN" wird auf der ersten Seite oder auf allen Seiten gedruckt. Sie können den hinzuzufügenden Text aus den registrierten festen Stempeln und den eigenen registrierten Stempeln auswählen.

Da der Text ohne Änderung des Originals hinzugefügt wird, eignet sich diese Funktion zur Verwaltung wichtiger Dokumente, an denen keine Änderungen vorgenommen werden dürfen.

Weitere Informationen hierzu finden Sie auf [Seite 11-31](#page-178-0).

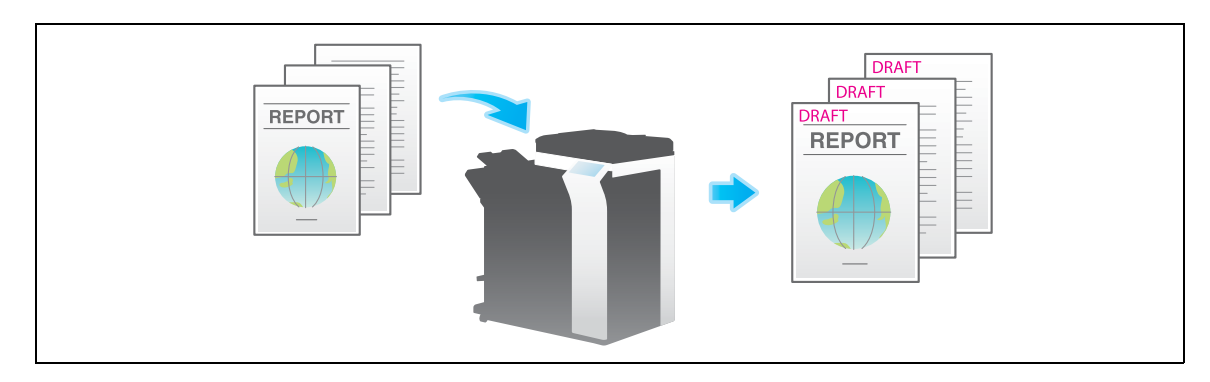

## **Informationen zur Kopfzeile/Fußzeile hinzufügen ([Kopfzeile/Fußzeile])**

Fügen Sie das Datum, die Uhrzeit und beliebigen Text an den oberen und unteren Rändern (Kopf-/Fußzeile) der angegebenen Seite hinzu. Sie müssen die Informationen, die zur Kopf- und Fußzeile hinzugefügt werden sollen, vorab auf diesem System registrieren.

Weitere Informationen hierzu finden Sie auf [Seite 11-32.](#page-179-0)

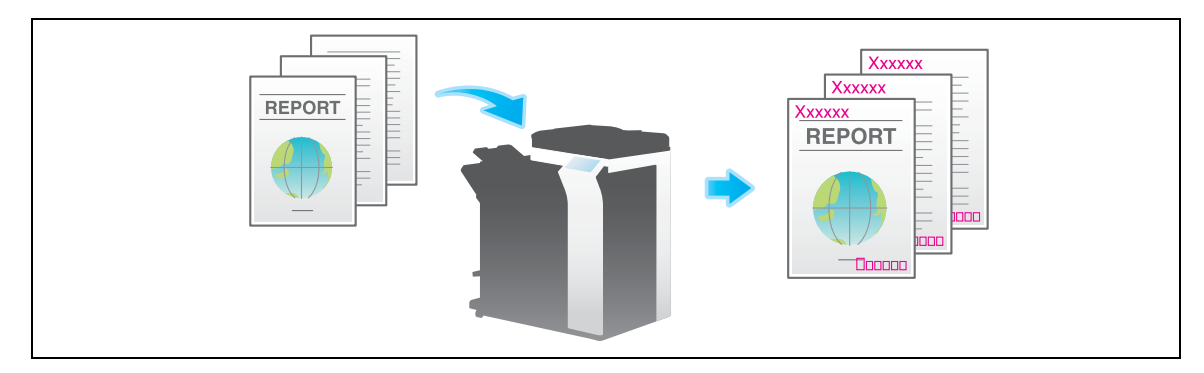

Verwandte Einstellung (für den Administrator)

<span id="page-41-0"></span>- Ausführliche Informationen zur Registrierung von Informationen für die Kopfzeile und die Fußzeile finden Sie auf [Seite 13-8](#page-211-0).

### **1.4.5 Sonstige Optionseinstellungen (Anwendungseinstellungen)**

### **Nach dem Löschen von Text und Schatten an den Rändern eines Originals scannen ([Rahmen löschen])**

Damit wird ein Bereich der angegebenen Breite an allen vier Seiten eines Originals gelöscht. Sie können die Breite des Bereichs angeben, der auf jeder Seite gelöscht werden soll.

Das ist praktisch, wenn der Empfangsdatensatz in der Kopf- und Fußzeile eines Faxdokuments oder Schatten von Lochungen auf dem Original entfernt werden sollen.

Weitere Informationen hierzu finden Sie auf [Seite 11-33.](#page-180-0)

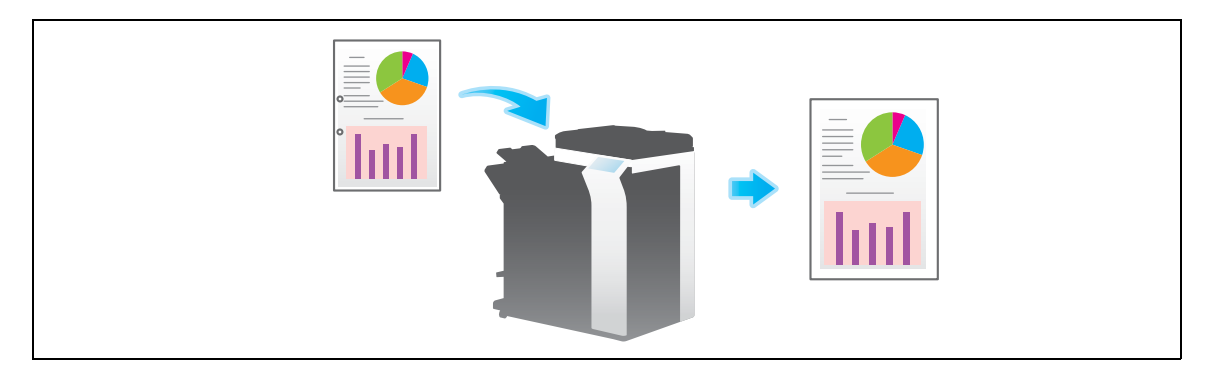

### **Rand zwischen Text und anderen Bildelementen schärfen ([Bildschärfe])**

Schärfen Sie die Kanten des Bildes (z. B. Text in der Tabelle und Grafik), um die Lesbarkeit zu verbessern. Glätten Sie die rauen Kanten eines Bildes oder schärfen Sie verschwommene Bilder.

Weitere Informationen hierzu finden Sie auf [Seite 11-33](#page-180-1).

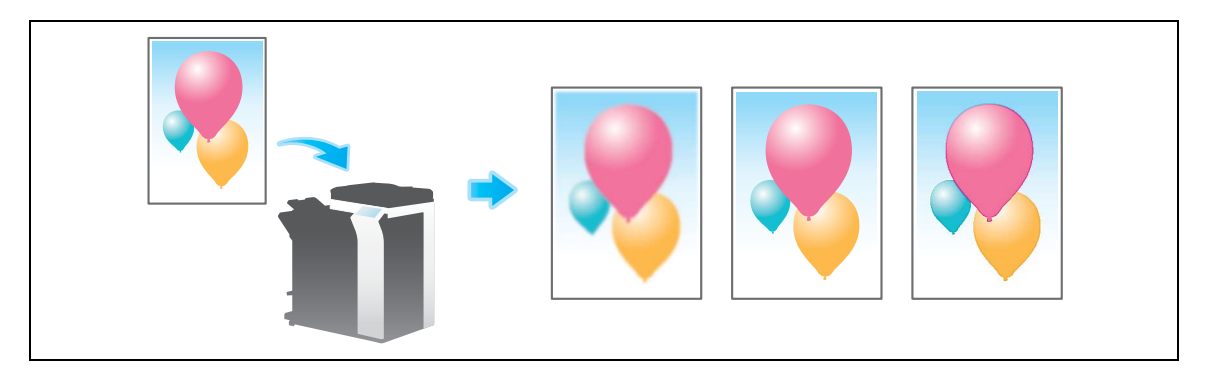

### **Ablagenummer zu Originaldaten hinzufügen ([Anmerkungsbox])**

Die Anmerkungsbox bietet die Möglichkeit, für jeden Auftrag oder jede Seite Ablagenummern zu Originaldaten hinzuzufügen.

Wenn eine Datei aus der Anmerkungsbox entnommen wird, werden automatisch das Kontrolldatum, die Uhrzeit und die Ablagenummer, die vorher festgelegt wurden, zu den Kopf- und Fußzeilenpositionen des Bildes hinzugefügt. Durch die Erstellung des Dokuments, das die Quelle und das Erstellungsdatum identifizieren kann, kann eine unberechtigte Nutzung verhindert werden.

Weitere Informationen hierzu finden Sie auf [Seite 11-34](#page-181-0).

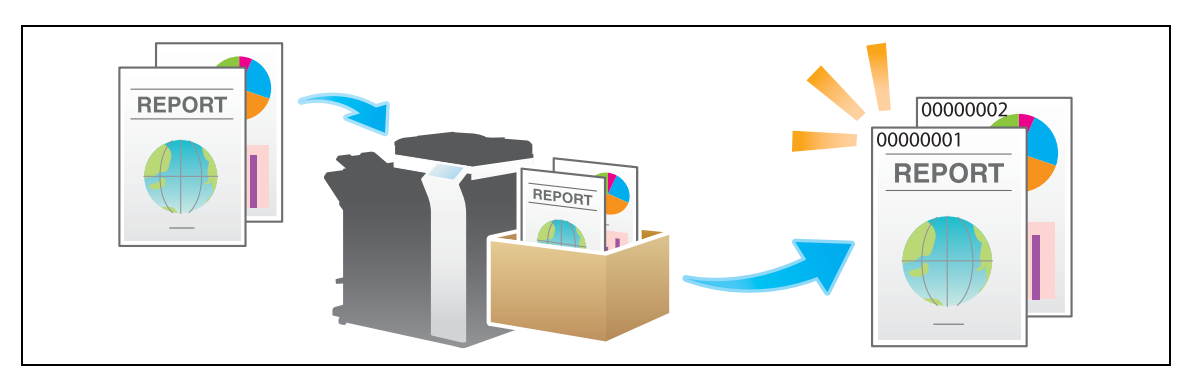

# d**Referenz**

Zur Verwendung der Anmerkungsbox muss diese vorab registriert worden sein. Ausführliche Informationen zum Registrierungsvorgang finden Sie in der [Bedienungsanleitung: Arbeiten mit Boxen].

## **Gleichzeitig senden und drucken ([Speichern u. drucken])**

Bei jeder Scanübertragung, z. B. beim Scannen in eine E-Mail oder beim Speichern von Daten in einer Box, kann gleichzeitig gedruckt werden.

Weitere Informationen hierzu finden Sie auf [Seite 11-34](#page-181-1).

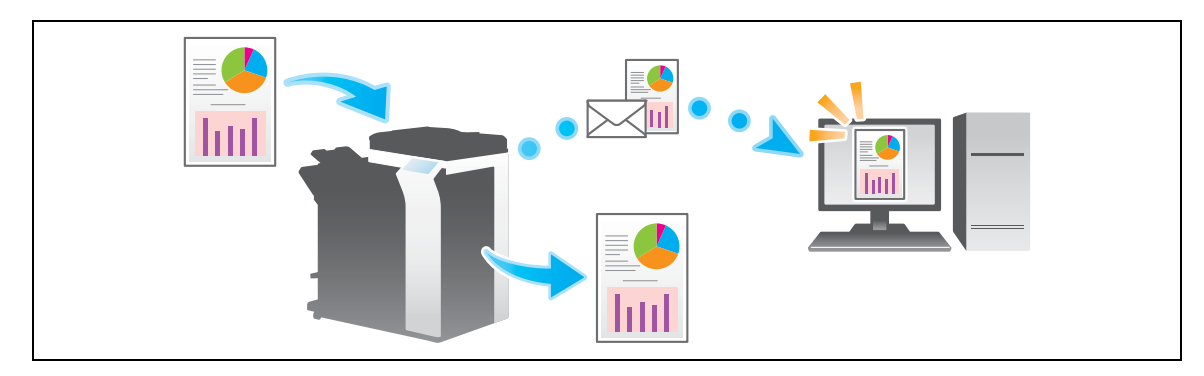

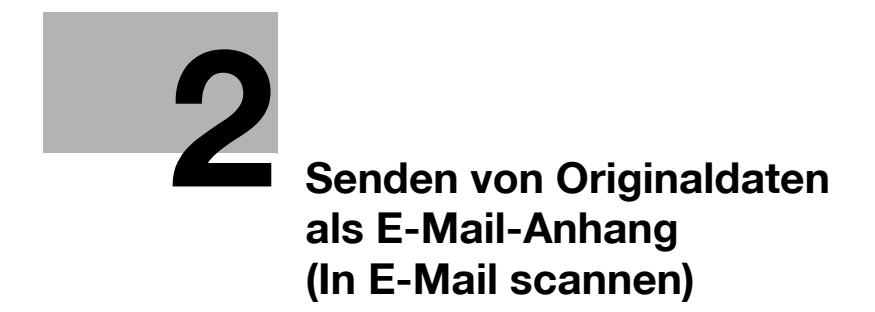

# <span id="page-46-0"></span>**2 Senden von Originaldaten als E-Mail-Anhang (In E-Mail scannen)**

# **2.1 In E-Mail scannen**

Die Funktion "In E-Mail scannen" wandelt die von diesem System gescannten Originaldaten in eine von einem Computer unterstützte Datei um und sendet sie als E-Mail-Anhang an eine beliebige E-Mail-Adresse.

Mit dieser Funktion können Sie eine Datei auf dieselbe Weise wie eine E-Mail senden, was eine einfache Bedienung und Installation ermöglicht.

Die Funktion unterstützt S/MIME- oder SSL/TLS-Verschlüsselung und POP-vor-SMTP-Authentifizierung und gewährleistet so die erforderliche Sicherheit. Wenn der LDAP-Server oder Active Directory von Windows für die Benutzerverwaltung verwendet wird, kann über den Server nach einer E-Mail-Adresse gesucht werden.

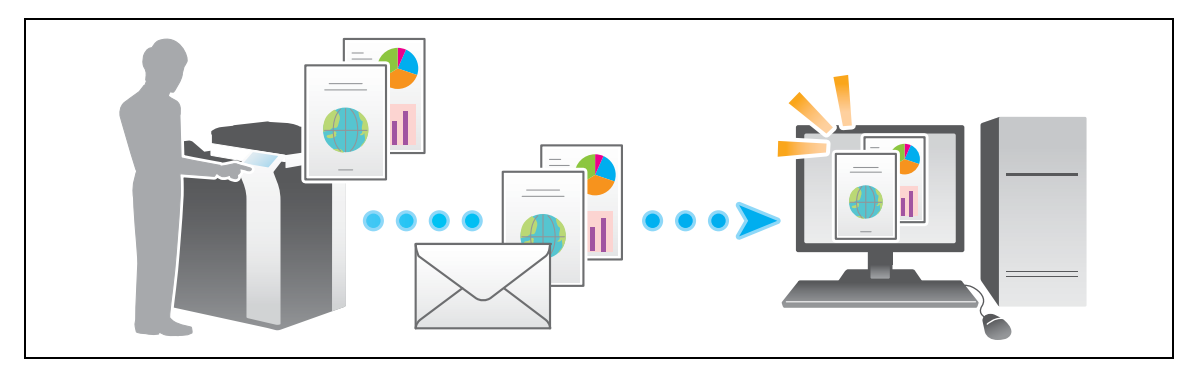

# **2.2 Vorbereitung für In E-Mail scannen (für Administratoren)**

## **2.2.1 Vorbereitungsablauf**

- **1** Verbinden dieses Systems mit dem Netzwerk
	- → LAN-Kabel für Verbindung überprüfen
	- $\rightarrow$  Netzwerkeinstellungen überprüfen

Überprüfen Sie, ob diesem System eine IP-Adresse zugewiesen ist.

- **2** Vorbereiten der E-Mail-Umgebung
	- $\rightarrow$  E-Mail-Server registrieren (SMTP)
	- $\rightarrow$  E-Mail-Adresse eines Administrators registrieren

Die registrierte E-Mail-Adresse wird als Absenderadresse ("Von"-Adresse) verwendet.

### **3** Konfigurieren des Systems für die Umgebung

→ Häufig verwendete E-Mail-Adressen registrieren

Damit Sie nicht mehr bei jedem Senden einer E-Mail ein Ziel eingeben müssen.

 $\rightarrow$  LDAP-Server zur Angabe von Adressen verwenden

Wenn der LDAP-Server oder Active Directory verwendet wird, können Sie auf dem Server nach einem Ziel suchen.

→ Betreff und Nachrichtentext einer zu sendenden E-Mail registrieren

Wenn Sie E-Mail-Betreffs und feste Nachrichtentextbausteine als Standard registrieren, können Sie beim Senden einer E-Mail einen gewünschten Betreff oder Textbaustein auswählen.

 $\rightarrow$  Präfix und Suffix jedes Ziels registrieren

Wenn Sie für jede E-Mail-Adresse ein Präfix und Suffix registrieren, erleichtert dies die Eingabe einer E-Mail-Adresse.

 $\rightarrow$  SMTP-Authentifizierung verwenden

Dieses System unterstützt SMTP-Authentifizierung. Wenn die SMTP-Authentifizierung in Ihrer Umgebung installiert ist, konfigurieren Sie die entsprechenden Einstellungen.

 $\rightarrow$  POP-vor-SMTP-Authentifizierung verwenden

Dieses System unterstützt POP-vor-SMTP-Authentifizierung. Wenn die POP-vor-SMTP-

Authentifizierung in Ihrer Umgebung installiert ist, konfigurieren Sie die entsprechenden Einstellungen. → SSL/TLS-Kommunikation verwenden

Dieses System unterstützt SMTP over SSL und Start-TLS. Wenn eine Kommunikation mit einem E-Mail-Server in Ihrer Umgebung mit SSL verschlüsselt wird, konfigurieren Sie die entsprechenden Einstellungen.

 $\rightarrow$  S/MIME verwenden

Dieses System unterstützt S/MIME, um Risiken wie das Abfangen von E-Mails oder Absendermanipulation zu verhindern. Wenn S/MIME in Ihrer Umgebung installiert ist, konfigurieren Sie die entsprechenden Einstellungen.

**4** Vorbereitung abgeschlossen.

## **2.2.2 Erforderliche Vorgänge für die Verwendung dieser Funktion**

### **LAN-Kabel für Verbindung überprüfen**

Vergewissern Sie sich, dass ein LAN-Kabel an den LAN-Port dieses Systems über das Netzwerk angeschlossen ist.

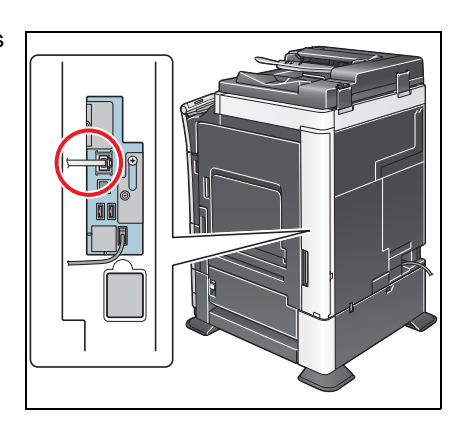

### **Netzwerkeinstellungen überprüfen**

Stellen Sie sicher, dass diesem System eine IP-Adresse zugewiesen ist. Tippen Sie auf [Bedienerprogramm] - [Geräteinformationen] und überprüfen Sie, ob eine IP-Adresse angezeigt wird.

## d**Referenz**

Wenn keine IP-Adresse angezeigt wird, müssen Sie das Netzwerk einrichten. Ausführliche Informationen finden Sie in der [Bedienungsanleitung: Web Management Tool].

### **Umgebung für Verwendung der Funktion "In E-Mail scannen" konfigurieren**

Registrieren Sie die E-Mail-Serveradresse und die E-Mail-Adresse des Administrators, die für "In E-Mail scannen" erforderlich sind.

Der Registrierungsprozess wird unter Verwendung von **Web Connection** erläutert. Ausführliche Informationen finden Sie in der [Bedienungsanleitung: Web Management Tool].

### **2.2.3 Optionseinstellungen**

### **Häufig verwendete Ziele registrieren**

Wenn Sie häufig verwendete E-Mail-Adressen als Ziele auf diesem System registrieren, müssen Sie die Adresse nicht mehr bei jedem Senden einer E-Mail eingeben.

Ausführliche Informationen zur Registrierung finden Sie auf [Seite 10-3](#page-132-0).

### **LDAP-Server zur Angabe von Adressen verwenden**

Wenn der LDAP-Server oder Active Directory für die Benutzerverwaltung verwendet wird, kann über den Server nach einer E-Mail-Adresse gesucht bzw. eine Adresse angegeben werden. Damit der LDAP-Server zur Angabe eines Ziels verwendet werden kann, müssen Sie den Server auf diesem System registrieren.

Der Registrierungsprozess wird unter Verwendung von **Web Connection** erläutert. Ausführliche Informationen finden Sie in der [Bedienungsanleitung: Web Management Tool].

# d**Referenz**

Ausführliche Informationen zum Durchführen einer Suche mithilfe des LDAP-Servers finden Sie auf [Seite](#page-31-0) 1-20.

### **Betreff und Nachrichtentext einer zu sendenden E-Mail registrieren**

Der Standardbetreff und der Standardtext werden automatisch in eine E-Mail eingefügt. Registrieren Sie vorab mehrere vorgegebene Texte für den Betreff und feste Nachrichtentextbausteine für eine E-Mail. Diese können Sie dann abhängig von den Zielen verwenden.

Ausführliche Informationen zur Registrierung finden Sie auf [Seite 12-10](#page-193-0).

### **Präfix und Suffix jedes Ziels registrieren**

Registrieren Sie ein Präfix und ein Suffix für eine E-Mail-Adresse.

Wenn eine Domäne sehr viele E-Mail-Adressen enthält, registrieren Sie eine Zeichenfolge (Domänenname) hinter einem "@"-Zeichen. Wenn Sie einen Domänennamen registrieren, können Sie den registrierten Domänennamen abrufen, um die Eingabe einer E-Mail-Adresse zu ergänzen.

Auf diese Weise werden Fehler bei der Eingabe von E-Mail-Adressen mit langen Domänennamen vermieden.

Ausführliche Informationen zur Registrierung finden Sie auf [Seite 13-23](#page-226-0).

### **SMTP-Authentifizierung verwenden**

Dieses System unterstützt SMTP-Authentifizierung. Wenn die SMTP-Authentifizierung in Ihrer Umgebung installiert ist, konfigurieren Sie die entsprechenden Einstellungen.

Hier wird das Festlegen der Einstellungen unter Verwendung von **Web Connection** beschrieben. Ausführliche Informationen finden Sie in der [Bedienungsanleitung: Web Management Tool].

### **POP-vor-SMTP-Authentifizierung verwenden**

Dieses System unterstützt POP-vor-SMTP-Authentifizierung. Wenn die POP-vor-SMTP-Authentifizierung in Ihrer Umgebung installiert ist, konfigurieren Sie die entsprechenden Einstellungen.

Hier wird das Festlegen der Einstellungen unter Verwendung von **Web Connection** beschrieben. Ausführliche Informationen finden Sie in der [Bedienungsanleitung: Web Management Tool].

### **SSL/TLS-Kommunikation verwenden**

Dieses System unterstützt SMTP over SSL und Start-TLS. Wenn eine Kommunikation mit einem E-Mail-Server in Ihrer Umgebung mit SSL verschlüsselt wird, konfigurieren Sie die entsprechenden Einstellungen.

Hier wird das Festlegen der Einstellungen unter Verwendung von **Web Connection** beschrieben. Ausführliche Informationen finden Sie in der [Bedienungsanleitung: Web Management Tool].

### **S/MIME verwenden**

Dieses System unterstützt S/MIME, um Risiken wie das Abfangen von E-Mails oder Absendermanipulation zu verhindern. Wenn S/MIME in Ihrer Umgebung installiert ist, konfigurieren Sie die entsprechenden Einstellungen.

Hier wird das Festlegen der Einstellungen unter Verwendung von **Web Connection** beschrieben. Ausführliche Informationen finden Sie in der [Bedienungsanleitung: Web Management Tool].

## d**Referenz**

Ausführliche Informationen zum Senden von Daten über S/MIME finden Sie auf [Seite](#page-54-0) 2-11.

# **2.3 Senden**

**1** Legen Sie das Original ein.

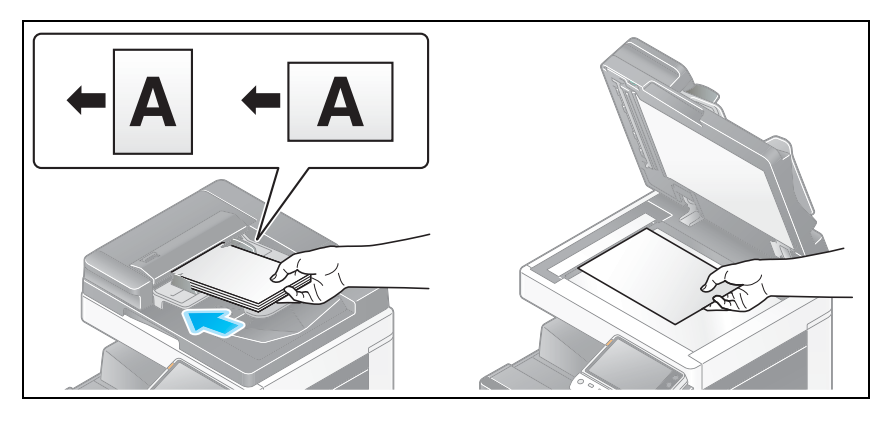

**2** Tippen Sie auf [Scannen/Fax].

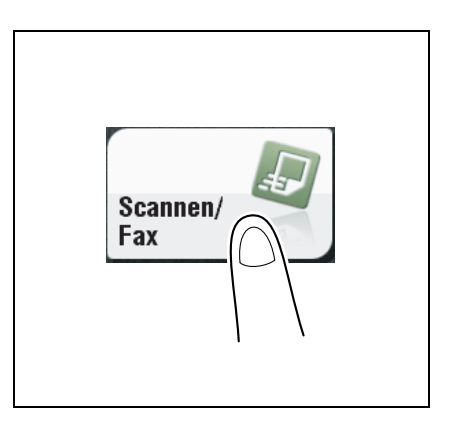

- **3** Geben Sie die E-Mail-Adresse des Ziels an.
	- $\rightarrow$  Ausführliche Informationen zum Festlegen eines Ziels finden Sie auf [Seite 1-15](#page-26-0).
	- $\rightarrow$  Bei Angabe mehrerer Ziele werden Computer-Versand und Faxübertragung gleichzeitig ausgeführt.
	- → Wenn nach Angabe eines Ziels eine Meldung angezeigt wird, dass die Absenderadresse nicht registriert ist, wählen Sie [E-Mail-Einstellungen] in den Optionen aus und geben Sie die E-Mail-Adresse des Absenders im Feld [Von] ein.

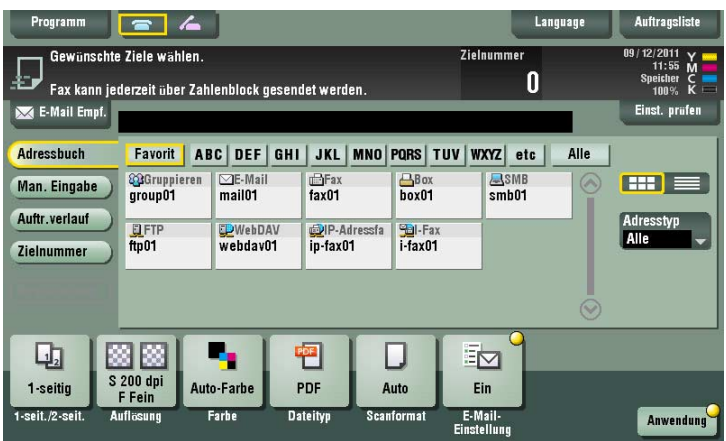

→ Bei Bedarf können Sie die Anzeige des Hauptbildschirms im Fax/Scan-Modus ändern (Standardeinstellung: [Adressbuch]). Ausführliche Informationen hierzu finden Sie auf [Seite 12-15](#page-198-0). **4** Konfigurieren Sie die Optionseinstellungen für das Scannen nach Bedarf.

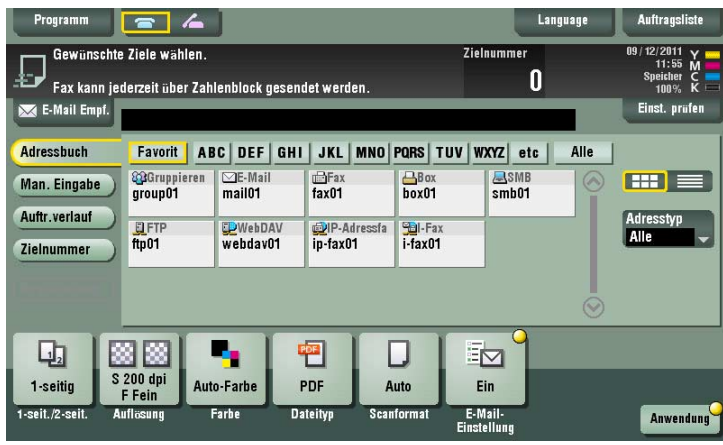

→ Ausführliche Informationen zum Konfigurieren von Optionseinstellungen finden Sie in den entsprechenden Spalten der nachfolgenden Tabelle.

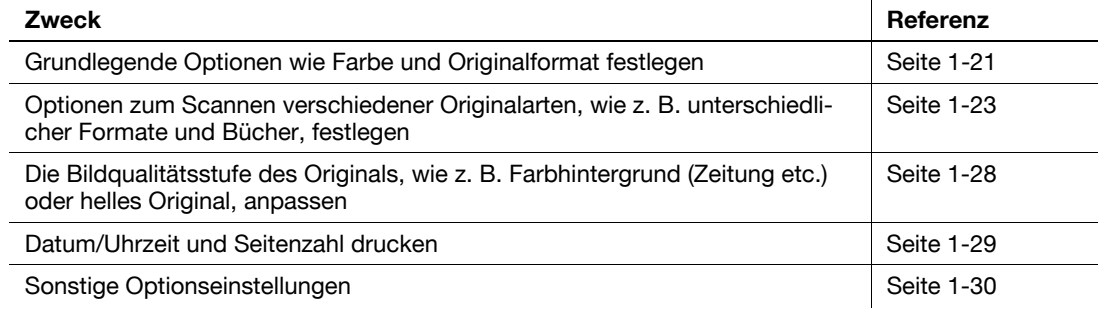

- **5** Drücken Sie die Taste **Start**.
	- → Tippen Sie vor dem Senden auf [Einst. prüfen] und prüfen Sie ggf. Ziel und Einstellungen.
	- → Um Zielangabe oder Optionseinstellung zu wiederholen, drücken Sie auf **Rücksetzung**.

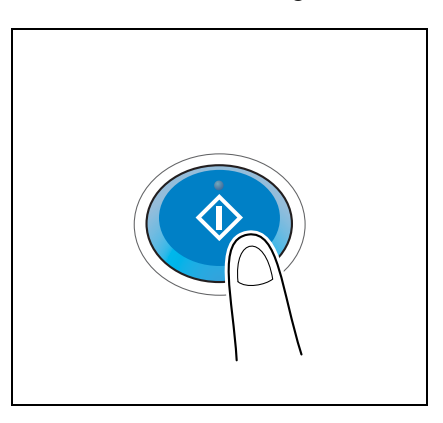

Die Übertragung beginnt.

→ Wenn Sie beim Scannen eines Originals die **Stopptaste** drücken, wird der Scanvorgang gestoppt und eine Liste angehaltener Aufträge wird angezeigt. Um das Scannen des Originals abzubrechen, löschen Sie inaktive Aufträge aus der Liste.

# d**Referenz**

Mit der Vorschaufunktion können Sie vor dem Senden den Ausgabestatus überprüfen. Ausführliche Informationen zum Senden finden Sie auf [Seite](#page-18-0) 1-7.

Es ist praktisch, häufig genutzte Ziele in einem Scan-/Faxprogramm zu registrieren. Ausführliche Informationen zum Programm finden Sie au[f Seite](#page-21-0) 1-10.

# **2.4 Funktionen des Anwendungsmodus**

## **2.4.1 Senden an eigene Adresse (Scan to Me)**

### **Scan to Me**

Indem Sie die Taste [Me] auswählen, die im Bildschirm [Adressbuch] angezeigt wird, können Sie E-Mails an die eigene E-Mail-Adresse senden. Wenn Sie sich an diesem System, das Benutzerauthentifizierung bereitstellt, anmelden, wird die Taste [Me] im Bildschirm [Adressbuch] angezeigt. Die Taste [Me] ist einer E-Mail-Adresse des Anmeldebenutzers zugeordnet. Um diese Funktion verwenden zu können, müssen Sie Ihre E-Mail-Adresse nicht im Adressbuch registrieren.

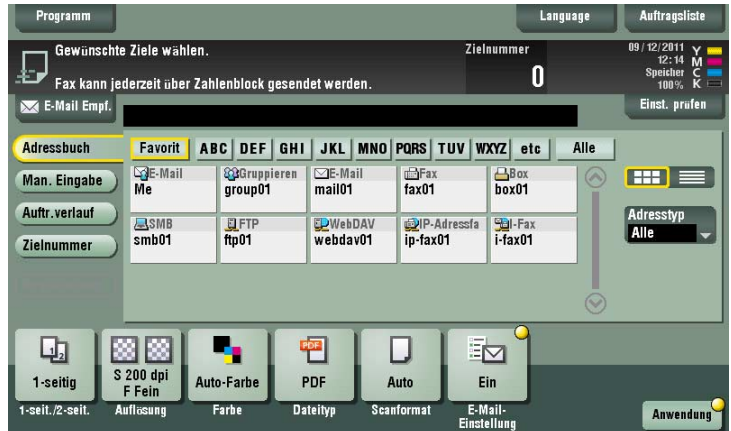

## **Erforderliche Vorgänge für die Verwendung dieser Funktion (für den Administrator)**

Registrieren Sie eine E-Mail-Adresse in den Registrierungsinformationen des Benutzers.

Der Registrierungsprozess wird unter Verwendung von **Web Connection** erläutert. Ausführliche Informationen finden Sie in der [Bedienungsanleitung: Web Management Tool].

Tipps

- Wenn Active Directory als Authentifizierungsserver verwendet wird, registrieren Sie die E-Mail-Adresse des Benutzers in Active Directory.

ineo+ 224/284/364/454/554 2-9

## **Vorgehensweise**

**1** Legen Sie das Original ein.

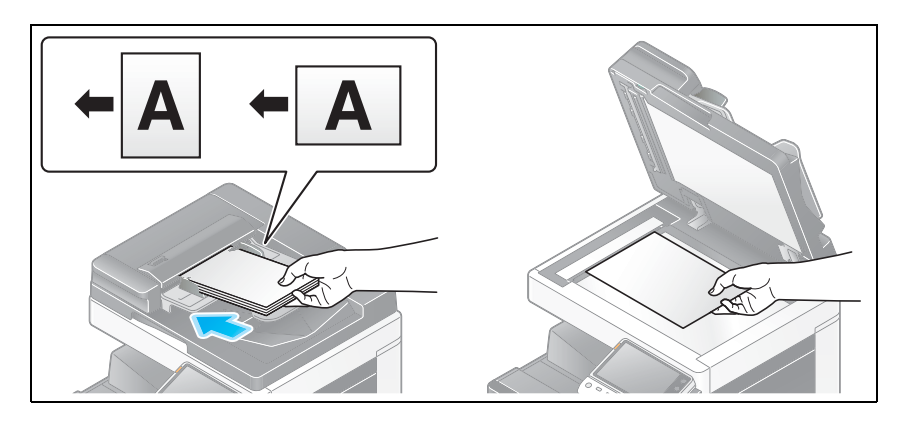

- **2** Geben Sie Benutzerinformationen ein und melden Sie sich an diesem System an.
	- $\rightarrow$  Ausführliche Informationen zur Anmeldeprozedur finden Sie in der [Bedienungsanleitung: Bedienfeld].
- **3** Tippen Sie auf [Scannen/Fax].

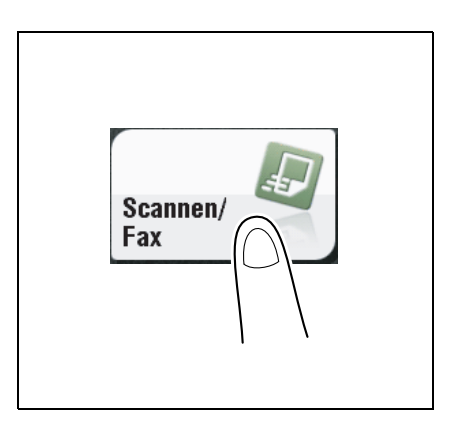

**4** Wählen Sie [Me] aus.

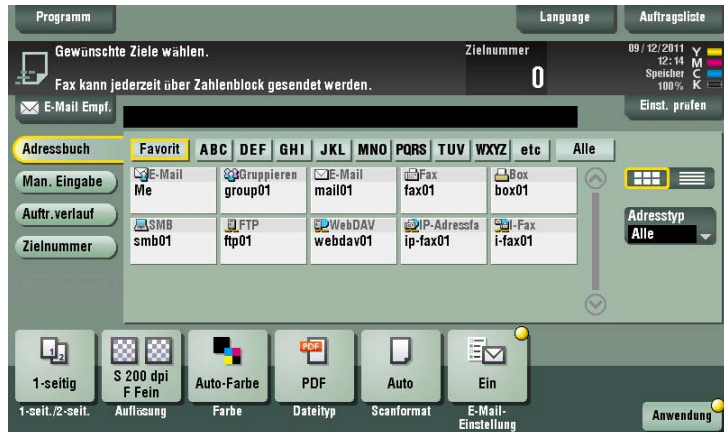

**5** Konfigurieren Sie die Optionseinstellungen für das Scannen nach Bedarf.

- → Tippen Sie vor dem Senden auf [Einst. prüfen] und prüfen Sie ggf. Ziel und Einstellungen.
- → Um Zielangabe oder Optionseinstellung zu wiederholen, drücken Sie auf **Rücksetzung**.

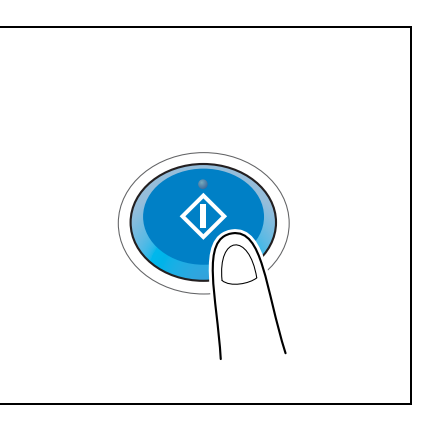

Die Übertragung beginnt.

→ Wenn Sie beim Scannen eines Originals die **Stopptaste** drücken, wird der Scanvorgang gestoppt und eine Liste angehaltener Aufträge wird angezeigt. Um das Scannen des Originals abzubrechen, löschen Sie inaktive Aufträge aus der Liste.

## <span id="page-54-0"></span>**2.4.2 Verschlüsseln einer E-Mail und Hinzufügen einer digitalen Signatur (S/MIME)**

### **S/MIME**

S/MIME ist ein E-Mail-Verschlüsselungssystem. Bei Verwendung von S/MIME wird eine von diesem System gesendete E-Mail verschlüsselt, um zu verhindern, dass sie während der Übertragung von einem Dritten abgefangen wird. Die Hinzufügung einer digitalen Signatur zu einer E-Mail bietet Sicherheit bezüglich der Authentizität des Absenders und Bestätigung dafür, dass keine Daten gefälscht wurden.

### **Erforderliche Vorgänge für die Verwendung dieser Funktion (für den Administrator)**

Aktivieren Sie den S/MIME-Modus. Sie verschlüsseln eine E-Mail, indem Sie das Verschlüsselungszertifikat in der E-Mail-Adresse registrieren.

Hier wird das Festlegen der Einstellungen unter Verwendung von **Web Connection** beschrieben. Ausführliche Informationen finden Sie in der [Bedienungsanleitung: Web Management Tool].

ineo+ 224/284/364/454/554 2-11

### **Vorgehensweise**

**1** Legen Sie das Original ein.

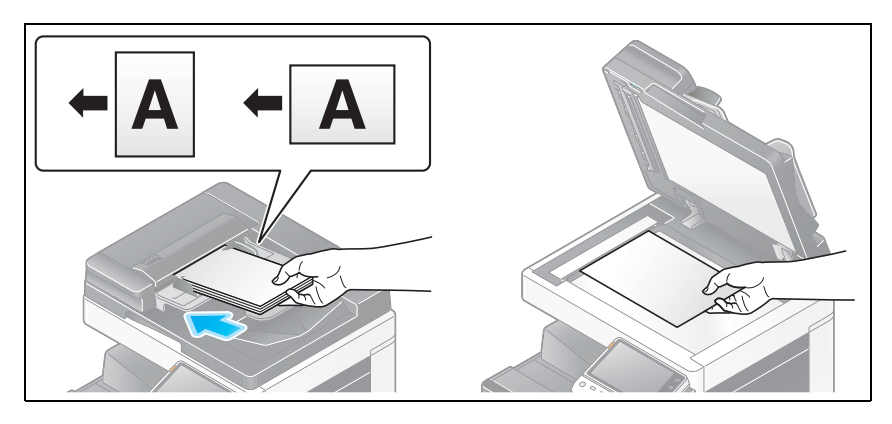

**2** Tippen Sie auf [Scannen/Fax].

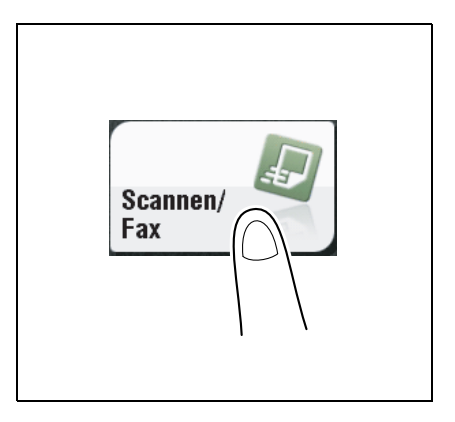

- **3** Wählen Sie [Anwendung] [APP] aus und konfigurieren Sie [Mail-Verschlüssel.] und [Digitale Signatur].
	- → Setzen Sie [Mail-Verschlüssel.] auf [Ein], um eine E-Mail-Verschlüsselung anzuwenden.
	- → Setzen Sie [Digitale Signatur] auf [Ein], um eine digitale Signatur hinzuzufügen.
	- → Wenn Sie [Ein] oder [Aus] für [Digitale Signatur] nicht ändern können, wird vom Administrator festgelegt, ob immer eine Signatur angegeben werden soll.

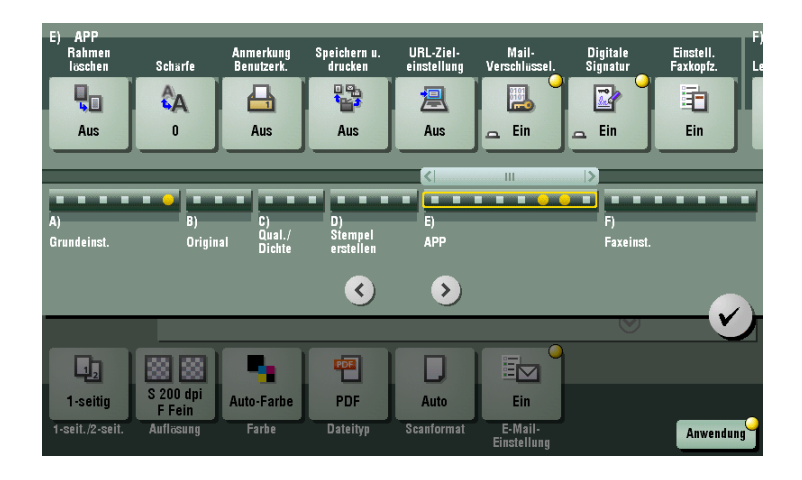

- **4** Geben Sie die E-Mail-Adresse des Ziels an.
	- → Wenn Sie eine E-Mail verschlüsseln möchten, wählen Sie eine E-Mail-Adresse mit dem registrierten Zertifikat aus. Eine E-Mail-Adresse mit dem registrierten Zertifikat ist durch ein schlüsselförmiges Symbol markiert.
	- → Es können bis zu 10 E-Mails als Rundsendung gesendet werden.

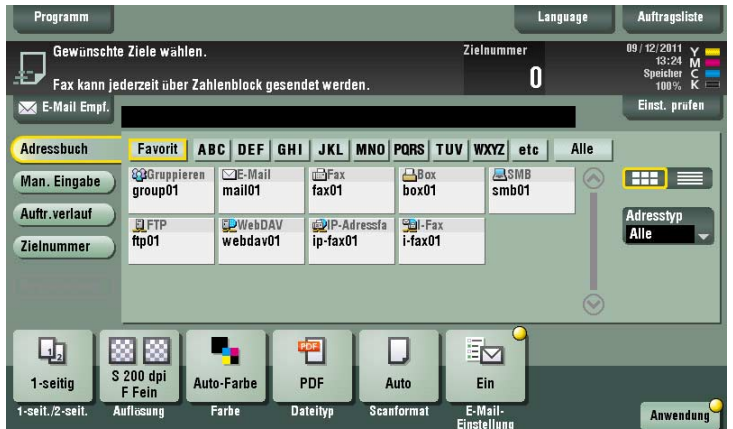

- **5** Drücken Sie die Taste **Start**.
	- > Tippen Sie vor dem Senden auf [Einst. prüfen] und prüfen Sie ggf. Ziel und Einstellungen.
	- % Um Zielangabe oder Optionseinstellung zu wiederholen, drücken Sie auf **Rücksetzung**.

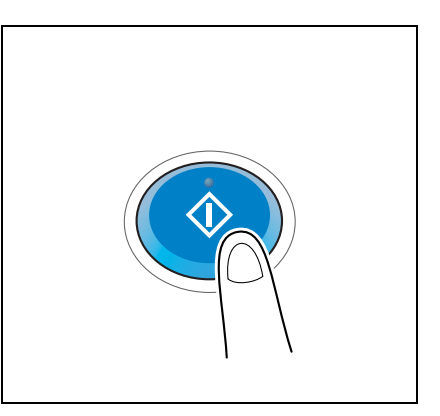

Die Übertragung beginnt.

% Wenn Sie beim Scannen eines Originals die **Stopptaste** drücken, wird der Scanvorgang gestoppt und eine Liste angehaltener Aufträge wird angezeigt. Um das Scannen des Originals abzubrechen, löschen Sie inaktive Aufträge aus der Liste.

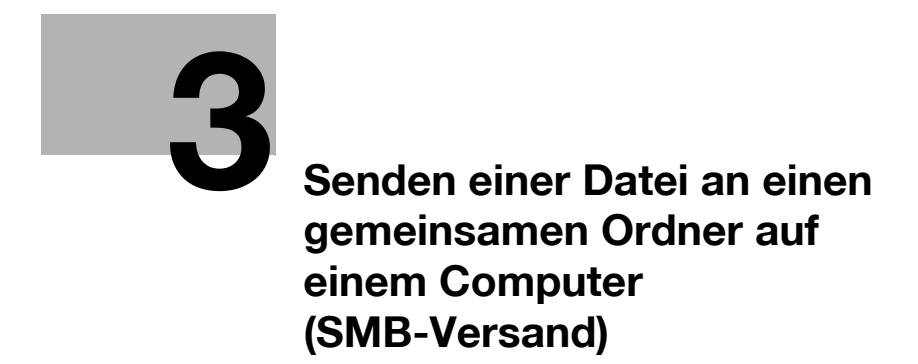

# <span id="page-60-0"></span>**3 Senden einer Datei an einen gemeinsamen Ordner auf einem Computer (SMB-Versand)**

# **3.1 SMB-Versand**

Diese Funktion wandelt von diesem System gescannte Originaldaten in eine von einem Computer unterstützte Datei um und sendet sie an einen gemeinsamen Ordner auf einem Computer oder Server. Es kann auch eine Datei an den eigenen Computer sowie an einen Dateiserver, der üblicherweise für Dateiübertragungen verwendet wird, gesendet werden, was eine Freigabe der Datei zwischen Computern ermöglicht.

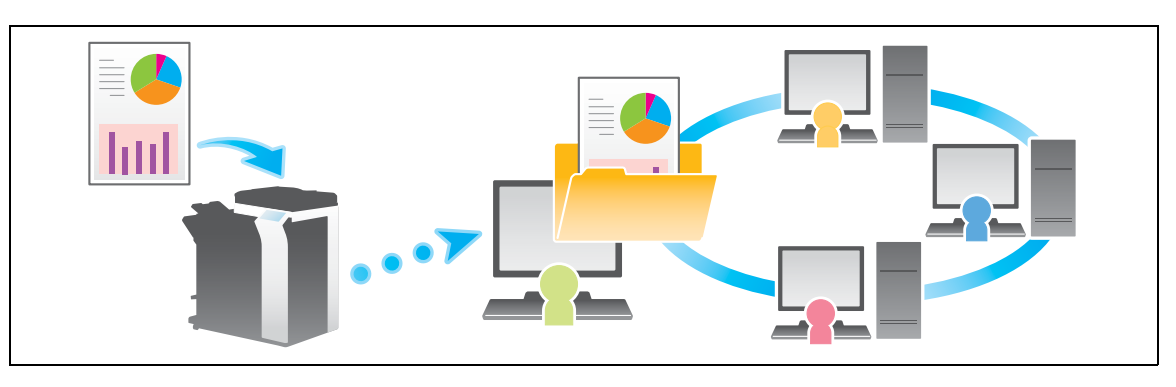

# **3.2 Vorbereitung für SMB-Versand**

## **3.2.1 Vorbereitungsablauf**

**1** Vorbereiten eines Zielcomputer (Windows 7, Windows Vista, Windows XP oder Mac OS X 10.7/10.6/10.5)

 $\rightarrow$  Computer- und Benutzernamen überprüfen

Überprüfen Sie den Zielcomputernamen und verfügbaren Benutzernamen.

 $\rightarrow$  Gemeinsamen Ordner erstellen

Erstellen Sie einen Zielordner und starten Sie die Freigabe.

- **2** Verbinden dieses Systems mit dem Netzwerk
	- → LAN-Kabel für Verbindung überprüfen
	- $\rightarrow$  Netzwerkeinstellungen überprüfen

Überprüfen Sie, ob diesem System eine IP-Adresse zugewiesen ist.

- **3** Vorbereiten der erforderlichen Umgebung für die Verwendung der Funktion "SMB-Versand"
	- $\rightarrow$  SMB-Versand aktivieren

Sie können diese Funktion mit den Standardeinstellungen verwenden, sofern nichts anders angefordert wird.

**4** Konfigurieren des Systems für die Umgebung

 $\rightarrow$  Häufig verwendete Ziele registrieren

Damit Sie nicht mehr bei jeder Datenübertragung ein Ziel eingeben müssen.

 $\rightarrow$  WINS-Server verwenden

Wenn WINS (Windows Internet Name Service) für die Kommunikation mit einem Gerät im Netzwerk verwendet wird, registrieren Sie den WINS-Server.

→ Direkt-Hosting-SMB-Service verwenden

Wenn der Direkt-Hosting-SMB-Service für die Kommunikation mit einem Gerät im Netzwerk verwendet werden soll, aktivieren Sie den Direkt-Hosting-SMB-Service. (Sie können diese Funktion mit den Standardeinstellungen verwenden, sofern nichts anderes angefordert wird.)

 $\rightarrow$  LLMNR verwenden

Wenn LLMNR (Link-local Multicast Name Resolution) für die Kommunikation mit einem Gerät im Netzwerk verwendet wird, aktivieren Sie LLMNR. (Sie können diese Funktion mit den Standardeinstellungen verwenden, sofern nichts anderes angefordert wird.)

 $\rightarrow$  DFS verwenden

Wenn DFS (Distributed File System) in Ihrer Umgebung installiert ist, konfigurieren Sie die entsprechenden Einstellungen.

**5** Vorbereitung beendet

## **3.2.2 Computerseitig: Zur Nutzung dieser Funktion erforderliche Schritte**

#### **Unter Windows 7:**

Führen Sie die Vorbereitungsschritte aus, um von diesem System gescannte Originaldaten an Ihren Computer zu senden.

Prüfen Sie zuerst den Namen Ihres Computers und den des Anmeldebenutzers.

- $\checkmark$  Für diese Task müssen Sie Administratorrechte haben.
- **1** Klicken Sie im Startmenü auf [Computer] [Systemeigenschaften].
- **2** Suchen Sie nach [Computername].
	- → Für die Angabe eines Ziels ist der Computername erforderlich. Notieren Sie sich den Computernamen.
	- → Für Domänenbenutzer ist neben dem Benutzernamen der Domänenname erforderlich, um ein Ziel anzugeben. Notieren Sie sich den Domänennamen. Schließen Sie dann das Fenster.
- **3** Klicken Sie im Startmenü auf [Alle Programme] [Zubehör] [Eingabeaufforderung].
- **4** Prüfen Sie den Namen des Benutzers, der sich am Computer anmeldet.
	- → Der Benutzername ist erforderlich, um Einstellungen für die Ordnerfreigabe zu konfigurieren und Ziele anzugeben. Notieren Sie sich den Benutzernamen.
	- → Geben Sie für einen Domänenbenutzer "set user" ein und überprüfen Sie den Benutzernamen. Schließen Sie dann das Fenster.

Erstellen Sie dann einen Ordner, an den die gescannten Originaldaten gesendet werden sollen, und starten Sie die Freigabe.

- **5** Klicken Sie im Startmenü auf [Systemsteuerung] [Netzwerk und Internet] [Netzwerk- und Freigabecenter] - [Erweiterte Freigabeeinstellungen ändern].
- **6** Klicken Sie im Bildschirm [Erweiterte Freigabeeinstellungen ändern] auf [Datei- und Druckerfreigabe aktivieren].

Klicken Sie auf [Änderungen speichern] und schließen Sie das Fenster.

- **7** Erstellen Sie einen neuen Ordner an einer beliebigen Position und benennen Sie ihn.
	- → Für die Angabe eines Ziels ist der Ordnername erforderlich. Notieren Sie sich den Ordnernamen.
- **8** Klicken Sie mit der rechten Maustaste auf den Ordner und klicken Sie dann auf [Eigenschaften].
- **9** Klicken Sie auf die Registerkarte [Freigabe] und auch auf [Erweiterte Freigabe].
- **10** Aktivieren Sie das Kontrollkästchen [Diesen Ordner freigeben] und klicken Sie auf [Berechtigungen].
- **11** Klicken Sie in [Gruppen- oder Benutzernamen] auf [Jeder].
- **12** Aktivieren Sie das Kontrollkästchen, um [Ändern] zu erlauben, und klicken Sie auf [OK].
- **13** Klicken Sie auf [OK] oder [Schließen] und schließen Sie die einzelnen Bildschirme.

Die Einstellungen auf dem Computer sind damit abgeschlossen. Die Computer-, Benutzer- und Ordnernamen, die Sie sich in dieser Prozedur notiert haben, sind erforderlich, um ein Ziel anzugeben.

### **Unter Windows Vista:**

Führen Sie die Vorbereitungsschritte aus, um von diesem System gescannte Originaldaten an Ihren Computer zu senden.

Prüfen Sie zuerst den Namen Ihres Computers und den des Anmeldebenutzers.

- 0 Für diese Task müssen Sie Administratorrechte haben.
- **1** Klicken Sie im Startmenü auf [Computer] [Systemeigenschaften].
- **2** Suchen Sie nach [Computername].
	- → Für die Angabe eines Ziels ist der Computername erforderlich. Notieren Sie sich den Computernamen.
	- → Für Domänenbenutzer ist neben dem Benutzernamen der Domänenname erforderlich, um ein Ziel anzugeben. Notieren Sie sich den Domänennamen. Schließen Sie dann das Fenster.
- **3** Klicken Sie im Startmenü auf [Alle Programme] [Zubehör] [Eingabeaufforderung].
- **4** Prüfen Sie den Namen des Benutzers, der sich am Computer anmeldet.
	- → Der Benutzername ist erforderlich, um Einstellungen für die Ordnerfreigabe zu konfigurieren und Ziele anzugeben. Notieren Sie sich den Benutzernamen.
	- → Geben Sie für einen Domänenbenutzer "set user" ein und überprüfen Sie den Benutzernamen. Schließen Sie dann das Fenster.

Erstellen Sie dann einen Ordner, an den die gescannten Originaldaten gesendet werden sollen, und starten Sie die Freigabe.

- **5** Klicken Sie im Startmenü auf [Systemsteuerung] [Netzwerk und Internet] [Netzwerk- und Freigabecenter].
- **6** Klicken Sie unter [Dateifreigabe] von [Freigabe und Erkennung] auf [Freigabe von Dateien einschalten]. Klicken Sie auf [Änderungen speichern] und schließen Sie das Fenster.
- **7** Erstellen Sie einen neuen Ordner an einer beliebigen Position und benennen Sie ihn.
	- → Für die Angabe eines Ziels ist der Ordnername erforderlich. Notieren Sie sich den Ordnernamen.
- **8** Klicken Sie mit der rechten Maustaste auf den Ordner und klicken Sie dann auf [Eigenschaften].
- **9** Klicken Sie auf die Registerkarte [Freigabe] und auch auf [Erweiterte Freigabe].
	- → Wenn der Bildschirm zur erneuten Bestätigung des Starts der Dateifreigabe angezeigt wird, klicken Sie auf [Weiter].
- **10** Aktivieren Sie das Kontrollkästchen [Diesen Ordner freigeben] und klicken Sie auf [Berechtigungen].
- **11** Klicken Sie in [Gruppen- oder Benutzernamen] auf [Jeder].
- **12** Aktivieren Sie das Kontrollkästchen, um [Ändern] zu erlauben, und klicken Sie auf [OK].
- **13** Klicken Sie auf [OK] oder [Schließen] und schließen Sie die einzelnen Bildschirme.

Die Einstellungen auf dem Computer sind damit abgeschlossen. Die Computer-, Benutzer- und Ordnernamen, die Sie sich in dieser Prozedur notiert haben, sind erforderlich, um ein Ziel anzugeben.

### **Unter Windows XP:**

Führen Sie die Vorbereitungsschritte aus, um von diesem System gescannte Originaldaten an Ihren Computer zu senden.

Prüfen Sie zuerst den Namen Ihres Computers und den des Anmeldebenutzers.

- 0 Für diese Task müssen Sie Administratorrechte haben.
- **1** Klicken Sie im Startmenü mit der rechten Maustaste auf [Computer] und klicken Sie dann auf [Eigenschaften].
- **2** Klicken Sie auf die Registerkarte [Computername] und aktivieren Sie [Vollständiger Computername].
	- → Für die Angabe eines Ziels ist der Computername erforderlich. Notieren Sie sich den Computernamen.
	- → Für Domänenbenutzer ist neben dem Benutzernamen der Domänenname erforderlich, um ein Ziel anzugeben. Notieren Sie sich den Domänennamen. Klicken Sie anschließend auf [Abbrechen].
- **3** Klicken Sie im Startmenü auf [Alle Programme] [Zubehör] [Eingabeaufforderung].
- **4** Prüfen Sie den Namen des Benutzers, der sich am Computer anmeldet.
	- → Der Benutzername ist erforderlich, um Einstellungen für die Ordnerfreigabe zu konfigurieren und Ziele anzugeben. Notieren Sie sich den Benutzernamen.
	- → Geben Sie für einen Domänenbenutzer "set user" ein und überprüfen Sie den Benutzernamen. Schließen Sie dann das Fenster.

Erstellen Sie dann einen Ordner, an den die gescannten Originaldaten gesendet werden sollen, und starten Sie die Freigabe.

- **5** Erstellen Sie einen neuen Ordner an einer beliebigen Position und benennen Sie ihn.
	- → Für die Angabe eines Ziels ist der Ordnername erforderlich. Notieren Sie sich den Ordnernamen.
- **6** Doppelklicken Sie auf den Ordner und wählen Sie [Extras] [Ordneroptionen...] aus.
- **7** Klicken Sie auf die Registerkarte [Ansicht] und inaktivieren Sie das Kontrollkästchen [Einfache Dateifreigabe verwenden (empfohlen)].

Klicken Sie auf [OK] und schließen Sie das Fenster.

- **8** Klicken Sie mit der rechten Maustaste auf den geschlossenen Ordner und klicken Sie dann auf [Freigabe und Sicherheit...].
- **9** Aktivieren Sie das Kontrollkästchen [Diesen Ordner freigeben] und klicken Sie auf [Berechtigungen].
	- → Lassen Sie [Freigabename] unverändert.
- **10** Klicken Sie in [Gruppen- oder Benutzernamen] auf [Jeder].
- **11** Aktivieren Sie das Kontrollkästchen, um [Ändern] zu erlauben, und klicken Sie auf [OK].
- **12** Klicken Sie auf [OK] und schließen Sie den Bildschirm.

Die Einstellungen auf dem Computer sind damit abgeschlossen. Die Computer-, Benutzer- und Ordnernamen, die Sie sich in dieser Prozedur notiert haben, sind erforderlich, um ein Ziel anzugeben.

### **Unter Mac OS X 10.7/10.6/10.5:**

Führen Sie die Vorbereitungsschritte aus, um von diesem System gescannte Originaldaten an Ihren Computer zu senden.

Erstellen Sie zuerst einen gemeinsamen Ordner, der nur für den Empfang gescannter Originaldaten verwendet wird. Überprüfen Sie dann die IP-Adresse und den Benutzernamen und starten Sie die Freigabe.

Es folgt ein Beispiel für die Vorgehensweise unter Mac OS X 10.6.

- Für diese Aufgabe müssen Sie Administratorrechte haben.
- **1** Erstellen Sie einen neuen Ordner an einer beliebigen Position und benennen Sie ihn.
	- → Für die Angabe eines Ziels ist der Ordnername erforderlich. Notieren Sie sich den Ordnernamen.
- **2** Wählen Sie [About This Mac] im Apple-Menü aus. Der Bildschirm [About This Mac] wird angezeigt.
- **3** Klicken Sie auf [More Info...].
- → Klicken Sie in Mac OS X 10.7 auf [More Info...] und dann auf [System Report...].
- 

**4** Überprüfen Sie die IP-Adresse und den Namen des Benutzers, der sich am Computer anmeldet.

- → Die IP-Adresse und der Benutzername sind erforderlich, um die Einstellungen für die Ordnerfreigabe zu konfigurieren und Ziele anzugeben. Notieren Sie sich beide Angaben.
	- Schließen Sie dann das Fenster.
- **5** Wählen Sie [System Preferences] im Apple-Menü aus.
- **6** Klicken Sie im Bildschirm [System Preferences] auf [Sharing].
- **7** Aktivieren Sie das Kontrollkästchen [File Sharing].
- **8** Klicken Sie auf [Options] und wählen Sie [Share files and folders using SMB (Windows)] aus. Aktivieren Sie dann das Kontrollkästchen für den Anmeldebenutzernamen (angezeigter Name).
	- → Wenn der Bildschirm [Authentication] angezeigt wird, geben Sie das Kennwort des Anmeldebenutzers ein und klicken Sie dann auf [OK]. Klicken Sie auf [Done] und schließen Sie das Fenster.
- **9** Klicken Sie auf [+]. Wählen Sie auf dem angezeigten Bildschirm den erstellten Ordner aus und klicken Sie dann auf [Add].
- **10** Überprüfen Sie den Benutzernamen und die Zugriffsrechte für den erstellten Ordner.
	- → Überprüfen Sie, ob der Benutzername, den Sie sich in Schritt 4 notiert haben, angezeigt wird und die Zugriffsrechte auf [Read & Write] gesetzt sind.

Die Einstellungen auf dem Computer sind damit abgeschlossen. Die IP-Adresse, der Benutzername und der Ordnername, die Sie sich bei diesem Vorgang notiert haben, sind zur Angabe eines Ziels erforderlich.

## **3.2.3 Systemseitig: Zur Nutzung dieser Funktion erforderliche Schritte (für den Administrator)**

## **LAN-Kabel für Verbindung überprüfen**

Vergewissern Sie sich, dass ein LAN-Kabel an den LAN-Port dieses Systems über das Netzwerk angeschlossen ist.

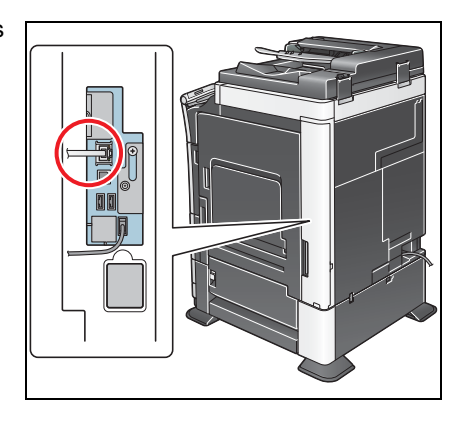

## **Netzwerkeinstellungen überprüfen**

Überprüfen Sie, ob diesem System eine IP-Adresse zugewiesen ist. Tippen Sie auf [Bedienerprogramm] - [Geräteinformationen] und überprüfen Sie, ob eine IP-Adresse angezeigt wird.

## d**Referenz**

Wenn keine IP-Adresse angezeigt wird, müssen Sie das Netzwerk konfigurieren. Ausführliche Informationen finden Sie in der [Bedienungsanleitung: Web Management Tool].

## **Umgebung für SMB-Versand konfigurieren**

Aktivieren Sie die SMB-Sendefunktion. (Sie können diese Funktion mit den Standardeinstellungen verwenden, sofern nichts anders angefordert wird.)

Hier wird das Festlegen der Einstellungen unter Verwendung von **Web Connection** beschrieben. Ausführliche Informationen finden Sie in der [Bedienungsanleitung: Web Management Tool].

**Tipps** 

- Konfigurieren Sie in Mac OS X 10.7 die folgende Einstellung.
- Setzen Sie [SMB-Authentifizierungseinstellung] auf [NTLM v1/v2]. Ausführliche Informationen finden Sie in der [Bedienungsanleitung: Web Management Tool].
- Aktivieren Sie den Direkt-Hosting-SMB-Service. (Sie können diese Funktion mit den Standardeinstellungen verwenden, sofern nichts anderes angefordert wird.) Ausführliche Informationen finden Sie in der [Bedienungsanleitung: Web Management Tool].
- Synchronisieren Sie Datum und Uhrzeit, einschließlich der Zeitzone, zwischen dem System und Ihrem Computer. Ausführliche Informationen zum Festlegen von Datum und Uhrzeit des Systems finden Sie in der [Bedienungsanleitung: Web Management Tool].

## **3.2.4 Optionseinstellungen**

### **Häufig verwendete Ziele registrieren**

Registrieren Sie häufig verwendete Computer und Server vorab als Ziele auf diesem System; dadurch ersparen Sie sich in vielen Fällen die Eingabe einer Adresse für einzelne Übertragungen.

Ausführliche Informationen zur Registrierung finden Sie auf [Seite 10-4](#page-133-0).

### **WINS-Server verwenden**

Wenn WINS (Windows Internet Name Service) für die Kommunikation mit einem Gerät im Netzwerk verwendet wird, registrieren Sie den WINS-Server.

Der Registrierungsprozess wird unter Verwendung von **Web Connection** erläutert. Ausführliche Informationen finden Sie in der [Bedienungsanleitung: Web Management Tool].

### **Direkt-Hosting-SMB-Service verwenden**

Wenn der Direkt-Hosting-SMB-Service für die Kommunikation mit einem Gerät im Netzwerk verwendet werden soll, aktivieren Sie den Direkt-Hosting-SMB-Service. (Sie können diese Funktion mit den Standardeinstellungen verwenden, sofern nichts anders angefordert wird.)

Ein Kommunikationsziel kann über die IP-Adresse (IPv4 oder IPv6) oder den Hostnamen angegeben werden. In einer IPv6-Umgebung müssen Sie diesen Service aktivieren.

Hier wird das Festlegen der Einstellungen unter Verwendung von **Web Connection** beschrieben. Ausführliche Informationen finden Sie in der [Bedienungsanleitung: Web Management Tool].

### **LLMNR verwenden**

Wenn LLMNR (Link-local Multicast Name Resolution) für die Kommunikation mit einem Gerät im Netzwerk verwendet wird, aktivieren Sie LLMNR. (Sie können diese Funktion mit den Standardeinstellungen verwenden, sofern nichts anders angefordert wird.)

LLMNR ist ein Protokoll, das dazu dient, in einer lokalen Netzwerkumgebung ohne DNS-Server den Namen eines Geräts im Netzwerk aufzulösen. Es ist in Windows Vista oder höher verfügbar.

Hier wird das Festlegen der Einstellungen unter Verwendung von **Web Connection** beschrieben. Ausführliche Informationen finden Sie in der [Bedienungsanleitung: Web Management Tool].

### **In der DFS-Umgebung verwenden**

Wenn DFS (Distributed File System) in Ihrer Umgebung installiert ist, aktivieren Sie DFS.

Hier wird das Festlegen der Einstellungen unter Verwendung von **Web Connection** beschrieben. Ausführliche Informationen finden Sie in der [Bedienungsanleitung: Web Management Tool].

# **3.3 Senden**

**1** Legen Sie das Original ein.

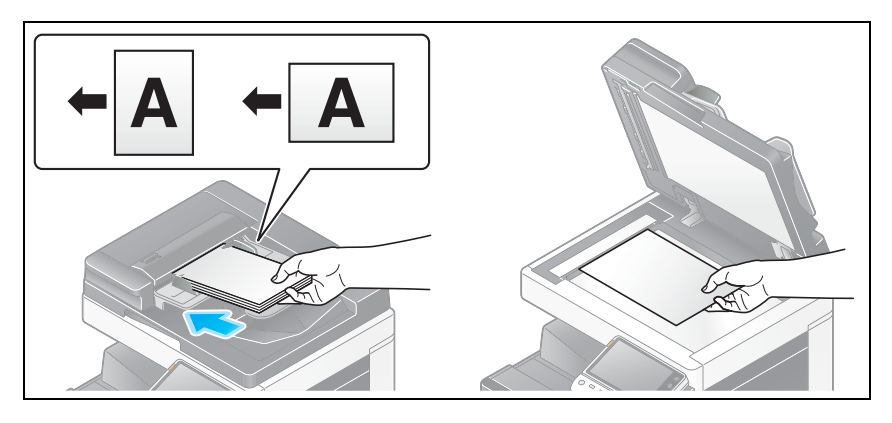

**2** Tippen Sie auf [Scannen/Fax].

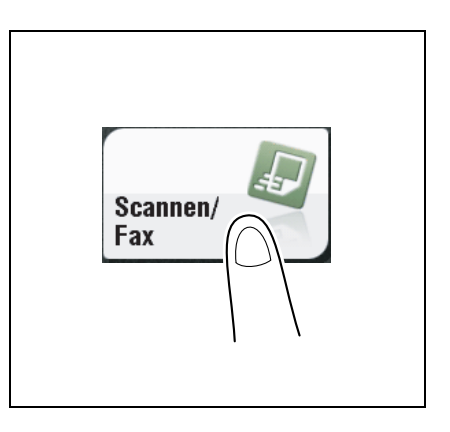

- **3** Geben Sie den Zielcomputer-, Benutzer- und Ordnernamen an.
	- > Ausführliche Informationen zum Festlegen eines Ziels finden Sie auf [Seite 1-15](#page-26-0).
	- $\rightarrow$  Bei Angabe mehrerer Ziele werden Computer-Versand und Faxübertragung gleichzeitig ausgeführt.

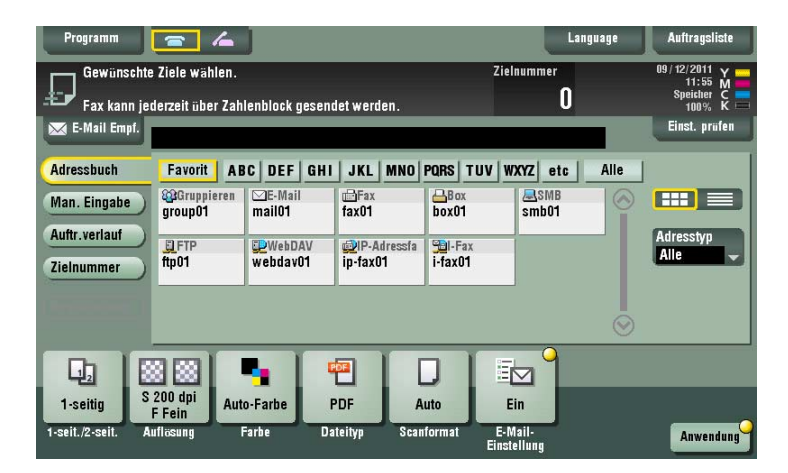

→ Bei Bedarf können Sie die Anzeige des Hauptbildschirms im Fax/Scan-Modus ändern (Standardeinstellung: [Adressbuch]). Ausführliche Informationen hierzu finden Sie auf [Seite 12-15](#page-198-0).

**4** Konfigurieren Sie die Optionseinstellungen für das Scannen nach Bedarf.

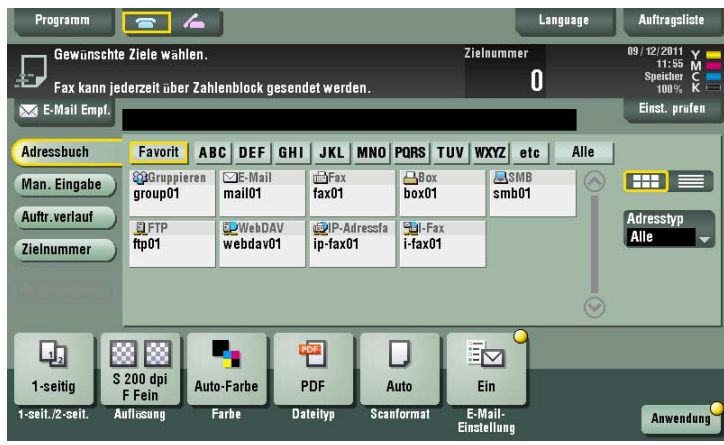

→ Ausführliche Informationen zum Konfigurieren von Optionseinstellungen finden Sie in den entsprechenden Spalten der nachfolgenden Tabelle.

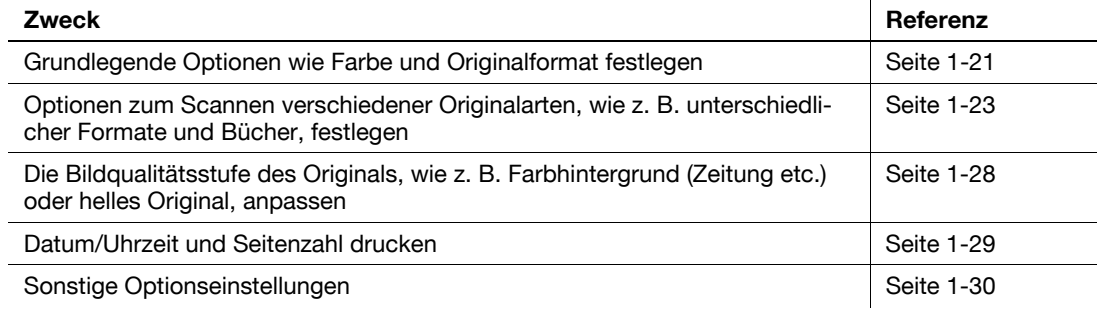

- **5** Drücken Sie die Taste **Start**.
	- → Tippen Sie vor dem Senden auf [Einst. prüfen] und prüfen Sie ggf. Ziel und Einstellungen.
	- → Um Zielangabe oder Optionseinstellung zu wiederholen, drücken Sie auf **Rücksetzung**.

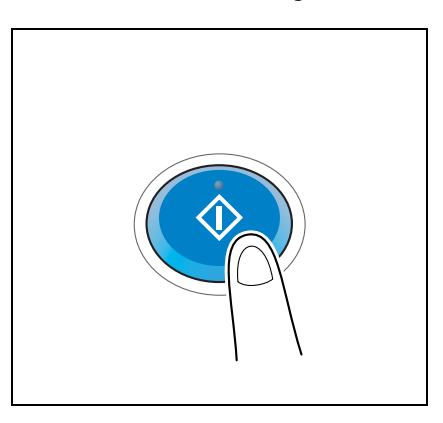

Die Übertragung beginnt.

→ Wenn Sie beim Scannen eines Originals die **Stopptaste** drücken, wird der Scanvorgang gestoppt und eine Liste angehaltener Aufträge wird angezeigt. Um das Scannen des Originals abzubrechen, löschen Sie inaktive Aufträge aus der Liste.

# d**Referenz**

Mit der Vorschaufunktion können Sie vor dem Senden den Ausgabestatus überprüfen. Ausführliche Informationen zum Senden finden Sie auf [Seite](#page-18-0) 1-7.

Es ist praktisch, häufig genutzte Ziele in einem Scan-/Faxprogramm zu registrieren. Ausführliche Informationen zum Programm finden Sie au[f Seite](#page-21-0) 1-10.

# **3.4 Funktionen des Anwendungsmodus**

## **3.4.1 Senden an den eigenen Computer (Scan to Home)**

### **Scan to Home**

Wenn Sie sich an diesem System anmelden, während die Benutzerauthentifizierung installiert ist, und Active Directory als Authentifizierungsserver verwendet wird, wird die Taste [Home] auf dem Bildschirm [Adressbuch] angezeigt.

Wenn Sie gescannte Originaldaten an einen gemeinsamen Ordner auf dem Server oder auf Ihrem Computer senden möchten, wählen Sie die Taste [Home] aus.

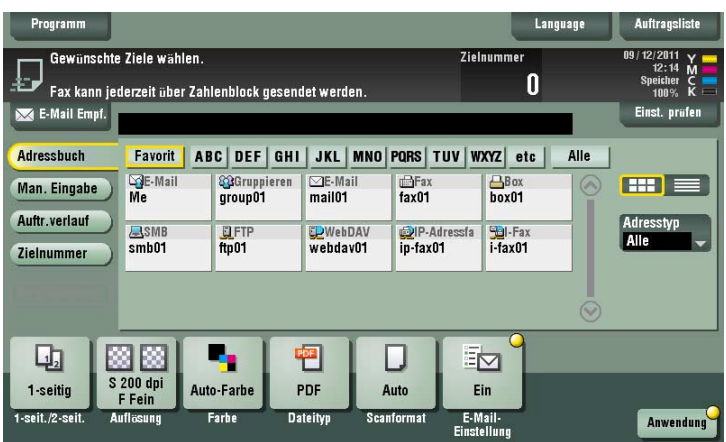

## **Erforderliche Vorgänge für die Verwendung dieser Funktion (für den Administrator)**

Aktivieren Sie die Funktion "Scan to Home".

Hier wird das Festlegen der Einstellungen unter Verwendung von **Web Connection** beschrieben. Ausführliche Informationen finden Sie in der [Bedienungsanleitung: Web Management Tool].

## **Vorgehensweise**

**1** Legen Sie das Original ein.

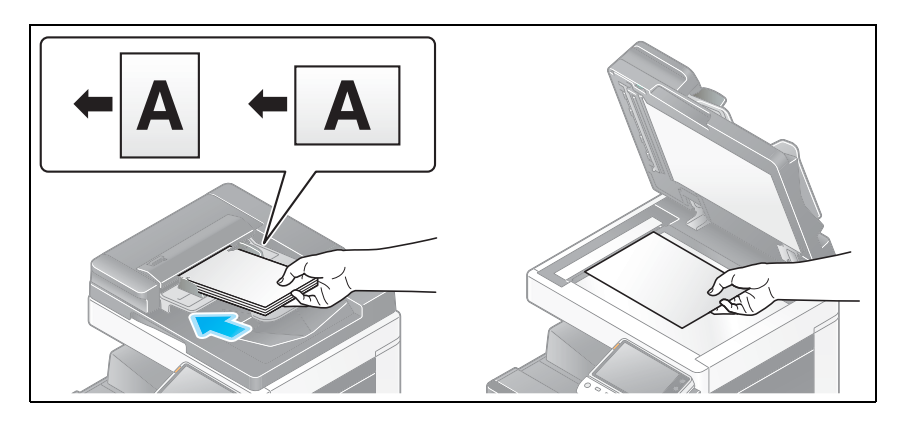

- **2** Geben Sie Benutzerinformationen ein und melden Sie sich an diesem System an.
	- $\rightarrow$  Ausführliche Informationen zur Anmeldeprozedur finden Sie in der [Bedienungsanleitung: Bedienfeld].
- **3** Tippen Sie auf [Scannen/Fax].

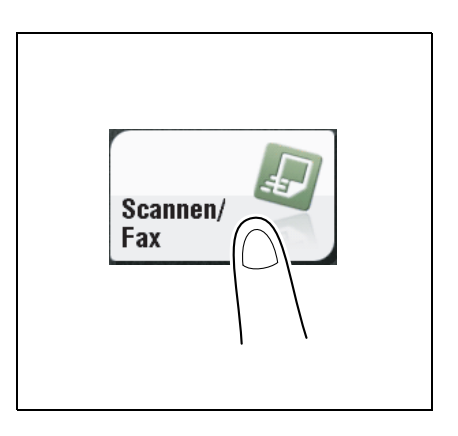

**4** Wählen Sie [Home] aus.

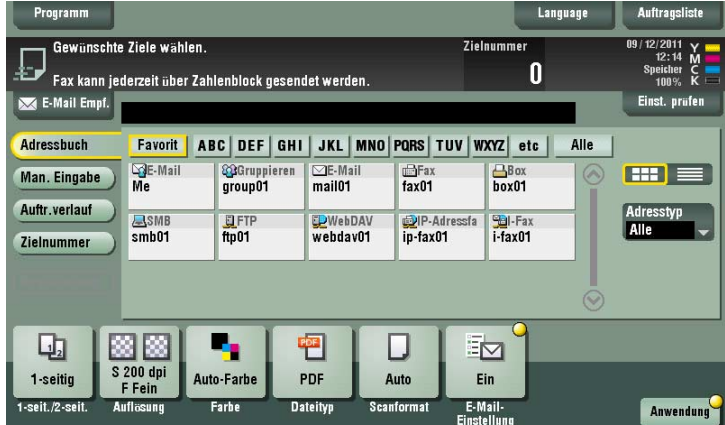

**5** Konfigurieren Sie die Optionseinstellungen für das Scannen nach Bedarf.
- → Tippen Sie vor dem Senden auf [Einst. prüfen] und prüfen Sie ggf. Ziel und Einstellungen.
- → Um Zielangabe oder Optionseinstellung zu wiederholen, drücken Sie auf **Rücksetzung**.

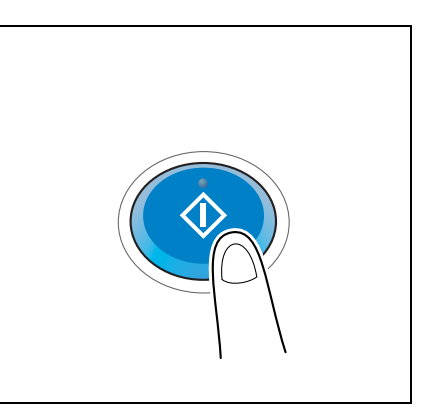

Die Übertragung beginnt.

→ Wenn Sie beim Scannen eines Originals die **Stopptaste** drücken, wird der Scanvorgang gestoppt und eine Liste angehaltener Aufträge wird angezeigt. Um das Scannen des Originals abzubrechen, löschen Sie inaktive Aufträge aus der Liste.

#### **3.4.2 Senden einer E-Mail-Benachrichtigung mit dem Speicherort von Originaldaten (URL-Benachrichtigung)**

#### **URL-Benachrichtigung**

Senden Sie eine E-Mail, in der ein Ziel als Speicherort für Originaldaten angegeben ist, an eine festgelegte E-Mail-Adresse, nachdem die Scanübertragung oder die Speicherung in einer Box beendet wurde.

Wenn z. B. zur Übertragung einer Datei zwischen Projektmitarbeitern ein freigegebener Ordner, ein FTP-Server oder ein WebDAV-Server verwendet wird, geben Sie die E-Mail-Adresse der Mailingliste als Ziel der Benachrichtigungs-E-Mail an, um den einfachen Informationsaustausch zu ermöglichen.

Tipps

Die Scan-to-Send-Funktion, die eine Benachrichtigung über den Speicherort für Originaldaten ermöglicht, ist nur für SMB-Versand, FTP-Versand, WebDAV-Versand und "In Box speichern" verfügbar.

#### **Erforderliche Vorgänge für die Verwendung dieser Funktion (für den Administrator)**

Bereiten Sie die E-Mail-Umgebung vor.

Hier wird das Festlegen der Einstellungen unter Verwendung von **Web Connection** beschrieben. Ausführliche Informationen finden Sie in der [Bedienungsanleitung: Web Management Tool].

#### **Vorgehensweise**

**1** Legen Sie das Original ein.

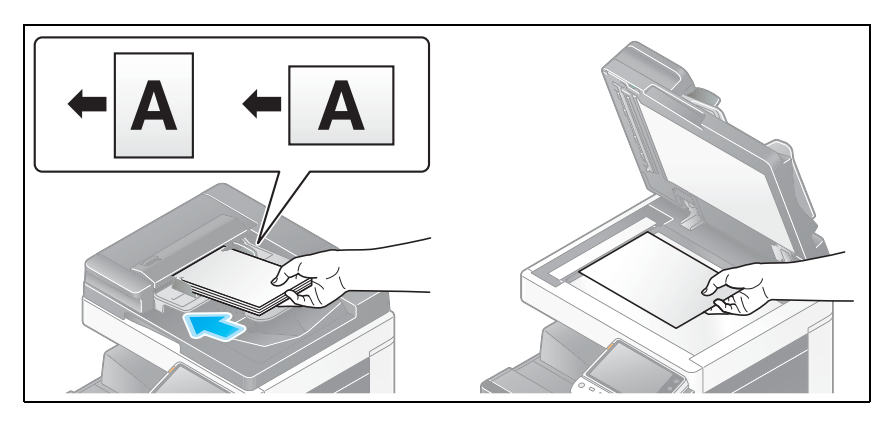

**2** Tippen Sie auf [Scannen/Fax].

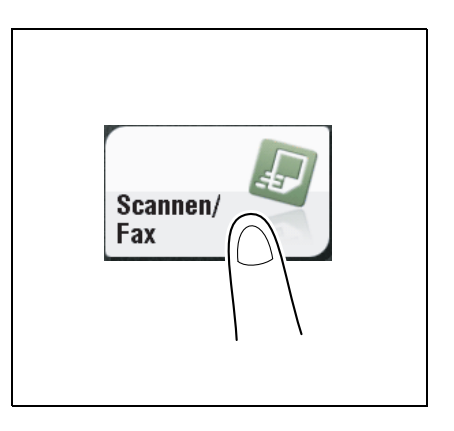

- **3** Geben Sie einen Zielcomputer an.
- **4** Drücken Sie [Anwendung] [APP] [URL-Zieleinstellung] und wählen Sie eine E-Mail-Adresse als Benachrichtigungsziel aus.
	- → Die Scanfunktion kann eine Benachrichtigung nur an eine E-Mail-Adresse senden. Wenn eine Mailingliste verwendet wird, ist es sinnvoll, deren E-Mail-Adresse als Ziel zu registrieren.

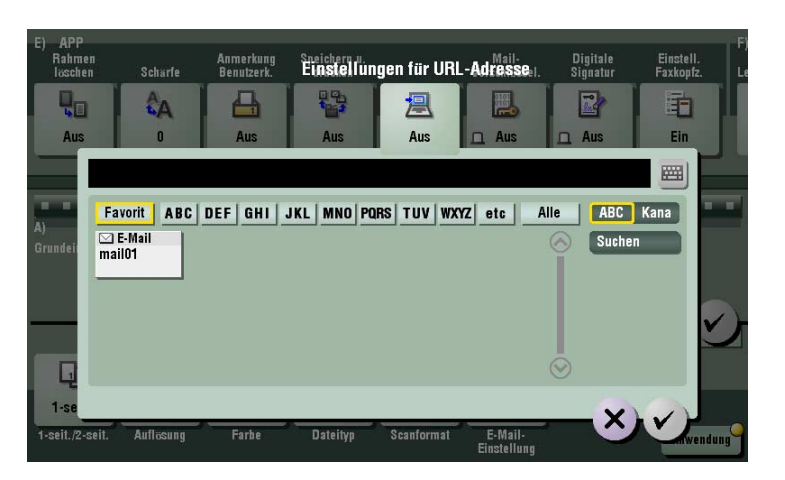

- → Tippen Sie vor dem Senden auf [Einst. prüfen] und prüfen Sie ggf. Ziel und Einstellungen.
- → Um Zielangabe oder Optionseinstellung zu wiederholen, drücken Sie auf **Rücksetzung**.

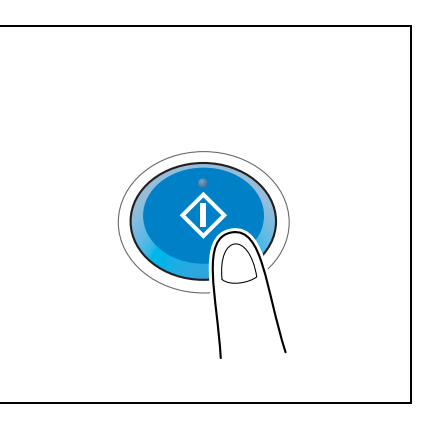

Die Übertragung beginnt.

→ Wenn Sie beim Scannen eines Originals die **Stopptaste** drücken, wird der Scanvorgang gestoppt und eine Liste angehaltener Aufträge wird angezeigt. Um das Scannen des Originals abzubrechen, löschen Sie inaktive Aufträge aus der Liste.

#### **3.4.3 Senden in der Single Sign-On-Umgebung von Active Directory**

#### **Single Sign-On**

Wenn Sie sich über die externe Serverauthentifizierung von Active Directory bei diesem System anmelden, können Sie Daten an den freigegebenen Ordner senden, ohne die Authentifizierungsinformationen (Benutzer-ID und Kennwort) bei der SMB-Übertragung erneut eingeben zu müssen.

#### **Erforderliche Vorgänge für die Verwendung dieser Funktion (für den Administrator)**

Aktivieren Sie die Single Sign-On-Einstellung.

Die Konfiguration der Einstellung wird mithilfe von **Web Connection** beschrieben. Ausführliche Informationen finden Sie in der [Bedienungsanleitung: Web Management Tool].

#### **Vorgehensweise**

**1** Legen Sie das Original ein.

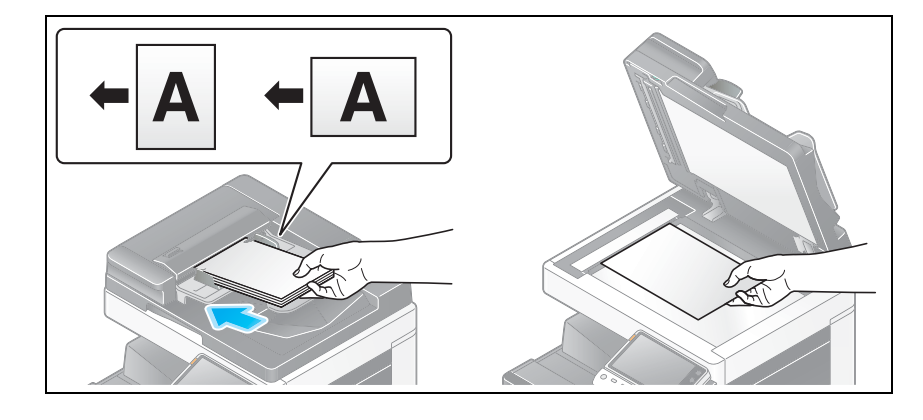

**2** Tippen Sie auf [Scannen/Fax].

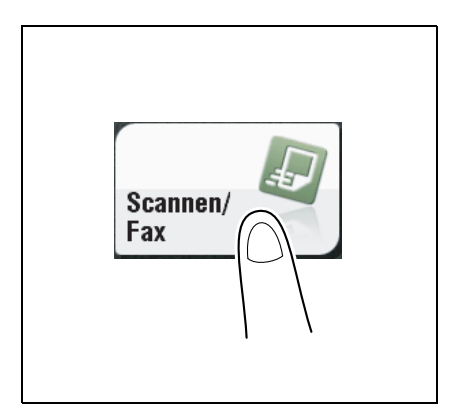

**3** Tippen Sie auf [Man. Eingabe] und dann auf [PC (SMB)].

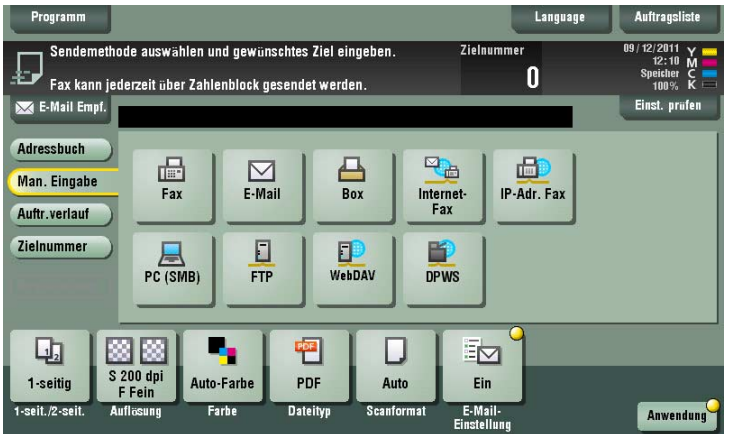

4 Geben Sie den Hostnamen und Dateipfad des Ziels manuell ein, oder tippen Sie auf [Referenz] und geben Sie den freigegebenen Ordner des Ziels an. Tippen Sie dann auf [OK].

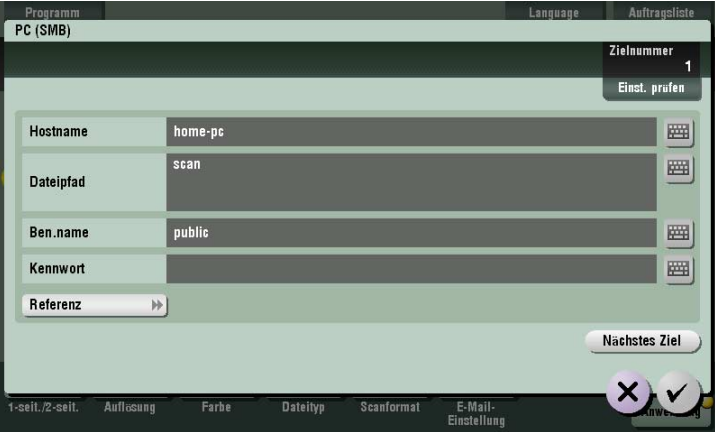

**5** Konfigurieren Sie die Optionseinstellungen für das Scannen nach Bedarf.

- → Tippen Sie vor dem Senden auf [Einst. prüfen] und prüfen Sie ggf. Ziel und Einstellungen.
- % Um Zielangabe oder Optionseinstellung zu wiederholen, drücken Sie auf **Rücksetzung**.

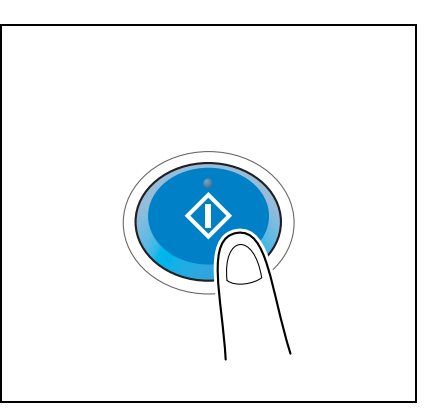

Die Übertragung beginnt.

% Wenn Sie beim Scannen eines Originals die **Stopptaste** drücken, wird der Scanvorgang gestoppt und eine Liste angehaltener Aufträge wird angezeigt. Um das Scannen des Originals abzubrechen, löschen Sie inaktive Aufträge aus der Liste.

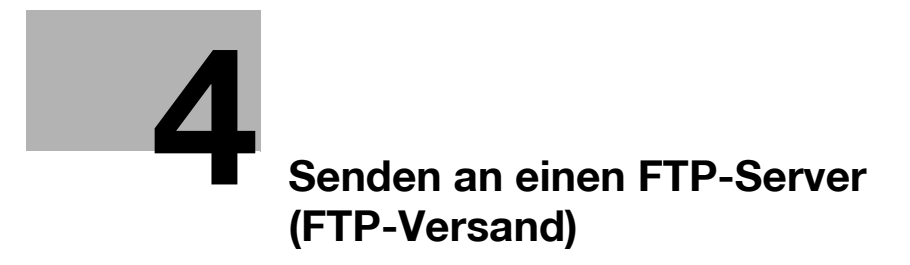

# <span id="page-80-0"></span>**4 Senden an einen FTP-Server (FTP-Versand)**

### **4.1 FTP-Versand**

Diese Funktion wandelt von diesem System gescannte Originaldaten in eine von einem Computer unterstützte Datei um und lädt sie auf den FTP-Server hoch.

Diese Funktion ist nützlich zum Übertragen einer Datei über den FTP-Server.

Eine auf den FTP-Server hochgeladene Datei kann von einem Computer heruntergeladen werden.

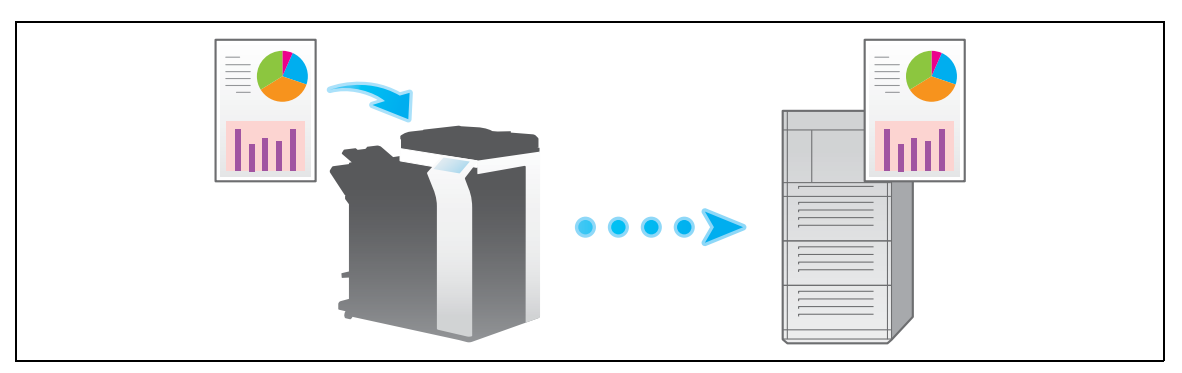

## **4.2 Vorbereitung für FTP-Versand (für den Administrator)**

#### **4.2.1 Vorbereitungsablauf**

- **1** Verbinden dieses Systems mit dem Netzwerk
	- → LAN-Kabel für Verbindung überprüfen
	- $\rightarrow$  Netzwerkeinstellungen überprüfen

Überprüfen Sie, ob diesem System eine IP-Adresse zugewiesen ist.

**2** Vorbereiten der erforderlichen Umgebung für die Verwendung der Funktion "FTP-Versand"

 $\rightarrow$  FTP-Versand aktivieren Sie können diese Funktion mit den Standardeinstellungen verwenden, sofern nichts anders angefordert wird.

**3** Anpassen des Systems an Ihre Umgebung

 $\rightarrow$  Häufig verwendete Ziele registrieren Dies spart Ihnen die Mühe, bei jeder Datenübertragung ein Ziel einzugeben.  $\rightarrow$  Proxy-Server verwenden Wenn Sie Daten über einen Proxy-Server in Ihrem Netzwerk übertragen, konfigurieren Sie dessen Einstellungen.

**4** Vorbereitung abgeschlossen

### **4.2.2 Erforderliche Vorgänge für die Verwendung dieser Funktion**

#### **LAN-Kabel für Verbindung überprüfen**

Vergewissern Sie sich, dass ein LAN-Kabel an den LAN-Port dieses Systems über das Netzwerk angeschlossen ist.

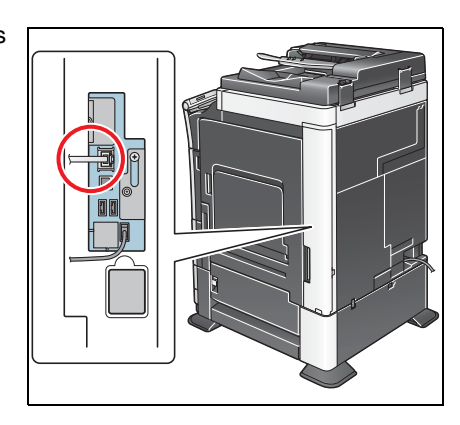

#### **Netzwerkeinstellungen überprüfen**

Überprüfen Sie, ob diesem System eine IP-Adresse zugewiesen ist. Tippen Sie auf [Bedienerprogramm] - [Geräteinformationen] und überprüfen Sie, ob eine IP-Adresse angezeigt wird.

### d**Referenz**

Wenn keine IP-Adresse angezeigt wird, müssen Sie das Netzwerk konfigurieren. Ausführliche Informationen finden Sie in der [Bedienungsanleitung: Web Management Tool].

#### **Umgebung für Verwendung des FTP-Versands überprüfen**

Aktivieren Sie die FTP-Sendefunktion. (Sie können diese Funktion mit den Standardeinstellungen verwenden, sofern nichts anders angefordert wird.)

Hier wird das Festlegen der Einstellungen unter Verwendung von **Web Connection** beschrieben. Ausführliche Informationen finden Sie in der [Bedienungsanleitung: Web Management Tool].

#### **4.2.3 Optionseinstellungen**

#### **Häufig verwendete Ziele registrieren**

Registrieren Sie einen häufig verwendeten FTP-Server vorab als Ziel auf diesem System; dadurch ersparen Sie sich in vielen Fällen die Eingabe einer Adresse für einzelne Übertragungen.

Ausführliche Informationen zur Registrierung finden Sie auf [Seite 10-6](#page-135-0).

#### **Proxy-Server verwenden**

Wenn Sie Daten über einen Proxy-Server in Ihrem Netzwerk übertragen, registrieren Sie den Proxy-Server.

Der Registrierungsprozess wird unter Verwendung von **Web Connection** erläutert. Ausführliche Informationen finden Sie in der [Bedienungsanleitung: Web Management Tool].

### **4.3 Senden**

**1** Legen Sie das Original ein.

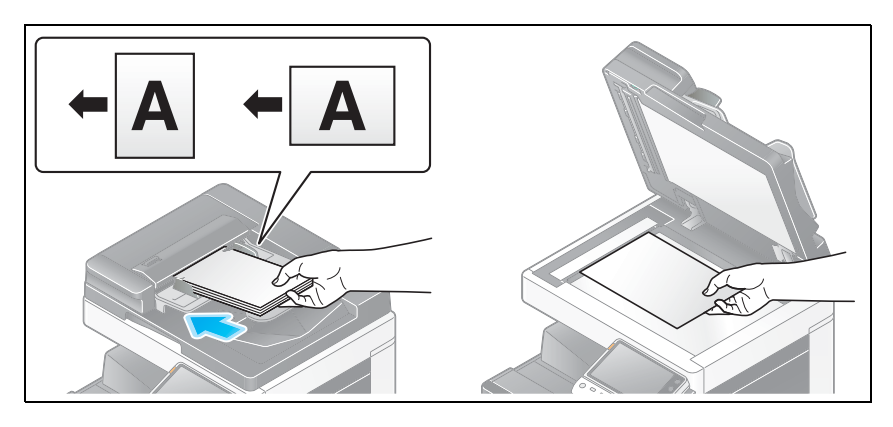

**2** Tippen Sie auf [Scannen/Fax].

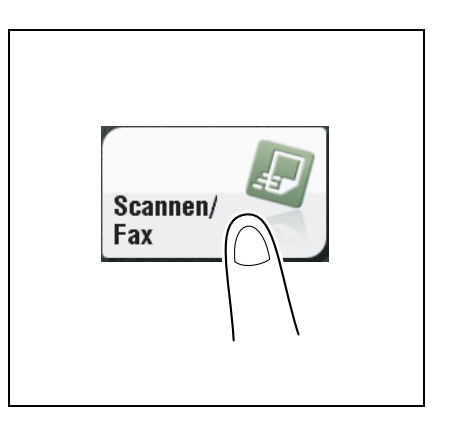

- **3** Geben Sie einen FTP-Zielserver an.
	- $\rightarrow$  Ausführliche Informationen zum Festlegen eines Ziels finden Sie auf [Seite 1-15](#page-26-0).
	- → Bei Angabe mehrerer Ziele werden die Funktionen "FTP-Versand" und "Faxversand" gleichzeitig ausgeführt.

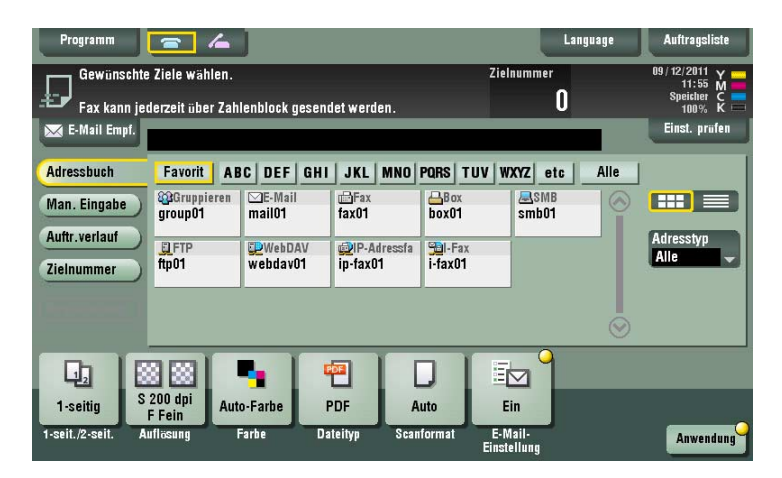

→ Bei Bedarf können Sie die Anzeige des Hauptbildschirms im Fax/Scan-Modus ändern (Standardeinstellung: [Adressbuch]). Ausführliche Informationen hierzu finden Sie auf [Seite 12-15](#page-198-0) ([Standardregister]).

**4** Konfigurieren Sie die Optionseinstellungen für das Scannen nach Bedarf.

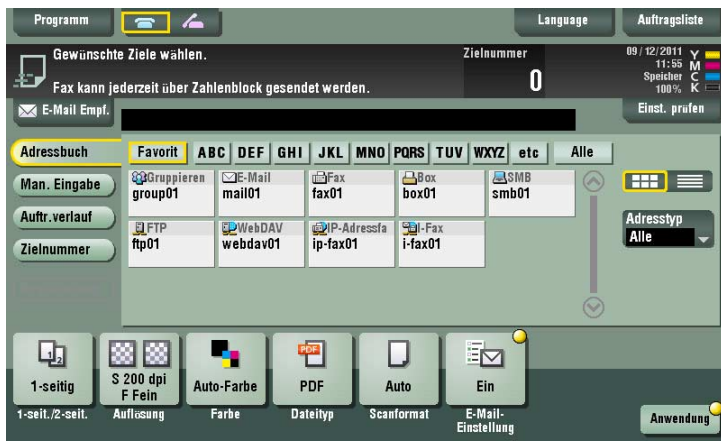

→ Ausführliche Informationen zum Konfigurieren von Optionseinstellungen finden Sie in den entsprechenden Spalten der nachfolgenden Tabelle.

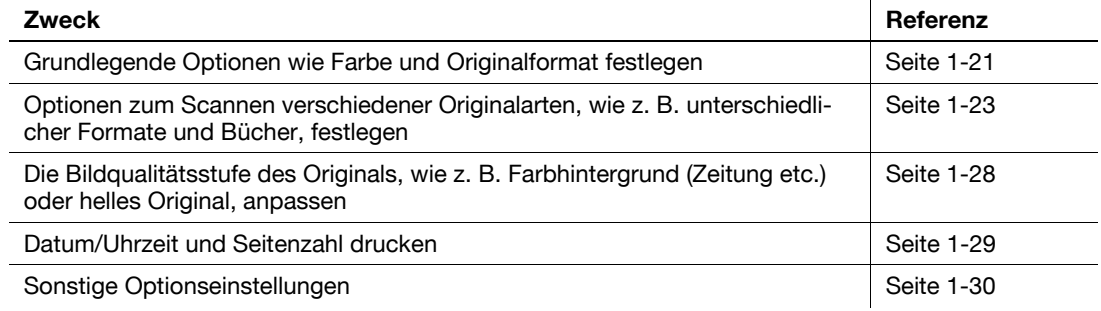

#### **5** Drücken Sie die Taste **Start**.

- → Tippen Sie vor dem Senden auf [Einst. prüfen] und prüfen Sie ggf. Ziel und Einstellungen.
- → Um Zielangabe oder Optionseinstellung zu wiederholen, drücken Sie auf **Rücksetzung**.

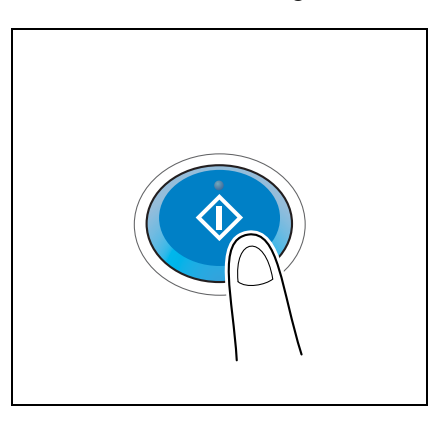

Die Übertragung beginnt.

→ Wenn Sie beim Scannen eines Originals die Stopptaste drücken, wird der Scanvorgang gestoppt und eine Liste angehaltener Aufträge wird angezeigt. Um das Scannen des Originals abzubrechen, löschen Sie inaktive Aufträge aus der Liste.

## d**Referenz**

Mit der Vorschaufunktion können Sie vor dem Senden den Ausgabestatus überprüfen. Ausführliche Informationen zum Senden finden Sie auf [Seite](#page-18-0) 1-7.

Es ist praktisch, häufig genutzte Ziele in einem Scan-/Faxprogramm zu registrieren. Ausführliche Informationen zum Programm finden Sie auf [Seite](#page-21-0) 1-10.

### **4.4 Funktionen des Anwendungsmodus**

#### **4.4.1 Senden einer E-Mail-Benachrichtigung, wo Originaldaten gespeichert werden sollen (URL-Benachrichtigung)**

#### **URL-Benachrichtigung**

Senden Sie eine E-Mail, in der ein Ziel als Speicherort für Originaldaten angegeben ist, an eine festgelegte E-Mail-Adresse, nachdem die Scanübertragung oder die Speicherung in einer Box beendet wurde.

Wenn z. B. zur Übertragung einer Datei zwischen Projektmitarbeitern ein freigegebener Ordner, ein FTP-Server oder ein WebDAV-Server verwendet wird, geben Sie die E-Mail-Adresse der Mailingliste als Ziel der Benachrichtigungs-E-Mail an, um den einfachen Informationsaustausch zu ermöglichen.

**Tipps** 

- Die Scan-to-Send-Funktion, die eine Benachrichtigung über den Speicherort für Originaldaten ermöglicht, ist nur für SMB-Versand, FTP-Versand, WebDAV-Versand und "In Box speichern" verfügbar.

#### **Erforderliche Vorgänge für die Verwendung dieser Funktion (für den Administrator)**

Bereiten Sie die E-Mail-Umgebung vor.

Hier wird das Festlegen der Einstellungen unter Verwendung von **Web Connection** beschrieben. Ausführliche Informationen finden Sie in der [Bedienungsanleitung: Web Management Tool].

#### **Vorgehensweise**

**1** Legen Sie das Original ein.

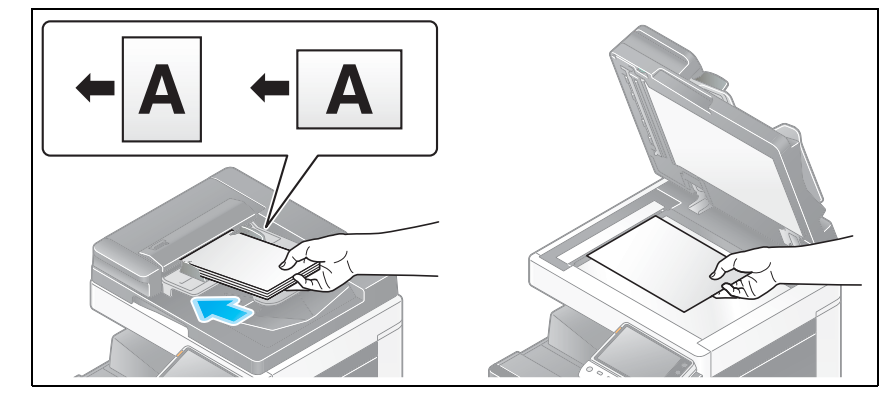

**2** Tippen Sie auf [Scannen/Fax].

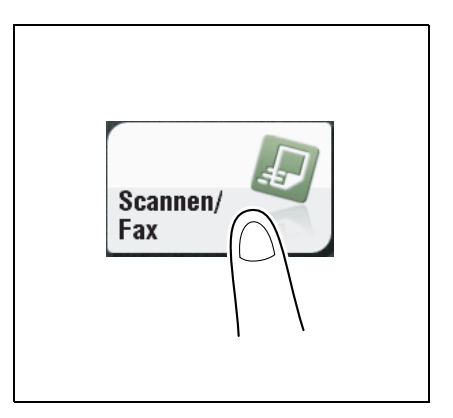

**3** Geben Sie einen FTP-Zielserver an.

- **4** Drücken Sie [Anwendung] [APP] [URL-Zieleinstellung] und wählen Sie eine E-Mail-Adresse als Benachrichtigungsziel aus.
	- → Die Scanfunktion kann eine Benachrichtigung nur an eine E-Mail-Adresse senden. Wenn eine Mailingliste verwendet wird, ist es sinnvoll, deren E-Mail-Adresse als Ziel zu registrieren.

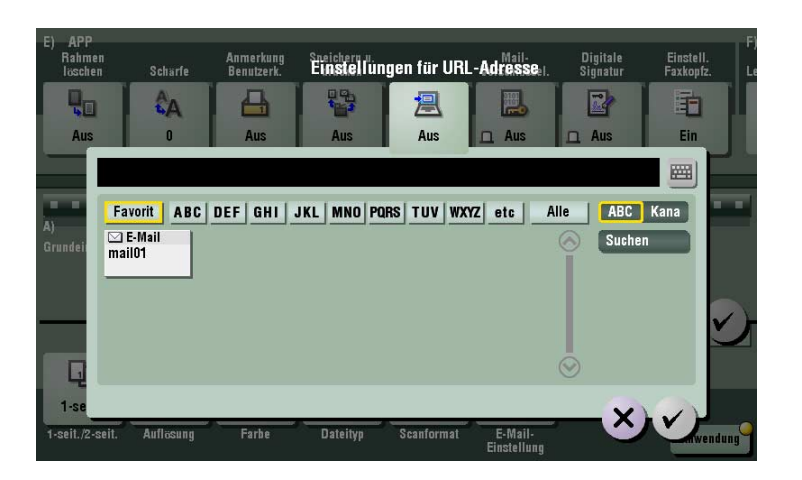

- **5** Drücken Sie die Taste **Start**.
	- → Tippen Sie vor dem Senden auf [Einst. prüfen] und prüfen Sie ggf. Ziel und Einstellungen.
	- % Um Zielangabe oder Optionseinstellung zu wiederholen, drücken Sie auf **Rücksetzung**.

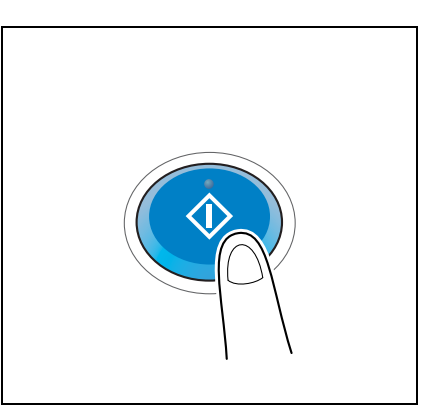

Die Übertragung beginnt.

% Wenn Sie beim Scannen eines Originals die **Stopptaste** drücken, wird der Scanvorgang gestoppt und eine Liste angehaltener Aufträge wird angezeigt. Um das Scannen des Originals abzubrechen, löschen Sie inaktive Aufträge aus der Liste.

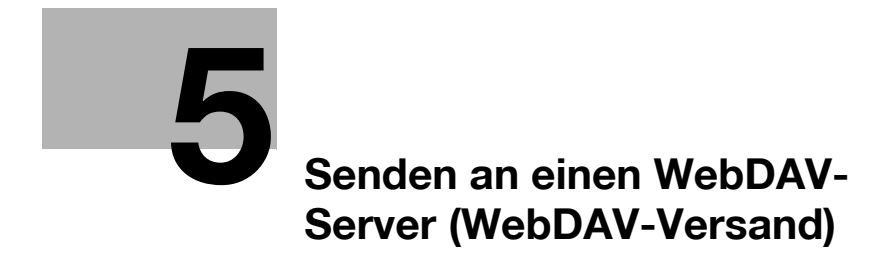

# <span id="page-90-0"></span>**5 Senden an einen WebDAV-Server (WebDAV-Versand)**

### **5.1 WebDAV-Versand**

Diese Funktion wandelt von diesem System gescannte Originaldaten in eine von einem Computer unterstützte Datei um und lädt sie auf den WebDAV-Server hoch.

Diese Funktion ist nützlich zum Übertragen einer Datei über den WebDAV-Server.

Eine auf den WebDAV-Server hochgeladene Datei kann von einem Computer heruntergeladen werden.

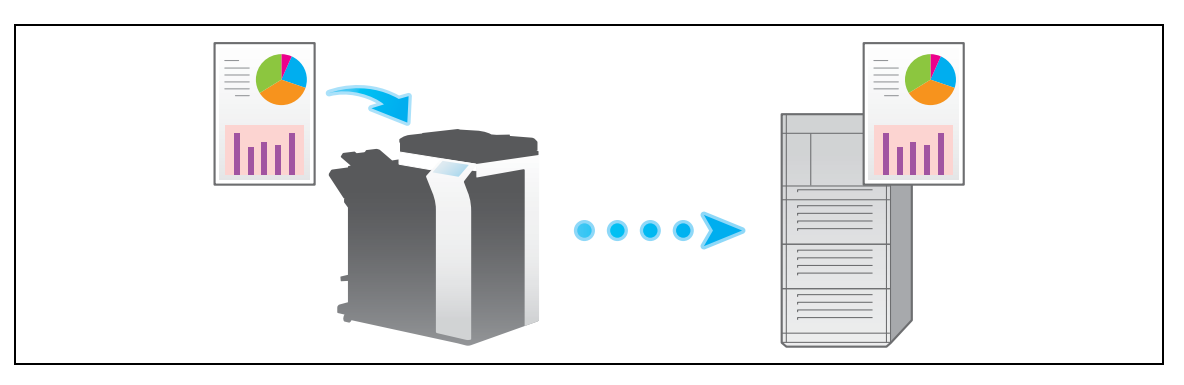

### **5.2 Vorbereitung für WebDAV-Versand (für den Administrator)**

#### **5.2.1 Vorbereitungsablauf**

- **1** Verbinden dieses Systems mit dem Netzwerk
	- → LAN-Kabel für Verbindung überprüfen
	- $\rightarrow$  Netzwerkeinstellungen überprüfen

Überprüfen Sie, ob diesem System eine IP-Adresse zugewiesen ist.

**2** Vorbereiten der erforderlichen Umgebung für die Verwendung der Funktion "WebDAV-Versand"

 $\rightarrow$  WebDAV-Versand aktivieren

Sie können diese Funktion mit den Standardeinstellungen verwenden, sofern nichts anders angefordert wird.

- **3** Anpassen des Systems an Ihre Umgebung
	- $\rightarrow$  Häufig verwendete Ziele registrieren
	- Dies spart Ihnen die Mühe, bei jeder Datenübertragung ein Ziel einzugeben.
	- $\rightarrow$  Proxy-Server verwenden

Wenn Sie Daten über einen Proxy-Server in Ihrem Netzwerk übertragen, konfigurieren Sie dessen Einstellungen.

 $\rightarrow$  SSL-Kommunikation verwenden

Wenn eine Kommunikation mit dem WebDAV-Server in Ihrer Umgebung mit SSL verschlüsselt wird, konfigurieren Sie die entsprechenden Einstellungen.

**4** Vorbereitung abgeschlossen

#### **5.2.2 Erforderliche Vorgänge für die Verwendung dieser Funktion**

#### **LAN-Kabel für Verbindung überprüfen**

Vergewissern Sie sich, dass ein LAN-Kabel an den LAN-Port dieses Systems über das Netzwerk angeschlossen ist.

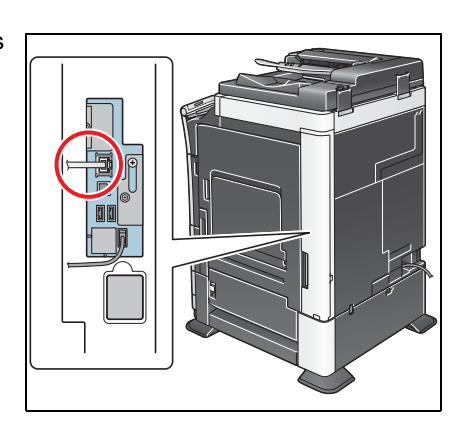

#### **Netzwerkeinstellungen überprüfen**

Überprüfen Sie, ob diesem System eine IP-Adresse zugewiesen ist. Tippen Sie auf [Bedienerprogramm] - [Geräteinformationen] und überprüfen Sie, ob eine IP-Adresse angezeigt wird.

### d**Referenz**

Wenn keine IP-Adresse angezeigt wird, müssen Sie das Netzwerk konfigurieren. Ausführliche Informationen finden Sie in der [Bedienungsanleitung: Web Management Tool].

#### **Umgebung für Verwendung des WebDAV-Versands überprüfen**

Aktivieren Sie die WebDAV-Sendefunktion. (Sie können diese Funktion mit den Standardeinstellungen verwenden, sofern nichts anders angefordert wird.)

Hier wird das Festlegen der Einstellungen unter Verwendung von **Web Connection** beschrieben. Ausführliche Informationen finden Sie in der [Bedienungsanleitung: Web Management Tool].

#### **5.2.3 Optionseinstellungen**

#### **Häufig verwendete Ziele registrieren**

Registrieren Sie einen häufig verwendeten WebDAV-Server vorab als Ziel auf diesem System; dadurch ersparen Sie sich in vielen Fällen die Eingabe einer Adresse für einzelne Übertragungen.

Ausführliche Informationen zur Registrierung finden Sie auf [Seite 10-7](#page-136-0).

#### **Proxy-Server verwenden**

Wenn Sie Daten über einen Proxy-Server in Ihrem Netzwerk übertragen, registrieren Sie den Proxy-Server.

Der Registrierungsprozess wird unter Verwendung von **Web Connection** erläutert. Ausführliche Informationen finden Sie in der [Bedienungsanleitung: Web Management Tool].

#### **SSL-Kommunikation verwenden**

Wenn eine Kommunikation mit dem WebDAV-Server in Ihrer Umgebung mit SSL verschlüsselt wird, konfigurieren Sie Einstellungen für die SSL-Kommunikation.

Hier wird das Festlegen der Einstellungen unter Verwendung von **Web Connection** beschrieben. Ausführliche Informationen finden Sie in der [Bedienungsanleitung: Web Management Tool].

### **5.3 Senden**

**1** Legen Sie das Original ein.

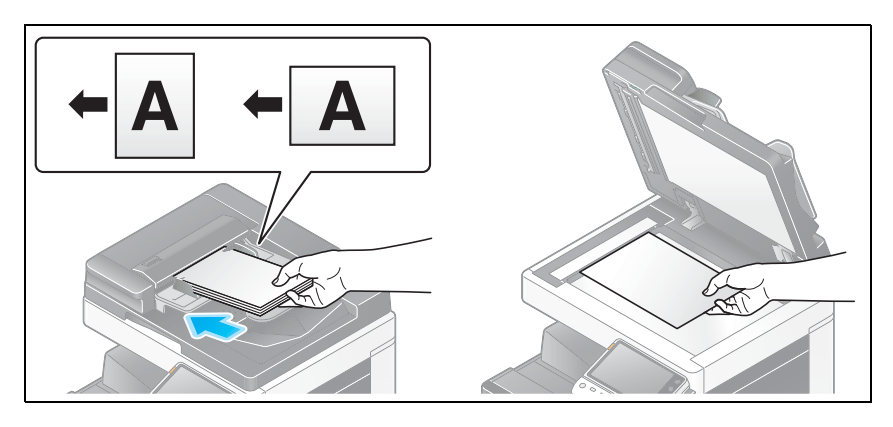

**2** Tippen Sie auf [Scannen/Fax].

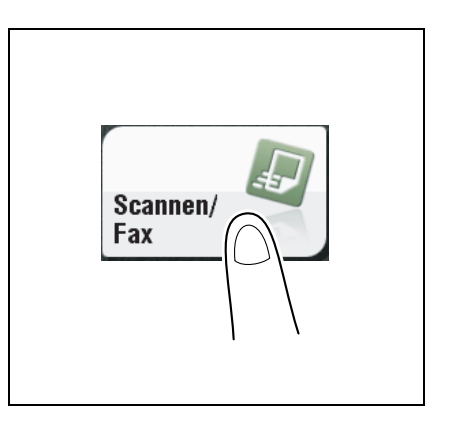

- **3** Geben Sie einen WebDAV-Server an.
	- > Ausführliche Informationen zum Festlegen eines Ziels finden Sie auf [Seite 1-15](#page-26-0).
	- → Bei Angabe mehrerer Ziele werden die Funktionen "WebDAV-Versand" und "Faxversand" gleichzeitig ausgeführt.

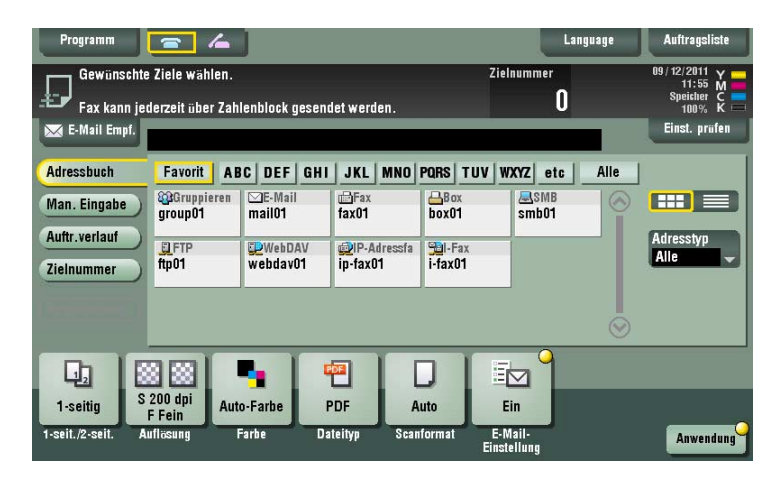

→ Bei Bedarf können Sie die Anzeige des Hauptbildschirms im Fax/Scan-Modus ändern (Standardeinstellung: [Adressbuch]). Ausführliche Informationen hierzu finden Sie auf [Seite 12-15](#page-198-0). **4** Konfigurieren Sie die Optionseinstellungen für das Scannen nach Bedarf.

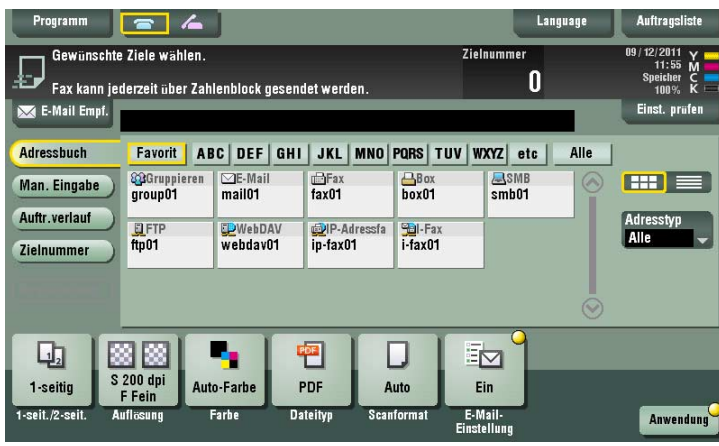

→ Ausführliche Informationen zum Konfigurieren von Optionseinstellungen finden Sie in den entsprechenden Spalten der nachfolgenden Tabelle.

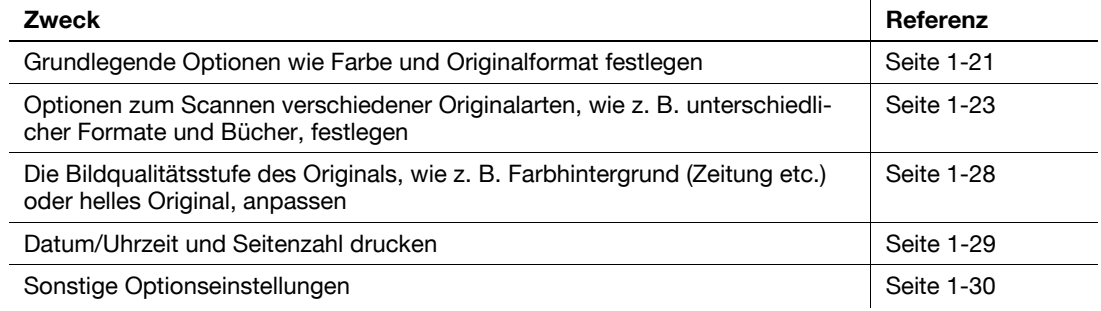

#### **5** Drücken Sie die Taste **Start**.

- → Tippen Sie vor dem Senden auf [Einst. prüfen] und prüfen Sie ggf. Ziel und Einstellungen.
- → Um Zielangabe oder Optionseinstellung zu wiederholen, drücken Sie auf **Rücksetzung**.

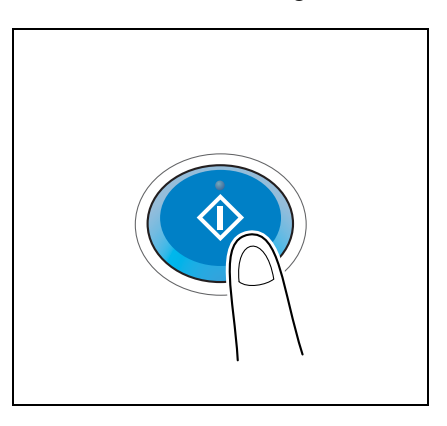

Die Übertragung beginnt.

→ Wenn Sie beim Scannen eines Originals die Stopptaste drücken, wird der Scanvorgang gestoppt und eine Liste angehaltener Aufträge wird angezeigt. Um das Scannen des Originals abzubrechen, löschen Sie inaktive Aufträge aus der Liste.

## d**Referenz**

Mit der Vorschaufunktion können Sie vor dem Senden den Ausgabestatus überprüfen. Ausführliche Informationen zum Senden finden Sie auf [Seite](#page-18-0) 1-7.

Es ist praktisch, häufig genutzte Ziele in einem Scan-/Faxprogramm zu registrieren. Ausführliche Informationen zum Programm finden Sie auf [Seite](#page-21-0) 1-10.

### **5.4 Funktionen des Anwendungsmodus**

#### **5.4.1 Senden einer E-Mail-Benachrichtigung, wo Originaldaten gespeichert werden sollen (URL-Benachrichtigung)**

#### **URL-Benachrichtigung**

Senden Sie eine E-Mail, in der ein Ziel als Speicherort für Originaldaten angegeben ist, an eine festgelegte E-Mail-Adresse, nachdem die Scanübertragung oder die Speicherung in einer Box beendet wurde.

Wenn z. B. zur Übertragung einer Datei zwischen Projektmitarbeitern ein freigegebener Ordner, ein FTP-Server oder ein WebDAV-Server verwendet wird, geben Sie die E-Mail-Adresse der Mailingliste als Ziel der Benachrichtigungs-E-Mail an, um den einfachen Informationsaustausch zu ermöglichen.

**Tipps** 

- Die Scan-to-Send-Funktion, die eine Benachrichtigung über den Speicherort für Originaldaten ermöglicht, ist nur für SMB-Versand, FTP-Versand, WebDAV-Versand und "In Box speichern" verfügbar.

#### **Erforderliche Vorgänge für die Verwendung dieser Funktion (für den Administrator)**

Bereiten Sie die E-Mail-Umgebung vor.

Hier wird das Festlegen der Einstellungen unter Verwendung von **Web Connection** beschrieben. Ausführliche Informationen finden Sie in der [Bedienungsanleitung: Web Management Tool].

#### **Vorgehensweise**

**1** Legen Sie das Original ein.

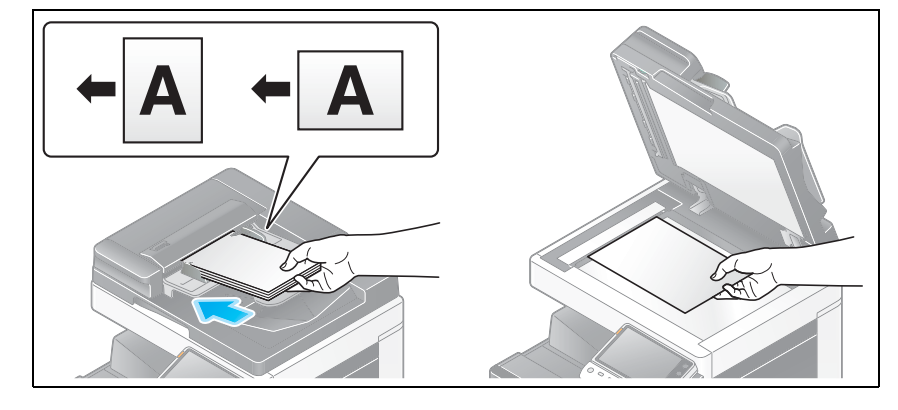

**2** Tippen Sie auf [Scannen/Fax].

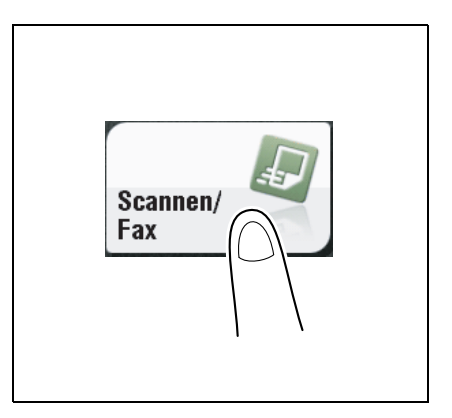

**3** Geben Sie einen WebDAV-Server an.

- **4** Drücken Sie [Anwendung] [APP] [URL-Zieleinstellung] und wählen Sie eine E-Mail-Adresse als Benachrichtigungsziel aus.
	- → Die Scanfunktion kann eine Benachrichtigung nur an eine E-Mail-Adresse senden. Wenn eine Mailingliste verwendet wird, ist es sinnvoll, deren E-Mail-Adresse als Ziel zu registrieren.

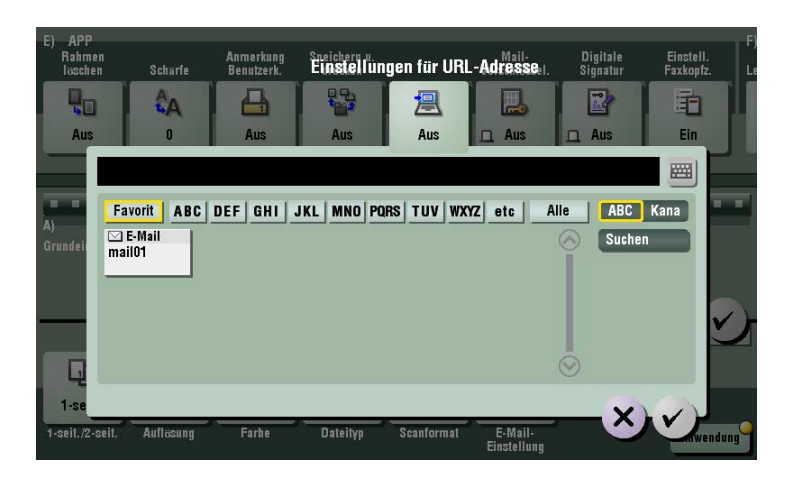

- **5** Drücken Sie die Taste **Start**.
	- → Tippen Sie vor dem Senden auf [Einst. prüfen] und prüfen Sie ggf. Ziel und Einstellungen.
	- % Um Zielangabe oder Optionseinstellung zu wiederholen, drücken Sie auf **Rücksetzung**.

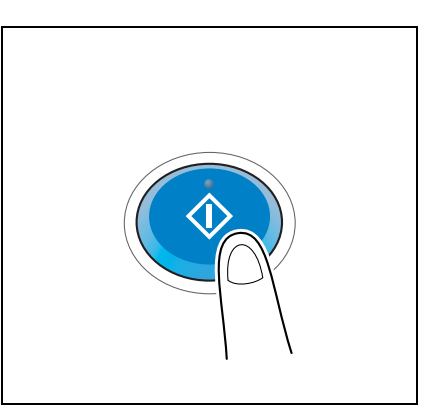

Die Übertragung beginnt.

% Wenn Sie beim Scannen eines Originals die **Stopptaste** drücken, wird der Scanvorgang gestoppt und eine Liste angehaltener Aufträge wird angezeigt. Um das Scannen des Originals abzubrechen, löschen Sie inaktive Aufträge aus der Liste.

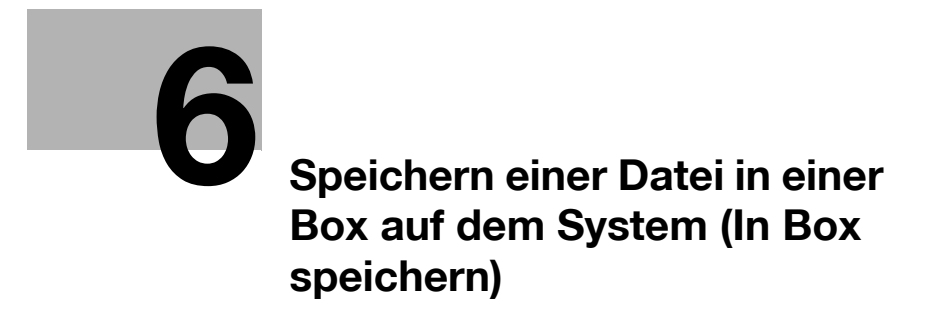

# <span id="page-100-0"></span>**6 Speichern einer Datei in einer Box auf dem System (In Box speichern)**

### **6.1 In Box speichern**

Mit der Funktion "In Box speichern" werden Originaldaten, die von diesem System gescannt wurden, in einer Box auf diesem System gespeichert.

In einer Box gespeicherte Originaldaten können jederzeit über das **Touch Panel** des Systems oder über einen Computer gedruckt oder gesendet werden.

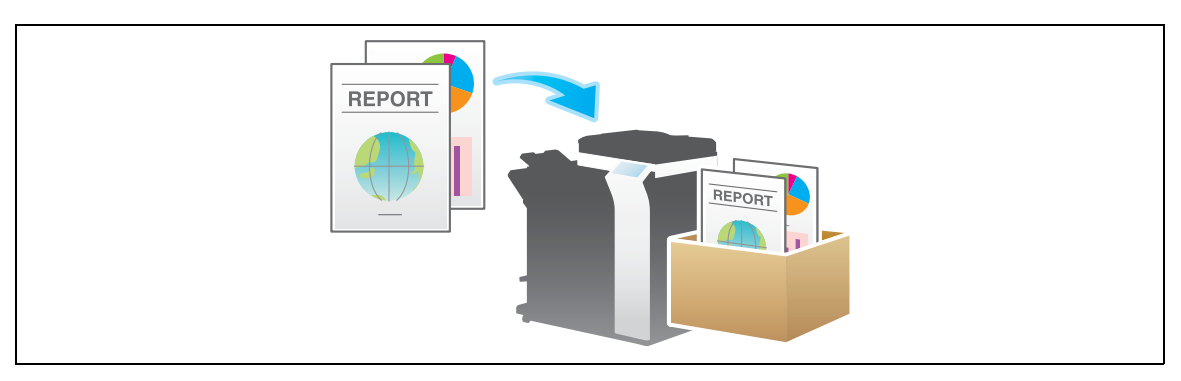

### **6.2 Vorbereitung für Speichern in einer Box**

#### **Erforderliche Vorgänge für die Verwendung dieser Funktion**

Registrieren Sie eine Box, in der die gescannten Originaldaten gespeichert werden sollen.

Ausführliche Informationen zum Registrierungsvorgang finden Sie in der [Bedienungsanleitung: Arbeiten mit Boxen].

#### **Optionseinstellungen**

Registrieren Sie häufig verwendete Boxen vorab als Ziele auf diesem System; dadurch ersparen Sie sich in vielen Fällen die Eingabe einer Adresse für einzelne Übertragungen.

Ausführliche Informationen zur Registrierung finden Sie auf [Seite 10-9](#page-138-0).

### **6.3 Speichern**

**1** Legen Sie das Original ein.

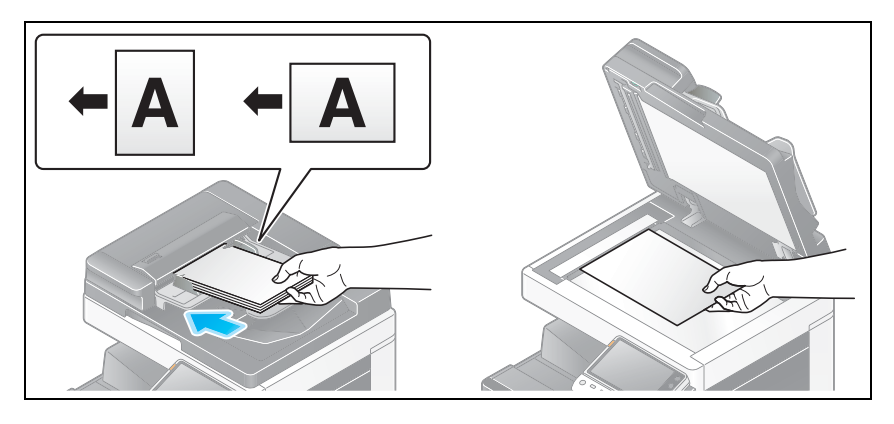

**2** Tippen Sie auf [Scannen/Fax].

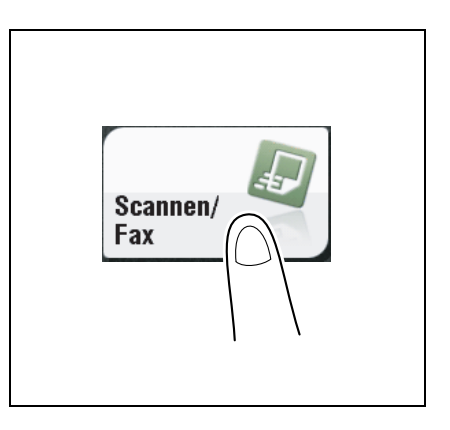

- **3** Geben Sie eine Box an, in der Daten gespeichert werden sollen.
	- > Ausführliche Informationen zum Festlegen eines Ziels finden Sie auf [Seite 1-15](#page-26-0).
	- → Bei Angabe mehrerer Ziele werden die Funktionen "In Box speichern" und "Faxversand" gleichzeitig ausgeführt.

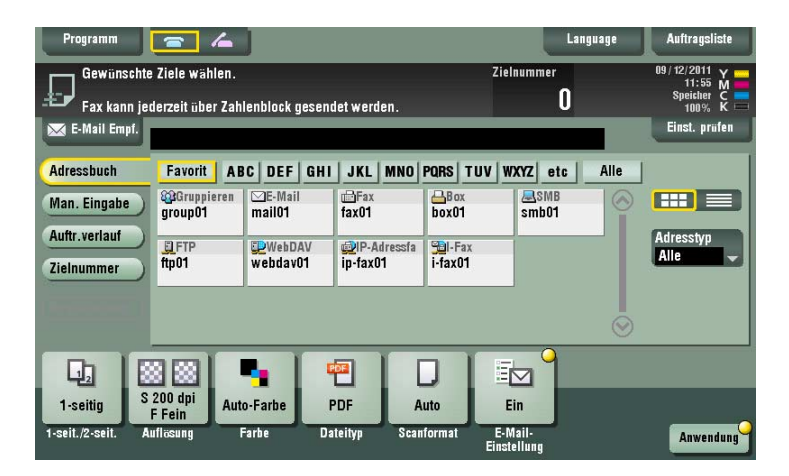

→ Bei Bedarf können Sie die Anzeige des Hauptbildschirms im Fax/Scan-Modus ändern (Standardeinstellung: [Adressbuch]). Ausführliche Informationen hierzu finden Sie auf [Seite 12-15](#page-198-0) ([Standardregister]).

**4** Konfigurieren Sie, falls nötig, Optionen für die Speicherung in einer Box.

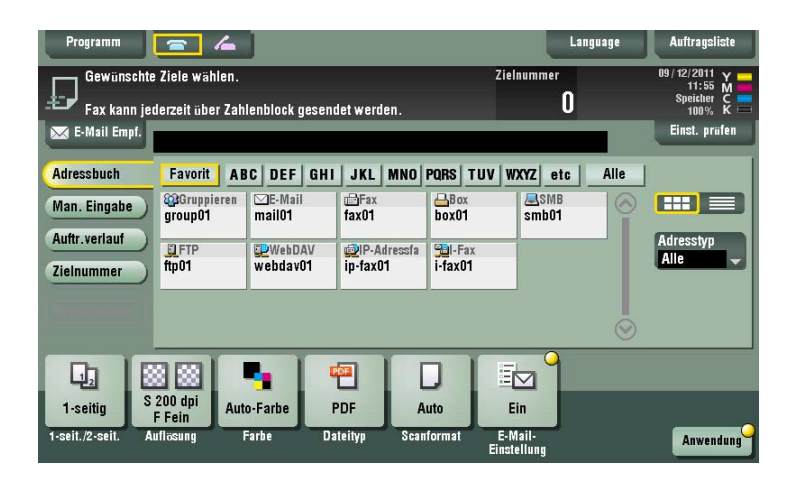

→ Ausführliche Informationen zum Konfigurieren von Optionseinstellungen finden Sie in den entsprechenden Spalten der nachfolgenden Tabelle.

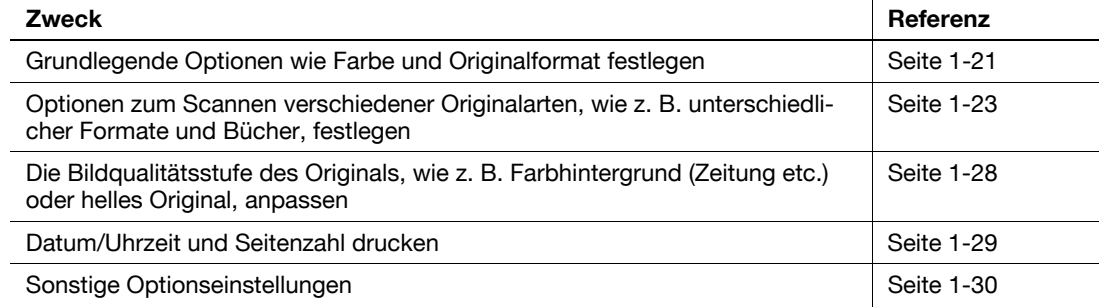

#### **5** Drücken Sie die Taste **Start**.

- → Tippen Sie vor dem Speichern ggf. auf [Einst. prüfen] und prüfen Sie das angegebene Ziel und die Einstellungen.
- % Um Zielangabe oder Optionseinstellung zu wiederholen, drücken Sie auf **Rücksetzung**.

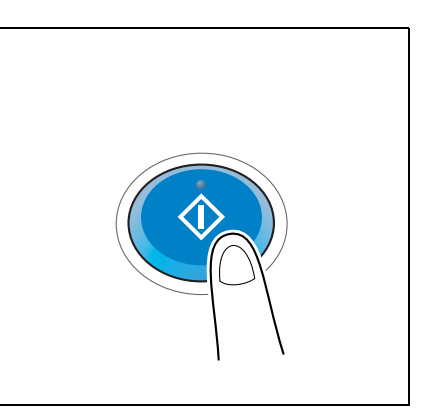

Die Speicherung beginnt.

→ Wenn Sie beim Scannen eines Originals die **Stopptaste** drücken, wird der Scanvorgang gestoppt und eine Liste angehaltener Aufträge wird angezeigt. Um das Scannen des Originals abzubrechen, löschen Sie inaktive Aufträge aus der Liste.

## d**Referenz**

Mit der Vorschaufunktion können Sie vor dem Senden den Ausgabestatus überprüfen. Ausführliche Informationen zum Senden finden Sie auf [Seite](#page-18-0) 1-7.

Es ist praktisch, häufig genutzte Ziele in einem Scan-/Faxprogramm zu registrieren. Ausführliche Informationen zum Programm finden Sie au[f Seite](#page-21-0) 1-10.

### **6.4 Funktionen des Anwendungsmodus**

#### **6.4.1 Verwenden einer in einer Box gespeicherten Datei**

#### **Über das Bedienfeld auf eine Box zugreifen**

Eine in einer Box gespeicherte Datei kann wie alle anderen Scanübertragungen gedruckt, als E-Mail-Anhang gesendet oder an einen gemeinsamen Ordner auf einem Computer gesendet werden.

- Informationen zum Drucken einer in einer Box gespeicherten Datei finden Sie in der [Bedienungsanleitung: Arbeiten mit Boxen].
- Informationen zum Senden einer in einer Box gespeicherten Datei finden Sie in der [Bedienungsanleitung: Arbeiten mit Boxen].

#### **Über Web Connection auf eine Box zugreifen**

Greifen Sie auf einem Computer über **Web Connection** auf eine Box zu. Sie können eine Datei drucken oder eine Datei auf einen Computer herunterladen, während Sie Dateien in einer Box anhand von Miniaturbildern überprüfen.

Ausführliche Informationen hierzu finden Sie in der [Bedienungsanleitung: Arbeiten mit Boxen].

#### **Über Box Operator auf eine Box zugreifen**

**Box Operator** ist eine Anwendungssoftware, mit der von einem Windows-Computer auf Dateien, die in einer Box gespeichert sind, zugegriffen werden kann.

Sie können den Inhalt einer Datei als Miniaturbild anzeigen und Vorgänge wie Drucken, Löschen und Kopieren auf einen Computer ausführen.

Installieren Sie die Software **Box Operator** auf dem PC. Verwenden Sie dazu die **DVD-ROM**, die im Zubehörpaket enthalten ist. Ausführliche Informationen zur Softwareinstallation und zur Bedienung finden Sie im **Box Operator**-Handbuch, das sich auf der **DVD-ROM** befindet.

#### **6.4.2 Senden einer E-Mail-Benachrichtigung, wo Originaldaten gespeichert werden sollen (URL-Benachrichtigung)**

#### **URL-Benachrichtigung**

Senden Sie eine E-Mail, in der ein Ziel als Speicherort für Originaldaten angegeben ist, an eine festgelegte E-Mail-Adresse, nachdem die Scanübertragung oder die Speicherung in einer Box beendet wurde. Der Nachrichtentext einer E-Mail enthält eine URL. Klicken Sie auf diese URL, um über **Web Connection** auf eine Box zuzugreifen. Eine in einer Box gespeicherte Datei kann aus der angezeigten Box heruntergeladen werden.

Wenn z. B. zur Übertragung einer Datei zwischen Projektmitarbeitern ein freigegebener Ordner, ein FTP-Server oder ein WebDAV-Server verwendet wird, geben Sie die E-Mail-Adresse der Mailingliste als Ziel der Benachrichtigungs-E-Mail an, um den einfachen Informationsaustausch zu ermöglichen.

Tipps

- Die Scan-to-Send-Funktion, die eine Benachrichtigung über den Speicherort für Originaldaten ermöglicht, ist nur für SMB-Versand, FTP-Versand, WebDAV-Versand und "In Box speichern" verfügbar.

#### **Erforderliche Vorgänge für die Verwendung dieser Funktion (für den Administrator)**

Bereiten Sie die E-Mail-Umgebung vor.

Hier wird das Festlegen der Einstellungen unter Verwendung von **Web Connection** beschrieben. Ausführliche Informationen finden Sie in der [Bedienungsanleitung: Web Management Tool].

#### **Vorgehensweise**

**1** Legen Sie das Original ein.

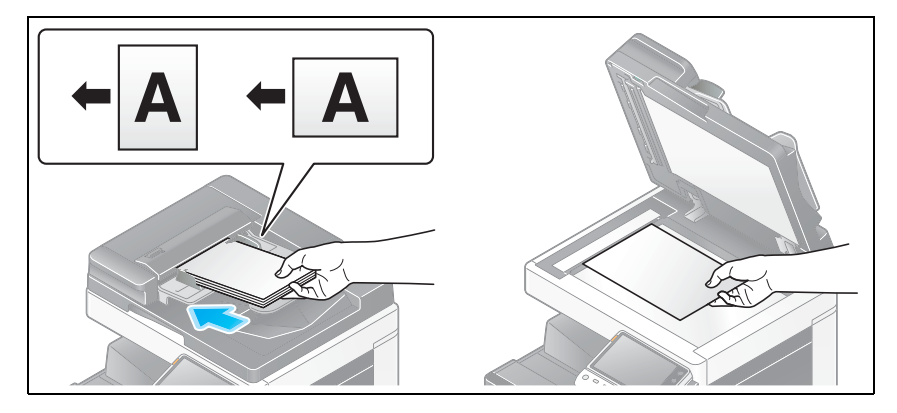

**2** Tippen Sie auf [Scannen/Fax].

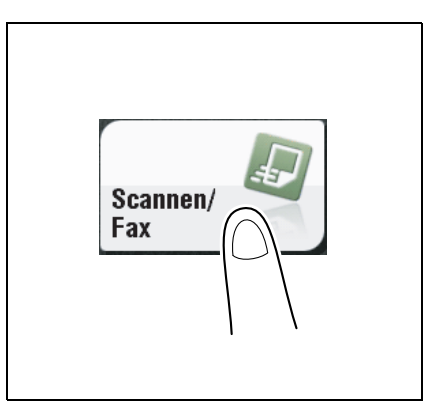

- **3** Geben Sie eine Box an, in der eine Datei gespeichert werden sollen.
- **4** Drücken Sie [Anwendung] [APP] [URL-Zieleinstellung] und wählen Sie eine E-Mail-Adresse als Benachrichtigungsziel aus.
	- → Die Scanfunktion kann eine Benachrichtigung nur an eine E-Mail-Adresse senden. Wenn eine Mailingliste verwendet wird, ist es sinnvoll, deren E-Mail-Adresse als Ziel zu registrieren.

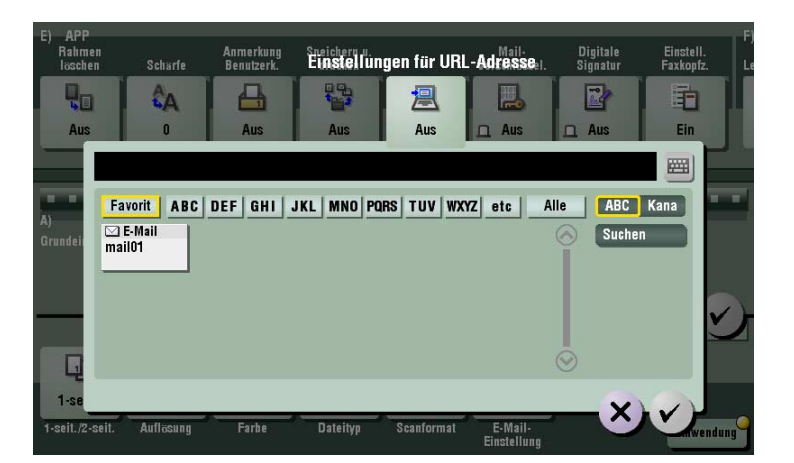

- **5** Drücken Sie die Taste **Start**.
	- → Tippen Sie vor dem Speichern ggf. auf [Einst. prüfen] und prüfen Sie das angegebene Ziel und die Einstellungen.
	- % Um Zielangabe oder Optionseinstellung zu wiederholen, drücken Sie auf **Rücksetzung**.

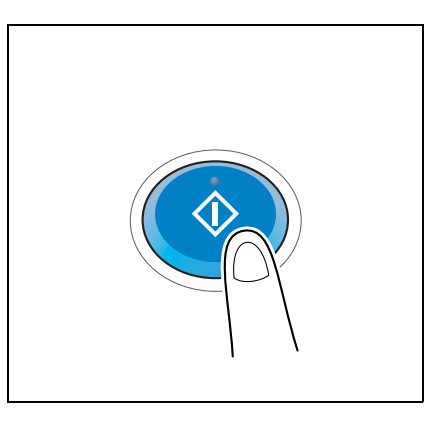

Die Speicherung beginnt.

% Wenn Sie beim Scannen eines Originals die **Stopptaste** drücken, wird der Scanvorgang gestoppt und eine Liste angehaltener Aufträge wird angezeigt. Um das Scannen des Originals abzubrechen, löschen Sie inaktive Aufträge aus der Liste.
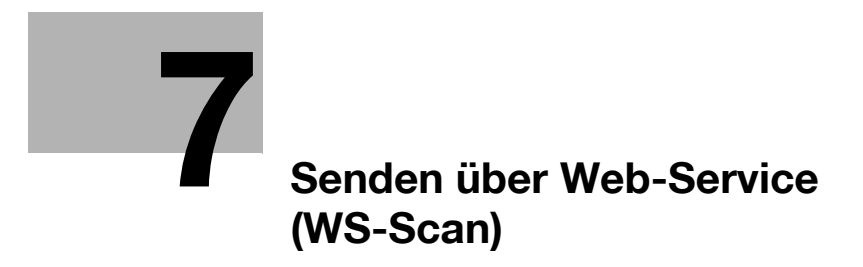

# <span id="page-110-0"></span>**7 Senden über Web-Service (WS-Scan)**

# **7.1 WS-Scan**

Diese Funktion importiert Originaldaten, indem eine Scananweisung von einem Computer ausgegeben wird, ohne dass komplexe Systemeinstellungen konfiguriert werden, oder sendet von diesem System gescannte Originaldaten an einen Computer.

Die Funktion wird auf einem Computer unter Windows Vista oder höher (Windows Vista/7/Server 2008/Server 2008 R2) unterstützt.

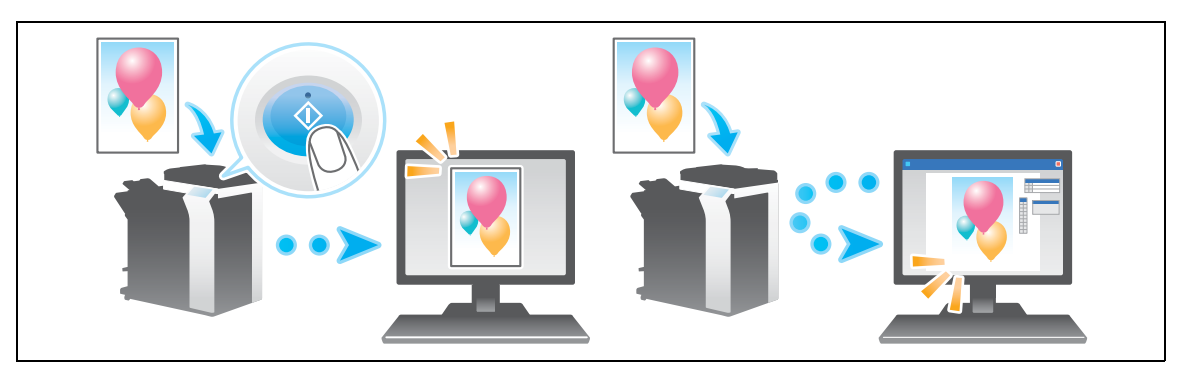

Tipps

- Diese Funktion ist nicht verfügbar, wenn der **Bildcontroller** auf diesem System installiert ist.

# **7.2 Vorbereitung für WS-Scan**

## **7.2.1 Vorbereitungsablauf**

- **1** Verbinden dieses Systems mit dem Netzwerk
	- → LAN-Kabel für Verbindung überprüfen
	- $\rightarrow$  Netzwerkeinstellungen überprüfen

Überprüfen Sie, ob diesem System eine IP-Adresse zugewiesen ist.

**2** Vorbereiten der erforderlichen Umgebung für die WS-Scanübertragungsfunktion

 $\rightarrow$  Web-Service-Funktion aktivieren Überprüfen Sie die Web-Service-Einstellungen und den Scanner-Namen.

**3** Vorbereiten der für die Verwendung eines Computers erforderlichen Umgebung

 $\rightarrow$  Scanner-Treiber installieren Installieren Sie einen Scanner-Treiber für den Web-Service.

**4** Anpassen des Systems an Ihre Umgebung

 $\rightarrow$  SSL-Kommunikation verwenden Wenn eine Kommunikation, die den Web-Service nutzt, in Ihrer Umgebung mit SSL verschlüsselt wird, konfigurieren Sie die entsprechenden Einstellungen.  $\rightarrow$  Proxy-Server verwenden

Wenn Sie für eine Kommunikation, die den Web-Service nutzt, einen Proxy-Server verwenden, konfigurieren Sie die entsprechenden Einstellungen.

**5** Vorbereitung abgeschlossen

#### **7.2.2 Systemseitig: Zur Nutzung dieser Funktion erforderliche Schritte (für den Administrator)**

## **LAN-Kabel für Verbindung überprüfen**

Vergewissern Sie sich, dass ein LAN-Kabel an den LAN-Port dieses Systems über das Netzwerk angeschlossen ist.

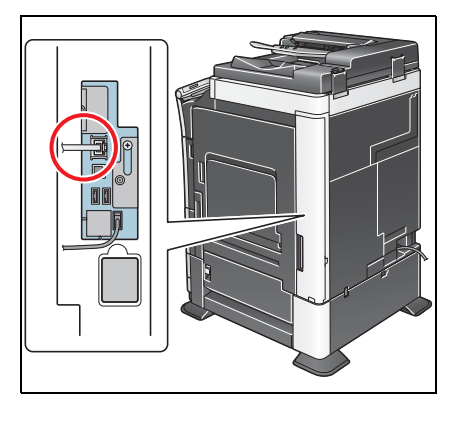

#### **Netzwerkeinstellungen überprüfen**

Stellen Sie sicher, dass diesem System eine IP-Adresse zugewiesen ist. Tippen Sie auf [Bedienerprogramm] - [Geräteinformationen] und überprüfen Sie, ob eine IP-Adresse angezeigt wird.

# d**Referenz**

Wenn keine IP-Adresse angezeigt wird, müssen Sie das Netzwerk einrichten. Ausführliche Informationen finden Sie in der [Bedienungsanleitung: Web Management Tool].

## **Umgebung für Verwendung der WS-Scanübertragungsfunktion konfigurieren**

Aktivieren Sie das Scannen über den Web-Service. Konfigurieren Sie außerdem Einstellungen zur Erkennung dieses Systems über den Web-Service, zur Festlegung von Informationen dieses als Scanner verwendeten Systems und um anzugeben, wie eine Verbindung mit diesem System hergestellt wird.

Hier wird das Festlegen der Einstellungen unter Verwendung von **Web Connection** beschrieben. Ausführliche Informationen finden Sie in der [Bedienungsanleitung: Web Management Tool].

## <span id="page-112-0"></span>**7.2.3 Computerseitig: Zur Nutzung dieser Funktion erforderliche Schritte**

Installieren Sie einen für WS-Scanübertragungen erforderlichen Scanner-Treiber auf einem Computer. Konfigurieren Sie dann Vorgänge, die nach einer Scanübertragung auszuführen sind, im Scanner-Treiber. Dieses Beispiel zeigt die Vorgehensweise für Windows 7.

Wählen Sie vor der Installation im Menü [Start] nacheinander [Systemsteuerung] - [Netzwerk und Internet] - [Netzwerk- und Freigabecenter] - [Erweiterte Freigabeeinstellungen ändern] aus und überprüfen Sie, ob [Netzwerkerkennung] aktiviert ist.

**1** Klicken Sie im Menü [Start] auf [Computer] - [Netzwerk].

Daraufhin werden die an das Netzwerk angeschlossenen Geräte angezeigt.

- **2** Klicken Sie mit der rechten Maustaste auf das Scannersymbol dieses Systems und wählen Sie [Installieren] aus.
	- → Je nach den Einstellungen am Computer kann das Dialogfeld zur Steuerung von Benutzerkonten angezeigt werden. Prüfen Sie die Angaben und fahren Sie fort.
	- → Wenn auf diesem System sowohl die Scanner- als auch die Druckerfunktionen des Web-Services aktiviert sind, wird für das System ein Druckersymbol angezeigt.

Der Treiber wird automatisch installiert. Wenn das Bestätigungsdialogfeld angezeigt wird, klicken Sie auf [Schließen].

- **3** Klicken Sie im Startmenü auf [Geräte und Drucker].
- **4** Klicken Sie mit der rechten Maustaste auf das Symbol dieses System und klicken Sie dann auf [Scaneigenschaften].
- **5** Klicken Sie auf die Registerkarte [Ereignisse] und legen Sie den Vorgang (Vorgehensweise zum Speichern von Originaldaten) für einen Zielcomputer bei einer Scanübertragung (WS-Scan) fest.

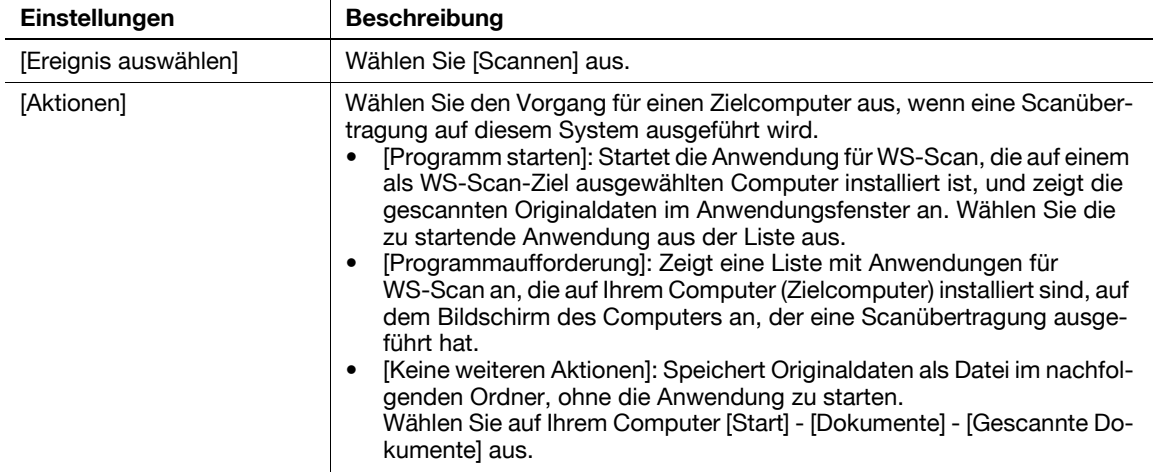

**6** Tippen Sie auf dem **Bedienfeld** dieses Systems im Scan/Fax-Modus auf [Man. Eingabe] - [DPWS] und überprüfen Sie, ob ein Zielcomputer angezeigt wird.

Die Einstellungen auf dem Computer sind damit abgeschlossen.

# **7.2.4 Systemseitig: Optionseinstellungen (für den Administrator)**

#### **SSL-Kommunikation verwenden**

Wenn eine Kommunikation, die den Web-Service nutzt, in Ihrer Umgebung mit SSL verschlüsselt wird, konfigurieren Sie die Einstellungen für die SSL-Kommunikation.

Hier wird das Festlegen der Einstellungen unter Verwendung von **Web Connection** beschrieben. Ausführliche Informationen finden Sie in der [Bedienungsanleitung: Web Management Tool].

## **Proxy-Server verwenden**

Wenn ein Erkennungs-Proxy-Server, der die WS-Scan-Funktion auf einem Computer über ein Subnetz verwenden soll, installiert ist, registrieren Sie den Erkennungs-Proxy-Server.

Der Registrierungsprozess wird unter Verwendung von **Web Connection** erläutert. Ausführliche Informationen finden Sie in der [Bedienungsanleitung: Web Management Tool].

# **7.3 Scanübertragung**

**1** Legen Sie das Original ein.

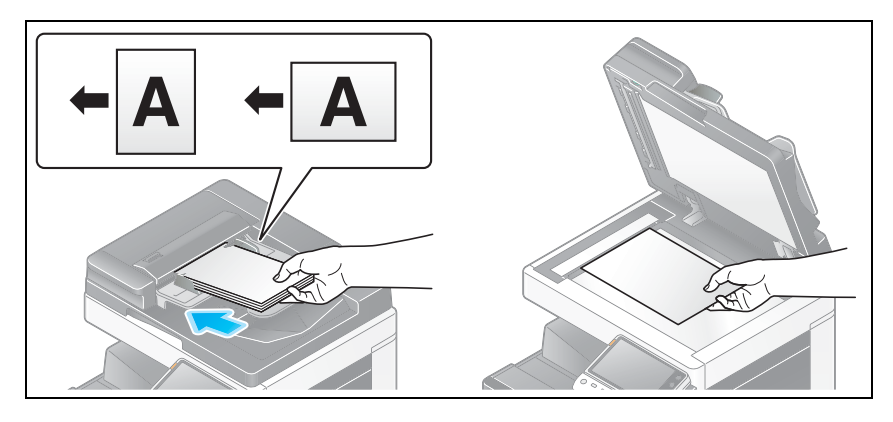

**2** Tippen Sie auf [Scannen/Fax].

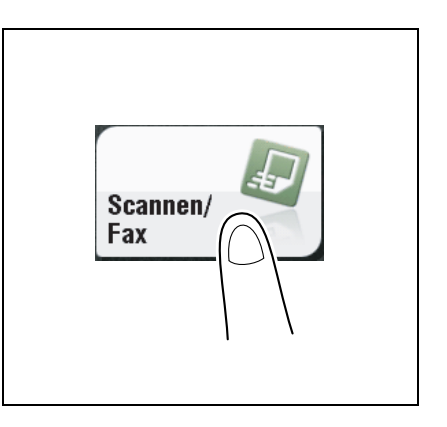

**3** Konfigurieren Sie die Optionseinstellungen für das Scannen nach Bedarf.

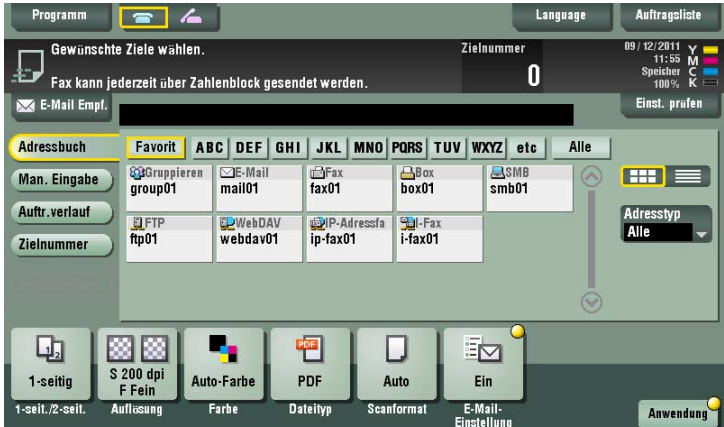

→ Ausführliche Informationen zum Konfigurieren von Optionseinstellungen finden Sie in den entsprechenden Spalten der nachfolgenden Tabelle.

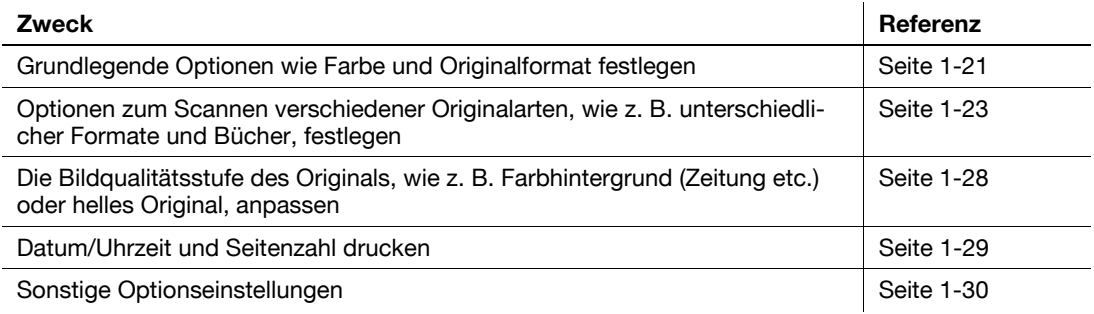

**4** Wählen Sie [Man. Eingabe] - [DPWS] aus.

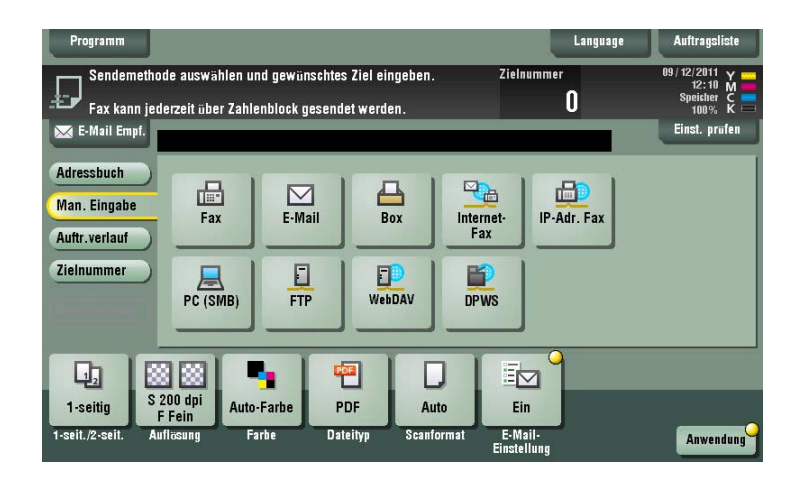

Die Computer in dem Netzwerk, in dem das System als Web-Service-Scanner angegeben ist, werden als Ziele angezeigt.

**5** Wählen Sie einen Zielcomputer aus.

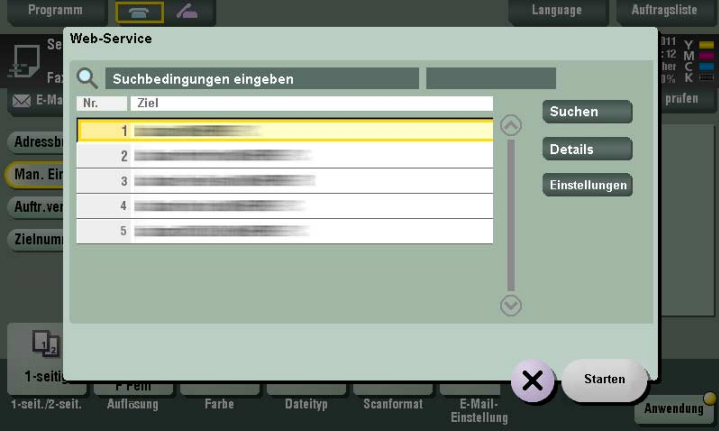

- → Wenn Sie auf [Suche] tippen, können Sie ein Schlüsselwort, das Teil eines Zielnamens ist, eingeben und nach einem Ziel suchen.
- → Wenn Sie auf [Details] tippen, werden der Name und die URL eines Ziels angezeigt.
- → Wenn Sie auf [Einstellungen] tippen, können Sie Optionseinstellungen wie [Farbe] und [Scanformat] ändern.
- **6** Tippen Sie auf [Starten].

% Um Zielangabe oder Optionseinstellung zu wiederholen, drücken Sie auf **Rücksetzung**. Die Übertragung beginnt.

- **7** Führen Sie die Anwendung zum Importieren von Originaldaten oder Überprüfen von Dateien, die mit einer Scanübertragung gespeichert wurden, auf dem Zielcomputer aus.
	- → Wenn Sie eine Scanübertragung von diesem System aus durchführen, starten Sie die Anwendung auf einem Zielcomputer, um Originaldaten zu importieren oder in einem bestimmten Ordner zu speichern. Weitere Informationen hierzu finden Sie auf [Seite 7-5](#page-112-0).

# **7.4 Import von Daten von einem Computer**

Bedienen Sie dieses System über die Anwendung auf einem Zielcomputer und importieren Sie die gescannten Originaldaten. Die importierten Originaldaten können auf einem Computer bearbeitet oder gespeichert werden. Dieser Abschnitt enthält ein Beispiel für die Verwendung der Anwendungssoftware [Windows-Fax und -Scan] unter Windows 7.

- **1** Klicken Sie im Startmenü auf [Alle Programme] [Windows-Fax und -Scan].
- **2** Klicken Sie auf [Neuer Scan].

Das Dialogfeld [Neuer Scan] wird geöffnet.

**3** Legen Sie die geeigneten Einstellungen (siehe folgende Tabelle) für das zu scannende Original fest.

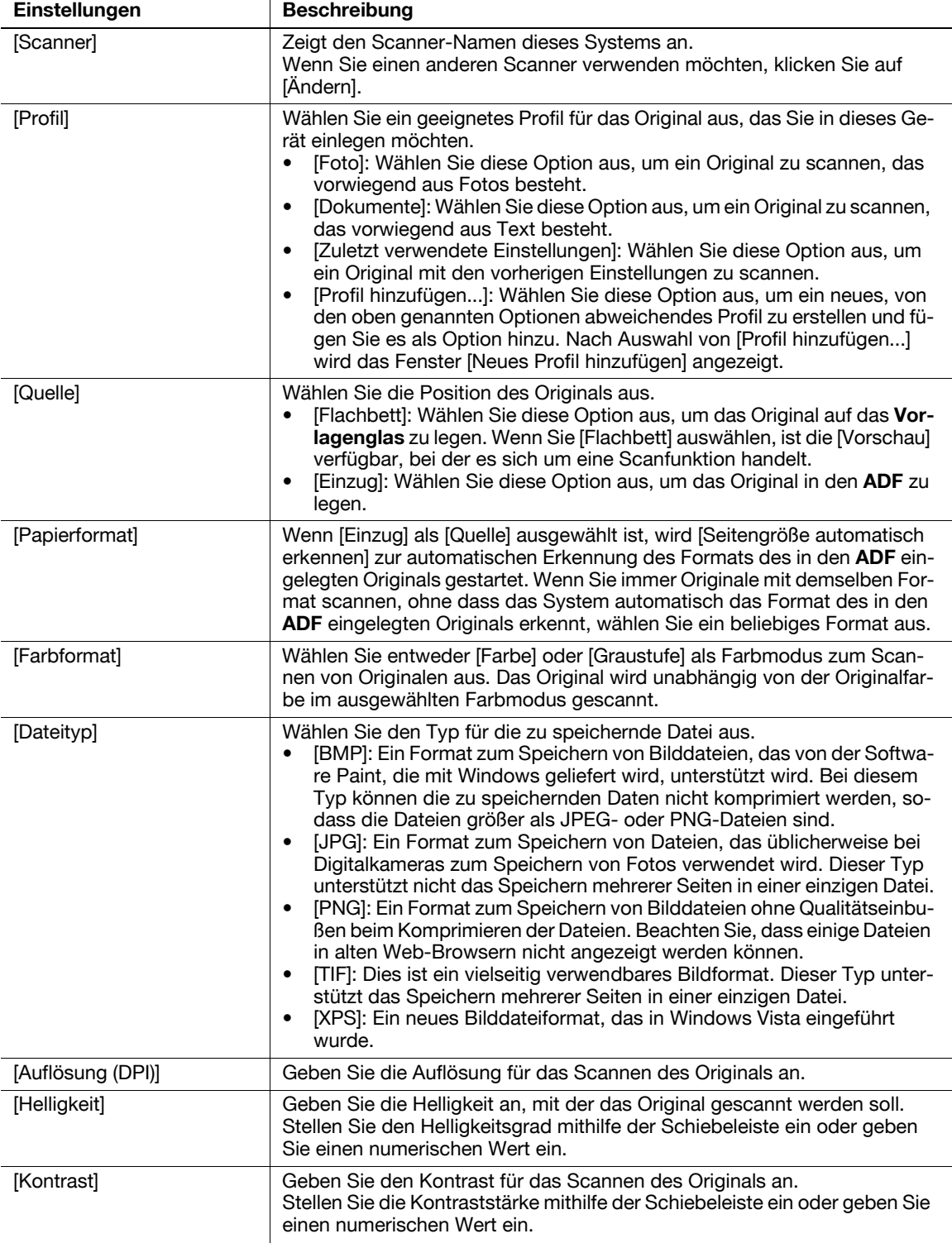

- **4** Klicken Sie auf [Scannen].
	- → Wenn Sie [Flachbett] als [Quelle] auswählen, klicken Sie auf [Vorschau], bevor Sie Daten als Datei speichern, und überprüfen Sie das Bild des gescannten Originals. Wenn nötig, beschneiden Sie das angezeigte Bild oder passen Sie [Helligkeit], [Kontrast] oder [Auflösung (DPI)] an. Klicken Sie nach der Überprüfung des gescannten Originals auf [Scannen].

Das Original wird gescannt und im Anwendungsfenster von [Windows-Fax und -Scan] angezeigt.

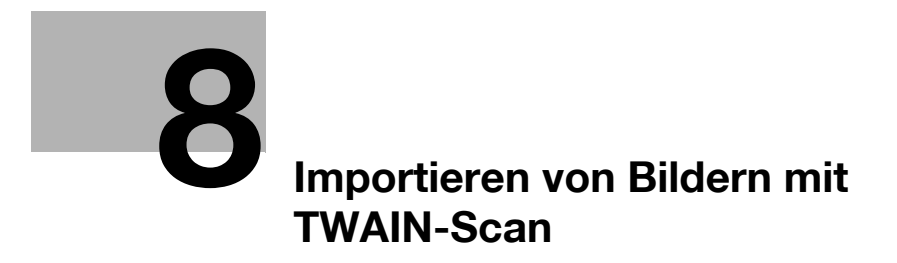

# <span id="page-120-0"></span>**8 Importieren von Bildern mit TWAIN-Scan**

# **8.1 TWAIN-Scan**

Bedienen Sie dieses System über verschiedene Anwendungen, die mit einem TWAIN-Gerät kompatibel sind, und importieren Sie die gescannten Originaldaten.

Die importierten Originaldaten können auf einem Computer bearbeitet oder gespeichert werden.

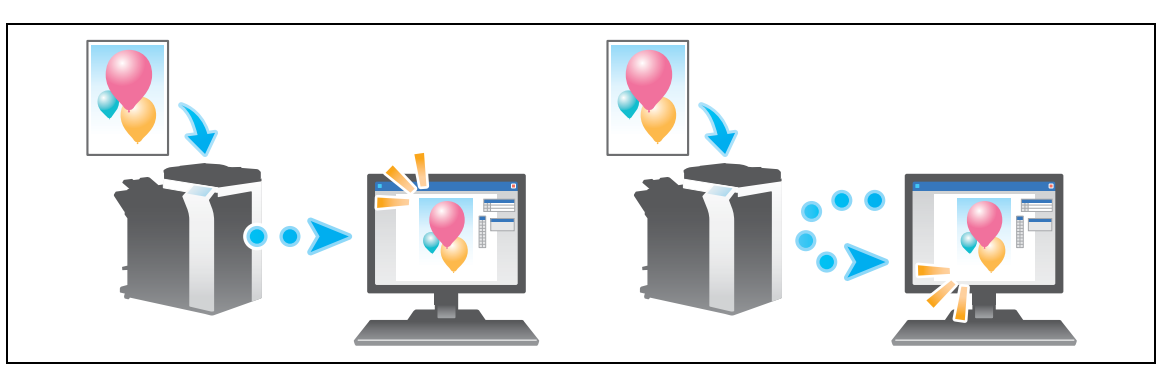

# **8.2 Vorbereitung für TWAIN-Scan**

# **8.2.1 Systemseitig: Zur Nutzung dieser Funktion erforderliche Schritte (für den Administrator)**

## **LAN-Kabel für Verbindung überprüfen**

Vergewissern Sie sich, dass ein LAN-Kabel an den LAN-Port dieses Systems über das Netzwerk angeschlossen ist.

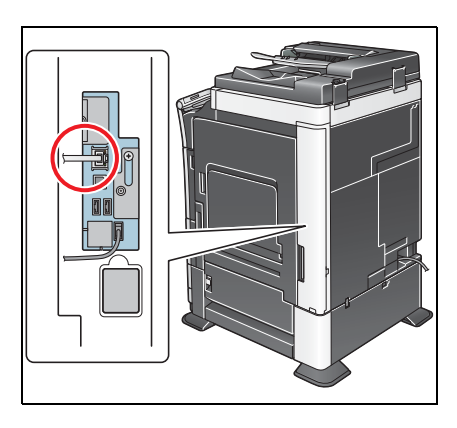

# **Netzwerkeinstellungen überprüfen**

Stellen Sie sicher, dass diesem System eine IP-Adresse zugewiesen ist. Tippen Sie auf [Bedienerprogramm] - [Geräteinformationen] und überprüfen Sie, ob eine IP-Adresse angezeigt wird.

# d**Referenz**

Wenn keine IP-Adresse angezeigt wird, müssen Sie das Netzwerk einrichten. Ausführliche Informationen finden Sie in der [Bedienungsanleitung: Web Management Tool].

## **Umgebung für Verwendung des TWAIN-Scans überprüfen**

Überprüfen Sie, ob die geeigneten Einstellungen für die Nutzung dieses Systems als Scanner konfiguriert sind. (Sie können diese Funktion mit den Standardeinstellungen verwenden, sofern nichts anders angefordert wird.)

Hier wird das Festlegen der Einstellungen unter Verwendung von **Web Connection** beschrieben. Ausführliche Informationen finden Sie in der [Bedienungsanleitung: Web Management Tool].

# **8.2.2 Computerseitig: Zur Nutzung dieser Funktion erforderliche Schritte**

#### **Betriebsumgebung des Computers**

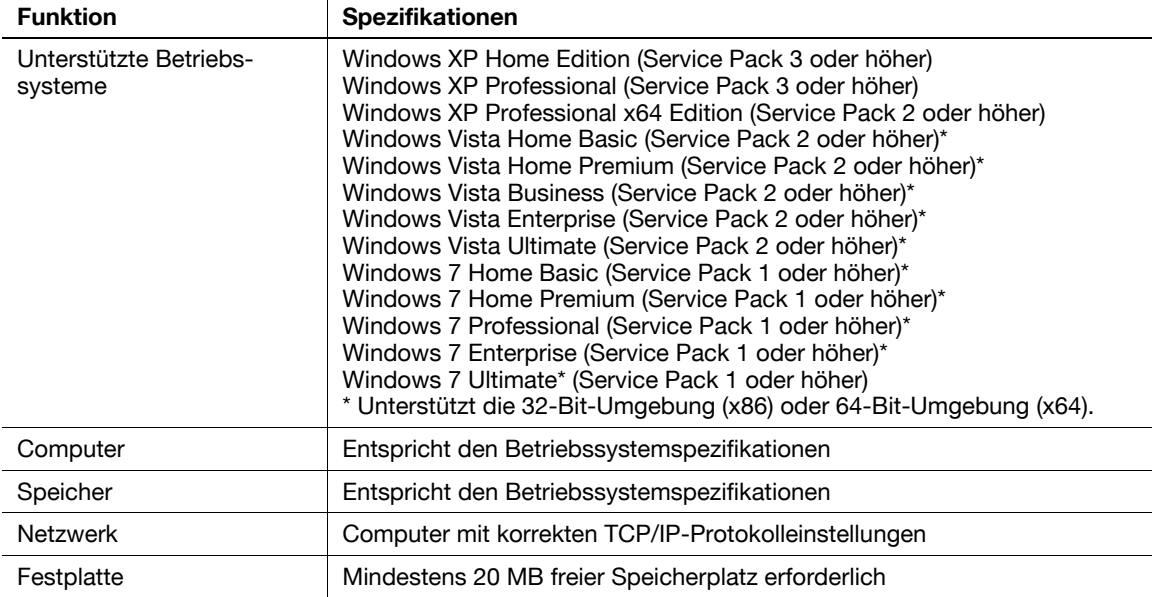

**Tipps** 

- Für diese Funktion ist eine TWAIN-kompatible Bildverarbeitungsanwendung erforderlich.
- Die neuesten Informationen, z. B. zum Service Pack, finden Sie in der Readme-Datei.

#### **Installieren des TWAIN-Treibers**

Installieren Sie den TWAIN-Treiber von der DVD-ROM, die mit diesem System geliefert wird, auf einem Computer.

- **1** Starten Sie das Windows-System.
- **2** Legen Sie die "DVD-ROM" in das DVD-ROM-Laufwerk des Computers ein.
- **3** Wählen Sie [TWAIN driver] unter [Install Scanner] aus und gehen Sie nach den am Bildschirm angezeigten Anweisungen vor.

Die Installation wird gestartet und die erforderliche Datei kopiert. Nachdem die Datei kopiert wurde, wird in einem Dialogfenster gemeldet, dass die Installation beendet ist.

**4** Klicken Sie auf [Fertig stellen].

Die Installation ist abgeschlossen.

# 8.3 TWAIN-Scan verwenden

#### Scannen mit diesem System

Verwenden Sie das Bedienfeld zum Scannen von Daten. Die gescannten Bilddaten werden im Fenster der TWAIN-kompatiblen Anwendungssoftware angezeigt.

Dieses Beispiel veranschaulicht, wie Adobe Photoshop verwendet werden kann.

- 1 Starten Sie Adobe Photoshop.
- 2 Wählen Sie im Menü File die Option [Import] und danach Ihren TWAIN-Treiber aus.
	- → Als TWAIN-Treiber wird "GENERIC TWAIN" angezeigt.
- 3 Wählen Sie dieses System im Bildschirm [Select Devices] aus und klicken Sie dann auf [Connect]. Das Hauptdialogfeld wird angezeigt.
- 4 Aktivieren Sie das Kontrollkästchen [PUSH Scan].
	- → Verwenden Sie ggf. die Registerkarte [Einstellungen], um die Scaneinstellungen zu konfigurieren.
- 5 Klicken Sie auf [Scan].

Wenn das Dialogfenster [Waiting for scanning to start] angezeigt wird, gehen Sie zur Vorderseite dieses Systems.

- 6 Legen Sie das Original in das System ein.
- 7 Drücken Sie die Taste Start auf dem Bedienfeld. Das Original wird gescannt und ein Bild erscheint im Anwendungsfenster des Computers.

## Scannen mit einem Computer

Verwenden Sie zum Scannen einen Computer. Die gescannten Bilddaten werden im Fenster der TWAIN-kompatiblen Anwendungssoftware angezeigt.

Dieses Beispiel veranschaulicht, wie Adobe Photoshop verwendet werden kann.

1 Legen Sie das Original in das System ein.

Gehen Sie nach dem Einlegen des Originals zur Vorderseite des Computers, um einen TWAIN-Scan durchzuführen.

- 2 Starten Sie Adobe Photoshop.
- 3 Wählen Sie im Menü File die Option [Import] aus und wählen Sie Ihren TWAIN-Treiber aus.
	- Als TWAIN-Treiber wird "GENERIC TWAIN" angezeigt.
- 4 Wählen Sie dieses System im Bildschirm [Select Devices] aus und klicken Sie dann auf [Connect]. Das Hauptdialogfeld wird angezeigt.
	- → Verwenden Sie ggf. die Registerkarte [Einstellungen], um die Scaneinstellungen zu konfigurieren.
- 5 Klicken Sie auf [Scan].

Das Original wird gescannt und ein Bild erscheint im Anwendungsfenster des Computers.

Verwandte Einstellung

Das Bedienfeld dieses Systems ist gesperrt, solange ein TWAIN-Scan über einen Computer ausgeführt wird. Ändern Sie gegebenenfalls die Zeit, die zur automatischen Freigabe des Bedienfelds erforderlich ist (Standardwert: [120 Sek.]). Weitere Informationen hierzu finden Sie auf [Seite 12-18.](#page-201-0)

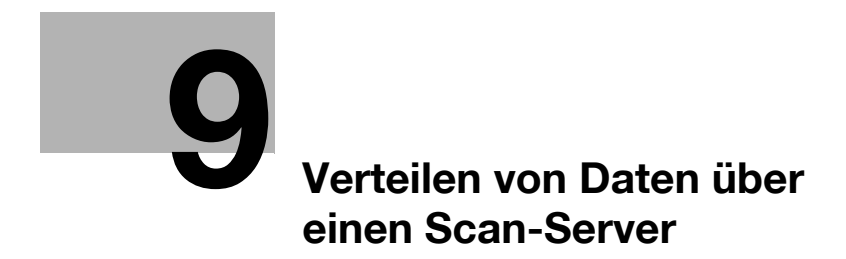

# <span id="page-126-0"></span>**9 Verteilen von Daten über einen Scan-Server**

# **9.1 Scan-Server**

Dieses System wandelt die gescannten Originaldaten in ein computerkompatibles Dateiformat um und sendet die Datei an einen Scan-Server. Nach dem Empfang der Datei führt der Scan-Server die Funktion "SMB-Versand" oder "In E-Mail scannen" aus oder er sendet die Datei auf Basis des registrierten PSP (Post-Scan-Process) an Microsoft Office SharePoint Server.

Der Scan-Server nutzt die Serverfunktion für verteilte Scanvorgänge von Windows Server 2008 R2.

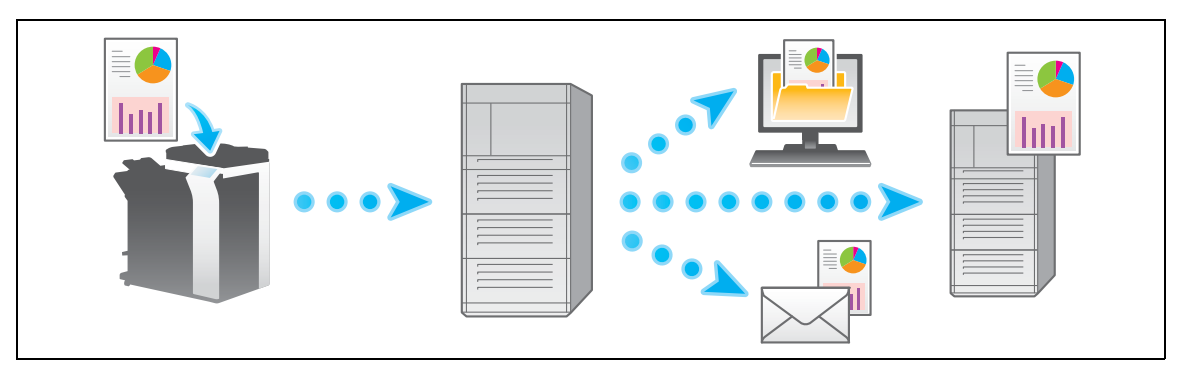

**Tipps** 

- Ausführliche Informationen zur Serverfunktion für verteilte Scanvorgänge finden Sie im entsprechenden Handbuch von Windows Server 2008 R2.

# **9.2 Vorbereitung zum Senden von Daten über einen Scan-Server (für den Administrator)**

## **9.2.1 Vorbereitungsablauf**

- **1** Verbinden dieses Systems mit dem Netzwerk
	- $\rightarrow$  LAN-Kabel für Verbindung überprüfen
	- $\rightarrow$  Netzwerkeinstellungen überprüfen

Überprüfen Sie, ob diesem System eine IP-Adresse zugewiesen ist.

- **2** Erforderliche Umgebung zum Senden von Daten über einen Scan-Server vorbereiten
	- $\rightarrow$  Funktion "Verteilter Scan" aktivieren
- **3** Vorbereitung abgeschlossen

# **9.2.2 Erforderliche Vorgänge für die Verwendung dieser Funktion**

# **LAN-Kabel für Verbindung überprüfen**

Vergewissern Sie sich, dass ein LAN-Kabel an den LAN-Port dieses Systems über das Netzwerk angeschlossen ist.

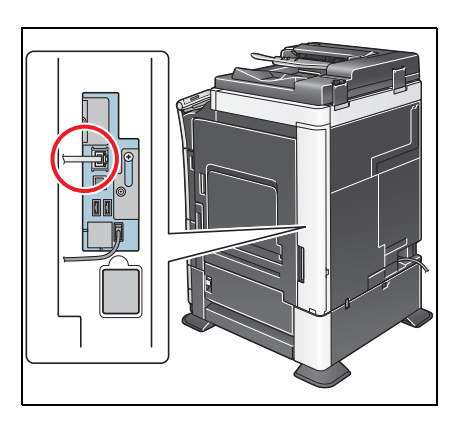

## **Netzwerkeinstellungen überprüfen**

Stellen Sie sicher, dass diesem System eine IP-Adresse zugewiesen ist. Tippen Sie auf [Bedienerprogramm] - [Geräteinformationen] und überprüfen Sie, ob eine IP-Adresse angezeigt wird.

# d**Referenz**

Wenn keine IP-Adresse angezeigt wird, müssen Sie das Netzwerk einrichten. Ausführliche Informationen finden Sie in der [Bedienungsanleitung: Web Management Tool].

## **Umgebung zum Senden von Daten über einen Scan-Server vorbereiten**

Aktivieren Sie die Funktion "Verteilter Scan".

Hier wird das Festlegen der Einstellungen unter Verwendung von **Web Connection** beschrieben. Ausführliche Informationen finden Sie in der [Bedienungsanleitung: Web Management Tool].

# **9.3 Senden**

**1** Legen Sie das Original ein.

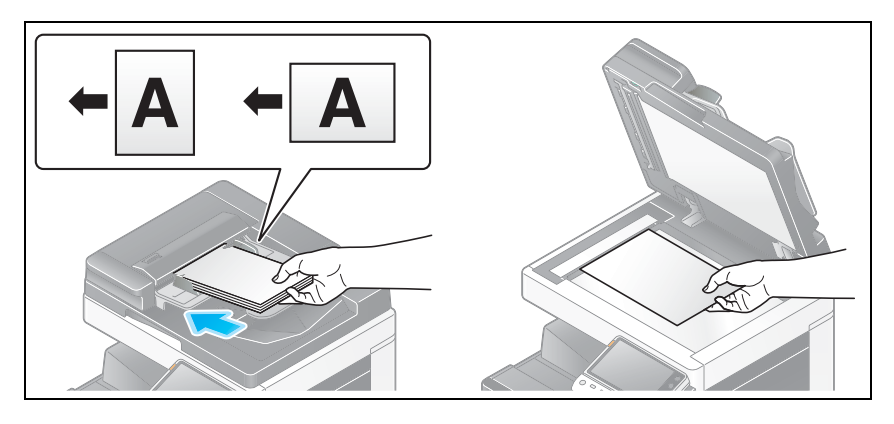

**2** Tippen Sie auf [Scannen/Fax].

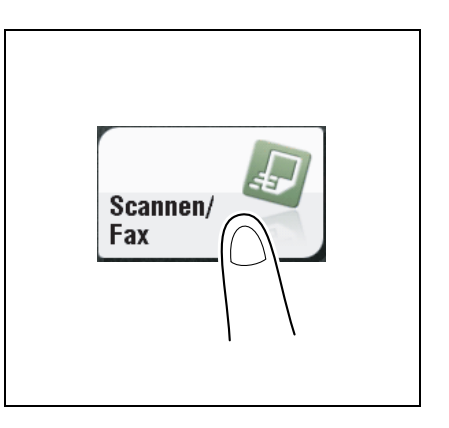

**3** Konfigurieren Sie die Optionseinstellungen für das Scannen nach Bedarf.

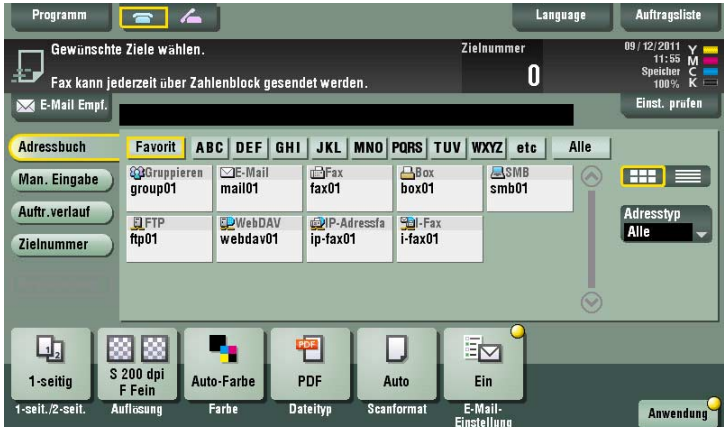

→ Ausführliche Informationen zum Konfigurieren von Optionseinstellungen finden Sie in den entsprechenden Spalten der nachfolgenden Tabelle.

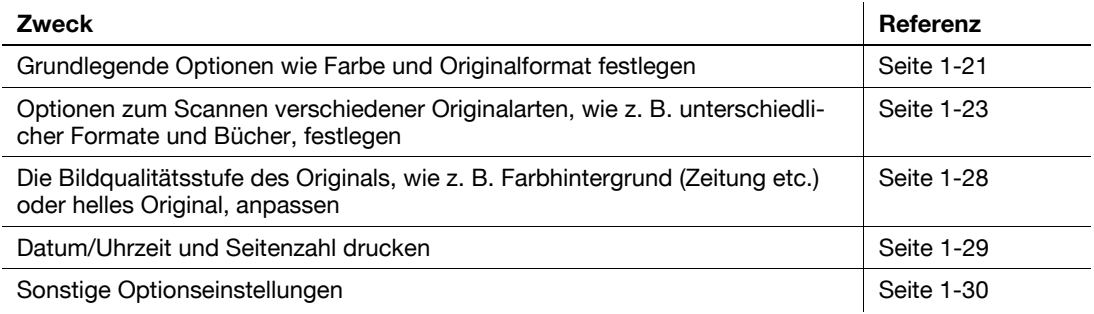

 $\overline{1}$ ineo+ 224/284/364/454/554 9-5

- **4** Wählen Sie [Man. Eingabe] [Scan-Server] aus.
	- → Beim Senden von Daten über einen Scan-Server können Sie nicht gleichzeitig Daten an andere Ziele senden oder ein Fax/Scan-Programm verwenden.

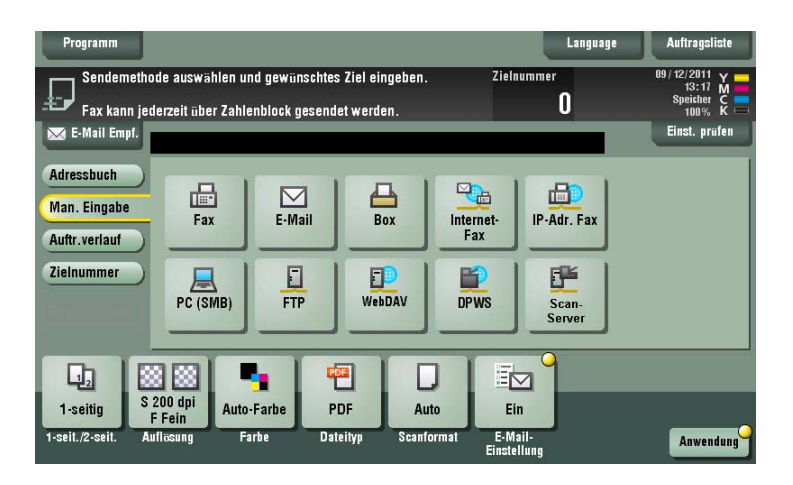

- **5** Wählen Sie PSP aus.
	- → Mit der Funktion PSP (Post-Scan-Process) kann ein voreingestellter Scanablauf automatisiert werden, z. B. ein Verteilungsziel von einem Scan-Server. Dies wird von der Windows Server 2008 R2-Anwendung erstellt und in Active Directory registriert.
	- → Es können bis zu 50 PSPs abgerufen werden. Allerdings können nicht mehrere PSPs als Ziele ausgewählt werden.

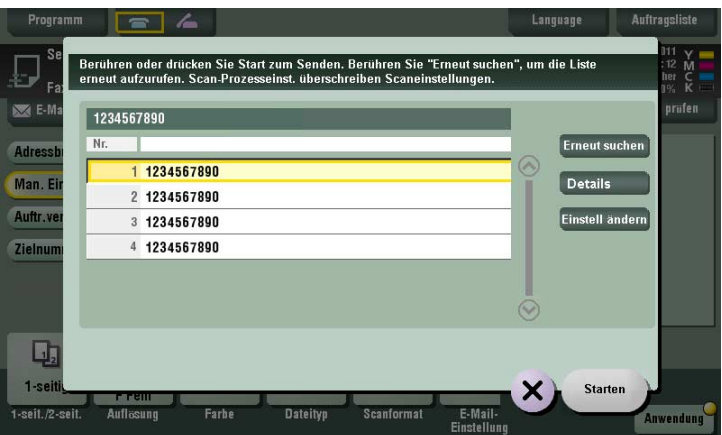

- → Durch Tippen auf [Erneut suchen] kann die PSP-Liste aktualisiert werden.
- → Wenn Sie auf [Details] tippen, werden die Details des ausgewählten PSP angezeigt.
- → Wenn Sie auf [Einstell ändern] tippen, können Sie Optionseinstellungen wie [Farbe] und [Scanformat] ändern.
- **6** Tippen Sie auf [Starten].

Die Übertragung beginnt.

→ Die Übertragung schlägt jedoch fehl, wenn kein PSP ausgewählt oder kein Ziel für den PSP festgelegt ist.

Verwandte Einstellung

- Wenn PDF als Dateityp für den PSP festgelegt ist, können Sie [PDF] oder [Compact PDF] auswählen, um Daten an einen Scan-Server zu senden. Weitere Informationen hierzu finden Sie auf [Seite 12-19](#page-202-0).
- Wenn XPS als Dateityp für den PSP festgelegt ist, können Sie [XPS] oder [Compact XPS] auswählen, um Daten an einen Scan-Server zu senden. Weitere Informationen hierzu finden Sie auf [Seite 12-19](#page-202-1).

# **[Verwalten von Zielen](#page-132-0)**

# <span id="page-132-0"></span>**10 Verwalten von Zielen**

# **10.1 Registrieren häufig verwendeter Ziele (Adressbuch)**

#### **Adressbuch**

Wenn Sie häufig verwendete Ziele auf diesem System registrieren, müssen Sie das Ziel nicht mehr bei jedem Senden von Daten eingeben. Ein auf diesem System registriertes Ziel wird als "Adressbuch" bezeichnet.

Sie können maximal 2000 Adressbücher registrieren. Zieltypen, die registriert werden können, sind E-Mail-Adressen, Computernamen usw. (abhängig vom Übertragungsmodus).

Verwandte Einstellung (für den Administrator)

- Wählen Sie aus, ob der Benutzer Ziele registrieren oder ändern darf (Standardeinstellung: [Zulassen]). Ausführliche Informationen hierzu finden Sie auf [Seite 13-5.](#page-208-0)

#### **E-Mail-Adresse registrieren**

Registrieren Sie Ziel-E-Mail-Adressen.

- **1** Tippen Sie auf [Bedienerprogramm] [Adresse/Box] [Scan-/Fax-Adr. registrieren] [Adressbuch (Öffentlich)] - [E-Mail] - [Neu].
	- → Der Administrator kann dieselben Aktionen durchführen, indem er [Administratoreinstellungen] -[Adresse/Box] auswählt.
- **2** Geben Sie die Zielinformationen ein und tippen Sie dann auf [OK].
	- → Ausführliche Informationen zu den Registrierungsinformationen finden Sie auf [Seite 12-5](#page-188-0).

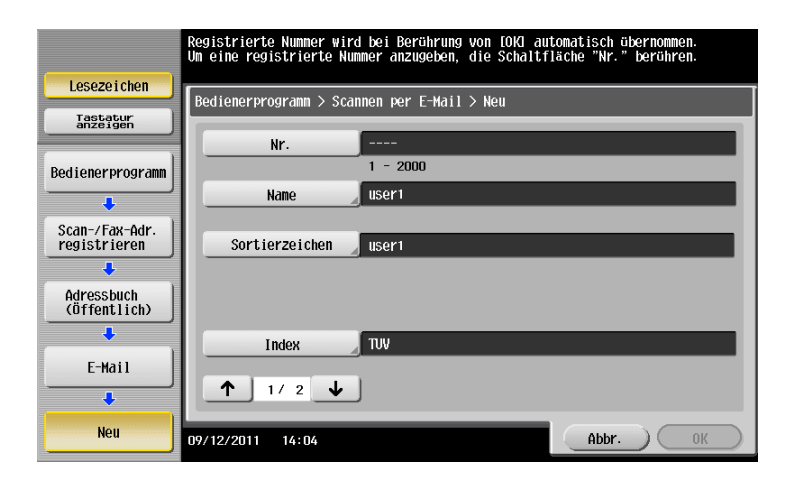

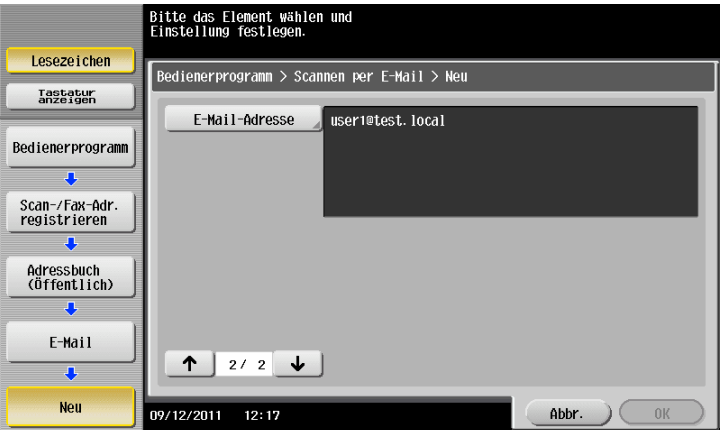

#### **Tipps**

- Zum Prüfen der Einstellungen für ein registriertes Ziel wählen Sie seinen registrierten Namen aus und tippen Sie anschließend auf [Modus prüfen].
- Zum Ändern der Einstellungen für ein registriertes Ziel wählen Sie seinen registrierten Namen aus und tippen Sie anschließend auf [Bearbeiten].
- Zum Löschen eines registrierten Ziels wählen Sie seinen registrierten Namen aus und tippen Sie anschließend auf [Löschen].

# d**Referenz**

Sie können eine E-Mail-Adresse auch über **Web Connection** registrieren. Ausführliche Informationen finden Sie in der [Bedienungsanleitung: Web Management Tool].

#### **SMB-Ziel registrieren**

Registrieren Sie einen Zielcomputernamen (Hostname) oder eine IP-Adresse. Registrieren Sie auch einen Ordner zum Speichern einer Datei oder von Informationen für den Zugriff auf einen Ordner.

- **1** Tippen Sie auf [Bedienerprogramm] [Adresse/Box] [Scan-/Fax-Adr. registrieren] [Adressbuch (Öffentlich)] - [PC (SMB)] - [Neu].
	- → Der Administrator kann dieselben Aktionen durchführen, indem er [Administratoreinstellungen] -[Adresse/Box] auswählt.
- **2** Geben Sie die Zielinformationen ein und tippen Sie dann auf [OK].
	- → Ausführliche Informationen zu den Registrierungsinformationen finden Sie auf [Seite 12-6](#page-189-0).

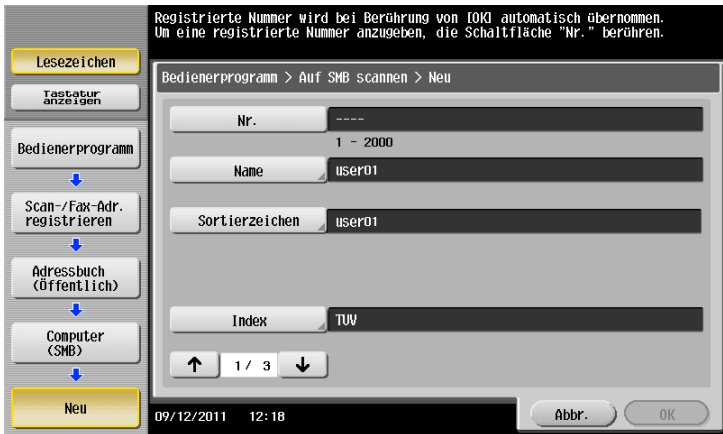

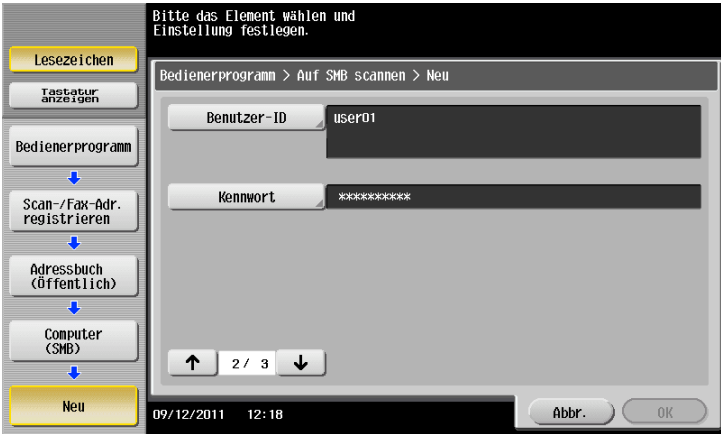

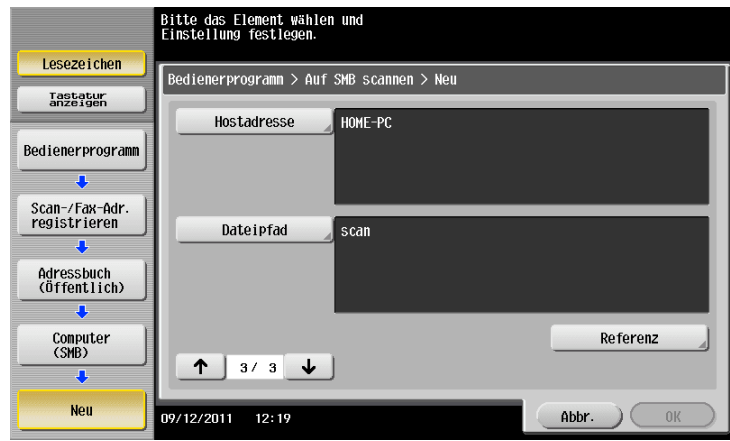

#### **Tipps**

- Zum Prüfen der Einstellungen für ein registriertes Ziel wählen Sie seinen registrierten Namen aus und tippen Sie anschließend auf [Modus prüfen].
- Zum Ändern der Einstellungen für ein registriertes Ziel wählen Sie seinen registrierten Namen aus und tippen Sie anschließend auf [Bearbeiten].
- Zum Löschen eines registrierten Ziels wählen Sie seinen registrierten Namen aus und tippen Sie anschließend auf [Löschen].

# d**Referenz**

Sie können ein SMB-Ziel auch über **Web Connection** registrieren. Ausführliche Informationen finden Sie in der [Bedienungsanleitung: Web Management Tool].

Verwandte Einstellung (für den Administrator)

- Bei der Registrierung eines SMB-Ziels in der Single Sign-On-Umgebung wird ein Bildschirm angezeigt, in dem Sie aufgefordert werden, auszuwählen, ob bei der Anmeldung an diesem System abhängig von den Einstellungen unter [Regist.-Standards für Auth.-Infos] Authentifizierungsinformationen in den Registrierungsinformationen des SMB-Ziels enthalten sein sollen. Ausführliche Informationen zu den Einstellungen unter [Regist.-Standards für Auth.-Infos] finden Sie in der [Bedienungsanleitung: Web Management Tool].

## **FTP-Ziel registrieren**

Registrieren Sie Ziel-FTP-Server-Hostnamen oder -IP-Adressen. Registrieren Sie auch einen Ordner zum Speichern einer Datei oder von Kontoinformationen.

- **1** Tippen Sie auf [Bedienerprogramm] [Adresse/Box] [Scan-/Fax-Adr. registrieren] [Adressbuch (Öffentlich)] - [FTP] - [Neu].
	- → Der Administrator kann dieselben Aktionen durchführen, indem er [Administratoreinstellungen] -[Adresse/Box] auswählt.
- **2** Geben Sie die Zielinformationen ein und tippen Sie dann auf [OK].
	- → Ausführliche Informationen zu den Registrierungsinformationen finden Sie auf [Seite 12-7](#page-190-0).

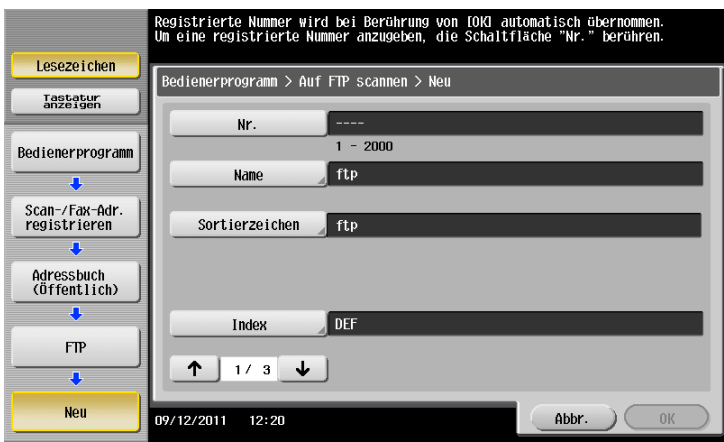

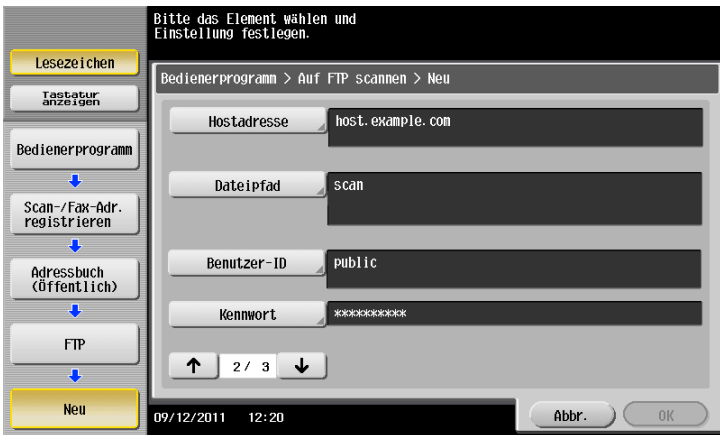

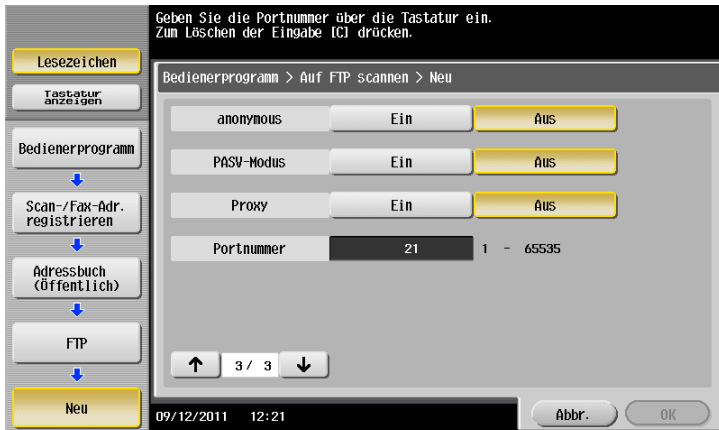

Tipps

- Zum Prüfen der Einstellungen für ein registriertes Ziel wählen Sie seinen registrierten Namen aus und tippen Sie anschließend auf [Modus prüfen].
- Zum Ändern der Einstellungen für ein registriertes Ziel wählen Sie seinen registrierten Namen aus und tippen Sie anschließend auf [Bearbeiten].
- Zum Löschen eines registrierten Ziels wählen Sie seinen registrierten Namen aus und tippen Sie anschließend auf [Löschen].

# **A**d Referenz

Sie können ein FTP-Ziel auch über **Web Connection** registrieren. Ausführliche Informationen finden Sie in der [Bedienungsanleitung: Web Management Tool].

#### **WebDAV-Ziel registrieren**

Registrieren Sie Ziel-WebDAV-Server-Hostnamen oder -IP-Adressen. Registrieren Sie auch einen Ordner zum Speichern einer Datei oder von Kontoinformationen.

- **1** Tippen Sie auf [Bedienerprogramm] [Adresse/Box] [Scan-/Fax-Adr. registrieren] [Adressbuch (Öffentlich)] - [WebDAV] - [Neu].
	- → Der Administrator kann dieselben Aktionen durchführen, indem er [Administratoreinstellungen] -[Adresse/Box] auswählt.
- **2** Geben Sie die Zielinformationen ein und tippen Sie dann auf [OK].
	- → Ausführliche Informationen zu den Registrierungsinformationen finden Sie auf [Seite 12-9](#page-192-0).

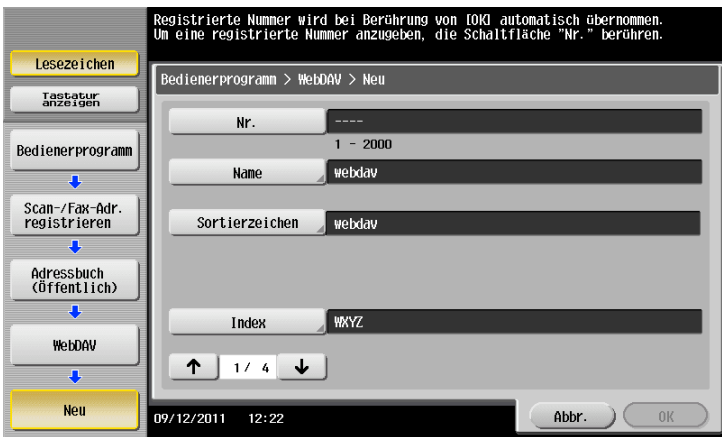

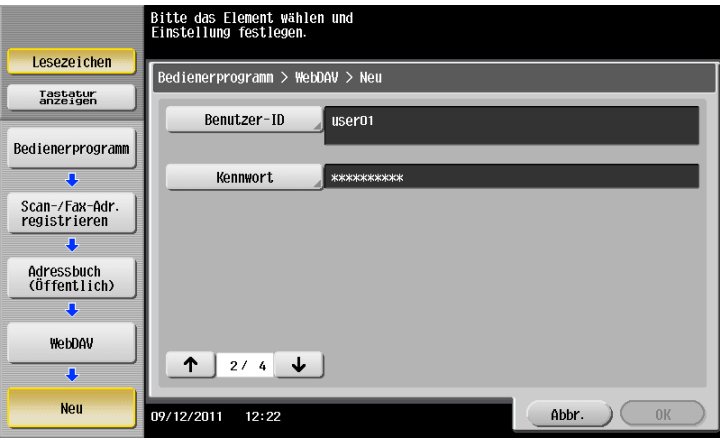

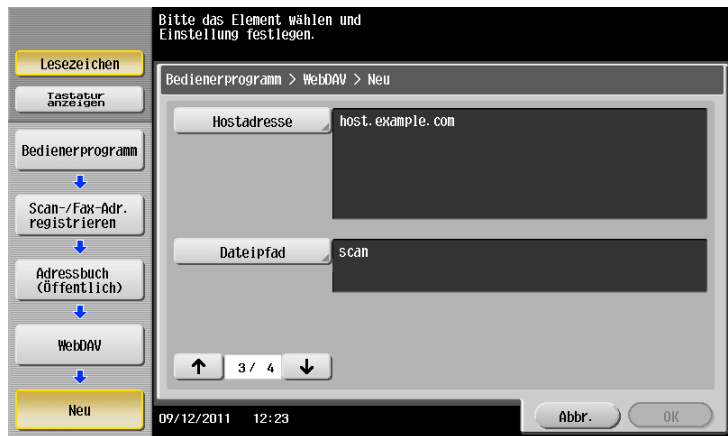

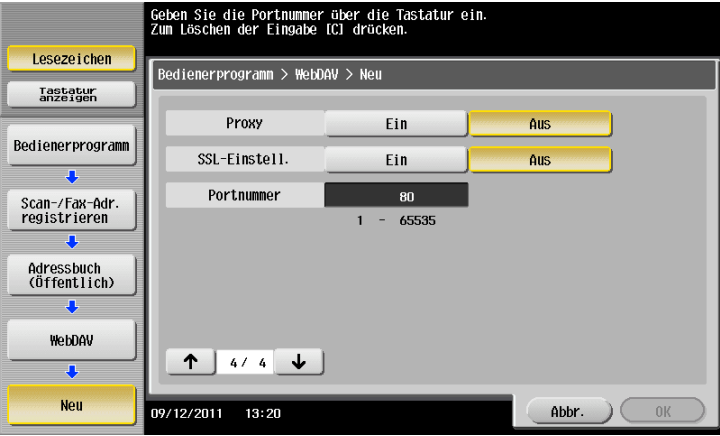

Tipps

- Zum Prüfen der Einstellungen für ein registriertes Ziel wählen Sie seinen registrierten Namen aus und tippen Sie anschließend auf [Modus prüfen].
- Zum Ändern der Einstellungen für ein registriertes Ziel wählen Sie seinen registrierten Namen aus und tippen Sie anschließend auf [Bearbeiten].
- Zum Löschen eines registrierten Ziels wählen Sie seinen registrierten Namen aus und tippen Sie anschließend auf [Löschen].

# **Ad** Referenz

Sie können ein WebDAV-Ziel auch über **Web Connection** registrieren. Ausführliche Informationen finden Sie in der [Bedienungsanleitung: Web Management Tool].

#### **Box als Ziel registrieren**

Registrieren Sie Boxen zum Speichern von Daten.

- 0 Registrieren Sie eine Box, bevor Sie das zugehörige Ziel registrieren. Ausführliche Informationen hierzu finden Sie in der [Bedienungsanleitung: Arbeiten mit Boxen].
- **1** Tippen Sie auf [Bedienerprogramm] [Adresse/Box] [Scan-/Fax-Adr. registrieren] [Adressbuch (Öffentlich)] - [Box] - [Neu].
	- → Der Administrator kann dieselben Aktionen durchführen, indem er [Administratoreinstellungen] -[Adresse/Box] auswählt.
- **2** Geben Sie die Zielinformationen ein und tippen Sie dann auf [OK].
	- → Ausführliche Informationen zu den registrierten Informationen finden Sie auf [Seite 12-5](#page-188-1).

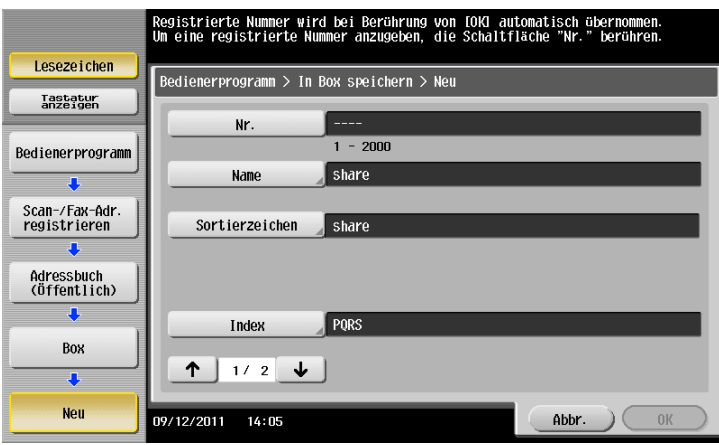

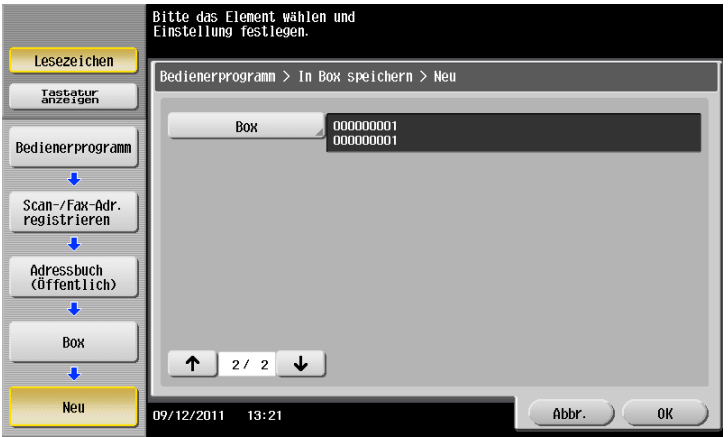

**Tipps** 

- Zum Prüfen der Einstellungen für ein registriertes Ziel wählen Sie seinen registrierten Namen aus und tippen Sie anschließend auf [Modus prüfen].
- Zum Ändern der Einstellungen für ein registriertes Ziel wählen Sie seinen registrierten Namen aus und tippen Sie anschließend auf [Bearbeiten].
- Zum Löschen eines registrierten Ziels wählen Sie seinen registrierten Namen aus und tippen Sie anschließend auf [Löschen].

# d**Referenz**

Sie können ein Boxziel auch über **Web Connection** registrieren. Ausführliche Informationen finden Sie in der [Bedienungsanleitung: Web Management Tool].

# **10.2 Registrieren mehrerer Ziele als Gruppe (Gruppieren)**

#### **Gruppe**

Registrieren Sie mehrere Ziele als Gruppe. Gruppen bieten eine einfache Möglichkeit zum Rundsenden von Daten.

Maximal 100 Gruppen können registriert werden.

Verwandte Einstellung (für den Administrator)

- Wählen Sie aus, ob der Benutzer Ziele registrieren oder ändern darf (Standardeinstellung: [Zulassen]). Ausführliche Informationen hierzu finden Sie auf [Seite 13-5.](#page-208-0)

#### **Gruppe registrieren**

- 0 Um eine neue Gruppe zu registrieren, müssen Sie vorab das Adressbuch registrieren, das zur Gruppe hinzugefügt werden soll.
- **1** Tippen Sie auf [Bedienerprogramm] [Adresse/ Box] [Scan-/Fax-Adr. registrieren] [Gruppieren] [Neu].
	- → Der Administrator kann dieselben Aktionen durchführen, indem er [Administratoreinstellungen] -[Adresse/Box] auswählt.
- **2** Geben Sie die Zielinformationen ein und tippen Sie dann auf [OK].
	- % Ausführliche Informationen zu den Registrierungsinformationen finden Sie auf [Seite 12-10](#page-193-0).

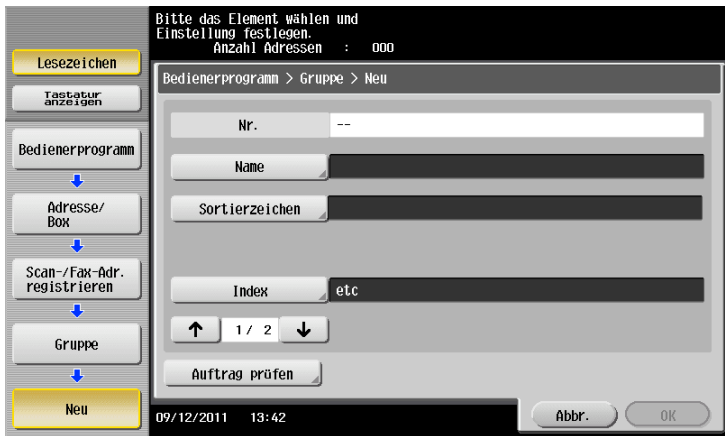

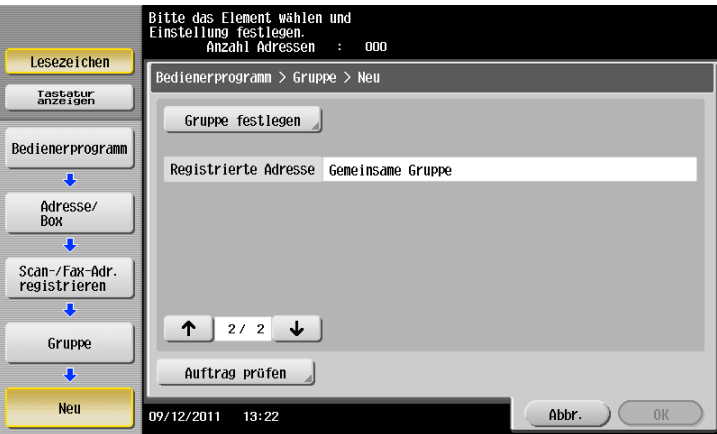

#### Tipps

- Zum Prüfen der Einstellungen einer registrierten Gruppe wählen Sie den entsprechenden registrierten Namen aus und tippen dann auf [Modus prüfen].
- Zum Ändern der Einstellungen einer registrierten Gruppe wählen Sie den entsprechenden registrierten Namen aus und tippen dann auf [Bearbeiten].
- Zum Löschen einer registrierten Gruppe wählen Sie den entsprechenden registrierten Namen aus und tippen dann auf [Löschen].

# d**Referenz**

Sie können Gruppen auch über **Web Connection** registrieren. Ausführliche Informationen finden Sie in der [Bedienungsanleitung: Web Management Tool].

# **10.3 Registrieren manuell eingegebener Ziele im Adressbuch**

**1** Tippen Sie auf [Scannen/Fax].

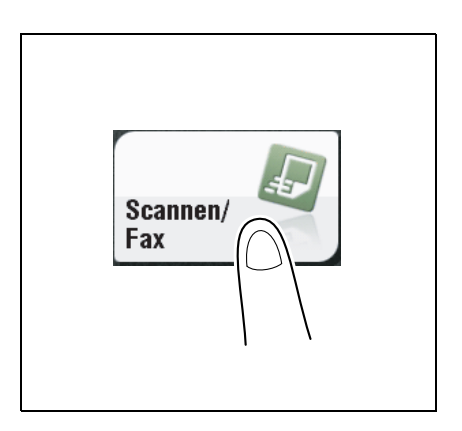

**2** Tippen Sie auf [Man. Eingabe], wählen Sie den Zieltyp aus und geben Sie dann ein Ziel ein.

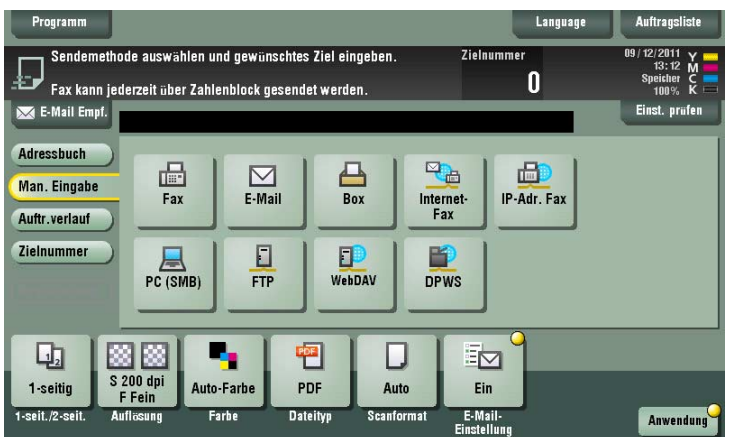

**3** Tippen Sie nach Eingabe des Ziels auf [Registrierung].

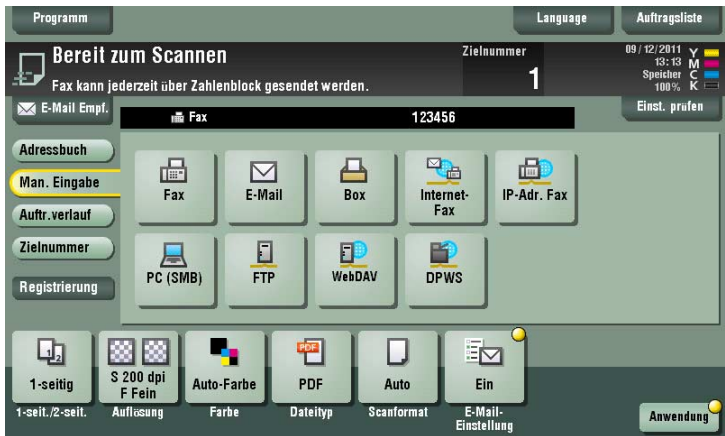

- 
- **4** Wählen Sie ein Ziel aus, das Sie mit dem Adressbuch registrieren möchten, und tippen Sie dann auf [Neu].

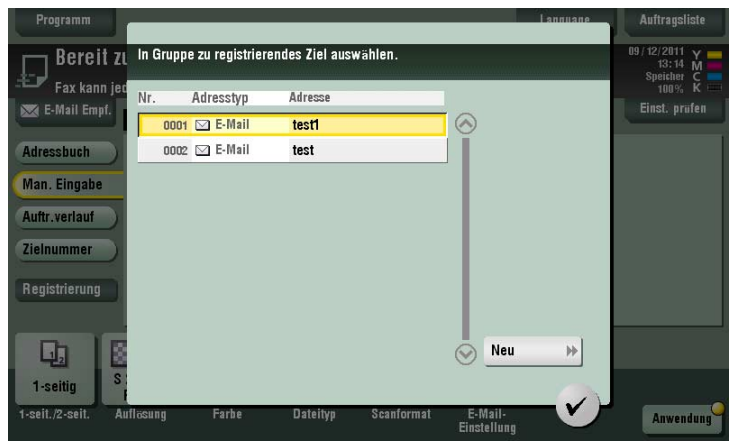

- **5** Tippen Sie auf das Tastatursymbol für [Name] und geben Sie den Registrierungsnamen des Ziels ein.
	- → Nach Bedarf kann ein Indexschlüssel hinzugefügt oder ein Sortierzeichen eingegeben werden.

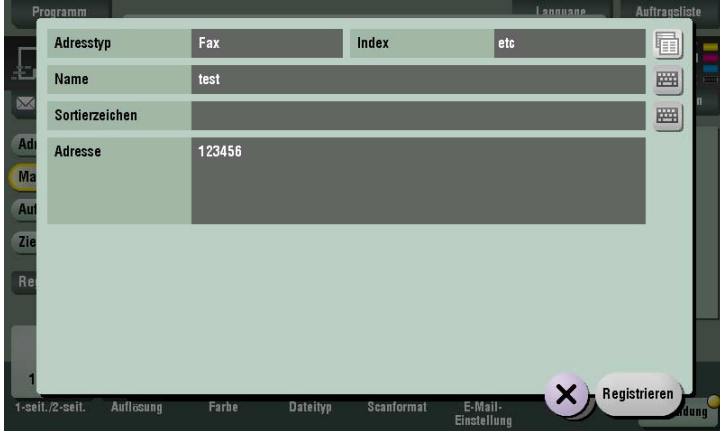

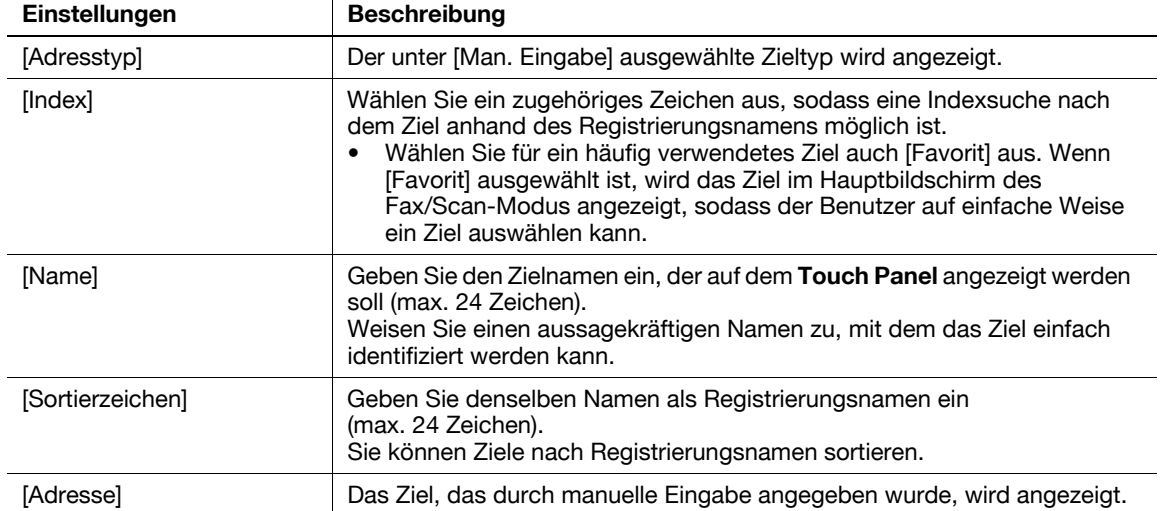

**6** Tippen Sie auf [Registrieren] und anschließend auf [OK].

Wenn eine Faxübertragung an das Ziel, das durch manuelle Eingabe angegeben wurde, beendet ist, tippen Sie auf [Adressbuch] und überprüfen Sie, ob das Ziel registriert ist.

Verwandte Einstellung (für den Administrator)

- Bei der Registrierung eines SMB-Ziels in der Single Sign-On-Umgebung wird ein Bildschirm angezeigt, in dem Sie aufgefordert werden, auszuwählen, ob bei der Anmeldung an diesem System abhängig von den Einstellungen unter [Regist.-Standards für Auth.-Infos] Authentifizierungsinformationen in den Registrierungsinformationen des SMB-Ziels enthalten sein sollen. Ausführliche Informationen zu den Einstellungen unter [Regist.-Standards für Auth.-Infos] finden Sie in der [Bedienungsanleitung: Web Management Tool].
## **10.4 Exportieren/Importieren von Zielinformationen (für den Administrator)**

#### **Zielinformationen exportieren**

Sie können Ziele, die auf diesem System registriert sind, zur Sicherung auf einem Computer speichern oder auf einen Computer exportieren. Bei Bedarf können Sie neue Ziele zu den exportierten Zielen hinzufügen oder diese bearbeiten.

Verwenden Sie zum Exportieren von Informationen **Web Connection**. Ausführliche Informationen finden Sie in der [Bedienungsanleitung: Web Management Tool].

#### <span id="page-144-0"></span>**Zielinformationen importieren**

Sie können Zielinformationen, die aus diesem System exportiert werden, von einem Computer auf dieses System schreiben (importieren). Sie können Zielinformationen auch in ein anderes MFP desselben Modells importieren.

Verwenden Sie zum Importieren von Informationen **Web Connection**. Ausführliche Informationen finden Sie in der [Bedienungsanleitung: Web Management Tool].

## **10.5 Drucken der Liste mit Zielinformationen (für den Administrator)**

#### **Zielliste drucken**

- **1** Tippen Sie auf [Bedienerprogramm] [Administratoreinstellungen] [Adresse/Box] [Adressregistrierungsliste] - [Adressbuchliste].
- **2** Geben Sie den Druckbereich in [Startnummer für Drucken] (Zielregistrierungsnummer) und [Anzahl Ziele] an.
	- → Sie können die Anzahl der aus dem angegebenen Druckbereich zu druckenden Ziele unter Verwendung von [Adressliste nach Typ drucken] weiter einschränken.

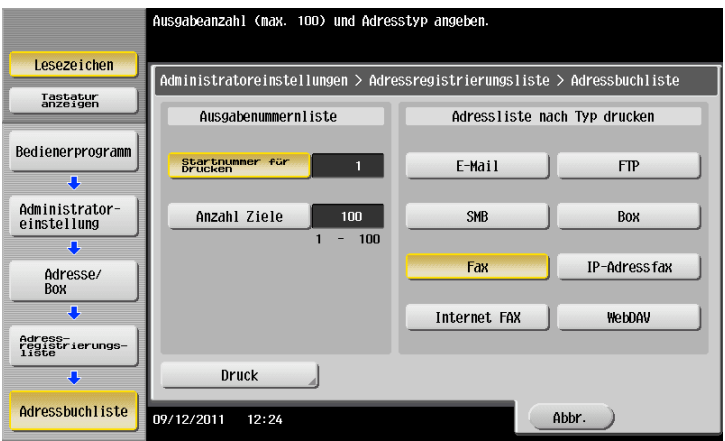

- **3** Geben Sie den Druckbereich an und tippen Sie anschließend auf [Druck].
- **4** Wählen Sie das Druckpapierfach und die Druckfläche aus und tippen Sie anschließend auf [Starten].

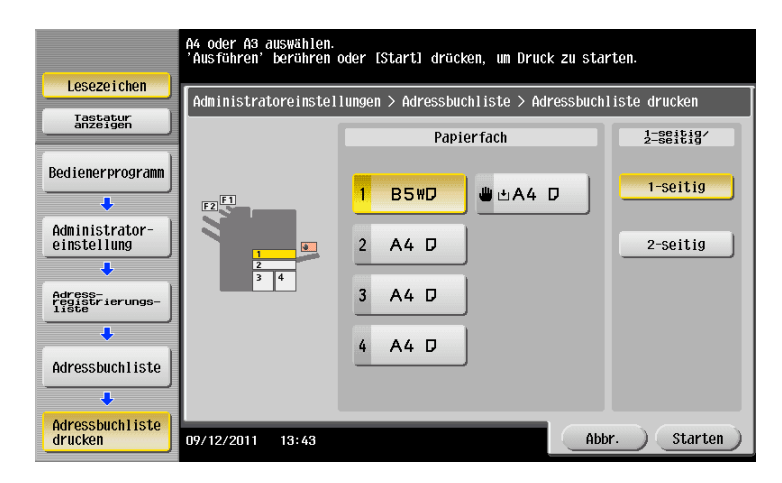

Der Listendruck wird gestartet.

- **1** Tippen Sie auf [Bedienerprogramm] [Administratoreinstellungen] [Adresse/Box] [Adressregistrierungsliste] - [Gruppenzielliste].
- **2** Geben Sie den Druckbereich in [Startnummer für Drucken] (Zielregistrierungsnummer) und [Anzahl Ziele] an.

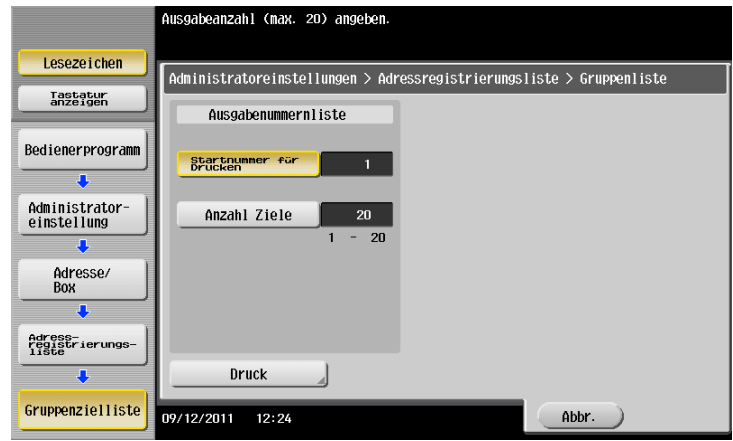

- **3** Geben Sie den Druckbereich an und tippen Sie anschließend auf [Druck].
- **4** Wählen Sie das Druckpapierfach und die Druckfläche aus und tippen Sie anschließend auf [Starten].

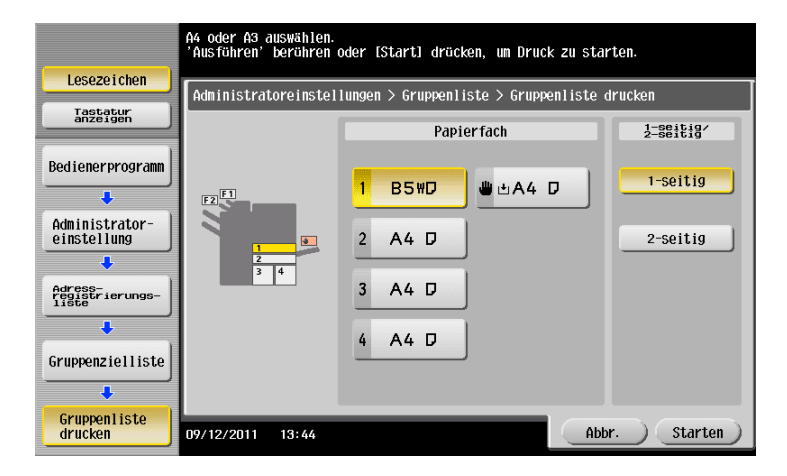

Der Listendruck wird gestartet.

#### **Programmliste drucken**

Eine Programmliste enthält eine Liste der in den jeweiligen Programmen enthaltenen Programme und Ziele.

- **1** Tippen Sie auf [Bedienerprogramm] [Administratoreinstellungen] [Adresse/Box] [Adressregistrierungsliste] - [Programmliste].
- **2** Geben Sie den Druckbereich in [Startnummer für Drucken] (Programmregistrierungsnummer) und [Anzahl Ziele] an.
	- → Über [Adressliste nach Typ drucken] können Sie Ziele aus dem angegebenen Druckbereich weiter nach Gruppe oder Zieltyp eingrenzen.

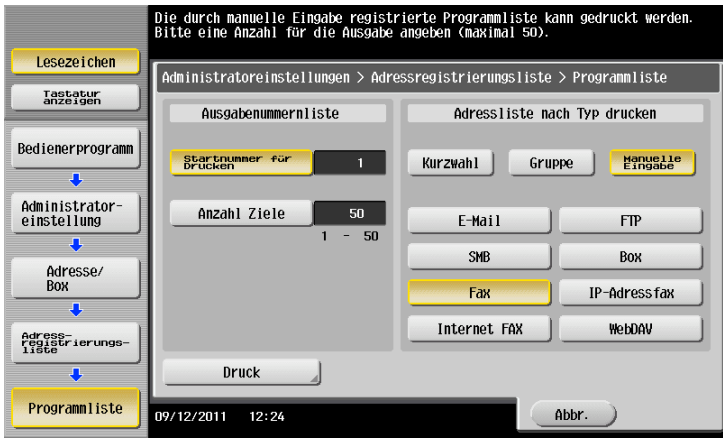

- **3** Geben Sie den Druckbereich an und tippen Sie anschließend auf [Druck].
- **4** Wählen Sie das Druckpapierfach und die Druckfläche aus und tippen Sie anschließend auf [Starten].

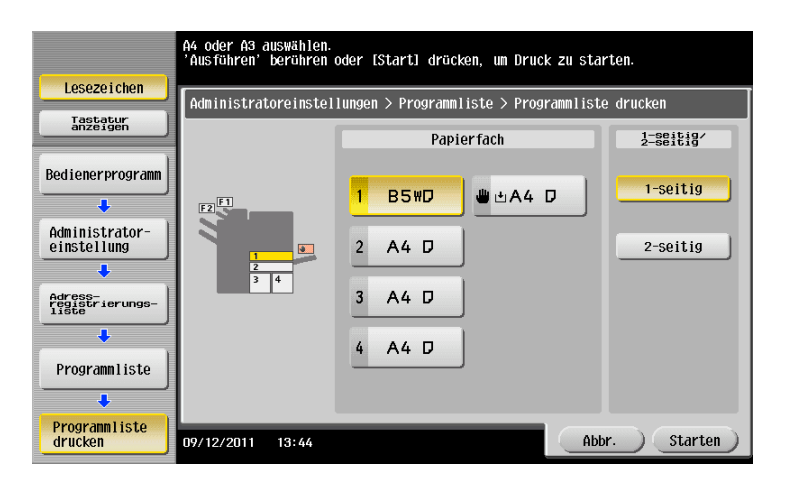

Der Listendruck wird gestartet.

10-18 ineo+ 224/284/364/454/554

# **11 [Beschreibung der](#page-150-0)  [Einrichtungstasten](#page-150-0)**

## <span id="page-150-0"></span>**11 Beschreibung der Einrichtungstasten**

#### **[Adressbuch]**

Funktionsaufruf: [Scannen/Fax] - [Adressbuch]

Wählen Sie ein auf diesem System registriertes Ziel aus. Bei Auswahl mehrerer Ziele können Sie Daten per Rundsendeübertragung senden.

Sie können auch anhand des Zieltyps und Indexschlüssels nach einem Ziel suchen.

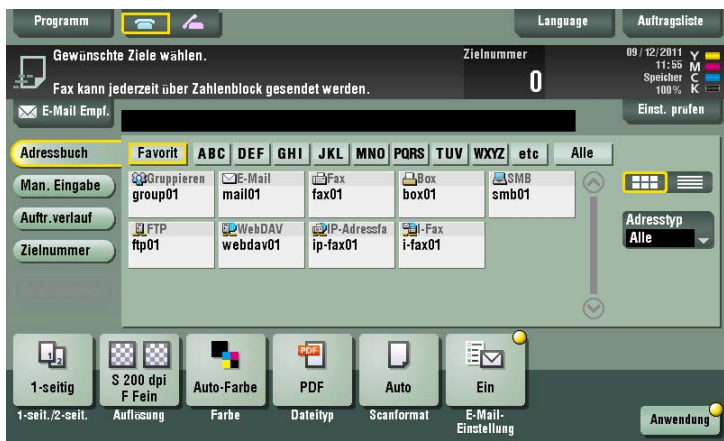

#### **[Man. Eingabe]**

Funktionsaufruf: [Scannen/Fax] - [Man. Eingabe]

Geben Sie entsprechend dem Speicher- und Übertragungsmodus Zielinformationen ein.

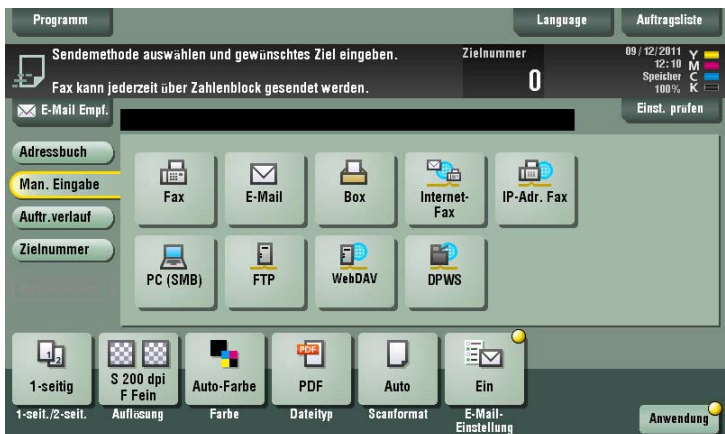

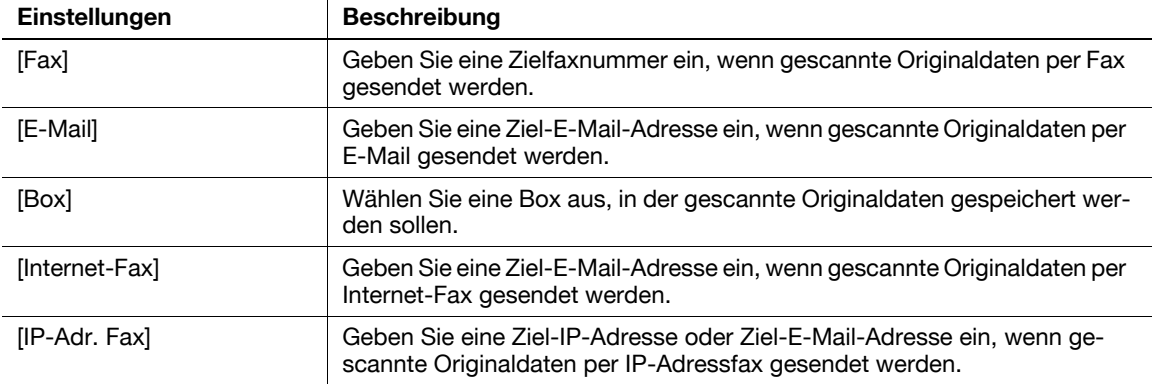

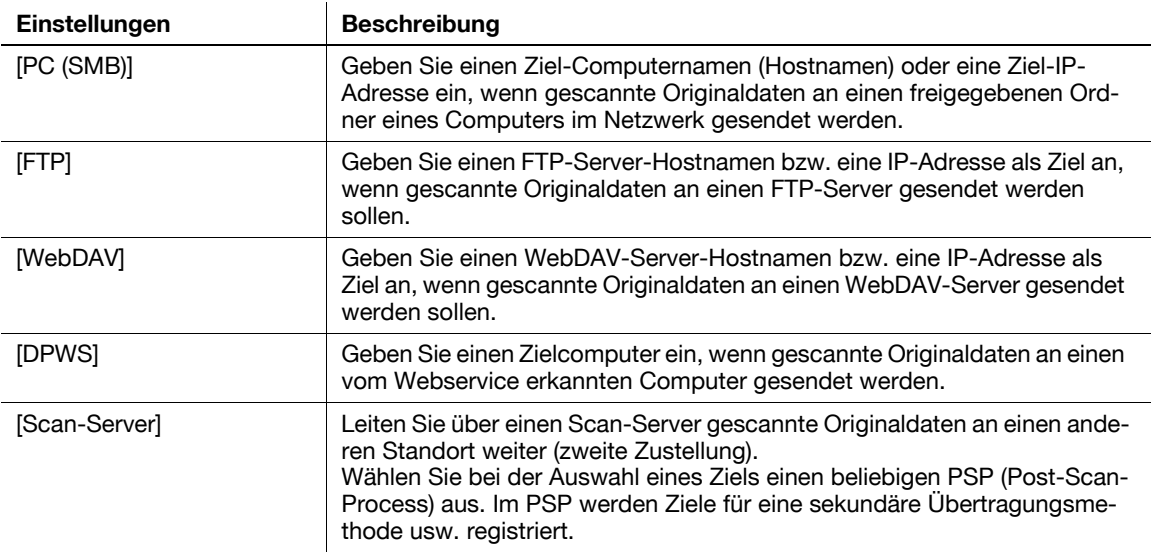

Verwandte Einstellung (für den Administrator)

- Sie können angeben, ob der Benutzer ein Ziel manuell eingeben darf (Standardeinstellung: [Alle zulassen]). Weitere Informationen hierzu finden Sie auf [Seite 13-26](#page-229-0).

## d**Referenz**

Sie können das manuell eingegebene Ziel im Adressbuch registrieren. Ausführliche Informationen zur Registrierung finden Sie auf [Seite](#page-144-0) 10-15.

#### **[E-Mail]**

Funktionsaufruf: [Scannen/Fax] - [Man. Eingabe] - [E-Mail]

Geben Sie eine Ziel-E-Mail-Adresse ein, wenn gescannte Originaldaten per E-Mail gesendet werden.

Tippen Sie bei der Verwendung von mehreren Zielen auf [Nächstes Ziel], um weitere Ziele hinzuzufügen.

Wenn Präfixe und Suffixe für E-Mail-Adressen registriert sind, können Sie einen registrierten Domänennamen usw. abrufen, um den Eintrag zu ergänzen.

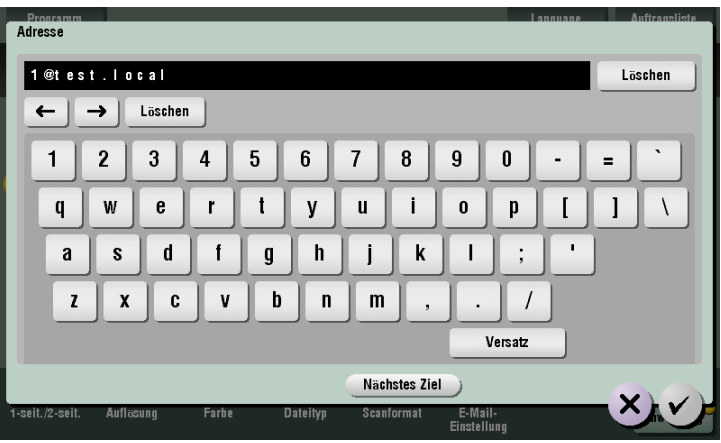

Verwandte Einstellung (für den Administrator)

- Durch die Registrierung von Präfixen und Suffixen für E-Mail-Adressen können Sie einen E-Mail-Adresseintrag ergänzen lassen. Weitere Informationen hierzu finden Sie auf [Seite 13-23.](#page-226-0)

## **[Box]**

Funktionsaufruf: [Scannen/Fax] - [Man. Eingabe] - [Box]

Wählen Sie eine Box aus, in der gescannte Originaldaten gespeichert werden sollen. Ändern Sie bei Bedarf den Dateinamen für die Speicherung.

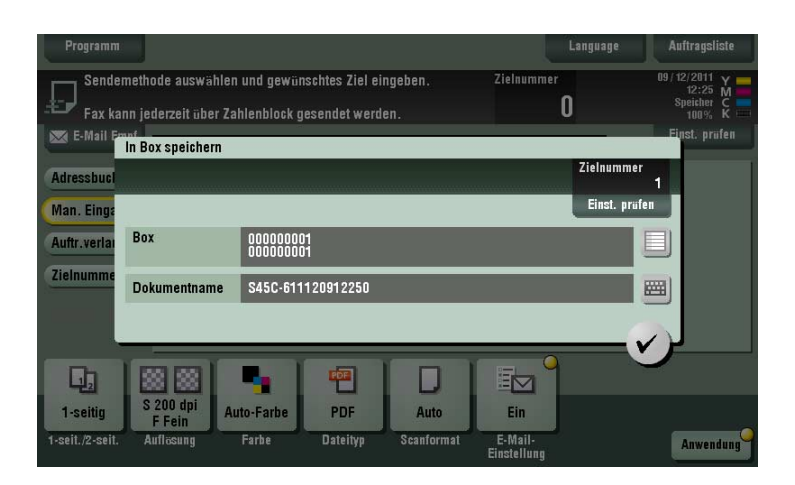

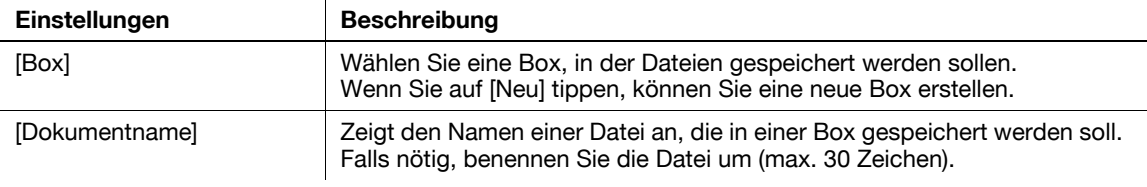

## **[PC (SMB)]**

Funktionsaufruf: [Scannen/Fax] - [Man. Eingabe] - [PC (SMB)]

Geben Sie einen Ziel-Computernamen (Hostnamen) oder eine Ziel-IP-Adresse ein, wenn gescannte Originaldaten an einen freigegebenen Ordner eines Computers im Netzwerk gesendet werden.

Tippen Sie bei der Verwendung von mehreren Zielen auf [Nächstes Ziel], um weitere Ziele hinzuzufügen.

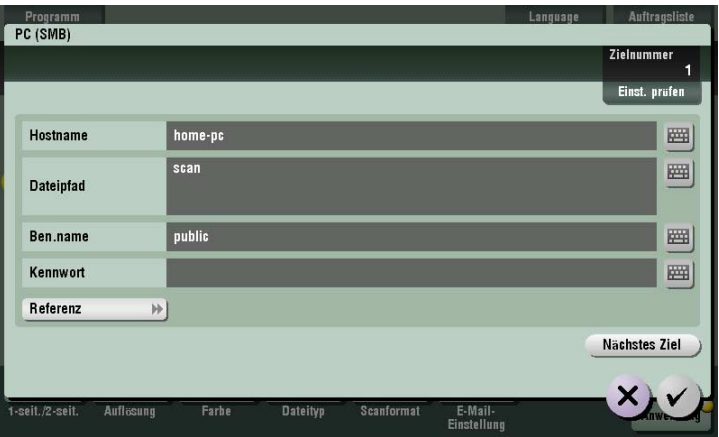

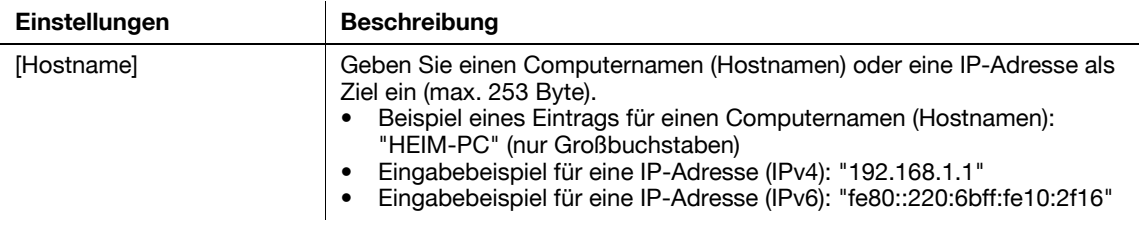

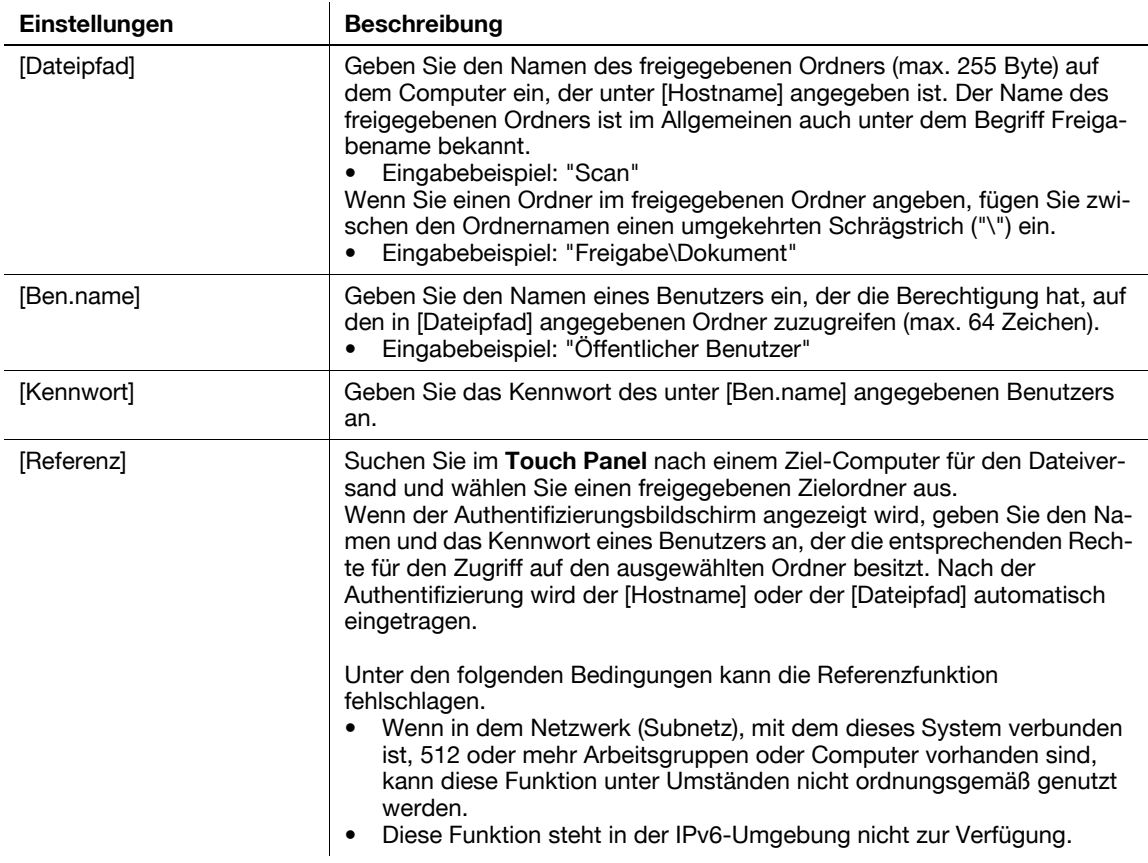

## **[FTP]**

Funktionsaufruf: [Scannen/Fax] - [Man. Eingabe] - [FTP]

Geben Sie einen FTP-Server-Hostnamen bzw. eine IP-Adresse als Ziel an, wenn gescannte Originaldaten an einen FTP-Server gesendet werden sollen.

Tippen Sie bei der Verwendung von mehreren Zielen auf [Nächstes Ziel], um weitere Ziele hinzuzufügen.

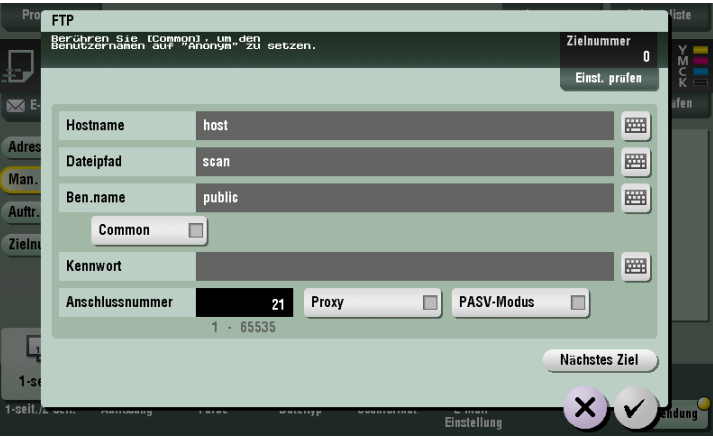

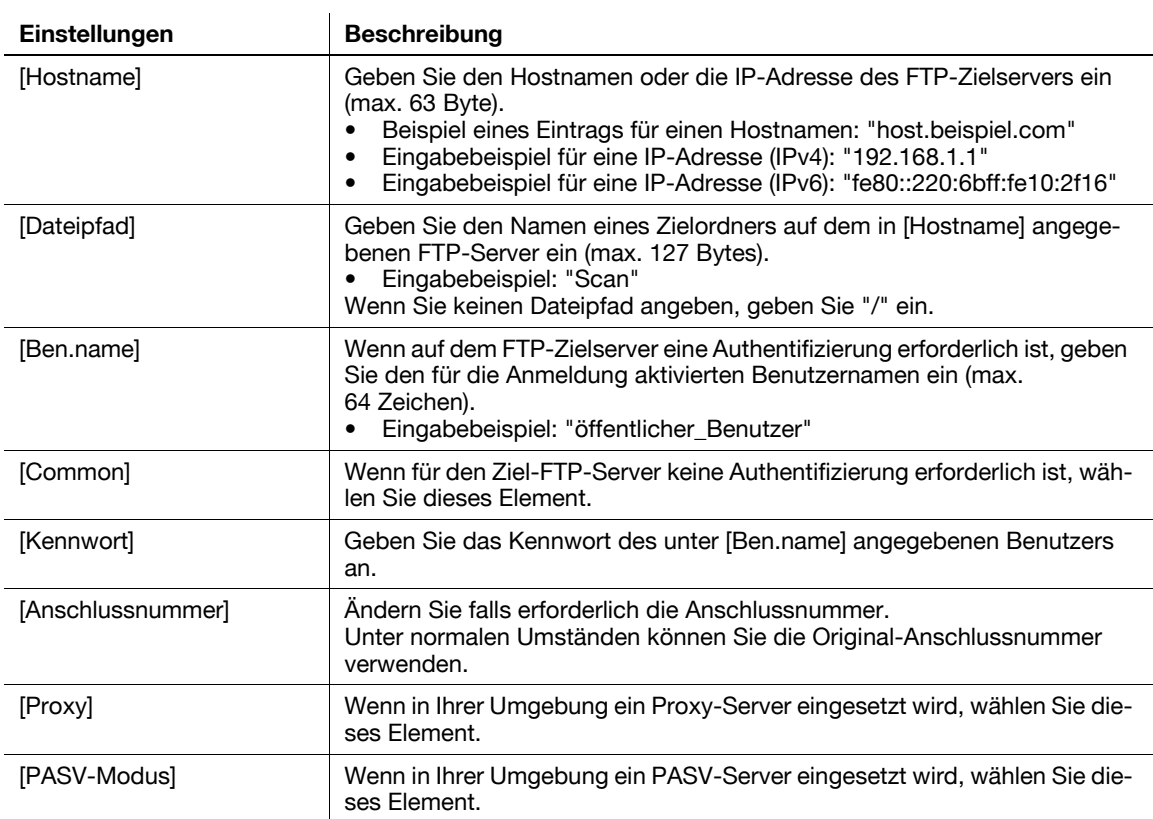

**11**

## **[WebDAV]**

Funktionsaufruf: [Scannen/Fax] - [Man. Eingabe] - [WebDAV]

Geben Sie einen WebDAV-Server-Hostnamen bzw. eine IP-Adresse als Ziel an, wenn gescannte Originaldaten an einen WebDAV-Server gesendet werden sollen.

Tippen Sie bei der Verwendung von mehreren Zielen auf [Nächstes Ziel], um weitere Ziele hinzuzufügen.

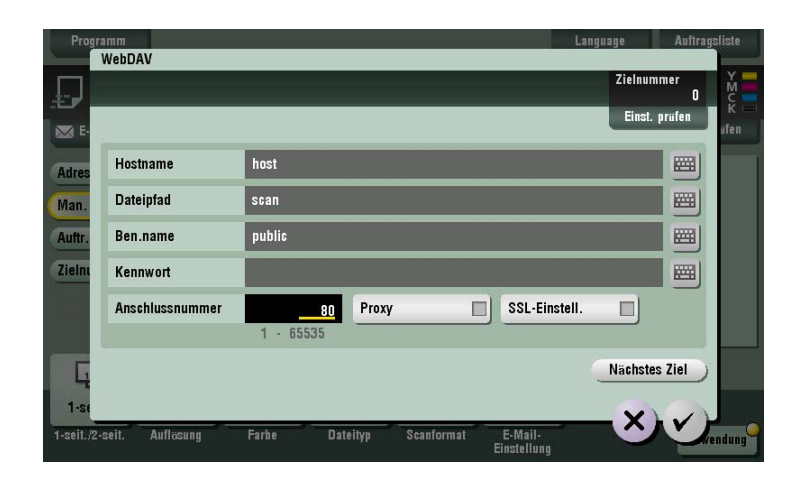

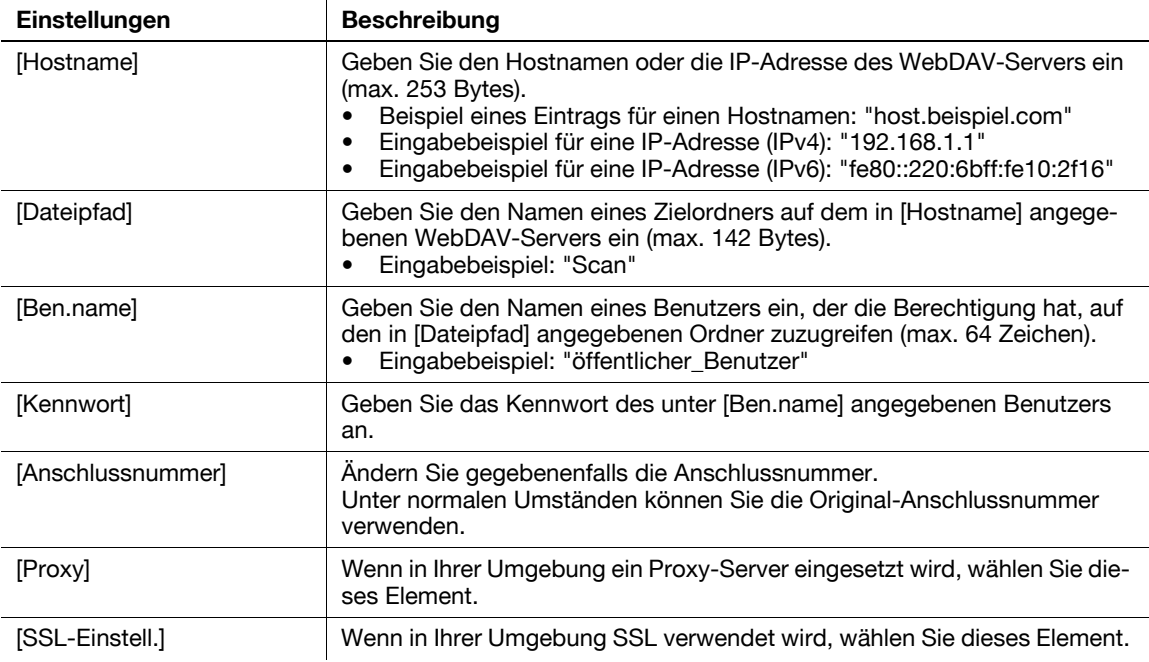

## **[DPWS]**

Funktionsaufruf: [Scannen/Fax] - [Man. Eingabe] - [DPWS]

Geben Sie einen Zielcomputer ein, wenn gescannte Originaldaten an einen vom Webservice erkannten Computer gesendet werden.

Wenn es ist schwierig ist, ein Ziel zu finden, weil zu viele Ziele vorhanden sind, tippen Sie auf [Suchen]. Wählen Sie ein Ziel aus und tippen Sie auf [Details], um die Zielinformationen zu überprüfen. Tippen Sie zur Auswahl einer Optionseinstellung auf [Einstellungen].

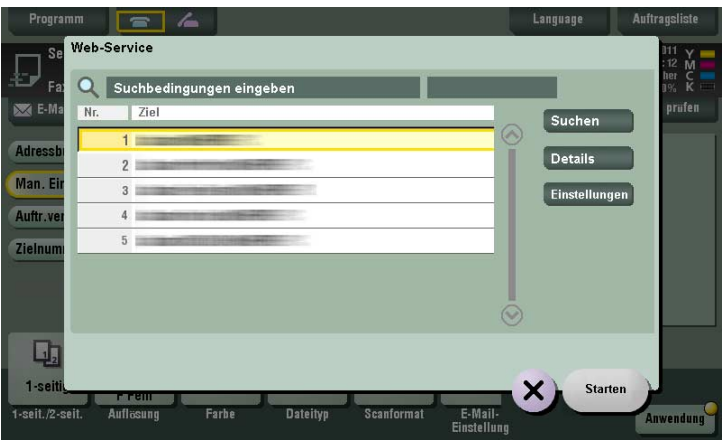

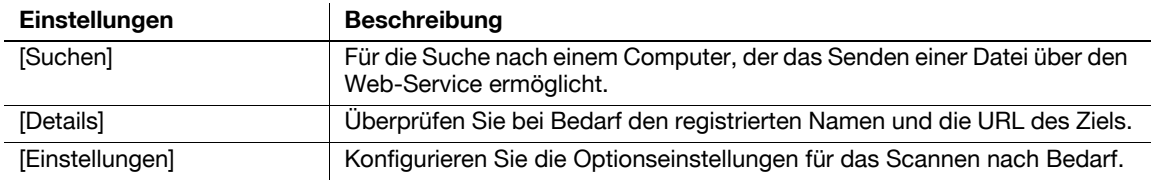

#### **[Scan-Server]**

Funktionsaufruf: [Scannen/Fax] - [Man. Eingabe] - [Scan-Server]

Leiten Sie über einen Scan-Server gescannte Originaldaten an einen anderen Standort weiter (zweite Zustellung). Wählen Sie bei der Auswahl eines Ziels einen beliebigen PSP (Post-Scan-Process) aus.

Mit der Funktion PSP kann ein voreingestellter Scanablauf automatisiert werden, z. B. ein Verteilungsziel von einem Scan-Server. Dies wird von der Windows Server 2008 R2-Anwendung erstellt und in Active Directory registriert.

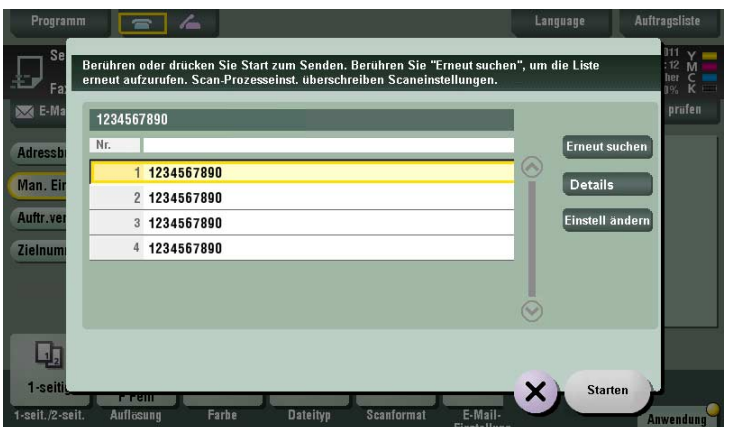

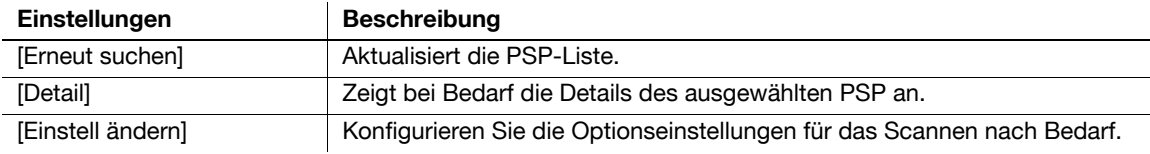

## **[Auftr.verlauf]**

**11**

Funktionsaufruf: [Scannen/Fax] - [Auftr.verlauf]

Wählen Sie in [Auftr.verlauf] ein Ziel aus dem Fax-, Scan- oder gespeicherten Auftragsverlauf aus. Im Verlauf werden die letzten fünf Faxziele angezeigt. Bei Bedarf können mehrere Ziele aus dem Verlauf ausgewählt werden.

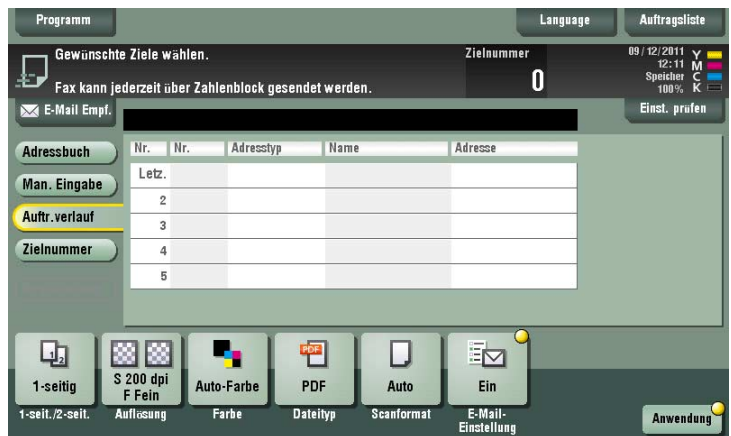

**Tipps** 

- Wenn Sie ein registriertes Ziel oder eine registrierte Box bearbeiten oder wenn Sie die Netztaste ausoder einschalten, werden die Verlaufsinformationen gelöscht.

## **[Zielnummer]**

Funktionsaufruf: [Scannen/Fax] - [Zielnummer]

Drücken Sie auf [Zielnummer], um die Suchergebnisse anzuzeigen. Wählen Sie ein Ziel aus der Liste aus.

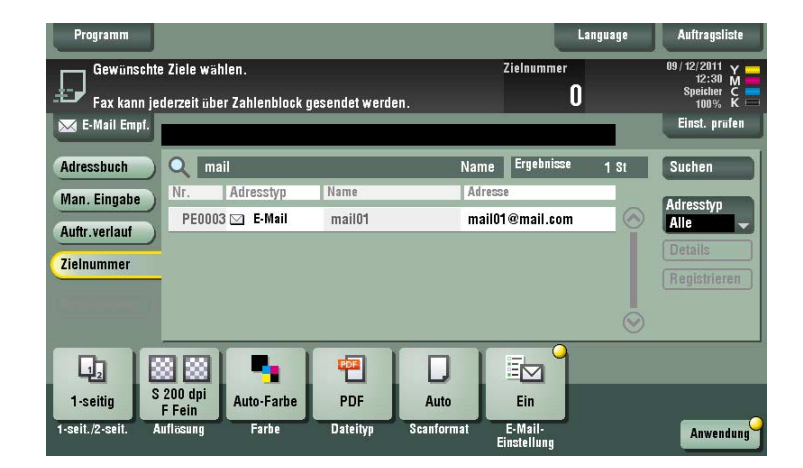

#### **[Name suchen]**

Funktionsaufruf: [Scannen/Fax] - [Zielnummer] - [Suchen] - [Name suchen]

Führen Sie eine Präfix-Suche nach dem Namen eines registrierten Ziels durch (Wörter, die mit dem Suchwort beginnen, werden angezeigt).

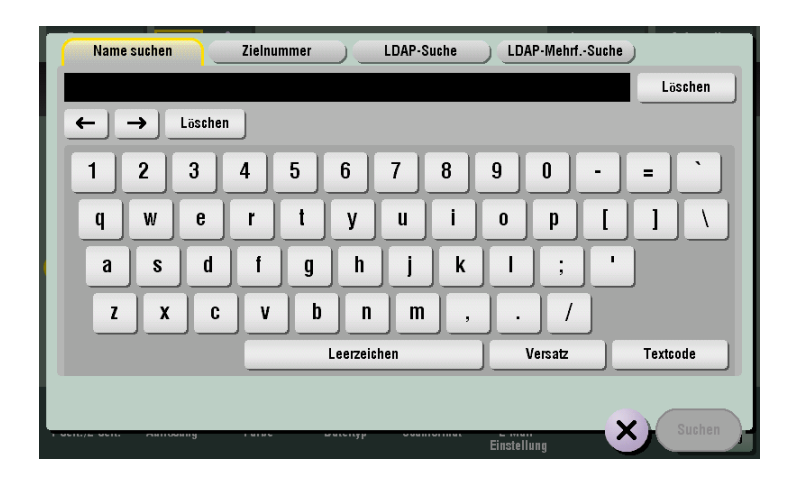

## **[Zielnummer] ([Suchen])**

Funktionsaufruf: [Scannen/Fax] - [Zielnummer] - [Suchen] - [Zielnummer]

Führen Sie eine Präfix-Suche nach Text oder Ziffern in einem Ziel durch (Wörter, die mit dem Suchwort beginnen, werden angezeigt).

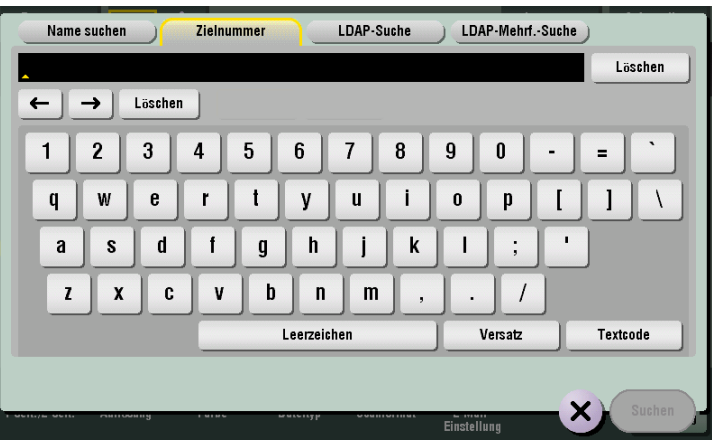

#### **[LDAP-Suche]**

**11**

Funktionsaufruf: [Scannen/Fax] - [Zielnummer] - [Suchen] - [LDAP-Suche]

Wenn der LDAP-Server oder Active Directory von Windows Server verwendet wird, geben Sie ein einzelnes Schlüsselwort für die Suche nach einer E-Mail-Adresse oder Faxnummer ein.

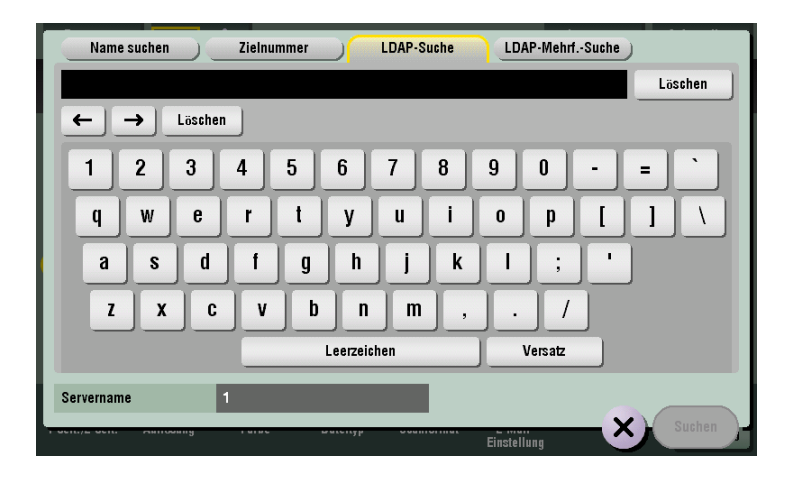

#### **[LDAP-Mehrf.-Suche]**

Funktionsaufruf: [Scannen/Fax] - [Zielnummer] - [Suchen] - [LDAP-Mehrf.-Suche]

Wenn der LDAP-Server oder Active Directory von Windows Server verwendet wird, geben Sie eine Kombination aus Schlüsselwörtern aus verschiedenen Kategorien für die Suche nach einer E-Mail-Adresse oder Faxnummer ein.

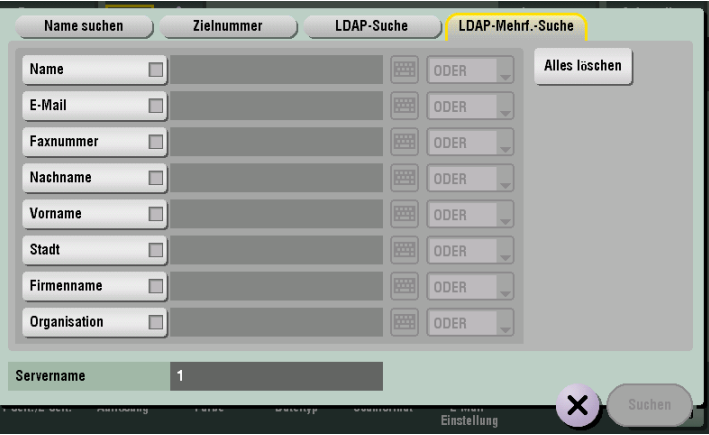

## **[Registrierung]**

Funktionsaufruf: [Scannen/Fax] - [Man. Eingabe] - **Zieleingabe** - [Registrierung]

Registrieren Sie das direkt eingegebene Ziel im Adressbuch. Weitere Informationen hierzu finden Sie auf [Seite 10-15.](#page-144-0)

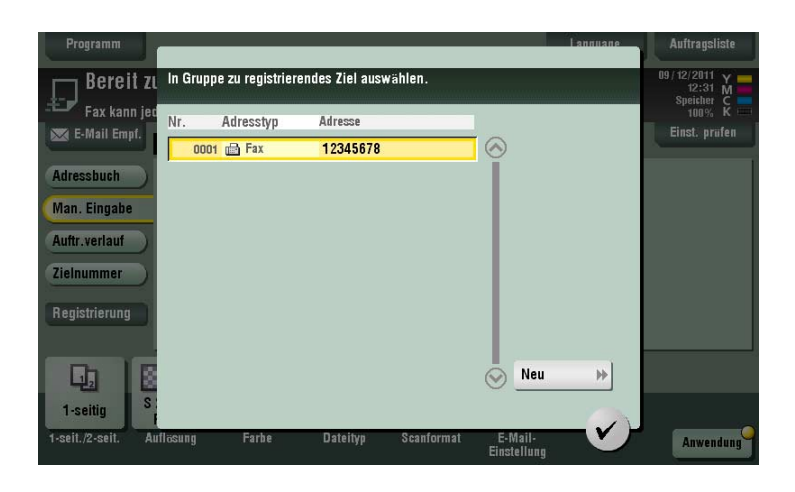

## **[1-seitig/2-seitig]**

Funktionsaufruf: [Scannen/Fax] - [1-seitig/2-seitig]

Wählen Sie die Oberfläche des zu scannenden Originals.

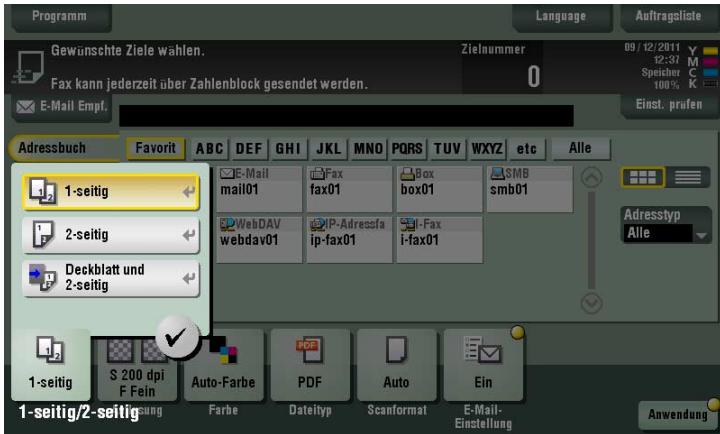

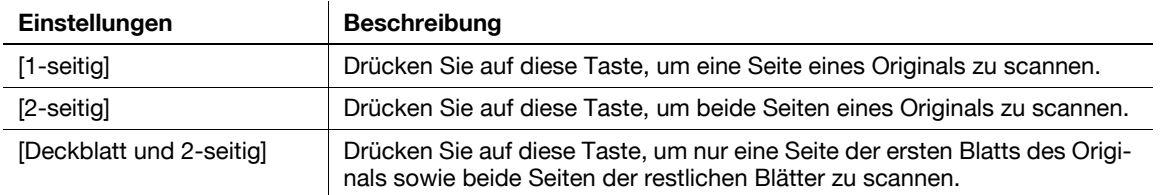

## **[Auflösung]**

**11**

Funktionsaufruf: [Scannen/Fax] - [Auflösung]

Wählen Sie die Originalauflösung zum Scannen aus.

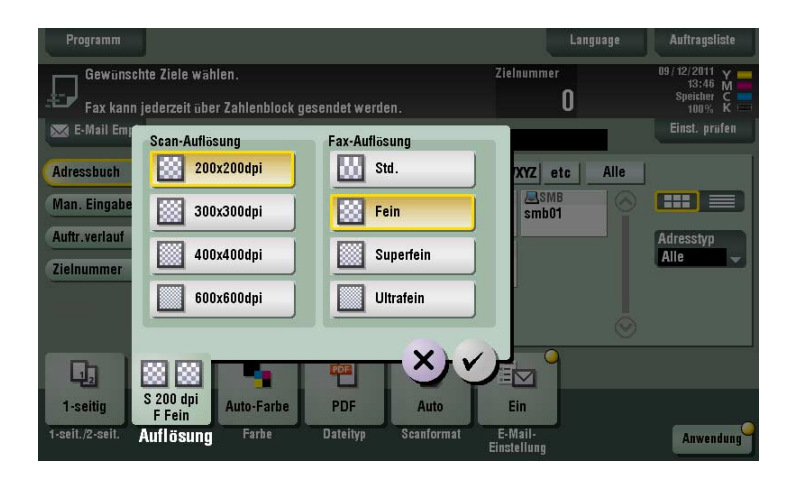

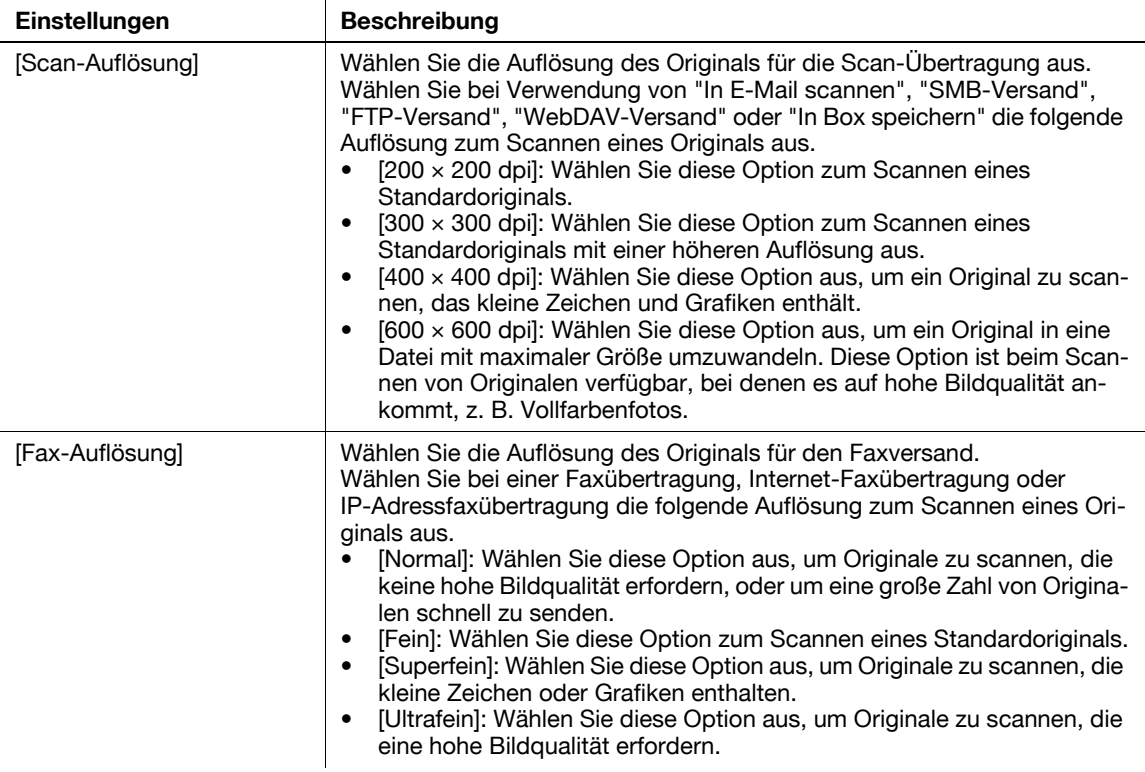

**Tipps** 

- Je feiner die Scanauflösung ist, desto größer wird das Datenvolumen, was längere Übertragungszeiten zur Folge hat. Wenn Sie eine E-Mail als Übertragungsmethode verwenden, z. B. "In E-Mail scannen" oder Internet-Faxübertragung, vergewissern Sie sich, dass die Datenkapazität nicht begrenzt ist.

## **[Farbe]**

Funktionsaufruf: [Scannen/Fax] - [Farbe]

Wählen Sie den Farbmodus zum Scannen von Originalen aus.

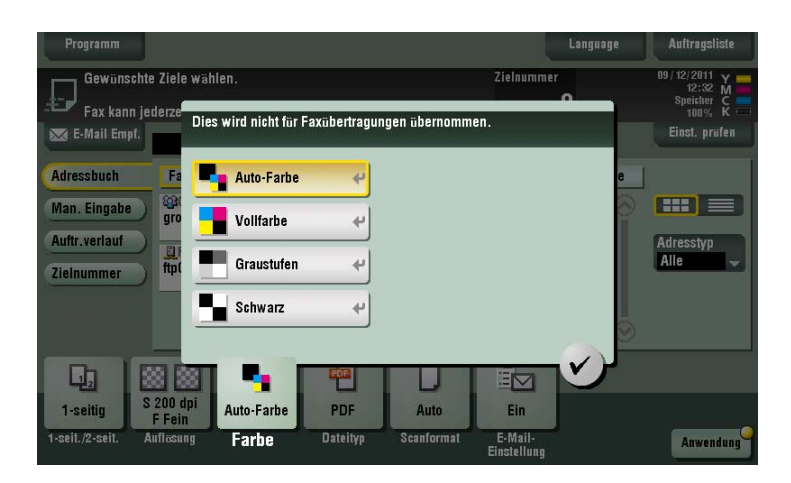

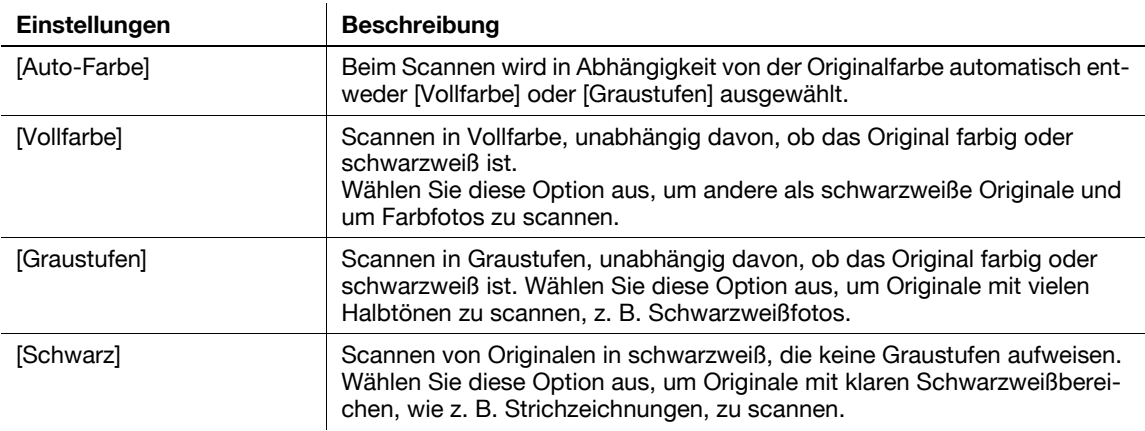

Verwandte Einstellung

- Wenn die Farbe des Originals beim Scannen nicht korrekt wiedergegeben wird, obwohl Sie [Auto-Farbe] ausgewählt haben, passen Sie die Farbeinstellungsstufe an. Weitere Informationen hierzu finden Sie auf [Seite 12-14.](#page-197-0)

## **[Dateityp]**

Funktionsaufruf: [Scannen/Fax] - [Dateityp]

Wählen Sie den Dateityp für das Speichern der gescannten Originaldaten aus.

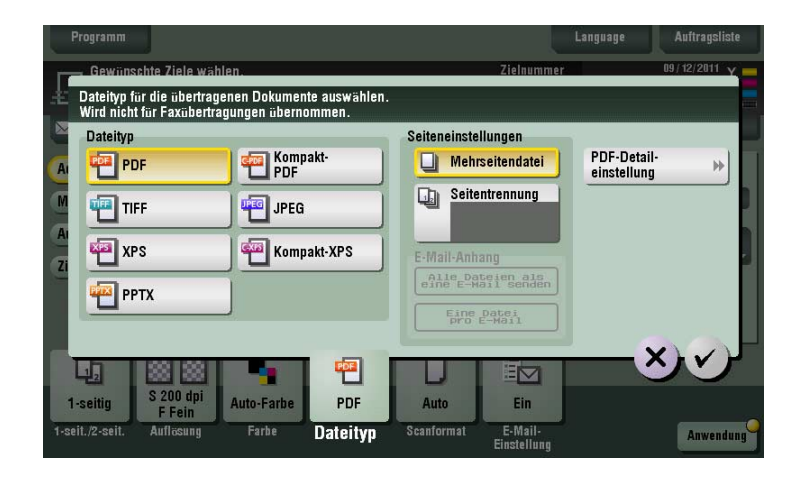

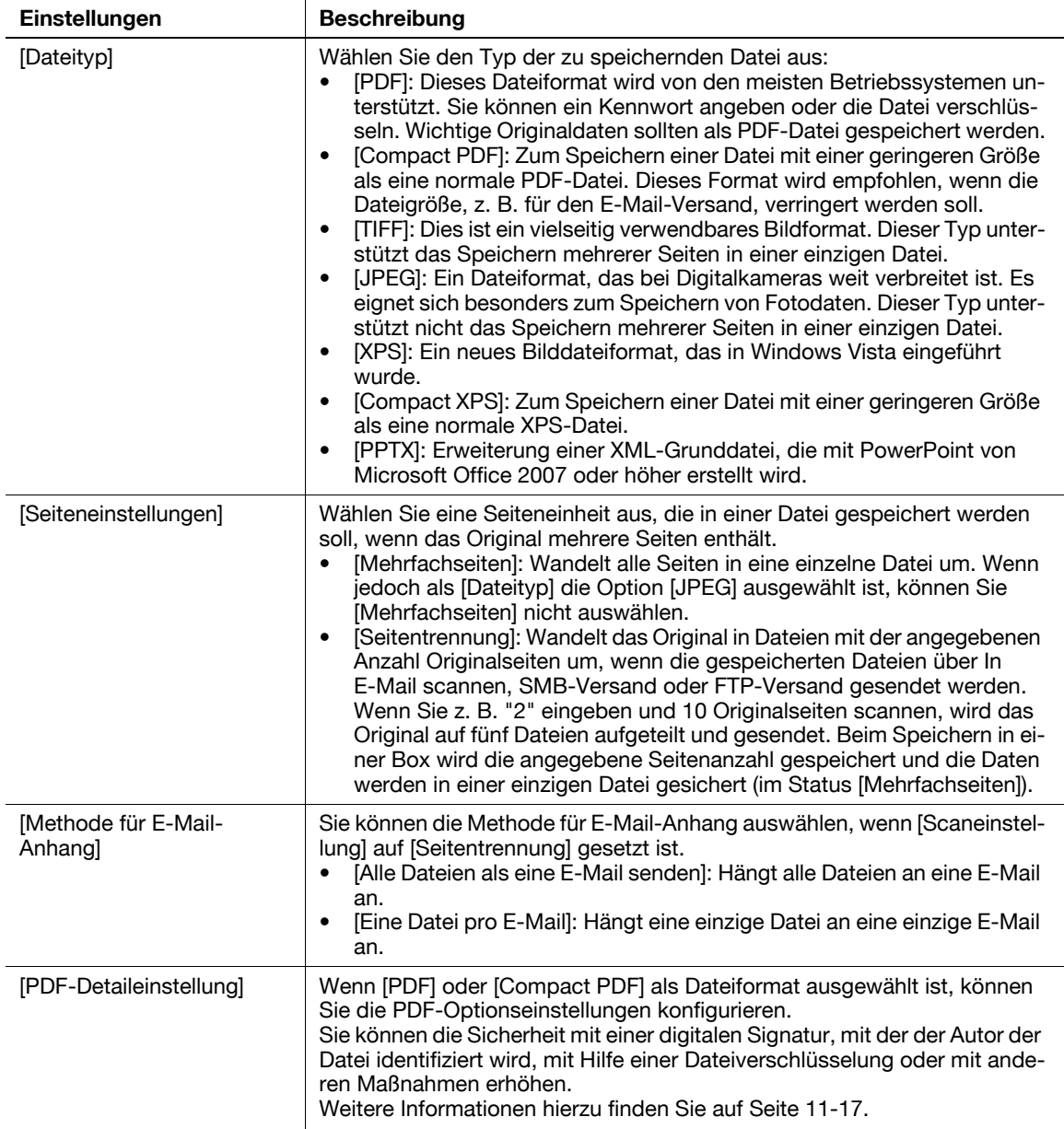

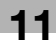

## <span id="page-164-0"></span>**[PDF-Detaileinstellung]**

Funktionsaufruf: [Scannen/Fax] - [Dateityp] - [PDF-Detaileinstellung]

Wenn [PDF] oder [Compact PDF] als Dateiformat ausgewählt ist, können Sie die PDF-Optionseinstellungen konfigurieren.

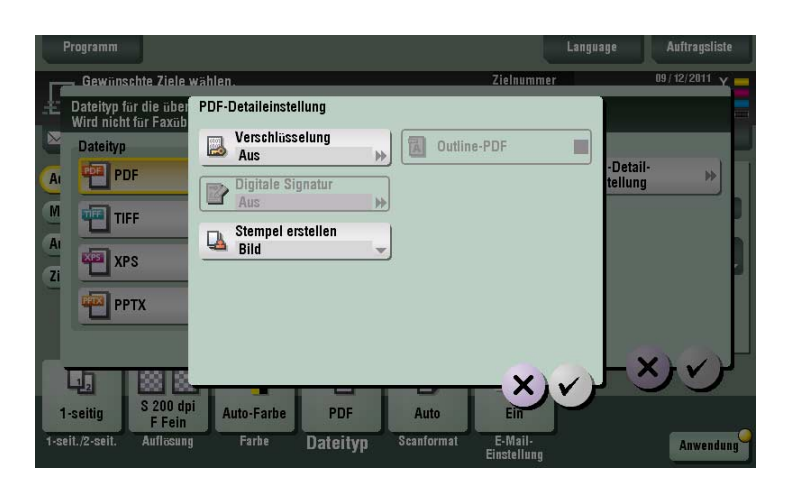

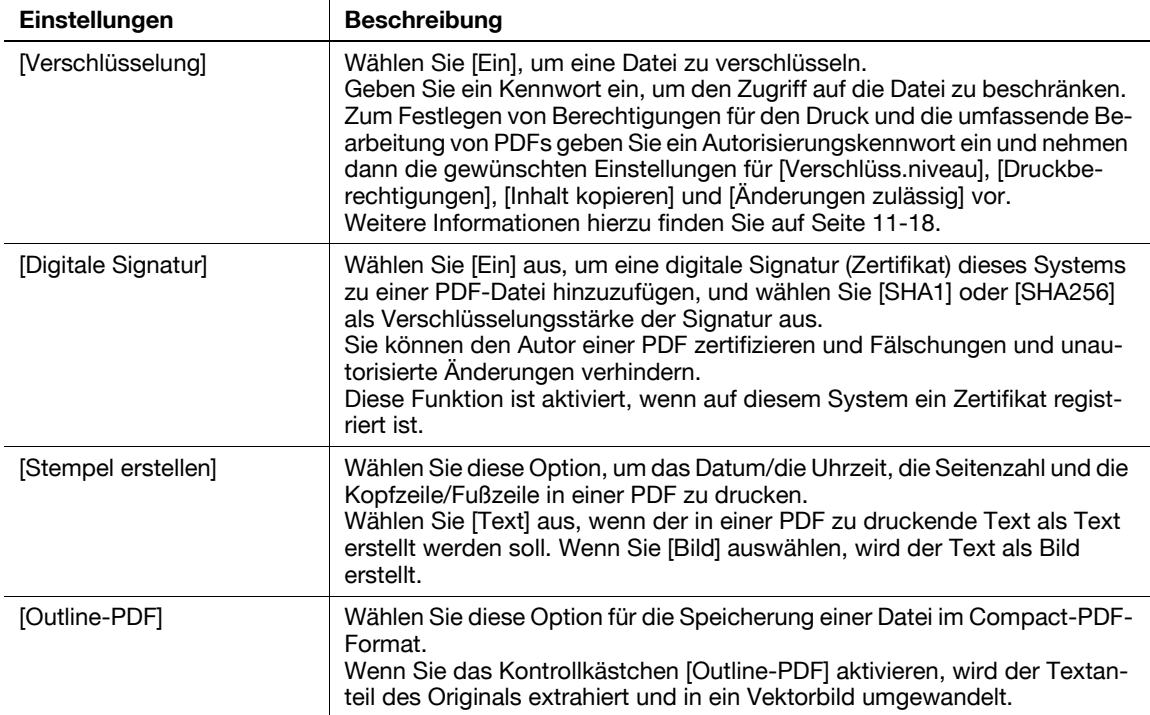

## **[Verschlüsselung]**

<span id="page-165-0"></span>**11**

Funktionsaufruf: [Scannen/Fax] - [Dateityp] - [PDF-Detaileinstellung] - [Verschlüsselung]

Wenn [PDF] oder [Compact PDF] als Dateiformat ausgewählt ist, können Sie PDF-Dateien verschlüsseln.

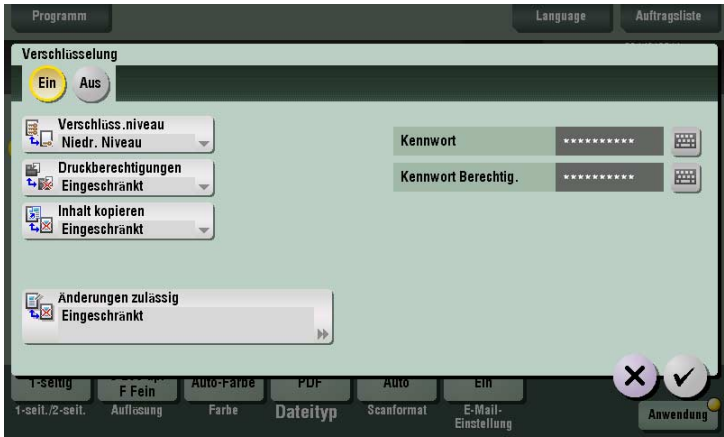

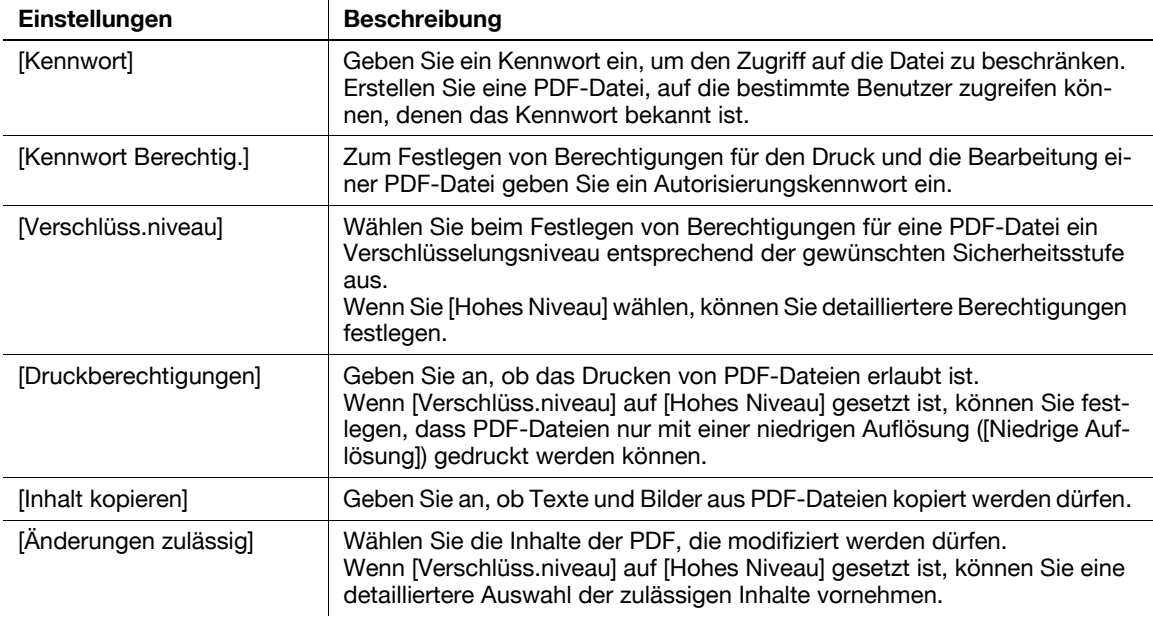

## **[Scanformat]**

Funktionsaufruf: [Scannen/Fax] - [Scanformat]

Wählen Sie das Format des zu scannenden Originals aus.

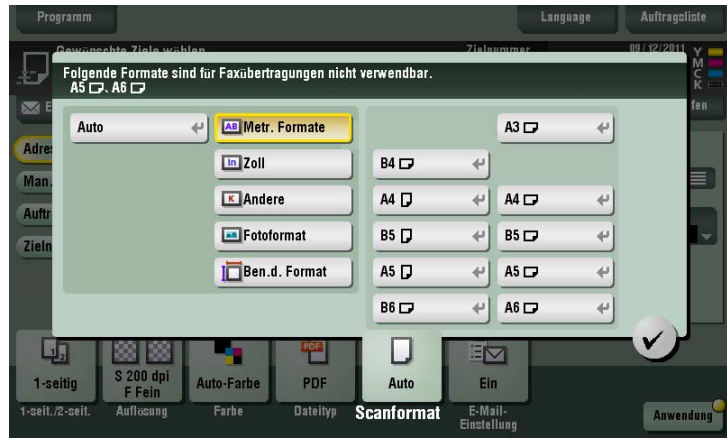

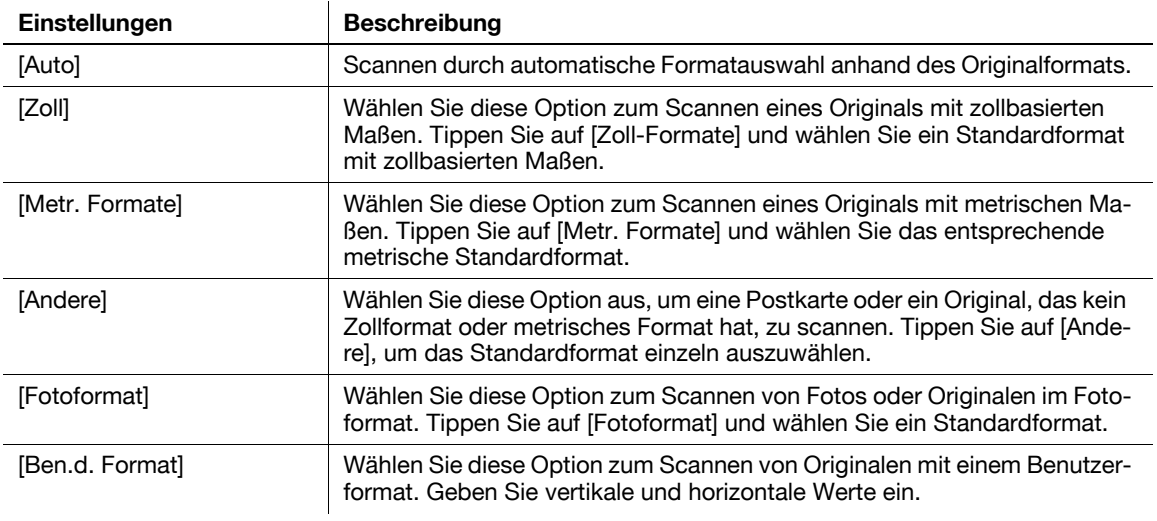

Funktionsaufruf: [Scannen/Fax] - [E-Mail-Einstellung]

Ändern Sie den Dateinamen des gescannten Originals.

Bei der E-Mail-Versendung können Sie den Betreff und den Text der E-Mail-Nachricht angeben und die E-Mail-Adresse des Absenders ("Von"-Adresse) ändern.

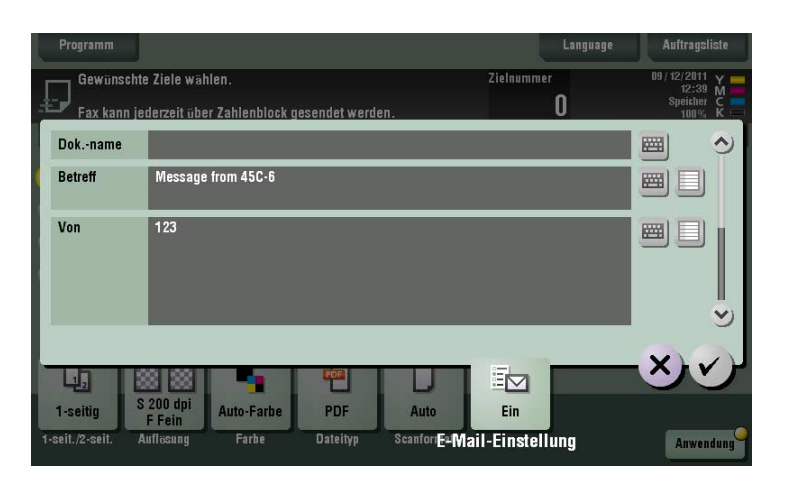

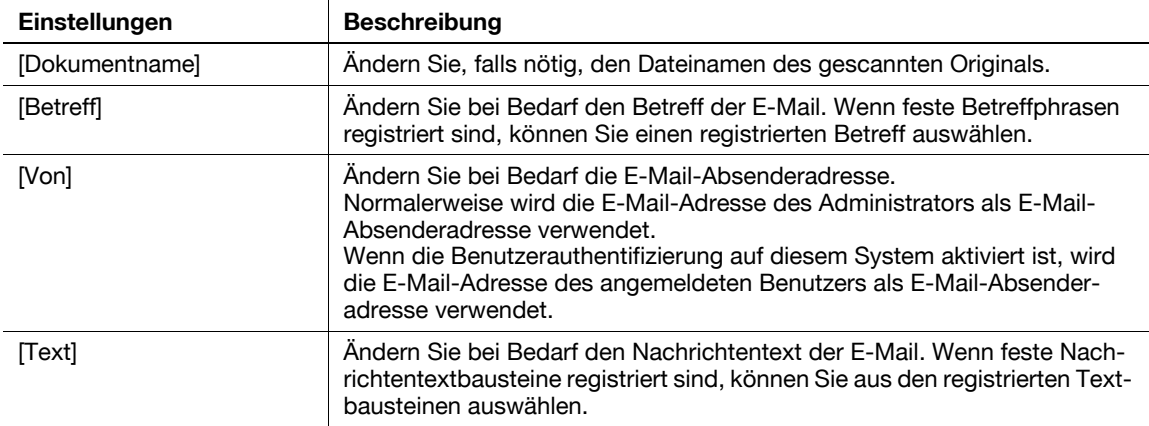

Verwandte Einstellung

- Sie können eine feste Betreff- und Textphrase für E-Mail-Nachrichten registrieren. Weitere Informationen hierzu finden Sie auf [Seite 12-10.](#page-193-0)

Verwandte Einstellung (für den Administrator)

- Sie können den Standard-Dateinamen ändern. Sie können festlegen, ob eine Initiale der Funktion hinzugefügt oder ob ein willkürlicher Text anstelle des Gerätenamens angegeben werden soll. Weitere Informationen hierzu finden Sie auf [Seite 13-10.](#page-213-0)
- Wählen Sie aus, ob der Benutzer die E-Mail-Absenderadresse ("Von"-Adresse) ändern darf (Standardeinstellung: [Zulassen]). Weitere Informationen hierzu finden Sie auf [Seite 13-6](#page-209-0).

**11**

#### **Originaleinstellungen[Anwendung]**

Funktionsaufruf: [Scannen/Fax] - [Anwendung]

Konfigurieren Sie die Anwendungsoptionseinstellungen für den Scannen/Fax-Modus.

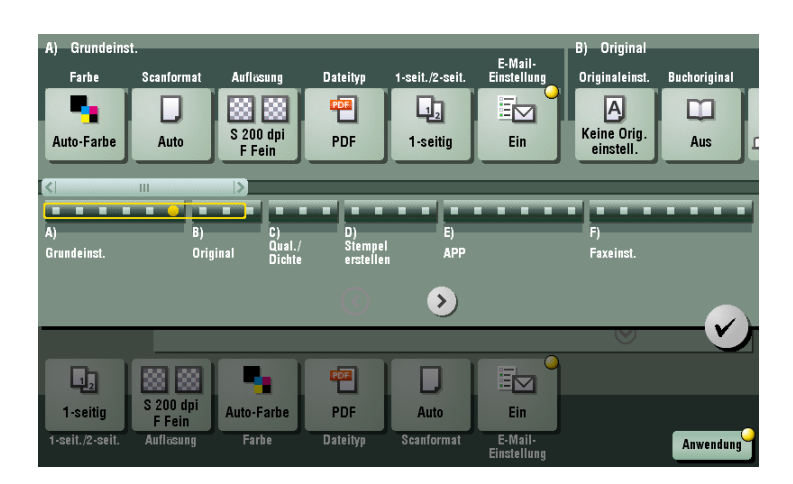

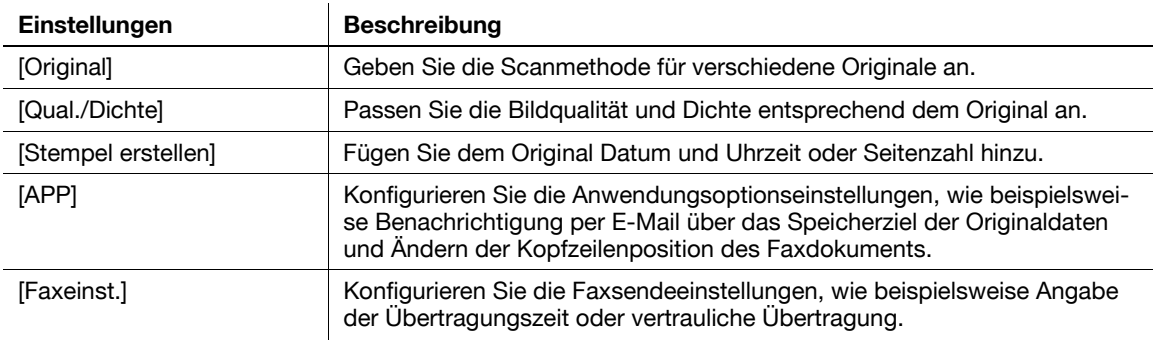

#### **[Originaleinstellungen]**

Funktionsaufruf: [Scannen/Fax] - [Anwendung] - [Original] - [Originaleinstellungen]

Konfigurieren Sie die Einstellungen so, dass Originale entsprechend den Eigenschaften der einzulegenden Originale korrekt gescannt werden.

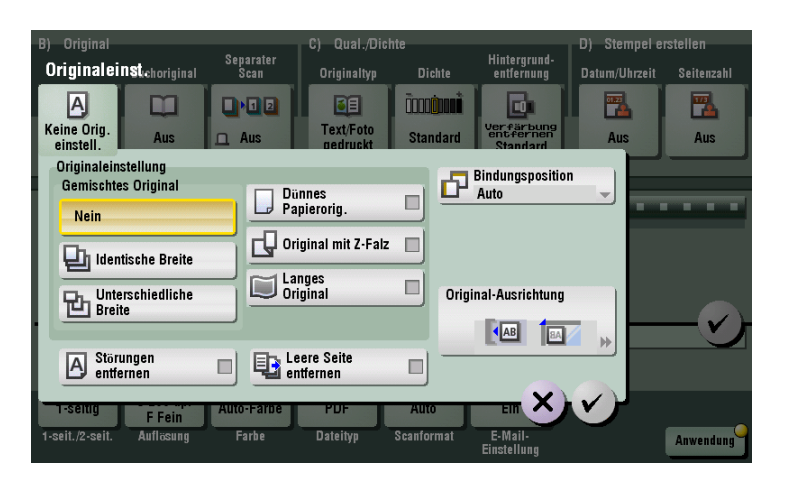

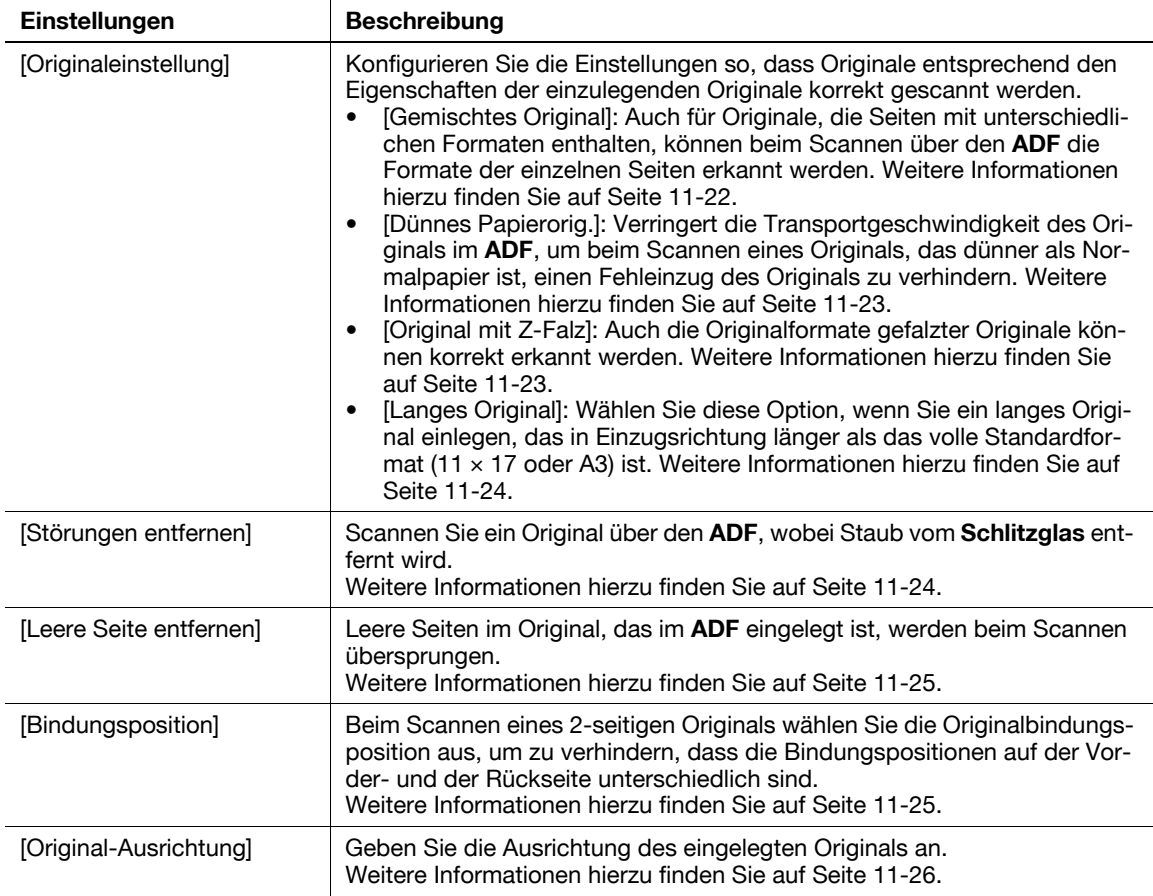

#### <span id="page-169-0"></span>**[Gemischtes Original]**

Funktionsaufruf: [Scannen/Fax] - [Anwendung] - [Original] - [Originaleinstellungen] - [Gemischtes Original]

Auch bei Originalen, die Seiten mit unterschiedlichen Formaten enthalten, können beim Scannen über den **ADF** die Formate der einzelnen Seiten erkannt werden. Falls die Breite der Originale übereinstimmt, wählen Sie [Identische Breite]. Falls die Breite der Originale nicht übereinstimmt, wählen Sie [Unterschiedliche Breite].

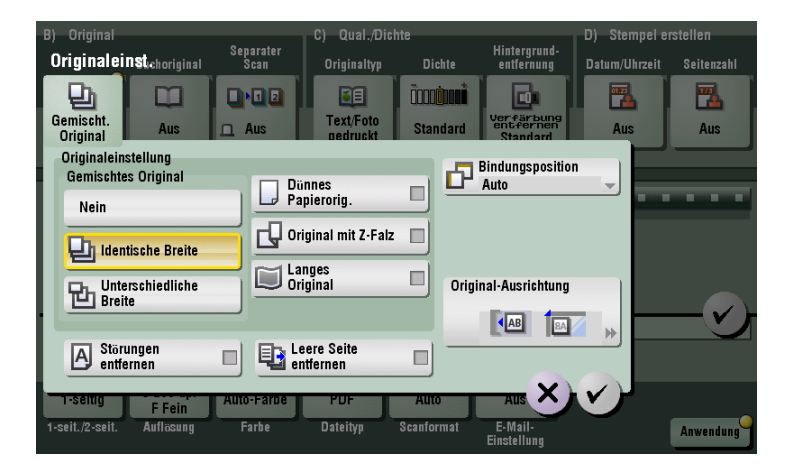

#### <span id="page-170-0"></span>**[Dünnes Papierorig.]**

Funktionsaufruf: [Scannen/Fax] - [Anwendung] - [Original] - [Originaleinstellungen] - [Dünnes Papierorig.]

Verringert die Transportgeschwindigkeit des Originals im **ADF**, um beim Scannen eines Originals, das dünner als Normalpapier ist, einen Fehleinzug des Originals zu verhindern.

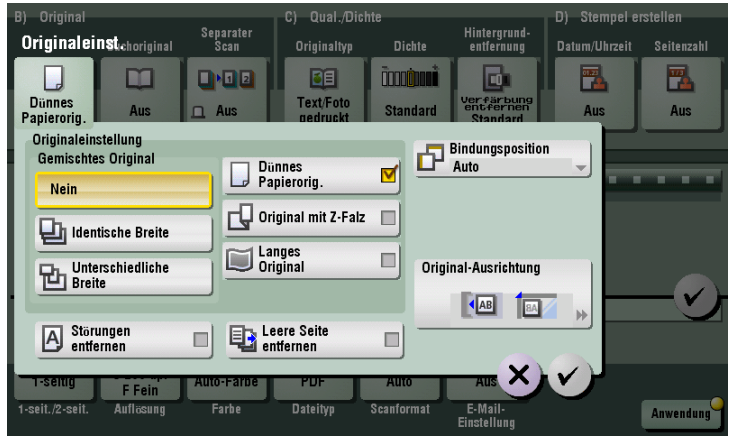

#### <span id="page-170-1"></span>**[Original mit Z-Falz]**

Funktionsaufruf: [Scannen/Fax] - [Anwendung] - [Original] - [Originaleinstellungen] - [Original mit Z-Falz] Auch die Originalformate von gefalzten Originalen können präzise erkannt werden.

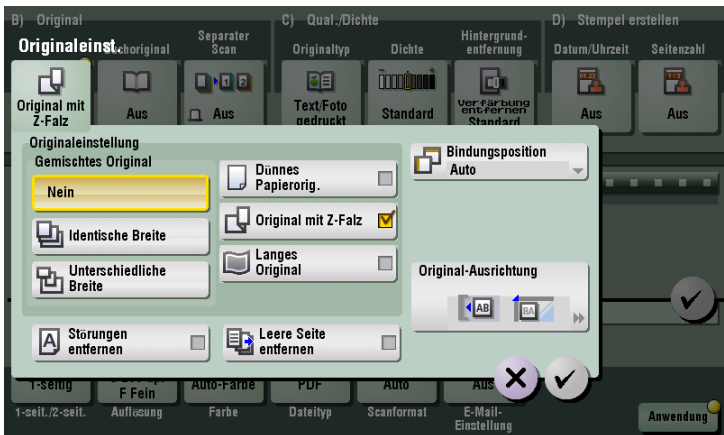

## **[Langes Original]**

<span id="page-171-0"></span>**11**

Funktionsaufruf: [Scannen/Fax] - [Anwendung] - [Original] - [Originaleinstellungen] - [Langes Original]

Wählen Sie diese Option, wenn Sie ein langes Original einlegen, das in Einzugsrichtung länger als das volle Standardformat (11  $\times$  17 oder A3) ist.

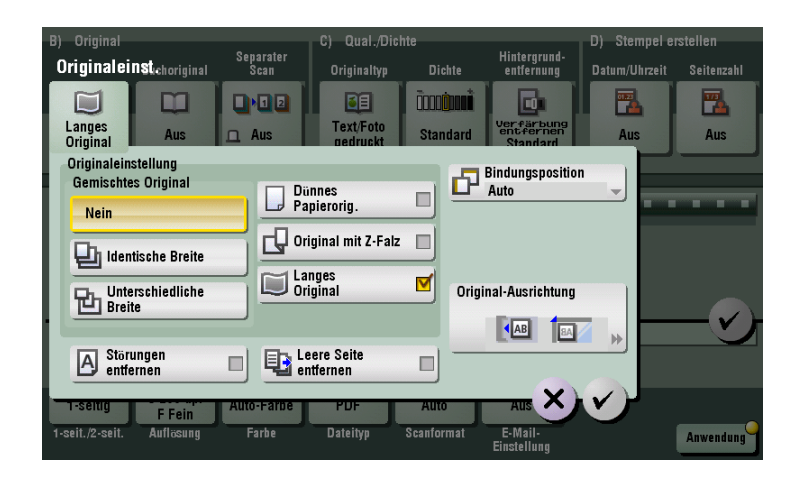

#### <span id="page-171-1"></span>**[Störungen entfernen]**

Funktionsaufruf: [Scannen/Fax] - [Anwendung] - [Original] - [Originaleinstellungen] - [Störungen entfernen] Scannen Sie ein Original über den **ADF**, wobei Staub vom **Schlitzglas** entfernt wird. Der Scanvorgang dauert im Vergleich zum normalen Betrieb länger.

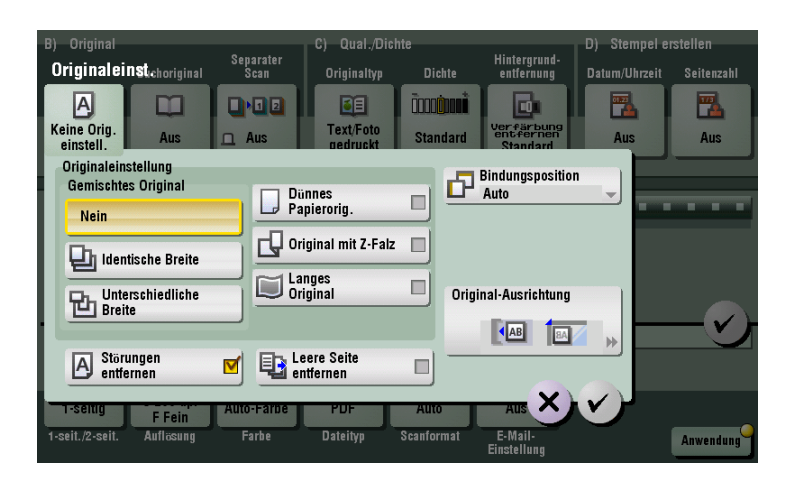

## <span id="page-172-0"></span>**[Leere Seite entfernen]**

Funktionsaufruf: [Scannen/Fax] - [Anwendung] - [Original] - [Originaleinstellungen] - [Leere Seite entfernen]

Leere Seiten im Original, das im **ADF** eingelegt ist, werden beim Scannen übersprungen.

Aktivieren Sie dieses Kontrollkästchen, wenn Sie ein Original scannen, das Leerseiten enthält. Erkannte leere Seiten werden nicht als Originalseiten gezählt.

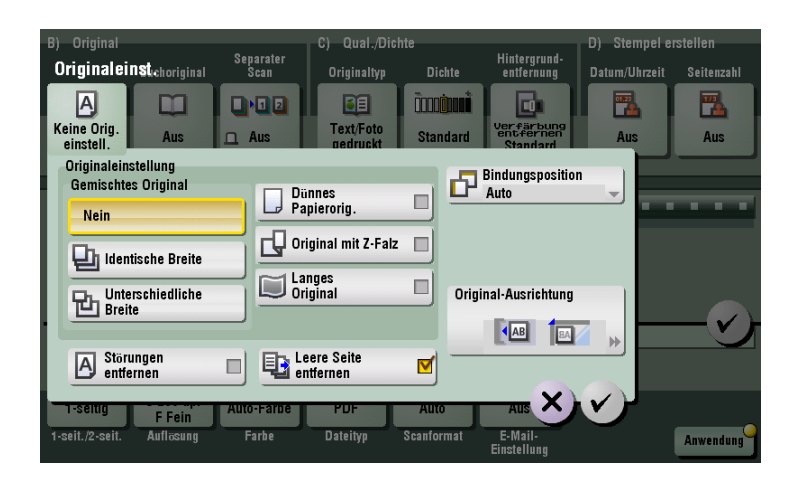

Verwandte Einstellung

- Wenn Leerseiten nicht korrekt erkannt werden, obwohl [Leere Seite entfernen] für das Scannen eines Originals angegeben wurde, passen Sie die Stufe an, sodass leere Seiten erkannt werden. Weitere Informationen hierzu finden Sie auf [Seite 12-14.](#page-197-1)

#### <span id="page-172-1"></span>**[Bindungsposition]**

Funktionsaufruf: [Scannen/Fax] - [Anwendung] - [Original] - [Originaleinstellungen] - [Bindungsposition]

Beim Scannen eines 2-seitigen Originals wählen Sie die Originalbindungsposition aus, um zu verhindern, dass die Bindungspositionen auf der Vorder- und der Rückseite unterschiedlich sind.

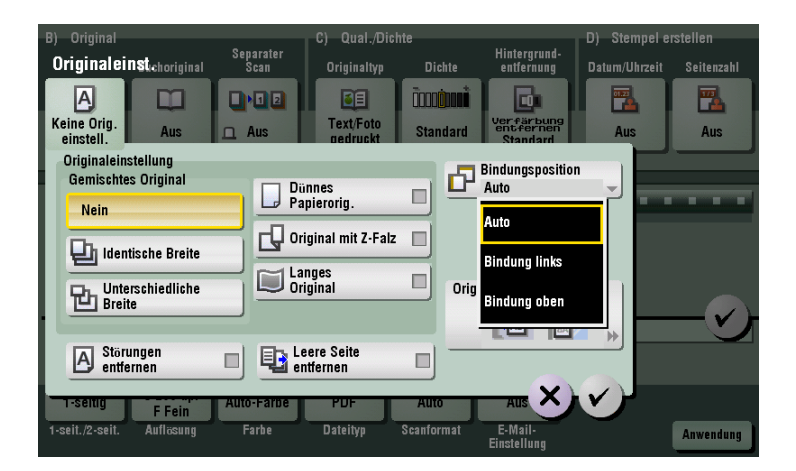

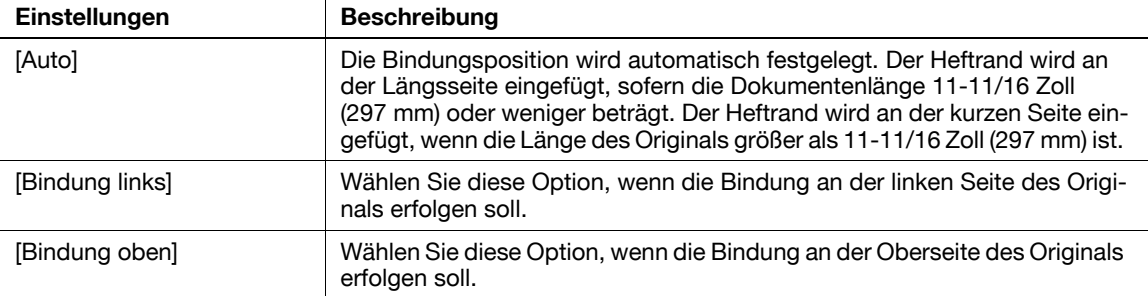

#### <span id="page-173-0"></span>**[Original-Ausrichtung]**

Funktionsaufruf: [Scannen/Fax] - [Anwendung] - [Original] - [Originaleinstellungen] - [Original-Ausrichtung] Geben Sie die Ausrichtung des eingelegten Originals an.

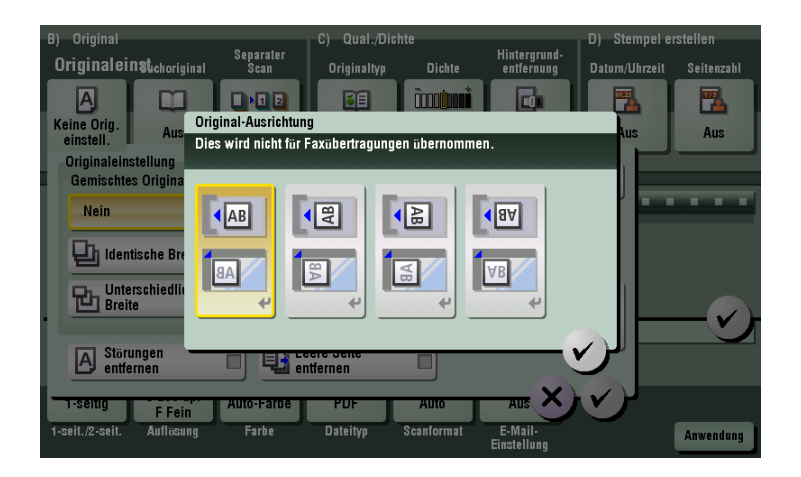

#### **[Buchoriginal]**

Funktionsaufruf: [Scannen/Fax] - [Anwendung] - [Original] - [Buchoriginal]

Sie können Doppelseiten, beispielsweise von Büchern und Katalogen, separat als linke und rechte Seite oder als eine einzige Seite scannen.

Wenn Sie ein Buch oder einen Katalog auf das **Vorlagenglas** auflegen, müssen Sie den **ADF** beim Scannen nicht schließen.

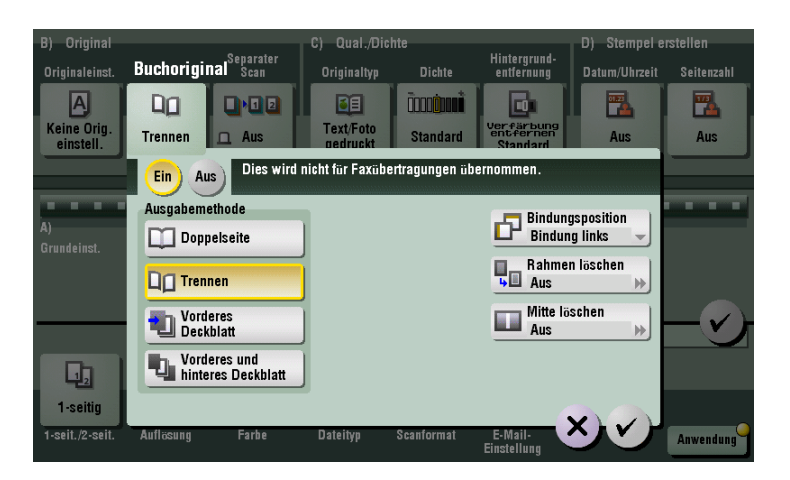

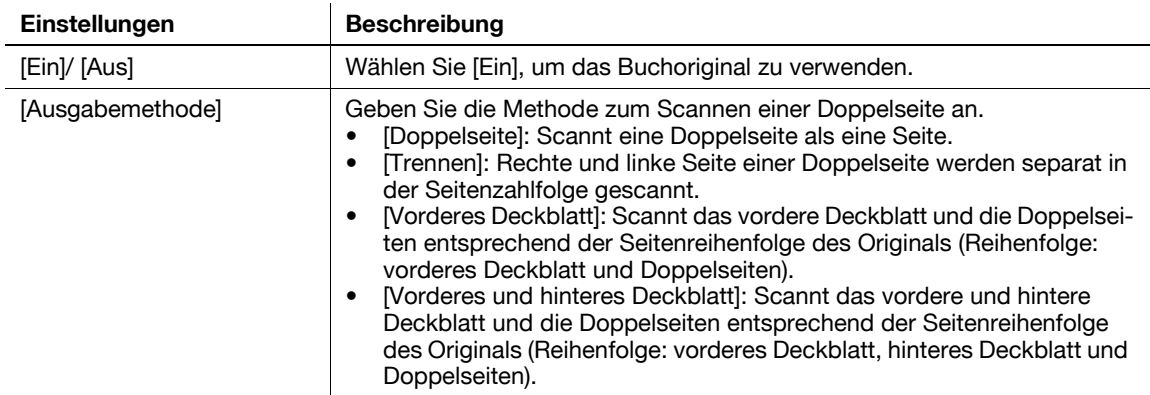

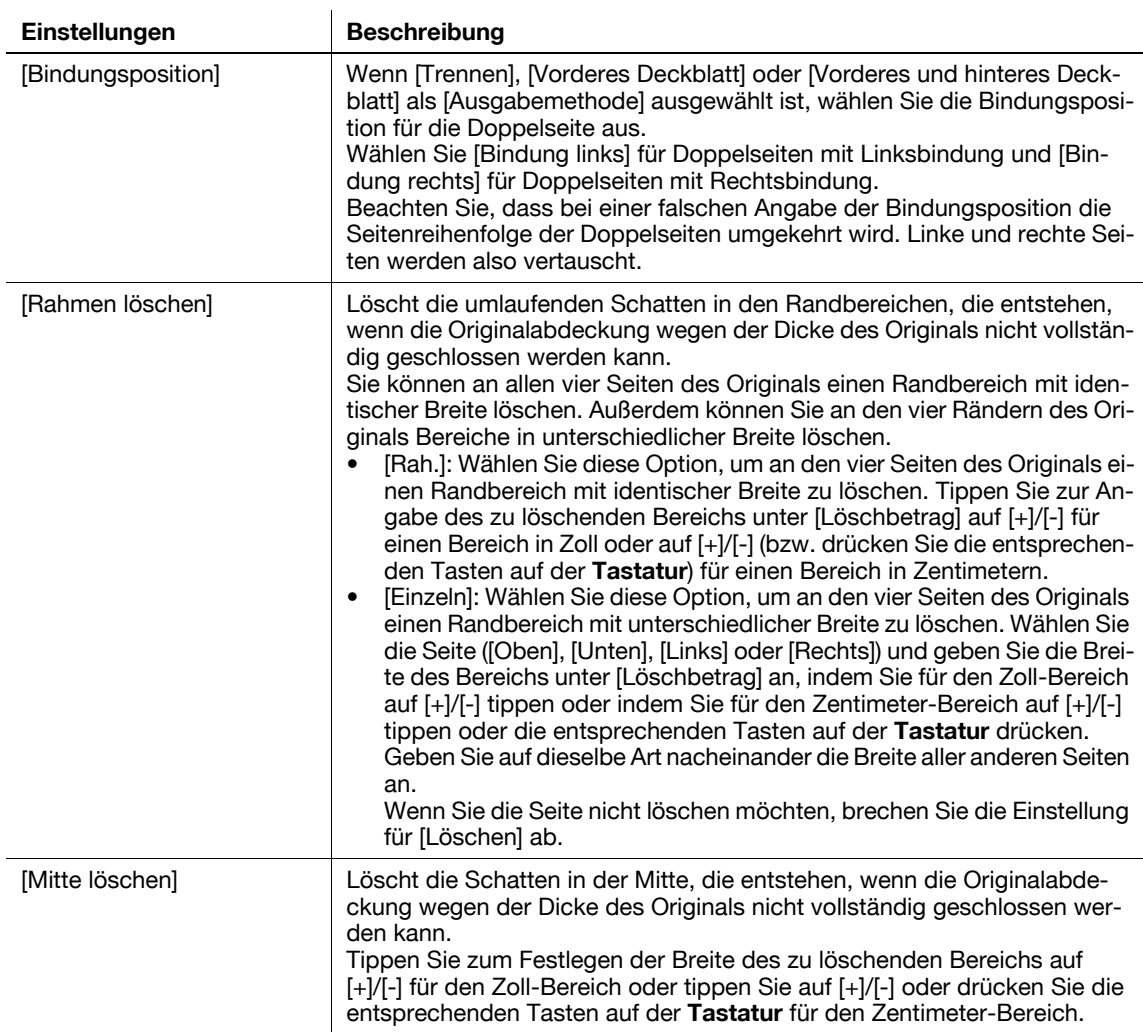

#### **[Separater Scan]**

Funktionsaufruf: [Scannen/Fax] - [Anwendung] - [Original] - [Separater Scan]

Wenn die Anzahl der Originalblätter so groß ist, dass die Blätter nicht gleichzeitig in den **ADF** eingelegt werden können, können Sie sie auch in mehreren Durchgängen als einen zentralen Auftrag verarbeiten.

Sie können das Original auch abwechselnd über den **ADF** und das **Vorlagenglas** scannen.

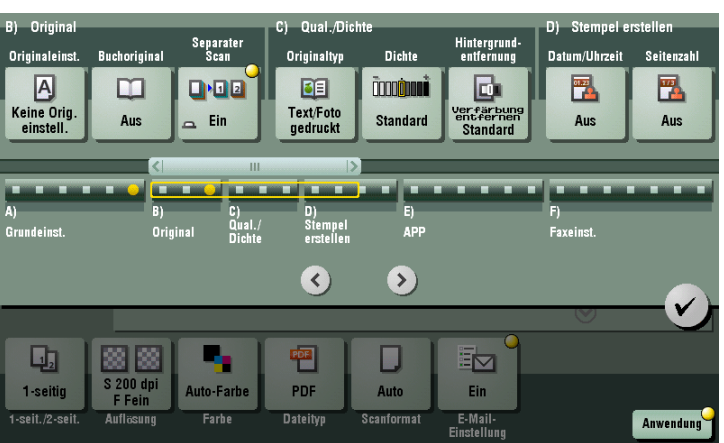

## d**Referenz**

Ausführliche Informationen zum Bedienablauf beim seriellen Scannen finden Sie au[f Seite](#page-37-0) 1-26.

## **[Originaltyp]**

Funktionsaufruf: [Scannen/Fax] - [Anwendung] - [Qual./Dichte] - [Originaltyp]

Wählen Sie die passende Bildqualitätsstufe für das Original aus und scannen Sie mit der optimalen Bildqualitätsstufe.

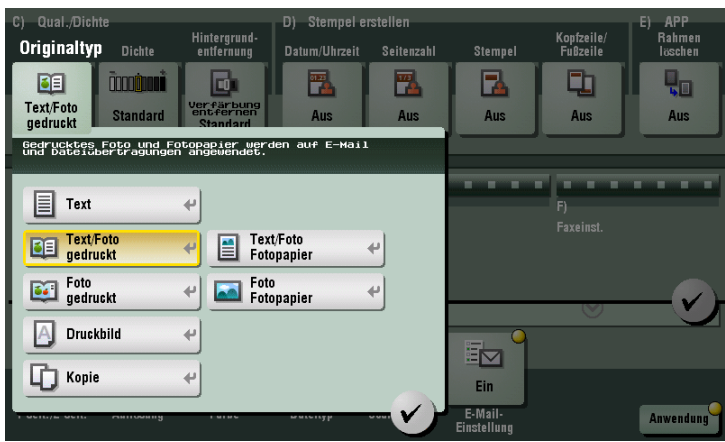

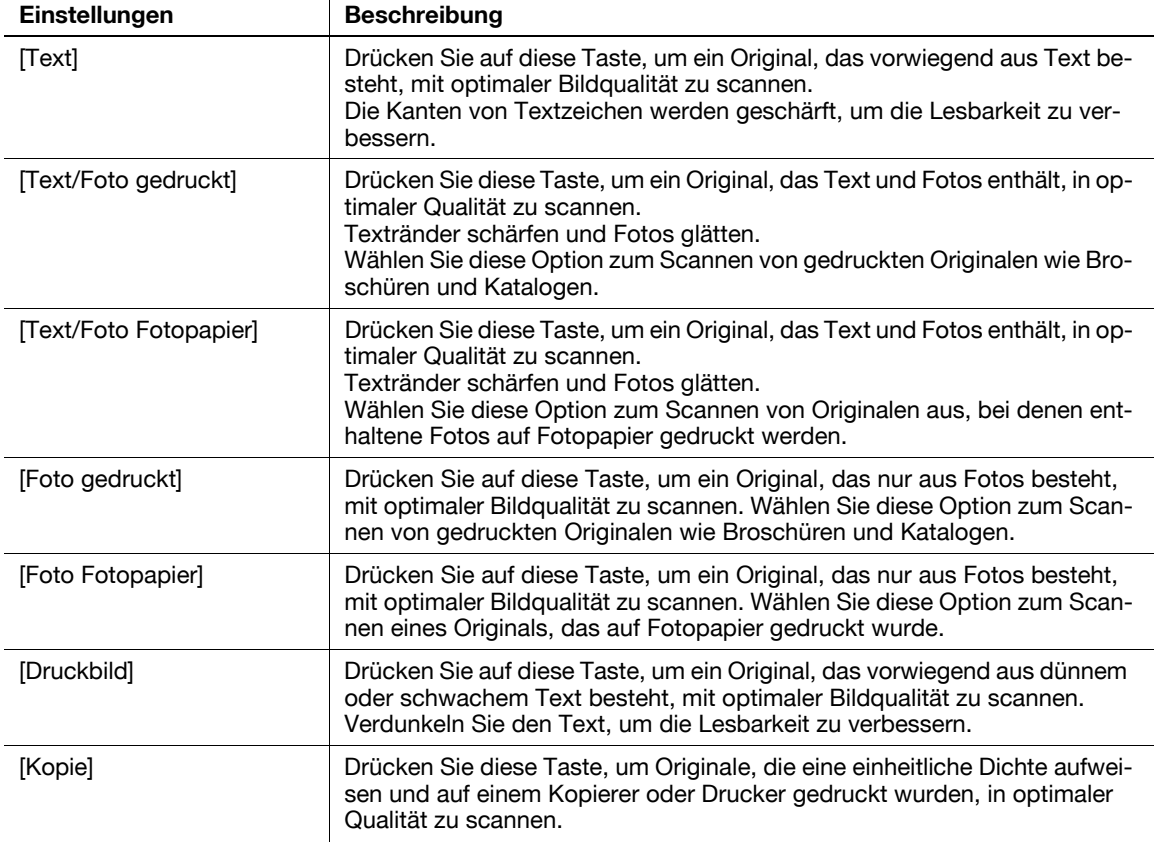

## **[Dichte]**

Funktionsaufruf: [Scannen/Fax] - [Anwendung] - [Qual./Dichte] - [Dichte] Passen Sie beim Scannen von Originalen die Dichte an das Original an.

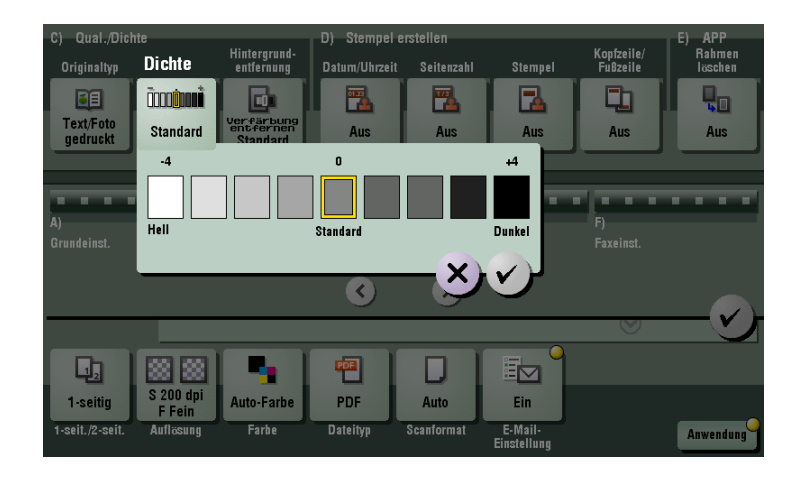

## **[Hintergrundentfernung]**

Funktionsaufruf: [Scannen/Fax] - [Anwendung] - [Qual./Dichte] - [Hintergrundentfernung]

Passen Sie die Dichte eines Originals mit farbigem Hintergrund (Zeitung, Recycling-Papier usw.) oder den Hintergrund eines sehr dünnen Originals an, bei dem Text oder Bilder auf der Rückseite durchscheinen und mitgescannt werden.

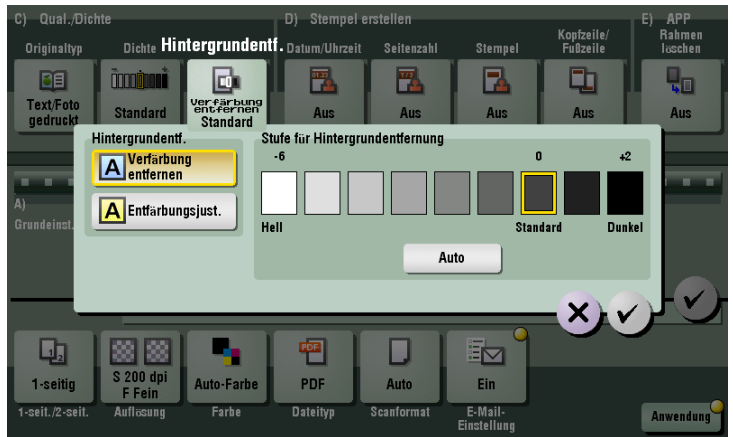

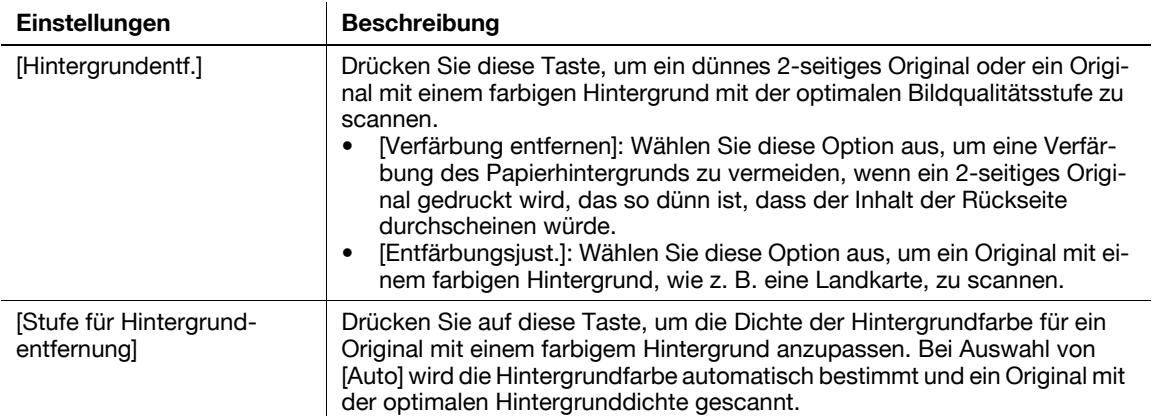

## **[Datum/Uhrzeit]**

**11**

Funktionsaufruf: [Scannen/Fax] - [Anwendung] - [Stempel erstellen] - [Datum/Uhrzeit]

Wählen Sie die Stempelposition und Darstellung aus und fügen Sie Scandatum und -uhrzeit des Originals hinzu. Das Datum und die Uhrzeit können entweder auf alle Seiten oder nur auf die erste Seite gedruckt werden.

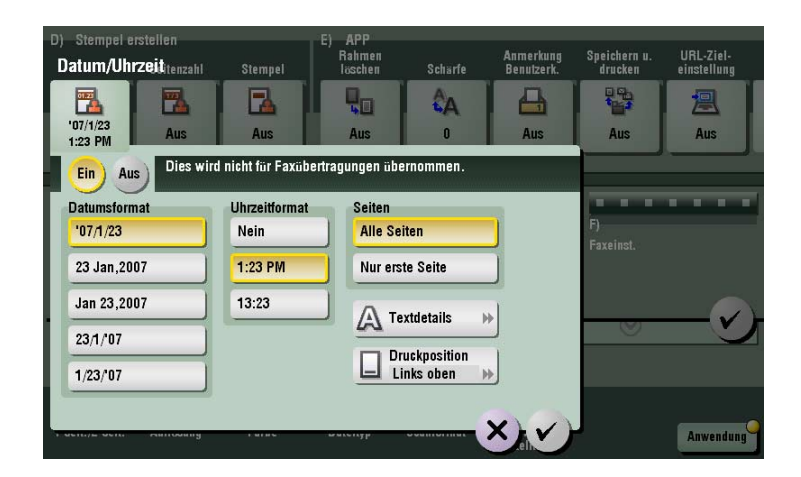

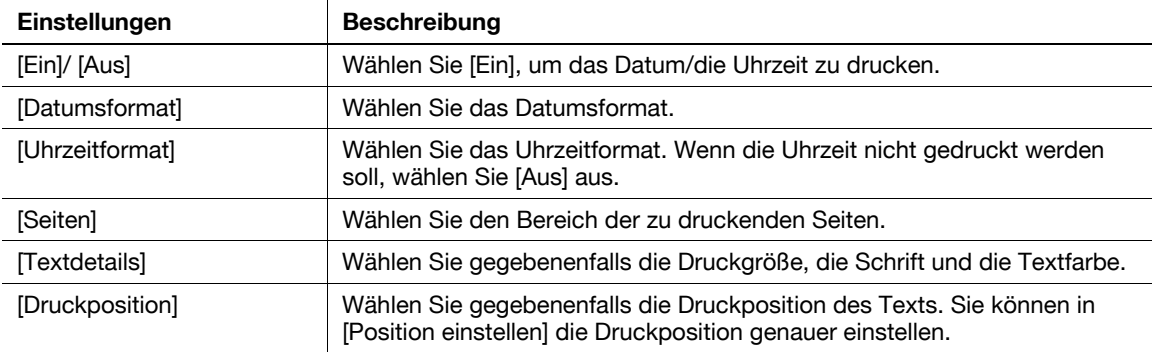

#### **[Seitenzahl]**

Funktionsaufruf: [Scannen/Fax] - [Anwendung] - [Stempel erstellen] - [Seitenzahl]

Wählen Sie die Stempelposition und das Format und fügen Sie Seiten- und Kapitelnummern hinzu. Seitenzahlen und Kapitelnummern werden auf allen Seiten gedruckt.

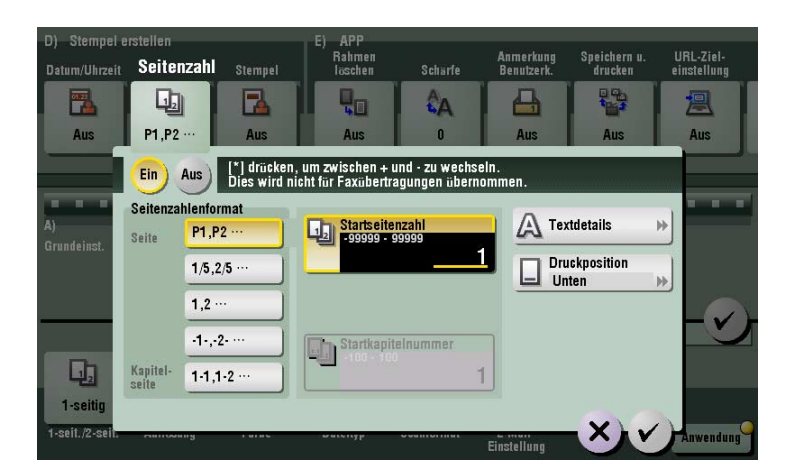

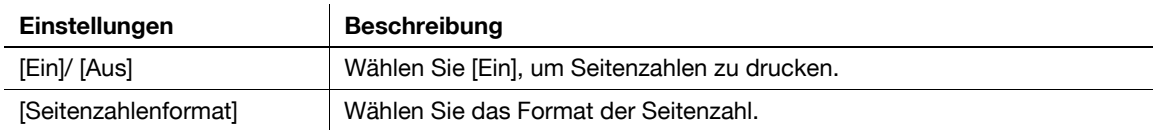

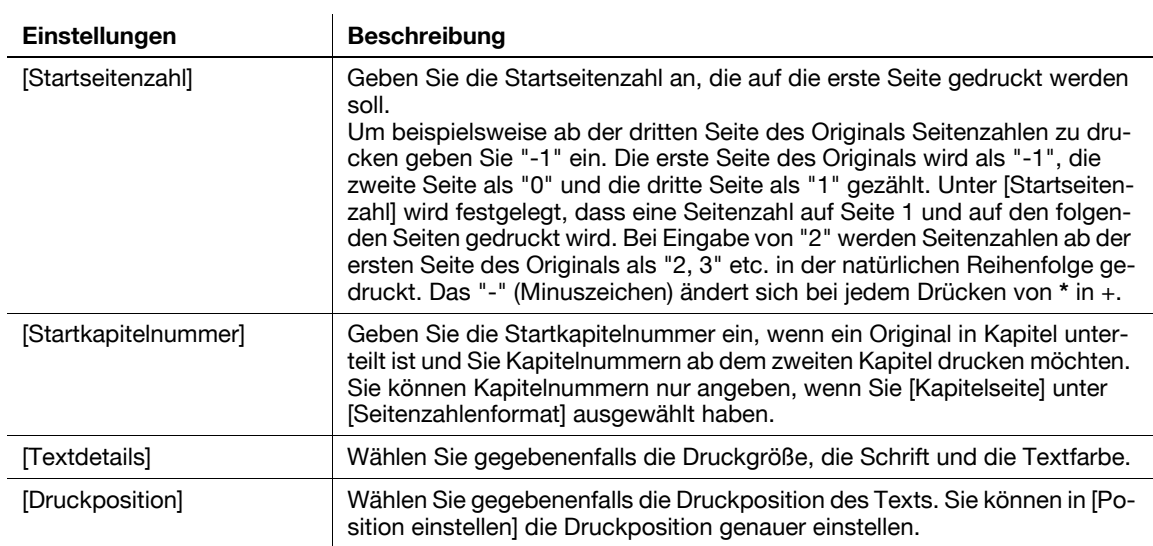

#### **[Stempel]**

Funktionsaufruf: [Scannen/Fax] - [Anwendung] - [Stempel erstellen] - [Stempel]

Text wie "Bitte um Antwort" und "Nicht kopieren" wird auf der ersten Seite oder auf allen Seiten gedruckt. Sie können den hinzuzufügenden Text aus den registrierten festen Stempeln und den eigenen registrierten Stempeln auswählen.

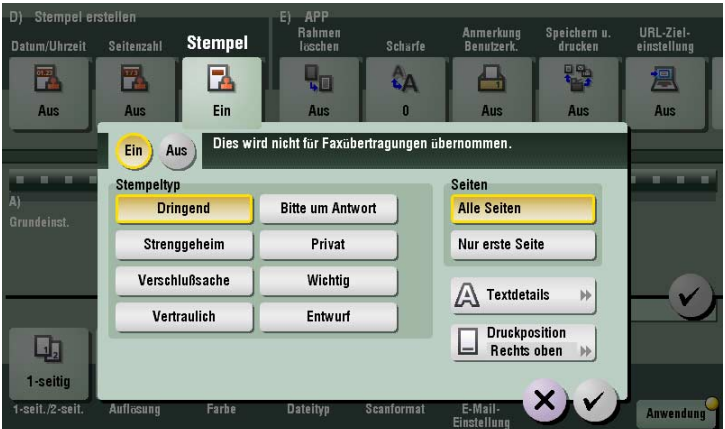

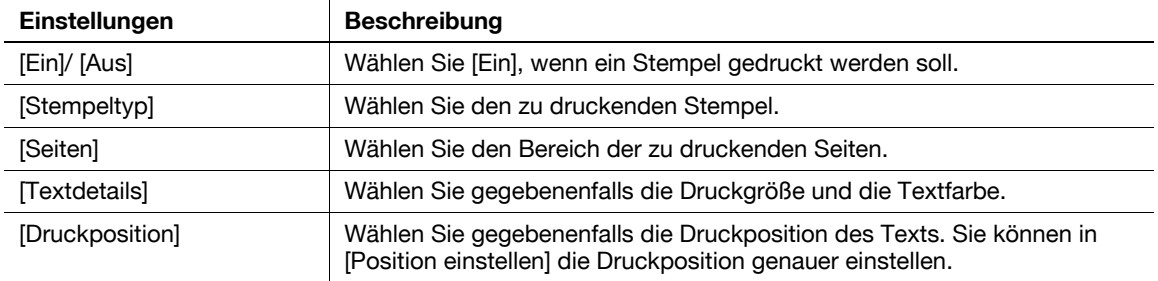

**11**

**11**

Funktionsaufruf: [Scannen/Fax] - [Anwendung] - [Stempel erstellen] - [Kopfzeile/Fußzeile]

Fügen Sie das Datum, die Uhrzeit und beliebigen Text an den oberen und unteren Rändern (Kopf-/Fußzeile) der angegebenen Seite hinzu. Sie müssen die Informationen, die zur Kopf- und Fußzeile hinzugefügt werden sollen, vorab auf diesem System registrieren.

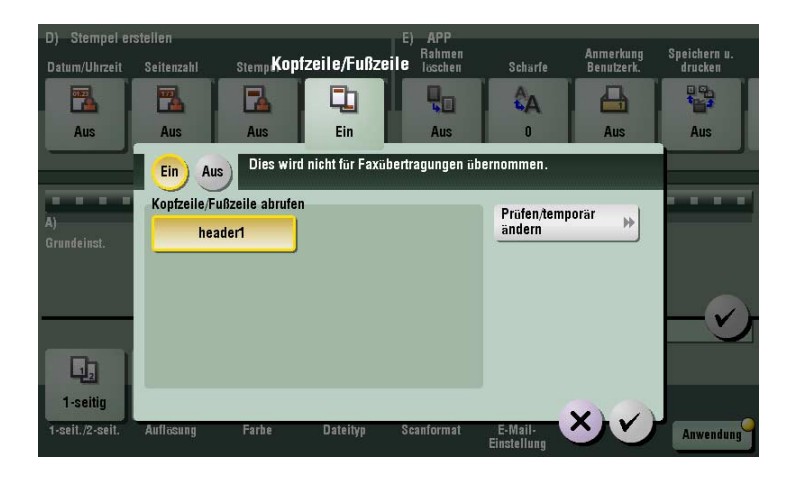

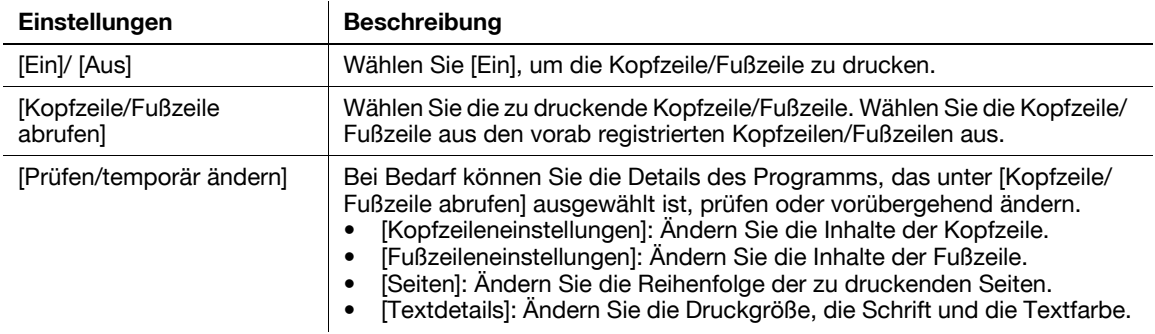

Verwandte Einstellung (für den Administrator)

- Ausführliche Informationen zur Registrierung der Informationen, die zur Kopfzeile und Fußzeile hinzugefügt werden sollen, finden Sie auf [Seite 13-8](#page-211-0).
# **[Rahmen löschen]**

Funktionsaufruf: [Scannen/Fax] - [Anwendung] - [APP] - [Rahmen löschen]

Löscht die vier Kanten des Originals in derselben Breite. Sie können auch an allen vier Seiten des Originals einen Randbereich mit unterschiedlicher Breite löschen.

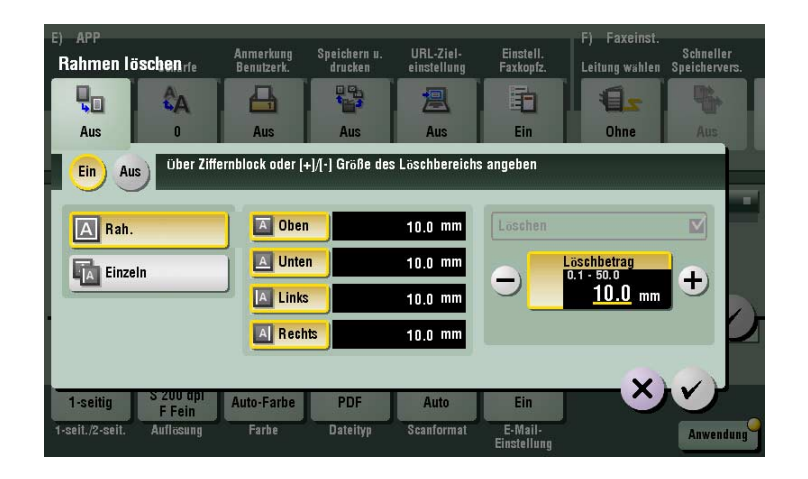

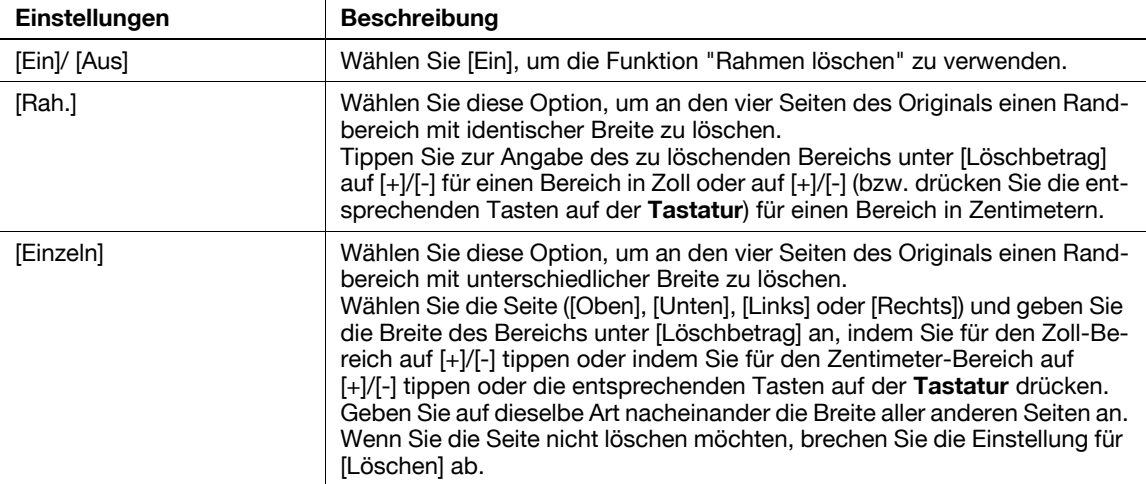

# **[Schärfe]**

Funktionsaufruf: [Scannen/Fax] - [Anwendung] - [APP] - [Schärfe]

Die Kanten des Bildes werden geschärft, um die Erkennbarkeit zu verbessern. Glätten rauer Konturen eines Bildes oder Schärfen verschwommener Bilder.

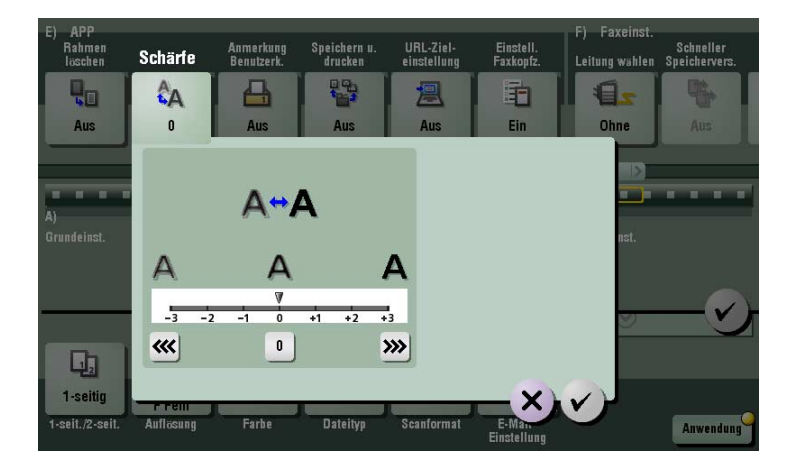

# **[Anmerkungsbox]**

Funktionsaufruf: [Scannen/Fax] - [Anwendung] - [APP] - [Anmerkungsbox]

Die Anmerkungsbox bietet die Möglichkeit, für jeden Auftrag oder jede Seite Ablagenummern zu den gespeicherten Originaldaten hinzuzufügen.

Wenn "Anmerkungsbox" ausgewählt ist, werden beim Senden von Originalen Ablagenummern hinzugefügt.

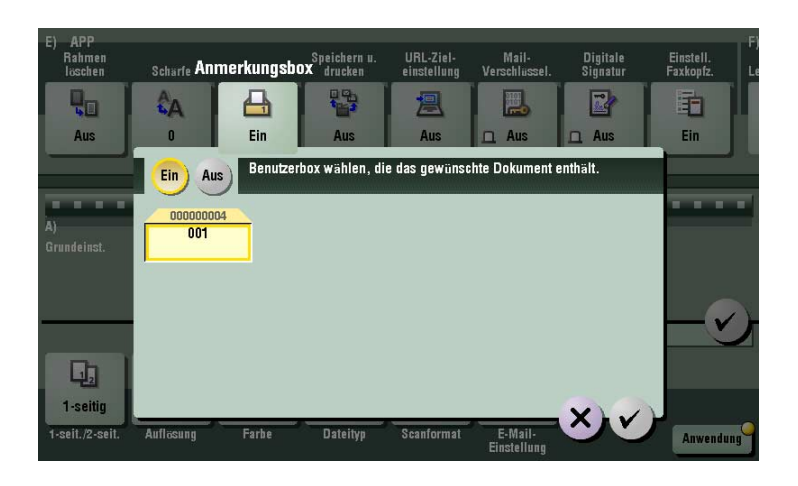

# d**Referenz**

Zur Verwendung der Anmerkungsbox muss diese vorab registriert worden sein. Ausführliche Informationen zum Registrierungsvorgang finden Sie in der [Bedienungsanleitung: Arbeiten mit Boxen].

#### **[Speichern u. drucken]**

Funktionsaufruf: [Scannen/Fax] - [Anwendung] - [APP] - [Speichern u. drucken] Daten können gleichzeitig mit Scan- oder Faxübertragungen gedruckt werden.

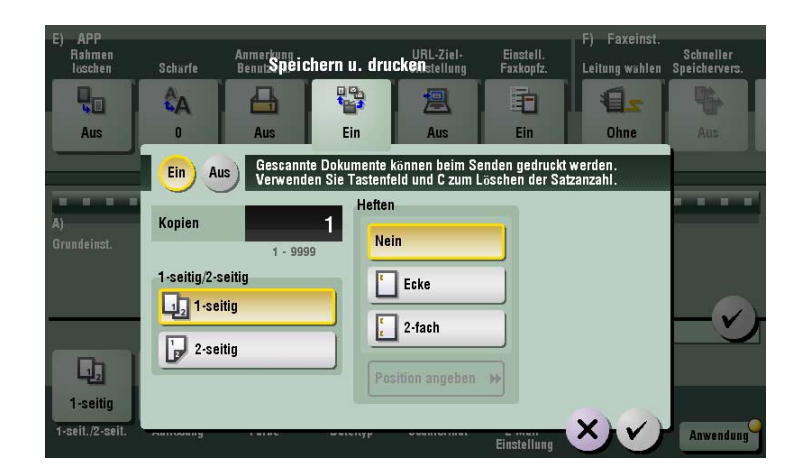

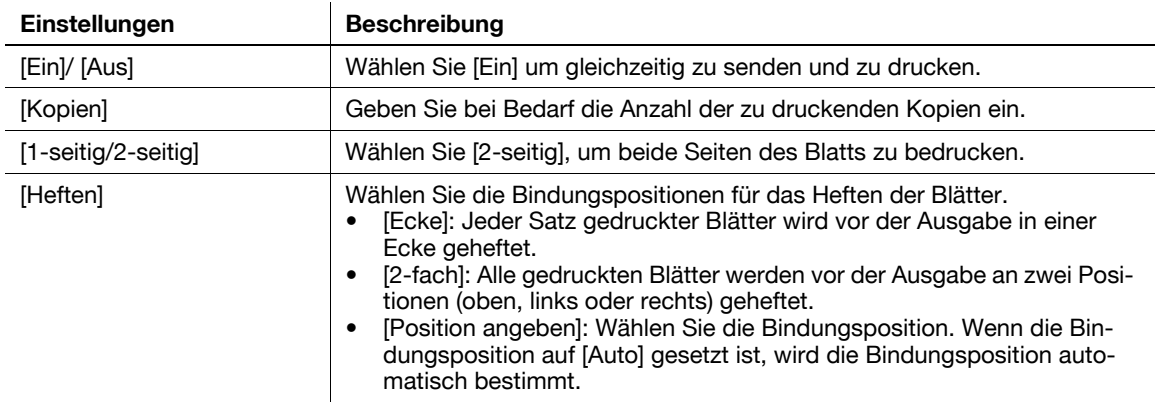

# **[URL-Zieleinstellung]**

Funktionsaufruf: [Scannen/Fax] - [Anwendung] - [APP] - [URL-Zieleinstellung]

Senden Sie eine E-Mail, in der ein Ziel als Speicherort für Originaldaten angegeben ist, an eine festgelegte E-Mail-Adresse, nachdem der SMB-Versand, FTP-Versand, WebDAV-Versand oder die Speicherung in einer Box beendet wurde.

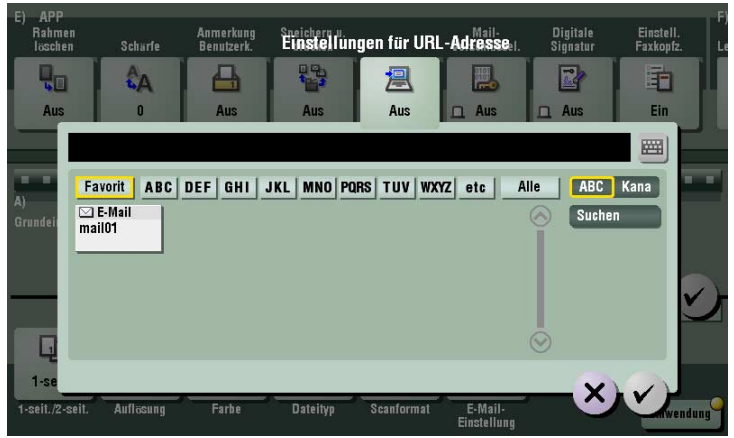

# **[Mail-Verschlüssel.]**

Funktionsaufruf: [Scannen/Fax] - [Anwendung] - [APP] - [Mail-Verschlüssel.]

Verschlüsseln Sie bei Verwendung von S/MIME eine E-Mail, die von diesem System gesendet wird.

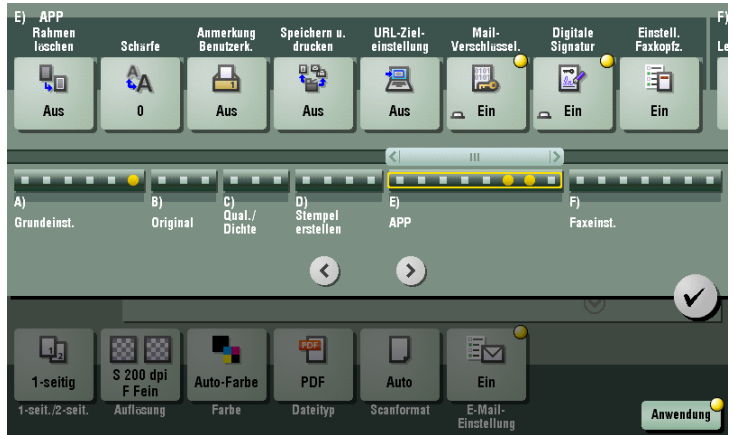

# **[Digitale Signatur]**

**11**

Funktionsaufruf: [Scannen/Fax] - [Anwendung] - [APP] - [Digitale Signatur]

Fügen Sie eine Signatur zu einer E-Mail hinzu, die mit S/MIME von diesem System gesendet werden soll.

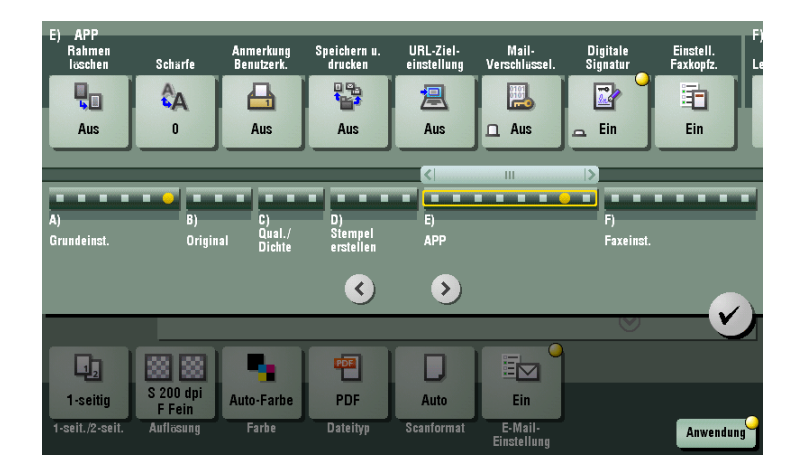

**Tipps** 

• Wenn Sie den Status [Ein] oder [Aus] nicht ändern können, wird angenommen, dass der Administrator festlegt, ob immer eine digitale Signatur hinzugefügt wird oder nicht.

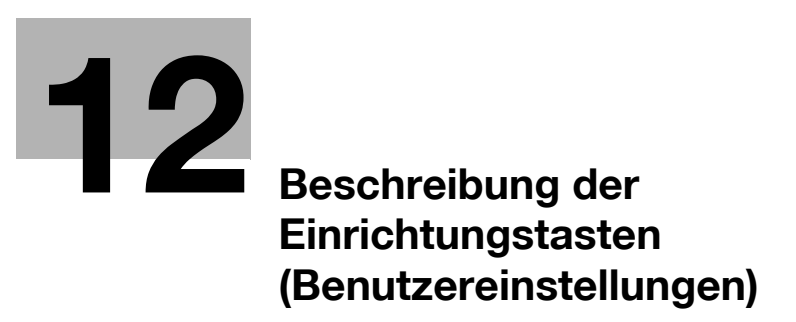

# <span id="page-186-0"></span>**12 Beschreibung der Einrichtungstasten (Benutzereinstellungen)**

#### **[Bedienerprogramm]**

Funktionsaufruf: [Bedienerprogramm]

Wird verwendet, um die verschiedenen Einstellungen und die Nutzung dieses Systems zu überprüfen.

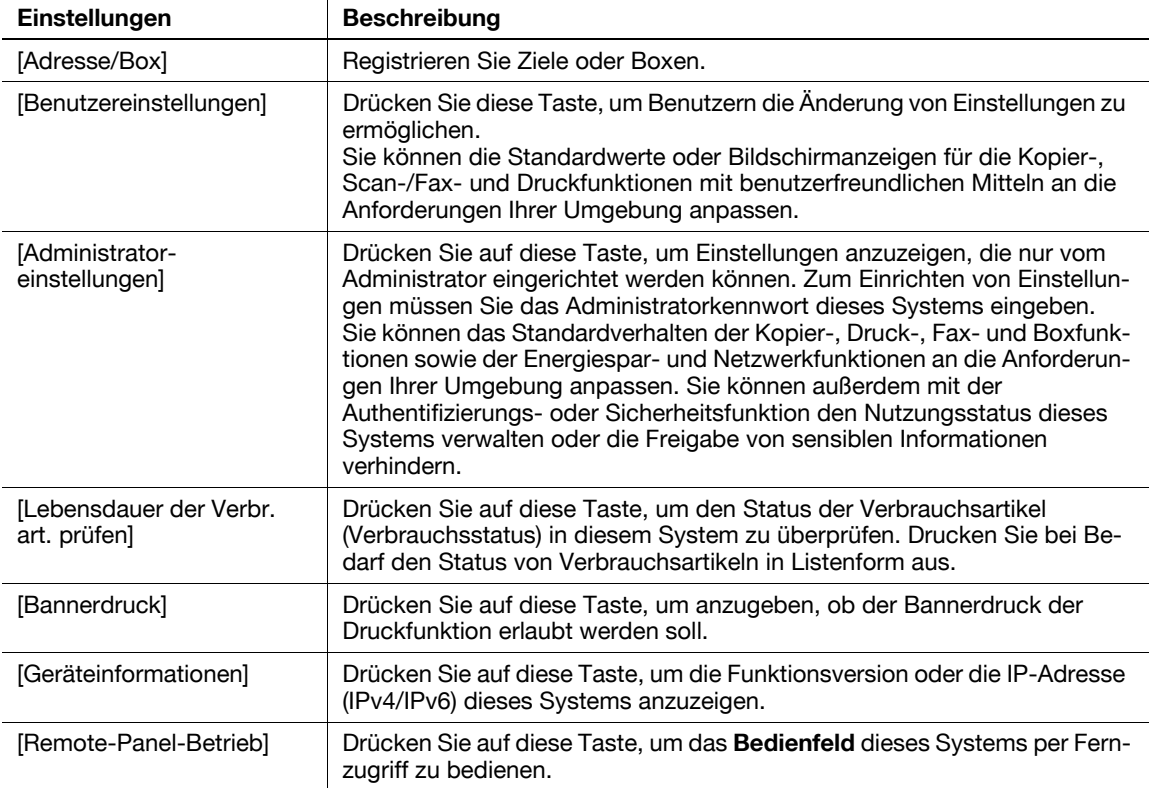

### **[Adresse/Box]**

Funktionsaufruf: [Bedienerprogramm] - [Adresse/Box]

Registrieren Sie Ziele oder Boxen.

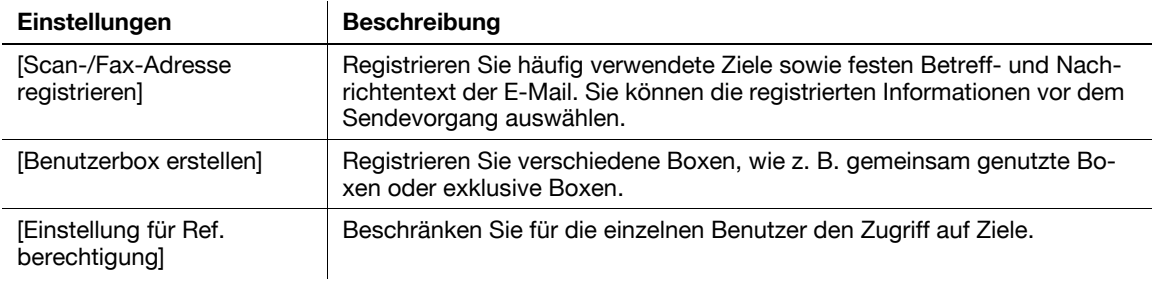

### **[Scan-/Fax-Adresse registrieren]**

Funktionsaufruf: [Bedienerprogramm] - [Adresse/Box] - [Scan-/Fax-Adr. registrieren]

Registrieren Sie häufig verwendete Ziele sowie festen Betreff- und Nachrichtentext der E-Mail. Sie können die registrierten Informationen vor dem Sendevorgang auswählen.

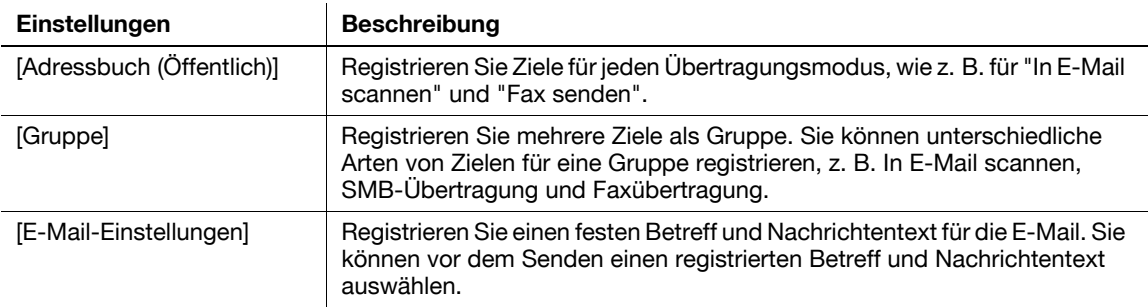

# **[Adressbuch (Öffentlich)]**

Funktionsaufruf: [Bedienerprogramm] - [Adresse/Box] - [Scan-/Fax-Adr. registrieren] - [Adressbuch (Öffentlich)]

Registrieren Sie Ziele für jeden Übertragungsmodus, wie z. B. für "In E-Mail scannen" und "Fax senden".

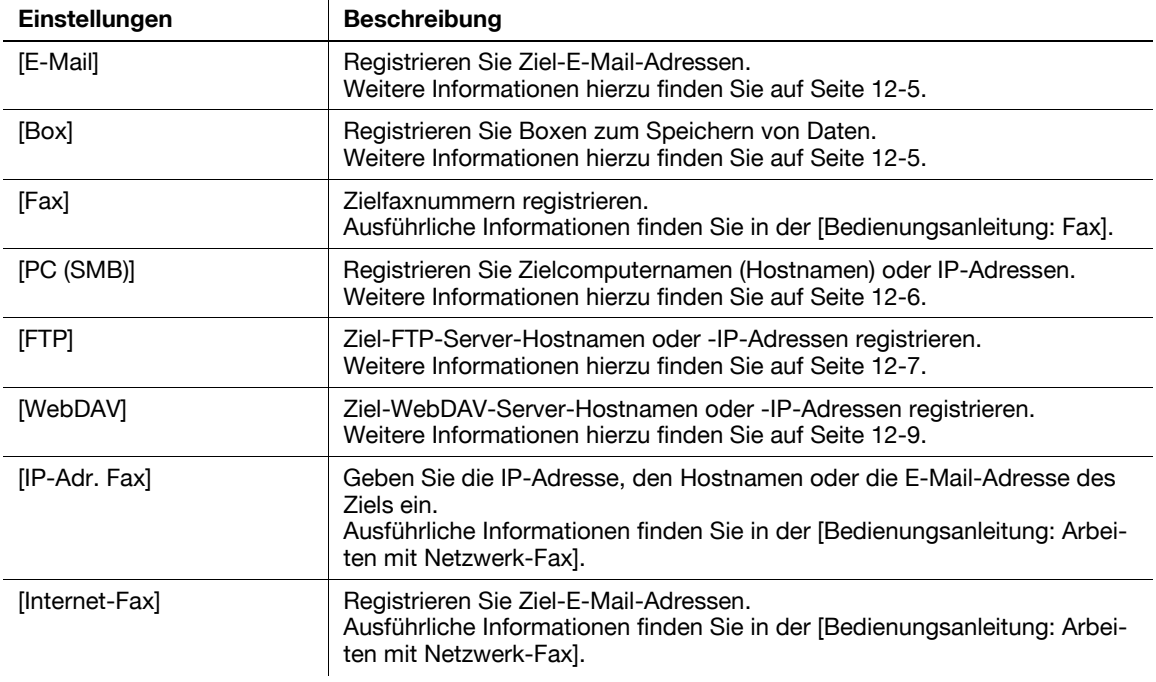

# <span id="page-188-0"></span>**[E-Mail]**

Funktionsaufruf: [Bedienerprogramm] - [Adresse/Box] - [Scan-/Fax-Adr. registrieren] - [Adressbuch (Öffentlich)] - [E-Mail] - [Neu]

Registrieren Sie Ziel-E-Mail-Adressen.

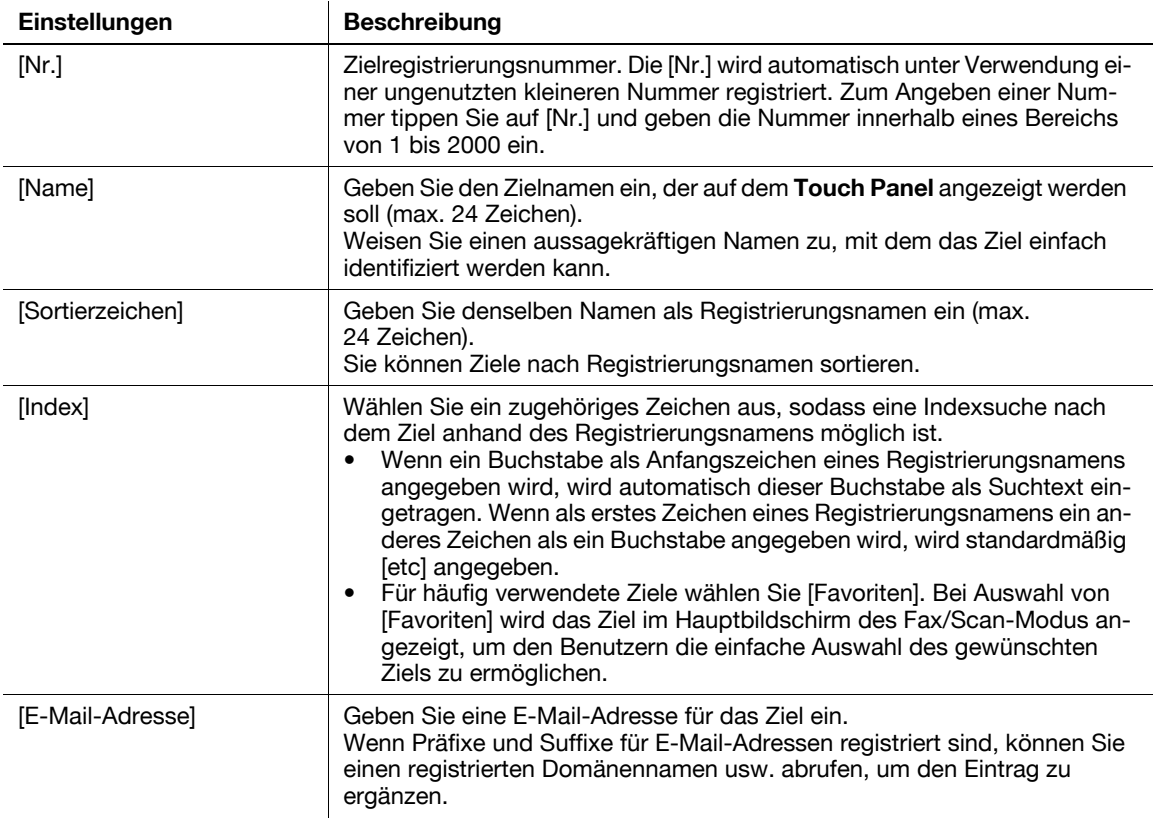

Tipps

- Zum Prüfen der Einstellungen für ein registriertes Ziel wählen Sie seinen registrierten Namen aus und tippen Sie anschließend auf [Modus prüfen].
- Zum Ändern der Einstellungen für ein registriertes Ziel wählen Sie seinen registrierten Namen aus und tippen Sie anschließend auf [Bearbeiten].
- Zum Löschen eines registrierten Ziels wählen Sie seinen registrierten Namen aus und tippen Sie anschließend auf [Löschen].

Verwandte Einstellung (für den Administrator)

- Durch die Registrierung von Präfixen und Suffixen für E-Mail-Adressen können Sie einen E-Mail-Adresseintrag ergänzen lassen. Weitere Informationen hierzu finden Sie auf [Seite 13-23.](#page-226-0)

### <span id="page-188-1"></span>**[Box]**

Funktionsaufruf: [Bedienerprogramm] - [Adresse/Box] - [Scan-/Fax-Adr. registrieren] - [Adressbuch (Öffentlich)] - [Box] - [Neu]

Registrieren Sie Boxen zum Speichern von Daten.

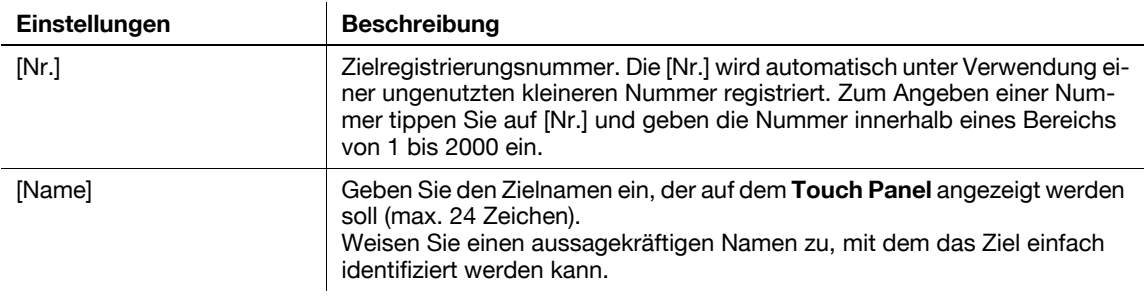

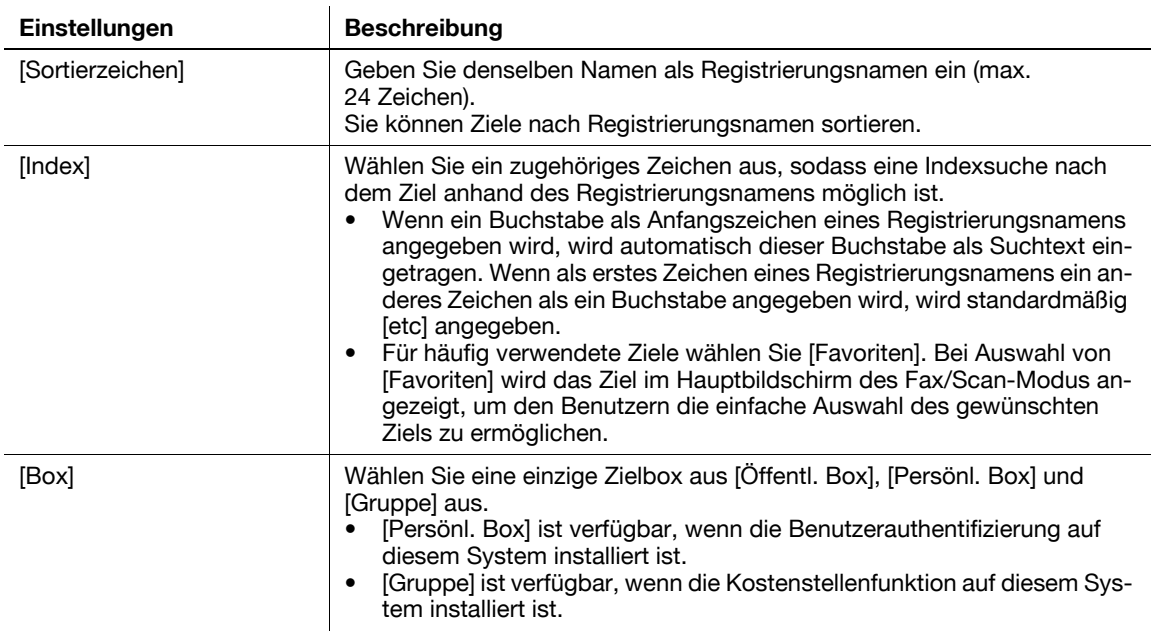

**Tipps** 

- Zum Prüfen der Einstellungen für ein registriertes Ziel wählen Sie seinen registrierten Namen aus und tippen Sie anschließend auf [Modus prüfen].
- Zum Ändern der Einstellungen für ein registriertes Ziel wählen Sie seinen registrierten Namen aus und tippen Sie anschließend auf [Bearbeiten].
- Zum Löschen eines registrierten Ziels wählen Sie seinen registrierten Namen aus und tippen Sie anschließend auf [Löschen].

# <span id="page-189-0"></span>**[PC (SMB)]**

Funktionsaufruf: [Bedienerprogramm] - [Adresse/Box] - [Scan-/Fax-Adr. registrieren] - [Adressbuch (Öffentlich)] - [PC (SMB)] - [Neu]

Registrieren Sie Zielcomputernamen (Hostnamen) oder IP-Adressen.

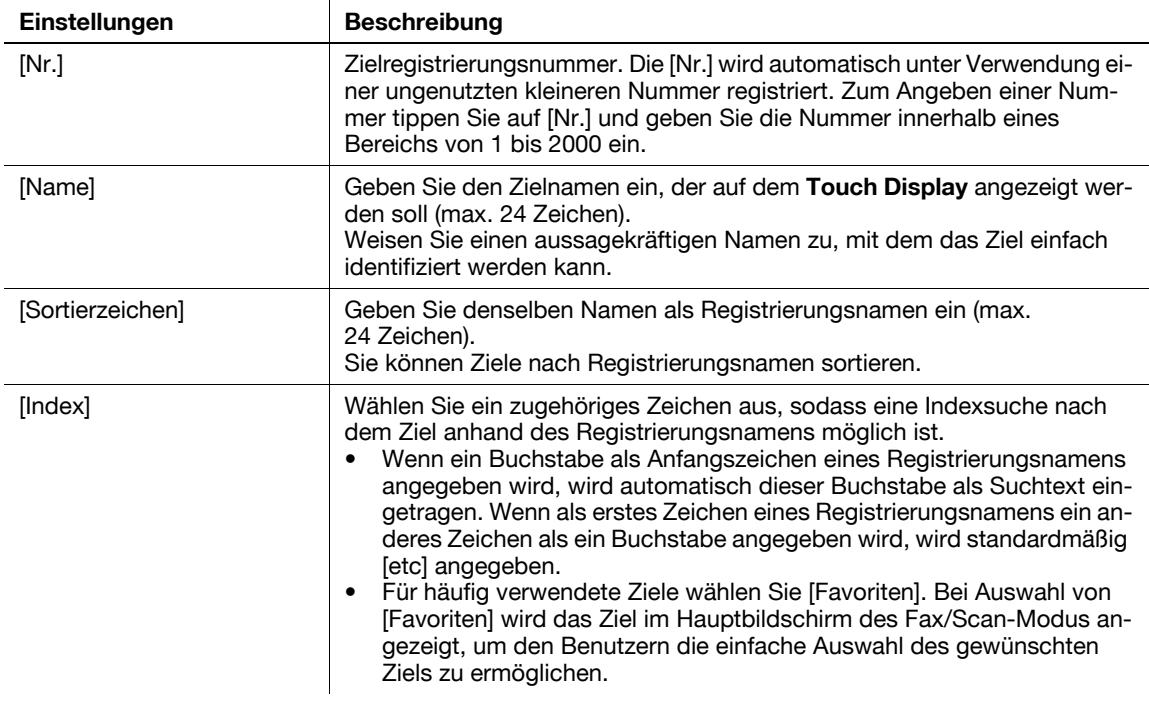

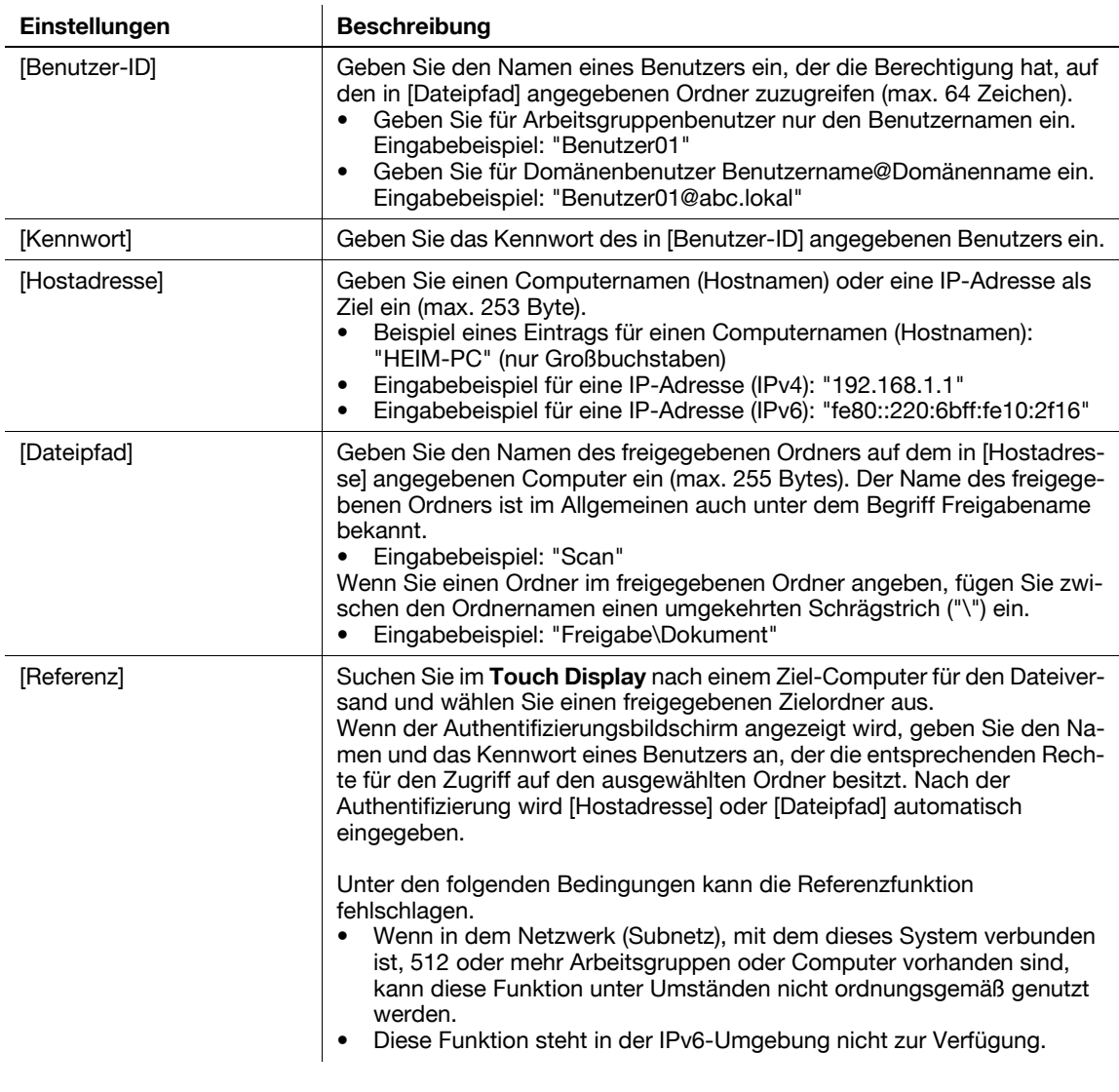

#### Tipps

- Zum Prüfen der Einstellungen für ein registriertes Ziel wählen Sie seinen registrierten Namen aus und tippen Sie anschließend auf [Modus prüfen].
- Zum Ändern der Einstellungen für ein registriertes Ziel wählen Sie seinen registrierten Namen aus und tippen Sie anschließend auf [Bearbeiten].
- Zum Löschen eines registrierten Ziels wählen Sie seinen registrierten Namen aus und tippen Sie anschließend auf [Löschen].

# <span id="page-190-0"></span>**[FTP]**

Funktionsaufruf: [Bedienerprogramm] - [Adresse/Box] - [Scan-/Fax-Adr. registrieren] - [Adressbuch (Öffentlich)] - [FTP] - [Neu]

Ziel-FTP-Server-Hostnamen oder -IP-Adressen registrieren.

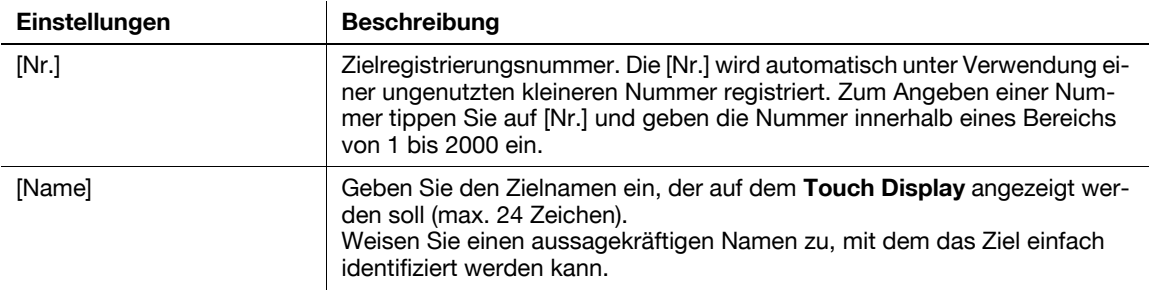

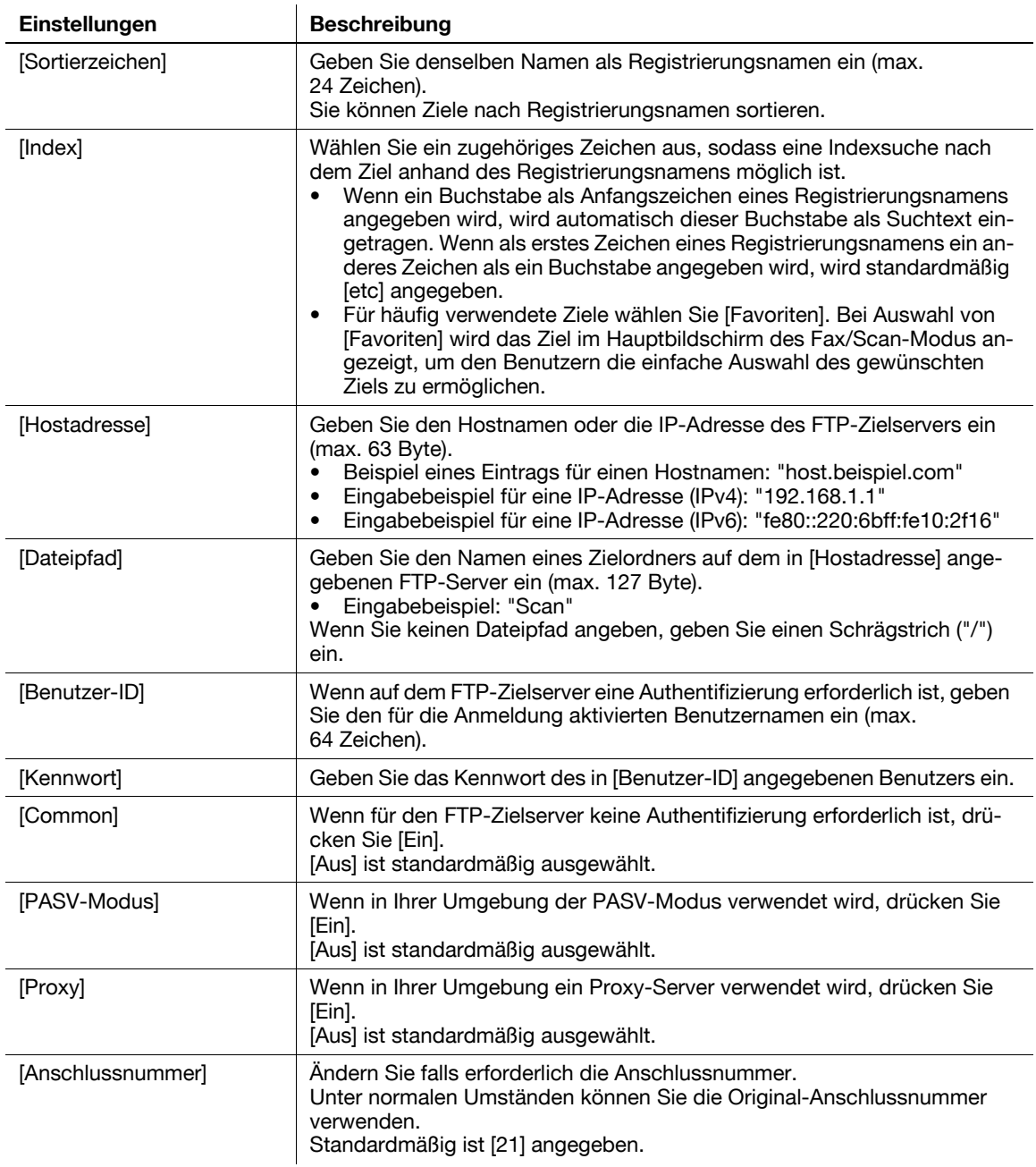

#### **Tipps**

- Zum Prüfen der Einstellungen für ein registriertes Ziel wählen Sie seinen registrierten Namen aus und tippen Sie anschließend auf [Modus prüfen].
- Zum Ändern der Einstellungen für ein registriertes Ziel wählen Sie seinen registrierten Namen aus und tippen Sie anschließend auf [Bearbeiten].
- Zum Löschen eines registrierten Ziels wählen Sie seinen registrierten Namen aus und tippen Sie anschließend auf [Löschen].

# <span id="page-192-0"></span>**[WebDAV]**

Funktionsaufruf: [Bedienerprogramm] - [Adresse/Box] - [Scan-/Fax-Adr. registrieren] - [Adressbuch (Öffentlich)] - [WebDAV] - [Neu]

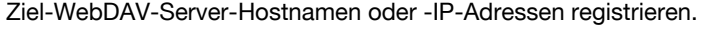

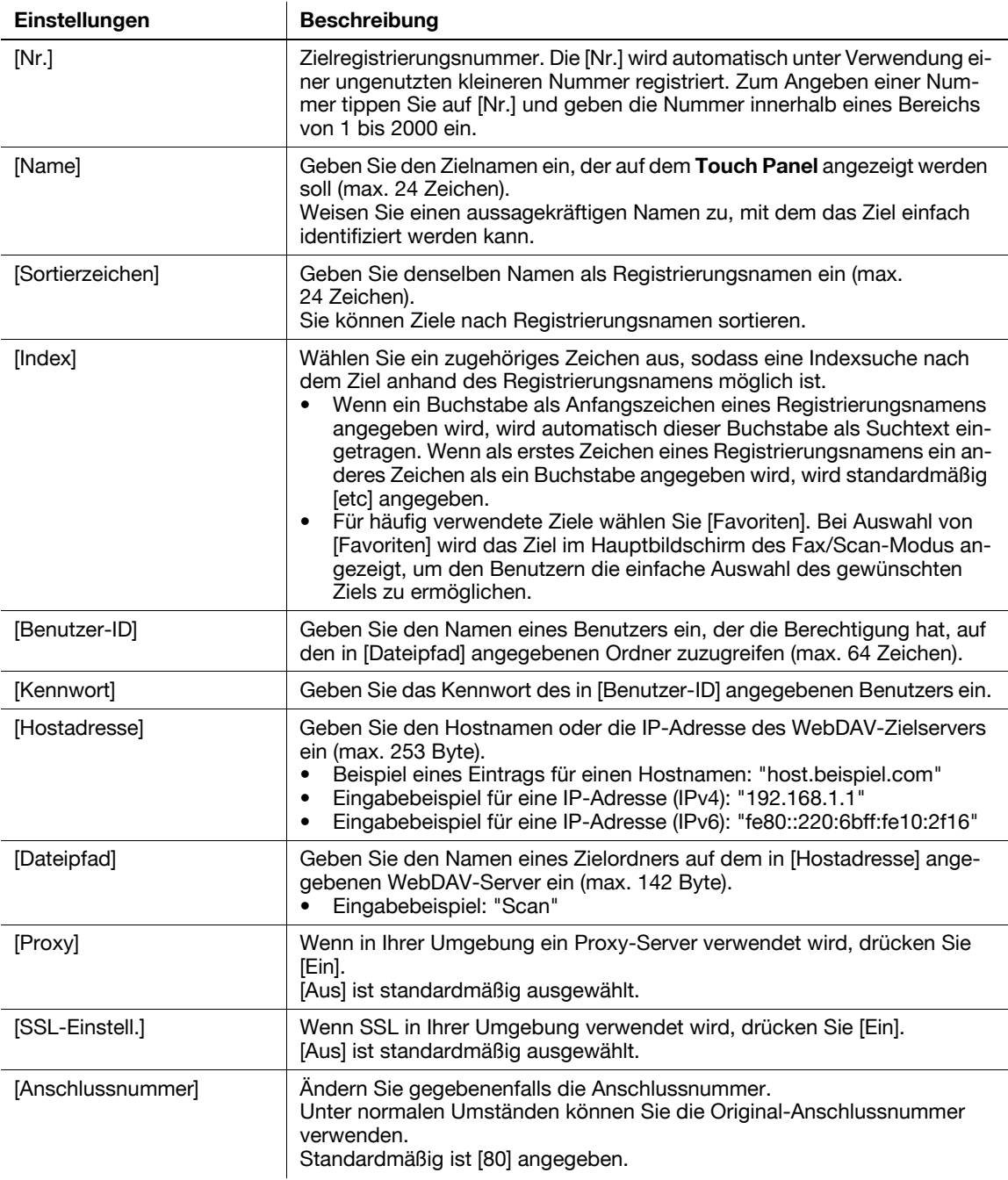

**Tipps** 

- Zum Prüfen der Einstellungen für ein registriertes Ziel wählen Sie seinen registrierten Namen aus und tippen Sie anschließend auf [Modus prüfen].
- Zum Ändern der Einstellungen für ein registriertes Ziel wählen Sie seinen registrierten Namen aus und tippen Sie anschließend auf [Bearbeiten].
- Zum Löschen eines registrierten Ziels wählen Sie seinen registrierten Namen aus und tippen Sie anschließend auf [Löschen].

# **[Gruppe]**

Funktionsaufruf: [Bedienerprogramm] - [Adresse/Box] - [Scan-/Fax-Adr. registrieren] - [Gruppe] - [Neu]

Registrieren Sie mehrere Ziele als Gruppe. Sie können unterschiedliche Arten von Zielen für eine Gruppe registrieren, z. B. In E-Mail scannen, SMB-Versand und Faxversand.

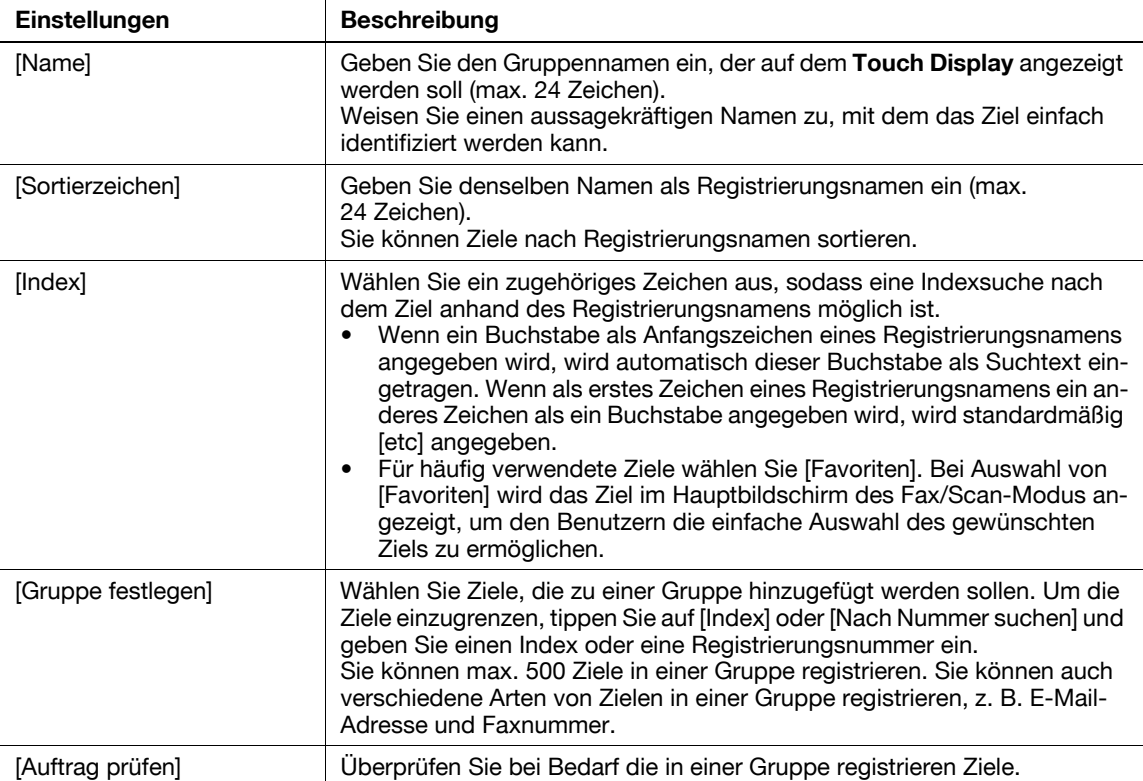

**Tipps** 

- Zum Prüfen der Einstellungen einer registrierten Gruppe wählen Sie den entsprechenden registrierten Namen aus und tippen dann auf [Modus prüfen].
- Zum Ändern der Einstellungen einer registrierten Gruppe wählen Sie den entsprechenden registrierten Namen aus und tippen dann auf [Bearbeiten].
- Zum Löschen einer registrierten Gruppe wählen Sie den entsprechenden registrierten Namen aus und tippen dann auf [Löschen].

# **[E-Mail-Einstellungen]**

Funktionsaufruf: [Bedienerprogramm] - [Adresse/Box] - [Scan-/Fax-Adr. registrieren] - [E-Mail-Einstellungen]

Registrieren Sie einen festen Betreff und Nachrichtentext für die E-Mail. Sie können vor dem Senden einen registrierten Betreff und Nachrichtentext auswählen.

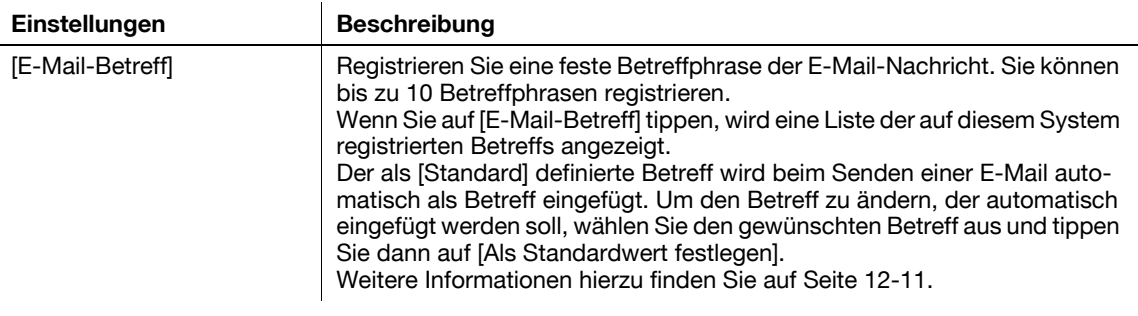

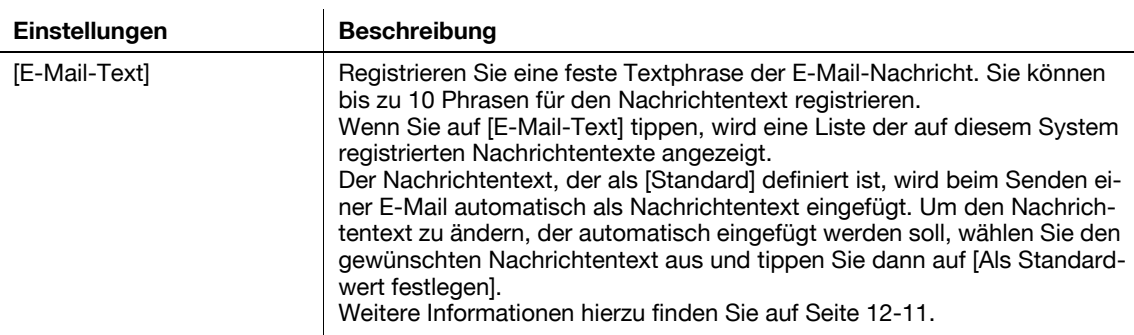

### <span id="page-194-0"></span>**[E-Mail-Betreff]**

Funktionsaufruf: [Bedienerprogramm] - [Adresse/Box] - [Scan-/Fax-Adr. registrieren] - [E-Mail-Einstellungen] - [E-Mail-Betreff] - [Neu]

Registrieren Sie eine feste Betreffphrase der E-Mail-Nachricht. Sie können bis zu 10 Betreffphrasen registrieren.

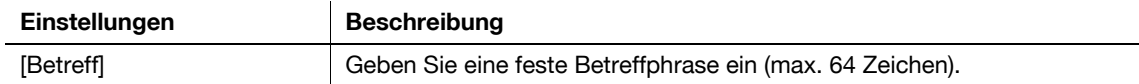

**Tipps** 

- Wenn Sie die registrierte Betreffphrase prüfen wollen, wählen Sie den Betreff aus und tippen Sie dann auf [Auftrag prüfen].
- Wenn Sie die registrierte Betreffphrase ändern wollen, wählen Sie den Betreff aus und tippen Sie dann auf [Bearbeiten].
- Wenn Sie die registrierte Betreffphrase löschen wollen, wählen Sie den Betreff aus und tippen Sie dann auf [Löschen].

# <span id="page-194-1"></span>**[E-Mail-Text]**

Funktionsaufruf: [Bedienerprogramm] - [Adresse/Box] - [Scan-/Fax-Adr. registrieren] - [E-Mail-Einstellungen] - [E-Mail-Text] - [Neu]

Registrieren Sie eine feste Textphrase der E-Mail-Nachricht. Sie können bis zu 10 Phrasen für den Nachrichtentext registrieren.

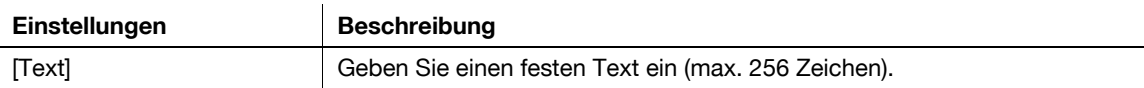

Tipps

- Wenn Sie die registrierte Phrase für den Nachrichtentext prüfen wollen, wählen Sie den Nachrichtentext aus und tippen Sie dann auf [Auftrag prüfen].
- Wenn Sie die registrierte Phrase für den Nachrichtentext ändern wollen, wählen Sie den Nachrichtentext aus und tippen Sie dann auf [Bearbeiten].
- Wenn Sie den registrierten Nachrichtentextbaustein löschen wollen, wählen Sie den Nachrichtentext aus und tippen Sie dann auf [Löschen].

# **[Einstellung für Ref.berechtigung]**

Funktionsaufruf: [Bedienerprogramm] - [Adresse/Box] - [Einstellung für Ref.berechtigung]

Beschränken Sie für die einzelnen Benutzer den Zugriff auf Ziele.

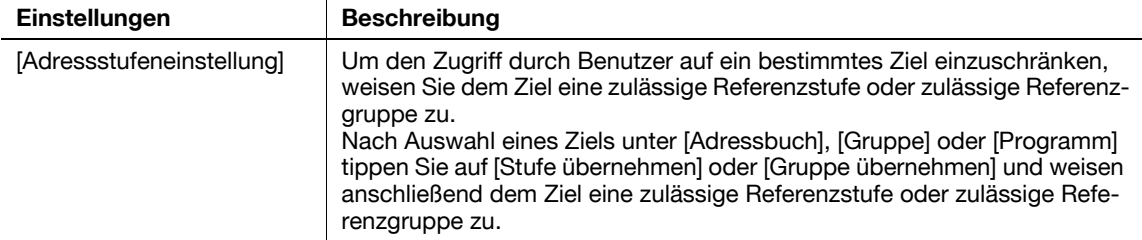

**Tipps** 

**12**

- Sie können [Adressstufeneinstellung] innerhalb der zulässigen Referenzstufe für die betreffenden Benutzer angeben. Weitere Informationen erhalten Sie von Ihrem Administrator.
- Zur Angabe einer zulässigen Referenzgruppe muss der Administrator die Gruppe vorab registrieren. Weitere Informationen erhalten Sie von Ihrem Administrator.

# d**Referenz**

Die Konfiguration der Einstellung zum Einschränken des Zugriffs auf Ziele für die einzelnen Benutzer wird anhand der Vorgehensweise unter Verwendung von **Web Connection** erläutert. Ausführliche Informationen finden Sie in der [Bedienungsanleitung: Web Management Tool].

# **[Benutzereinstellungen]**

Funktionsaufruf: [Bedienerprogramm] - [Benutzereinstellungen]

Drücken Sie diese Taste, um Benutzern die Änderung von Einstellungen zu ermöglichen. Sie können die Standardwerte oder Bildschirmanzeigen für die Kopier-, Scan-/Fax- und Druckfunktionen mit benutzerfreundlichen Mitteln an die Anforderungen Ihrer Umgebung anpassen.

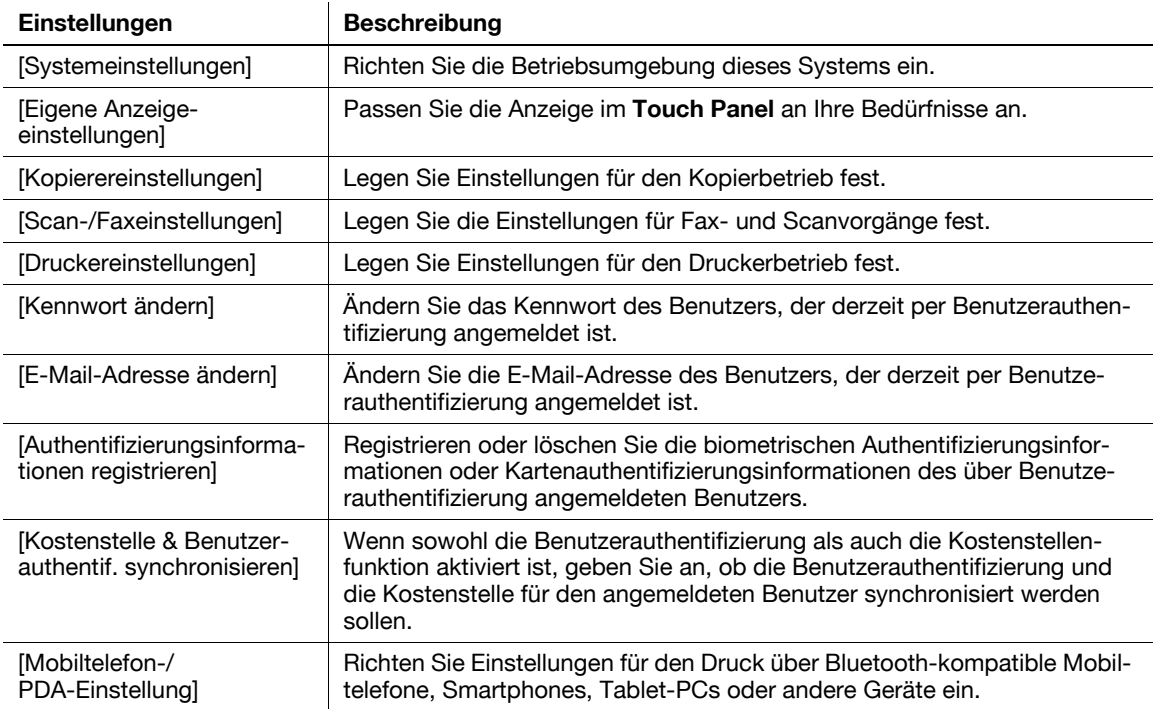

# **[Systemeinstellungen]**

Funktionsaufruf: [Bedienerprogramm] - [Benutzereinstellungen] - [Systemeinstellungen]

Richten Sie die Betriebsumgebung dieses Systems ein.

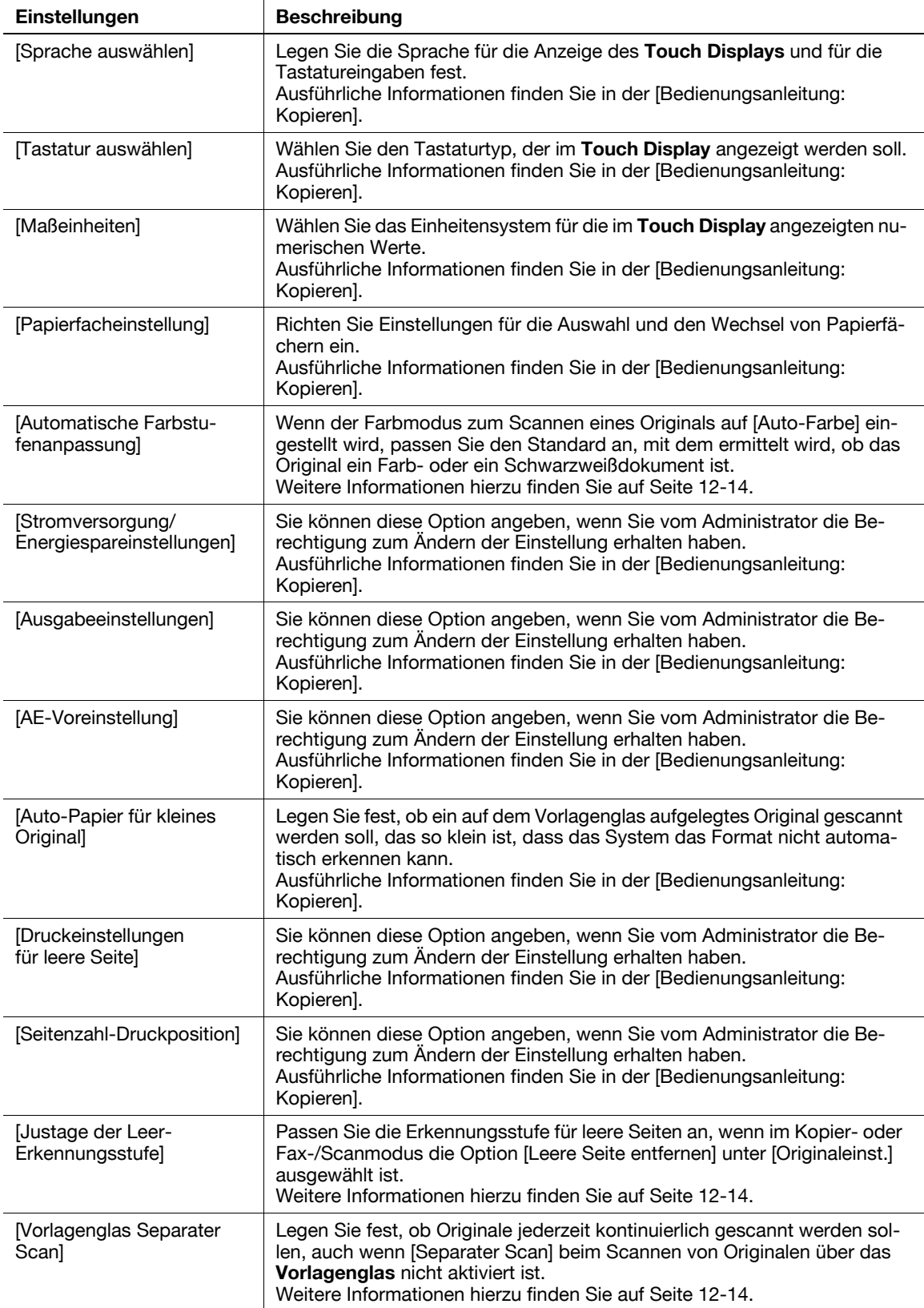

# **[Automatische Farbstufenanpassung]**

Funktionsaufruf: [Bedienerprogramm] - [Benutzereinstellungen] - [Systemeinstellungen] - [Automatische Farbstufenanpassung]

Wenn der Farbmodus zum Scannen eines Originals auf [Auto-Farbe] eingestellt wird, passen Sie den Standard an, mit dem ermittelt wird, ob das Original ein Farb- oder ein Schwarzweißdokument ist.

Tippen Sie auf [Schwarz] oder [Vollfarbe], um die geeignete der fünf Stufen einzustellen.

[3] ist standardmäßig ausgewählt.

<span id="page-197-0"></span>**12**

#### <span id="page-197-1"></span>**[Justage der Leer-Erkennungsstufe]**

Funktionsaufruf: [Bedienerprogramm] - [Benutzereinstellungen] - [Systemeinstellungen] - [Justage der Leer-Erkennungsstufe]

Passen Sie die Erkennungsstufe für leere Seiten an, wenn die Option [Leere Seite entfernen] unter [Originaleinst.] ausgewählt ist.

Tippen Sie auf [Nicht erkennen] oder [Erkennen], um die geeignete der fünf Stufen einzustellen.

[0] ist standardmäßig ausgewählt.

#### <span id="page-197-2"></span>**[Vorlagenglas Separater Scan]**

Funktionsaufruf: [Bedienerprogramm] - [Benutzereinstellungen] - [Systemeinstellungen] - [Vorlagenglas Separater Scan]

Legen Sie fest, ob Originale jederzeit kontinuierlich gescannt werden sollen, auch wenn [Separater Scan] beim Scannen von Originalen über das **Vorlagenglas** nicht aktiviert ist.

[Nein] ist standardmäßig ausgewählt.

#### **[Eigene Anzeigeeinstellungen]**

Funktionsaufruf: [Bedienerprogramm] - [Benutzereinstellungen] - [Eigene Anzeigeeinstellungen]

Passen Sie die Anzeige im **Touch Display** an Ihre Bedürfnisse an.

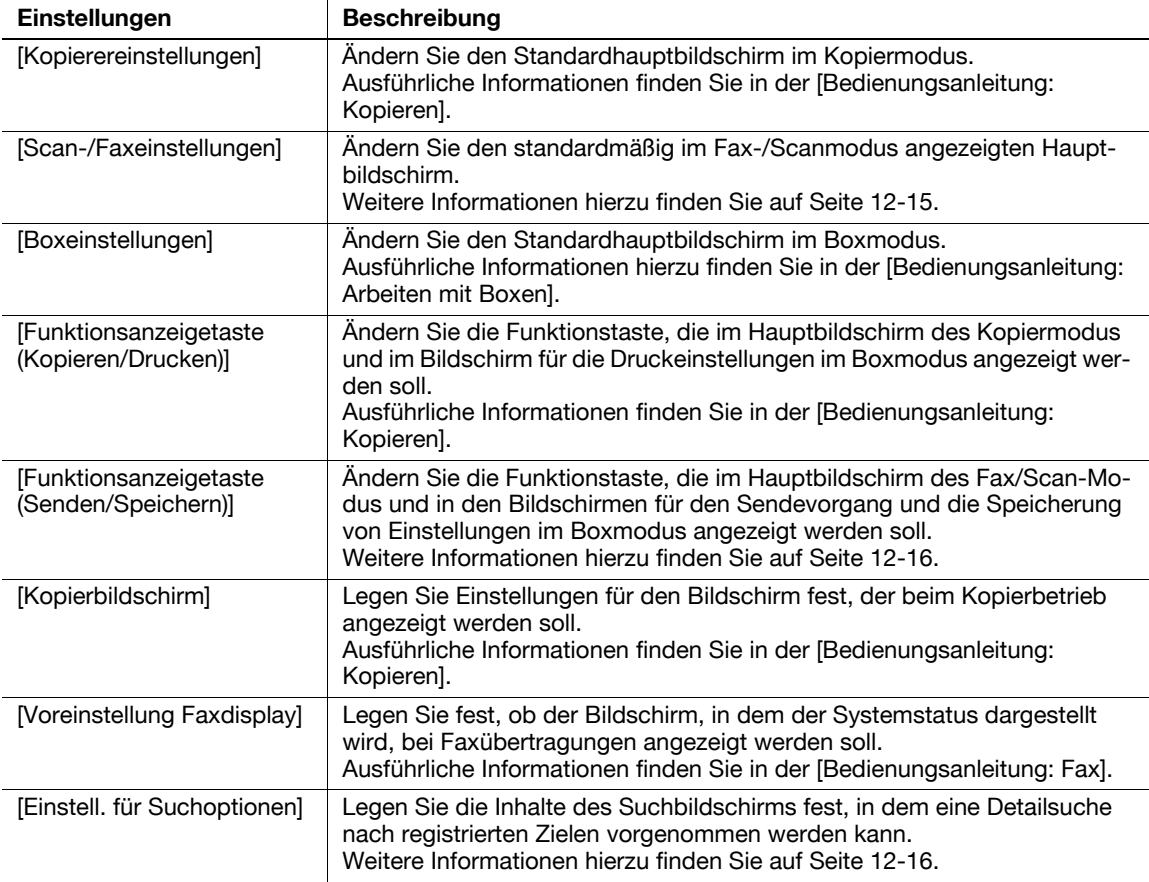

# <span id="page-198-0"></span>**[Scan-/Faxeinstellungen] ([Eigene Anzeigeeinstellungen])**

Funktionsaufruf: [Bedienerprogramm] - [Benutzereinstellungen] - [Eigene Anzeigeeinstellungen] - [Scan-/ Faxeinstellungen]

Ändern Sie den standardmäßig im Fax-/Scanmodus angezeigten Hauptbildschirm.

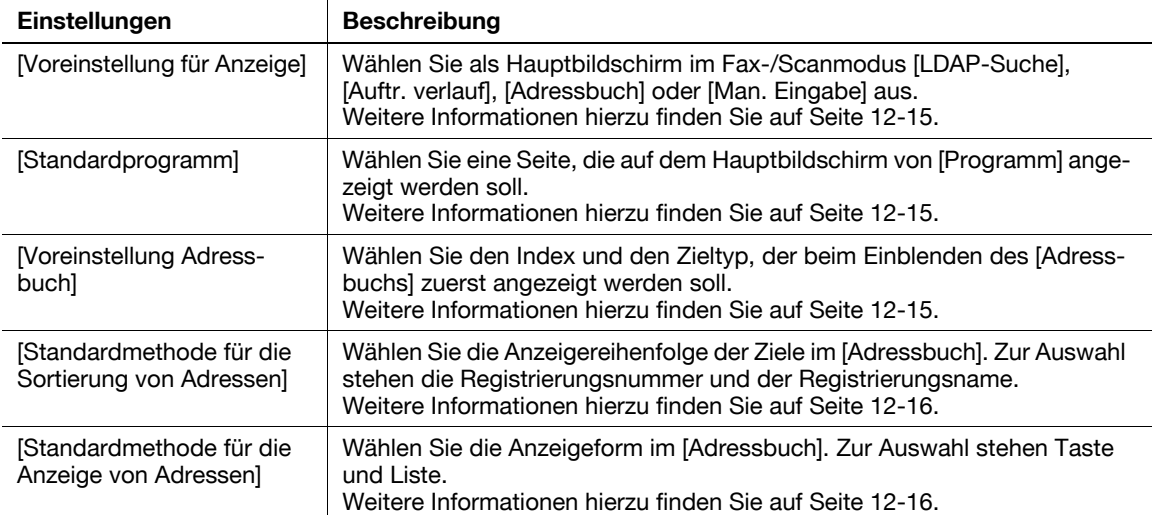

#### <span id="page-198-1"></span>**[Voreinstellung für Anzeige] ([Scan-/Faxeinstellungen])**

Funktionsaufruf: [Bedienerprogramm] - [Benutzereinstellungen] - [Eigene Anzeigeeinstellungen] - [Scan-/ Faxeinstellungen] - [Voreinstellung für Anzeige]

Wählen Sie als Hauptbildschirm im Fax-/Scanmodus [LDAP-Suche], [Auftr.verlauf], [Adressbuch] oder [Man. Eingabe] aus.

[Adressbuch] ist standardmäßig angegeben.

#### <span id="page-198-2"></span>**[Standardprogramm]**

Funktionsaufruf: [Bedienerprogramm] - [Benutzereinstellungen] - [Eigene Anzeigeeinstellungen] - [Scan-/ Faxeinstellungen] - [Standardprogramm]

Wählen Sie eine Seite, die auf dem Hauptbildschirm von [Programm] angezeigt werden soll.

[PAGE1] ist standardmäßig angegeben.

#### <span id="page-198-3"></span>**[Voreinstellung Adressbuch]**

Funktionsaufruf: [Bedienerprogramm] - [Benutzereinstellungen] - [Eigene Anzeigeeinstellungen] - [Scan-/ Faxeinstellungen] - [Voreinstellung Adressbuch]

Wählen Sie den Index und den Zieltyp, der beim Einblenden des [Adressbuchs] zuerst angezeigt werden soll.

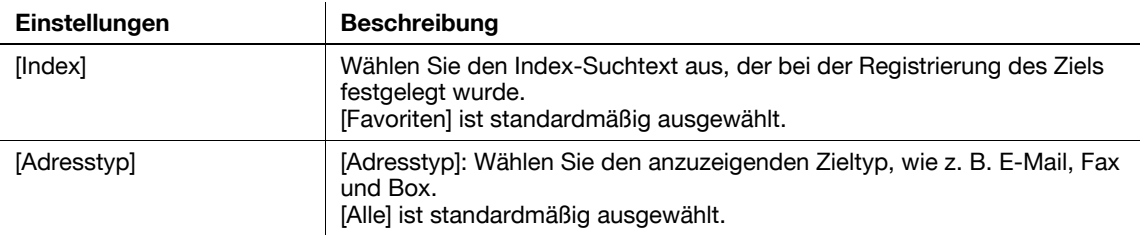

#### <span id="page-199-2"></span>**[Standardmethode für die Sortierung von Adressen]**

Funktionsaufruf: [Bedienerprogramm] - [Benutzereinstellungen] - [Eigene Anzeigeeinstellungen] - [Scan-/ Faxeinstellungen] - [Standardmethode für die Sortierung von Adressen]

Wählen Sie die Anzeigereihenfolge der Ziele im [Adressbuch]. Zur Auswahl stehen die Registrierungsnummer und der Registrierungsname.

Bei Auswahl des Registrierungsnamens werden Ziele nach dem für die Ziele angegebenen [Sortierzeichen] sortiert.

[Nummernreihenfolge] ist standardmäßig angegeben.

#### <span id="page-199-3"></span>**[Standardmethode für die Anzeige von Adressen]**

Funktionsaufruf: [Bedienerprogramm] - [Benutzereinstellungen] - [Eigene Anzeigeeinstellungen] - [Scan-/ Faxeinstellungen] - [Standardmethode für die Anzeige von Adressen]

Wählen Sie die Anzeigeform im [Adressbuch]. Zur Auswahl stehen Taste und Liste.

[Kurzwahltasten-Layout] ist standardmäßig angegeben.

### <span id="page-199-0"></span>**[Funktionsanzeigetaste (Senden/Speichern)]**

Funktionsaufruf: [Bedienerprogramm] - [Benutzereinstellungen] - [Eigene Anzeigeeinstellungen] - [Funktionsanzeigetaste (Senden/Speichern)]

Ändern Sie die Funktionstaste, die im Hauptbildschirm des Fax/Scan-Modus und in den Bildschirmen für den Sendevorgang und die Speicherung von Einstellungen im Boxmodus angezeigt werden soll.

Wählen Sie die Nummer einer Funktionstaste und geben Sie an, welche Funktion dieser Taste zugewiesen werden soll.

Im Folgenden werden die Standardfunktionen dargestellt.

- [Funktionstaste 1]: [1-seitig/2-seitig]
- [Funktionstaste 2]: [Auflösung]
- [Funktionstaste 3]: [Farbe]
- [Funktionstaste 4]: [Dateityp]
- [Funktionstaste 5]: [Scanformat]
- [Funktionstaste 6]: [E-Mail-Einstellung]
- [Funktionstaste 7]: [Aus]

**Tipps** 

- Die oben angegebenen Funktionen können eingerichtet werden, wenn Sie vom Administrator die Berechtigung zum Ändern einer Funktionstaste erhalten haben.

### <span id="page-199-1"></span>**[Einstell. für Suchoptionen]**

Funktionsaufruf: [Bedienerprogramm] - [Benutzereinstellungen] - [Eigene Anzeigeeinstellungen] - [Einstell. für Suchoptionen]

Legen Sie die Inhalte des Suchbildschirms fest, in dem eine Detailsuche nach registrierten Zielen vorgenommen werden kann.

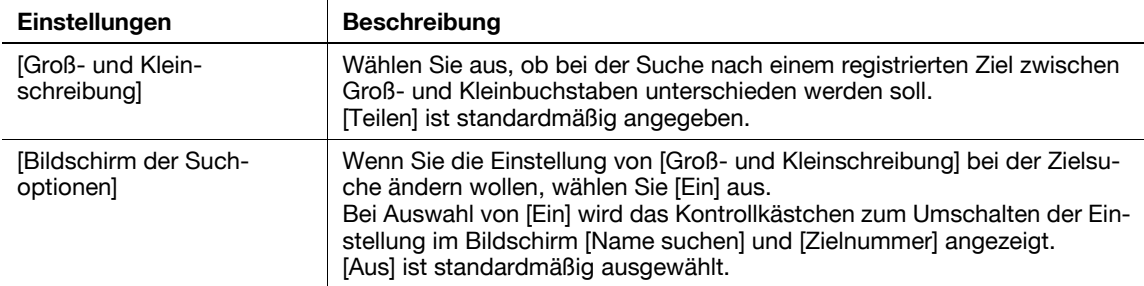

#### **[Scan-/Faxeinstellungen]**

Funktionsaufruf: [Bedienerprogramm] - [Benutzereinstellungen] - [Scan-/Faxeinstellungen]

Legen Sie die Einstellungen für Fax- und Scanvorgänge fest.

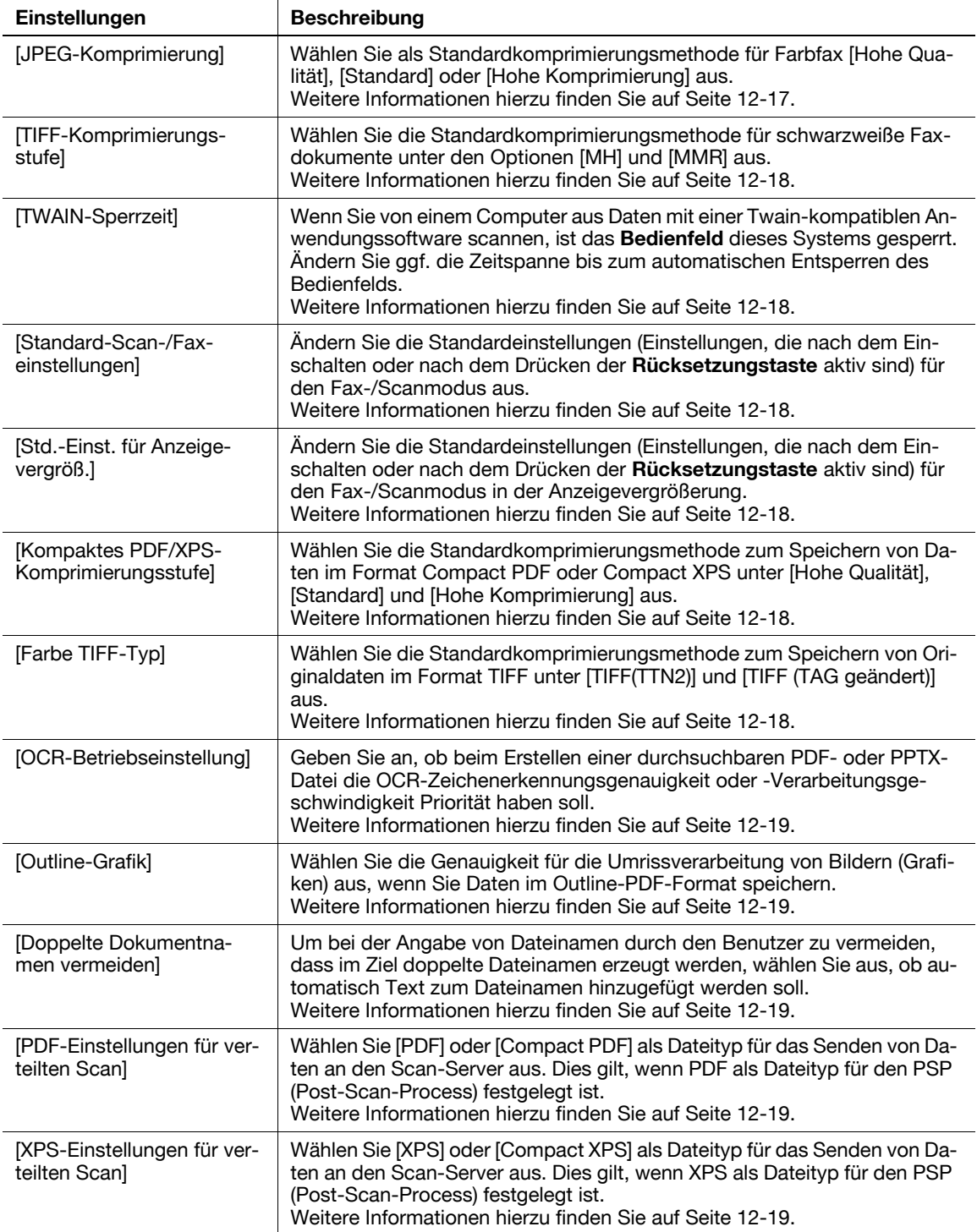

### <span id="page-200-0"></span>**[JPEG-Komprimierung]**

Funktionsaufruf: [Bedienerprogramm] - [Benutzereinstellungen] - [Scan-/Faxeinstellungen] - [JPEG-Komprimierung]

Wählen Sie als Standardkomprimierungsmethode für Farbfax [Hohe Qualität], [Standard] oder [Hohe Komprimierung] aus.

Bei [Hohe Qualität] ist die Datenmenge am größten und bei [Hohe Komprimierung] am geringsten.

[Standard] ist standardmäßig ausgewählt.

# **[TIFF-Komprimierung]**

<span id="page-201-0"></span>**12**

Funktionsaufruf: [Bedienerprogramm] - [Benutzereinstellungen] - [Scan-/Faxeinstellungen] - [TIFF-Komprimierung]

Wählen Sie die Standardkomprimierungsmethode für schwarzweiße Faxdokumente unter den Optionen [MH] und [MMR] aus.

Bei [MH] ist die Datenmenge größer als bei [MMR]. Wenn Sie eine in [MMR] gespeicherte Datei nicht öffnen können, speichern Sie die Daten in [MH].

Standardmäßig ist [MMR] ausgewählt.

# <span id="page-201-1"></span>**[TWAIN-Sperrzeit]**

Funktionsaufruf: [Bedienerprogramm] - [Benutzereinstellungen] - [Scan-/Faxeinstellungen] - [TWAIN-Sperrzeit]

Wenn Sie von einem Computer aus Daten mit einer Twain-kompatiblen Anwendungssoftware scannen, ist das **Bedienfeld** dieses Systems gesperrt.

Ändern Sie ggf. die Zeitspanne bis zum automatischen Entsperren des Bedienfelds.

Standardmäßig ist [120 Sek.] ausgewählt.

# <span id="page-201-2"></span>**[Standard-Scan-/Faxeinstellungen]**

Funktionsaufruf: [Bedienerprogramm] - [Benutzereinstellungen] - [Scan-/Faxeinstellungen] - [Standard-Scan- /Faxeinstellungen]

Ändern Sie die Standardeinstellungen (Einstellungen, die nach dem Einschalten oder nach dem Drücken der **Rücksetzungstaste** aktiv sind) für den Fax-/Scanmodus aus.

Sie können die Einstellung ändern, indem Sie nach der Änderung der Optionseinstellungen im Fax-/ Scanmodus [Akt. Einstellung] auswählen.

[Werkseinstellung] ist standardmäßig ausgewählt.

# <span id="page-201-3"></span>**[Std.-Einst. für Anzeigevergröß.] ([Scan-/Faxeinstellungen])**

Funktionsaufruf: [Bedienerprogramm] - [Benutzereinstellungen] - [Scan-/Faxeinstellungen] - [Std.-Einst. für Anzeigevergröß.]

Ändern Sie die Standardeinstellungen (Einstellungen, die nach dem Einschalten oder nach dem Drücken der **Rücksetzungstaste** aktiv sind) für den Fax-/Scanmodus in der Anzeigevergrößerung.

Sie können die Einstellung ändern, indem Sie nach der Änderung der Optionseinstellungen im Fax-/ Scanmodus [Akt. Einstellung] auswählen.

[Werkseinstellung] ist standardmäßig ausgewählt.

#### <span id="page-201-4"></span>**[Kompaktes PDF/XPS-Komprimierungsstufe]**

Funktionsaufruf: [Bedienerprogramm] - [Benutzereinstellungen] - [Scan-/Faxeinstellungen] - [Kompaktes PDF/XPS-Komprimierungsstufe]

Wählen Sie die Standardkomprimierungsmethode zum Speichern von Daten im Format Kompaktes PDF oder Kompakt-XPS unter [Hohe Qualität], [Standard] und [Hohe Komprimierung] aus.

Bei [Hohe Qualität] ist die Datenmenge am größten und bei [Hohe Komprimierung] am geringsten.

[Standard] ist standardmäßig ausgewählt.

### <span id="page-201-5"></span>**[Farbe TIFF-Typ]**

Funktionsaufruf: [Bedienerprogramm] - [Benutzereinstellungen] - [Scan-/Faxeinstellungen] - [Farbe TIFF-Typ]

Wählen Sie die Standardkomprimierungsmethode zum Speichern von Originaldaten im Format TIFF unter [TIFF(TTN2)] und [TIFF (TAG geändert)] aus.

Wenn Sie eine in [TIFF(TTN2)] gespeicherte Datei nicht öffnen können, speichern Sie die Daten in [TIFF(TAG geändert)].

Standardmäßig ist [TIFF(TTN2)] ausgewählt.

### <span id="page-202-0"></span>**[OCR-Betriebseinstellung]**

Funktionsaufruf: [Bedienerprogramm] - [Benutzereinstellungen] - [Scan-/Faxeinstellungen] - [OCR-Betriebseinstellung]

Geben Sie an, ob beim Erstellen einer durchsuchbaren PDF- oder PPTX-Datei die OCR-Zeichenerkennungsgenauigkeit oder -Verarbeitungsgeschwindigkeit Priorität haben soll.

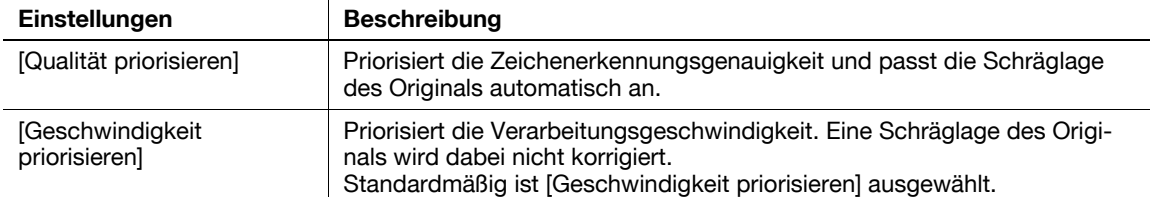

**Tipps** 

- Um die durchsuchbare PDF verwenden zu können, ist **Upgrade Kit UK-204** oder **i-Option LK-105 v3** erforderlich.

#### <span id="page-202-1"></span>**[Outline-Grafik]**

Funktionsaufruf: [Bedienerprogramm] - [Benutzereinstellungen] - [Scan-/Faxeinstellungen] - [Outline-Grafik]

Wählen Sie die Genauigkeit für die Umrissverarbeitung von Bildern (Grafiken) aus, wenn Sie Daten im Outline-PDF-Format speichern.

Die Genauigkeit der Umrissverarbeitung verbessert sich von [Niedrig] über [Mittel] bis [Hoch]. Wenn Sie [Aus] auswählen, wird keine Umrissverarbeitung durchgeführt.

[AUS] ist standardmäßig ausgewählt.

#### <span id="page-202-2"></span>**[Doppelte Dokumentnamen vermeiden]**

Funktionsaufruf: [Bedienerprogramm] - [Benutzereinstellungen] - [Scan-/Faxeinstellungen] - [Doppelte Dokumentnamen vermeiden]

Um bei der Angabe von Dateinamen durch den Benutzer zu vermeiden, dass im Ziel doppelte Dateinamen erzeugt werden, wählen Sie aus, ob automatisch Text zum Dateinamen hinzugefügt werden soll.

[AUS] ist standardmäßig ausgewählt.

### <span id="page-202-3"></span>**[PDF-Einstellungen für verteilten Scan]**

Funktionsaufruf: [Bedienerprogramm] - [Benutzereinstellungen] - [Scan-/Faxeinstellungen] - [PDF-Einstellungen für verteilten Scan]

Wählen Sie [PDF] oder [Compact PDF] als Dateityp für das Senden von Daten an den Scan-Server aus. Dies gilt, wenn PDF als Dateityp für den PSP (Post-Scan-Process) festgelegt ist.

Standardmäßig ist [PDF] ausgewählt.

#### <span id="page-202-4"></span>**[XPS-Einstellungen für verteilten Scan]**

Funktionsaufruf: [Bedienerprogramm] - [Benutzereinstellungen] - [Scan-/Faxeinstellungen] - [XPS-Einstellungen für verteilten Scan]

Wählen Sie [XPS] oder [Compact XPS] als Dateityp für das Senden von Daten an den Scan-Server aus. Dies gilt, wenn XPS als Dateityp für den PSP (Post-Scan-Process) festgelegt ist.

[XPS] ist standardmäßig ausgewählt.

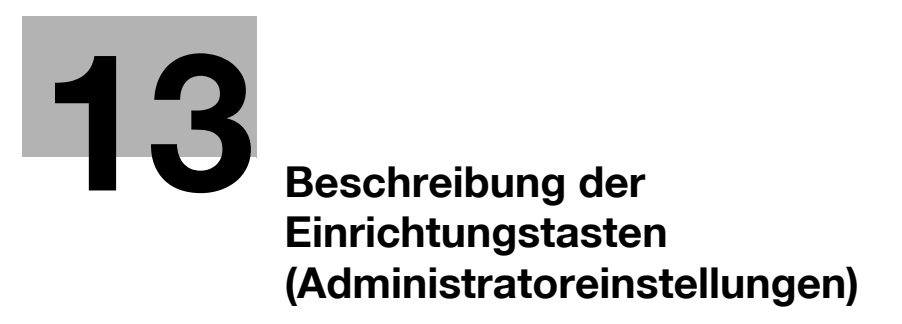

# <span id="page-206-0"></span>**13 Beschreibung der Einrichtungstasten (Administratoreinstellungen)**

#### **[Administratoreinstellungen]**

Funktionsaufruf: [Bedienerprogramm] - [Administratoreinstellungen]

Drücken Sie auf diese Taste, um Einstellungen anzuzeigen, die nur vom Administrator eingerichtet werden können. Zum Einrichten von Einstellungen müssen Sie das Administratorkennwort dieses Systems eingeben.

Sie können das Standardverhalten der Kopier-, Druck-, Fax- und Boxfunktionen sowie der Energiespar- und Netzwerkfunktionen an die Anforderungen Ihrer Umgebung anpassen. Sie können außerdem mit der Authentifizierungs- oder Sicherheitsfunktion den Nutzungsstatus dieses Systems verwalten oder die Freigabe von sensiblen Informationen verhindern.

Informationen zum Administratorkennwort finden Sie in der [Schnellreferenz].

 $\overline{1}$ 

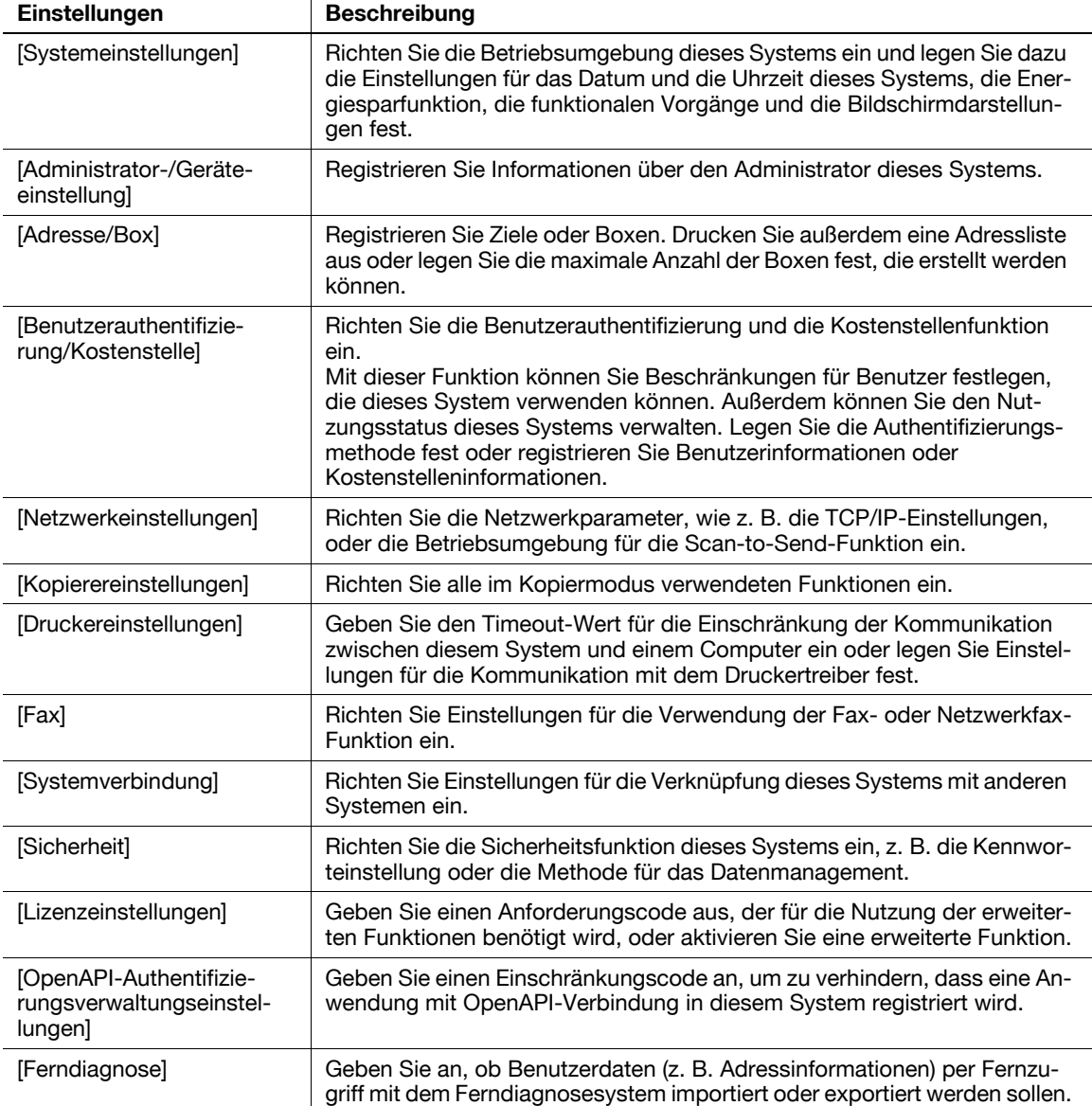

Funktionsaufruf: [Bedienerprogramm] - [Administratoreinstellungen] - [Systemeinstellungen]

Richten Sie die Betriebsumgebung dieses Systems ein und legen Sie dazu die Einstellungen für das Datum und die Uhrzeit dieses Systems, die Energiesparfunktion, die funktionalen Vorgänge und die Bildschirmdarstellungen fest.

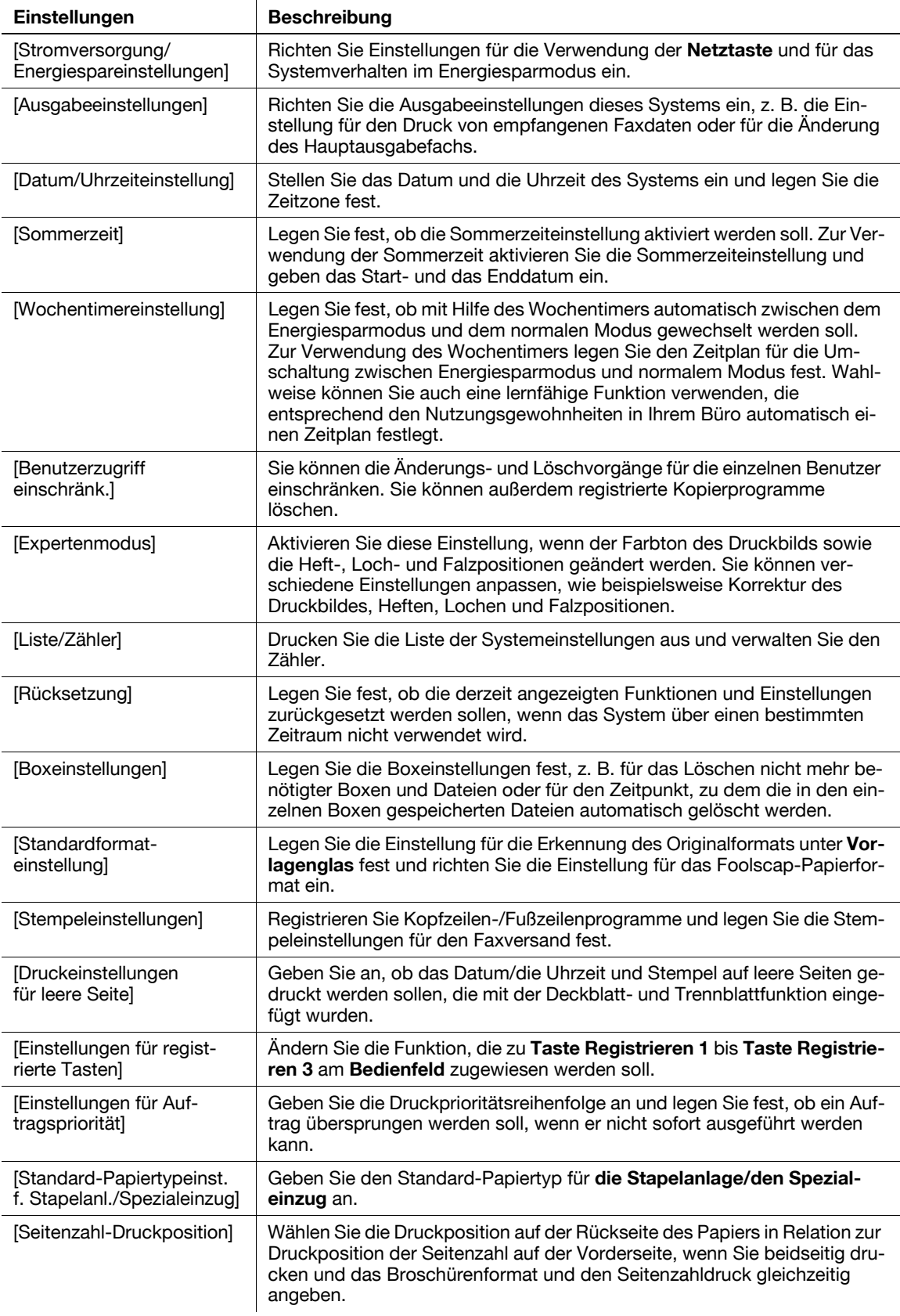

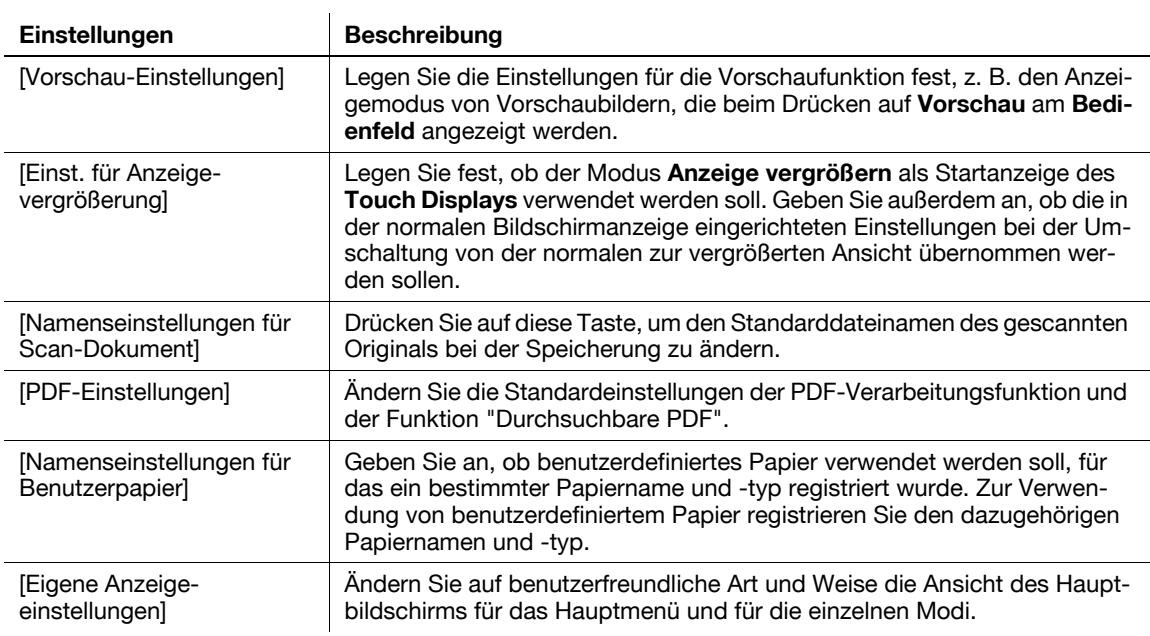

#### **[Benutzerzugriff einschränk.]**

Funktionsaufruf: [Bedienerprogramm] - [Administratoreinstellungen] - [Systemeinstellungen] - [Benutzerzugriff einschränk.]

Sie können die Änderungs- und Löschvorgänge für die einzelnen Benutzer einschränken. Sie können außerdem registrierte Kopierprogramme löschen.

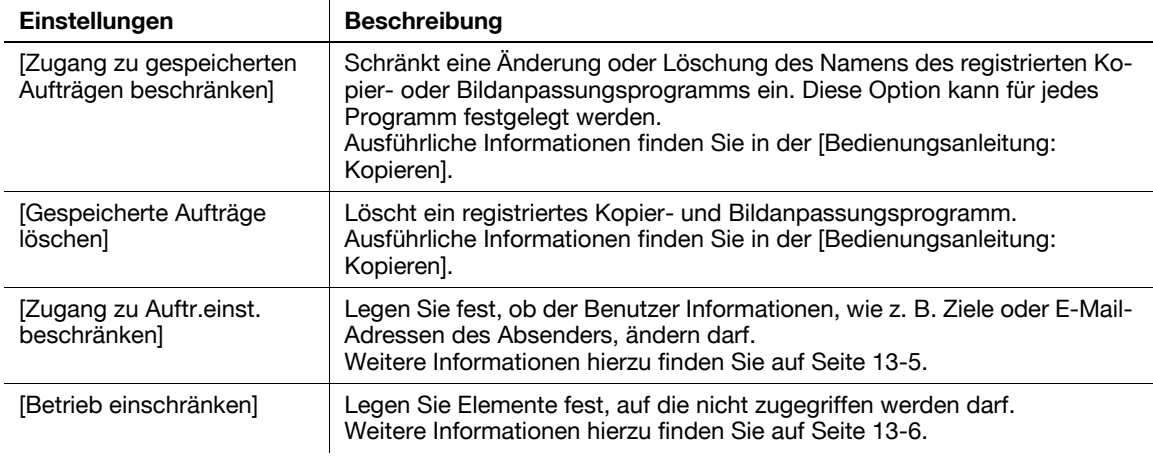

#### <span id="page-208-0"></span>**[Zugang zu Auftr.einst. beschränken]**

Funktionsaufruf: [Bedienerprogramm] - [Administratoreinstellungen] - [Systemeinstellungen] - [Benutzerzugriff einschränk.] - [Zugang zu Auftr.einst. beschränken]

Legen Sie fest, ob der Benutzer Informationen, wie z. B. Ziele oder E-Mail-Adressen des Absenders, ändern darf.

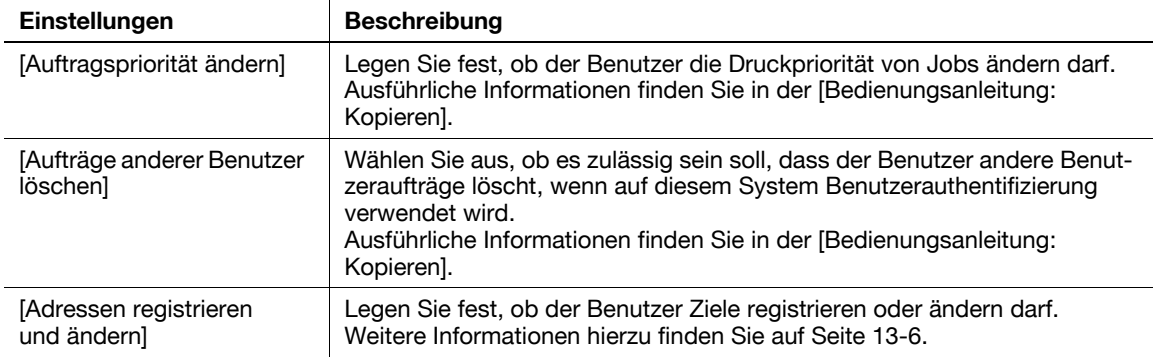

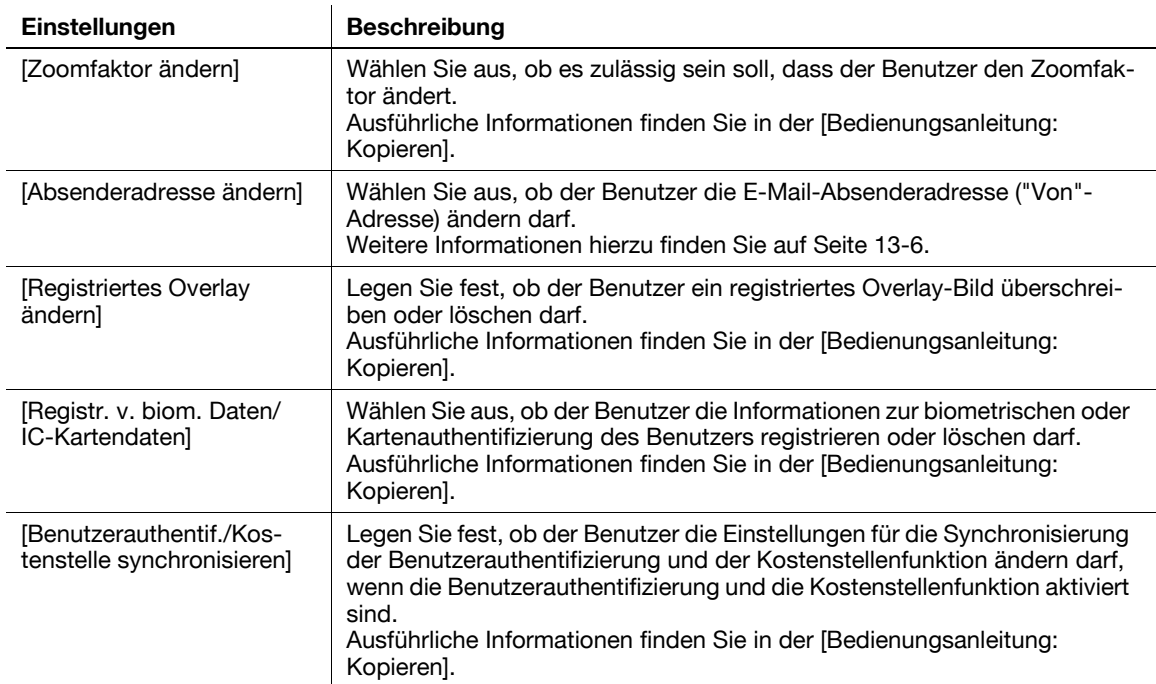

#### <span id="page-209-1"></span>**[Adressen registrieren und ändern]**

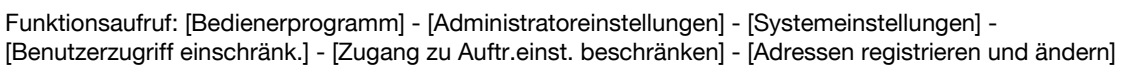

Legen Sie fest, ob der Benutzer Ziele registrieren oder ändern darf.

[Zulassen] ist standardmäßig ausgewählt.

#### <span id="page-209-2"></span>**[Absenderadresse ändern]**

Funktionsaufruf: [Bedienerprogramm] - [Administratoreinstellungen] - [Systemeinstellungen] - [Benutzerzugriff einschränk.] - [Zugang zu Auftr.einst. beschränken] - [Absenderadresse ändern]

Wählen Sie aus, ob der Benutzer die E-Mail-Absenderadresse ("Von"-Adresse) ändern darf.

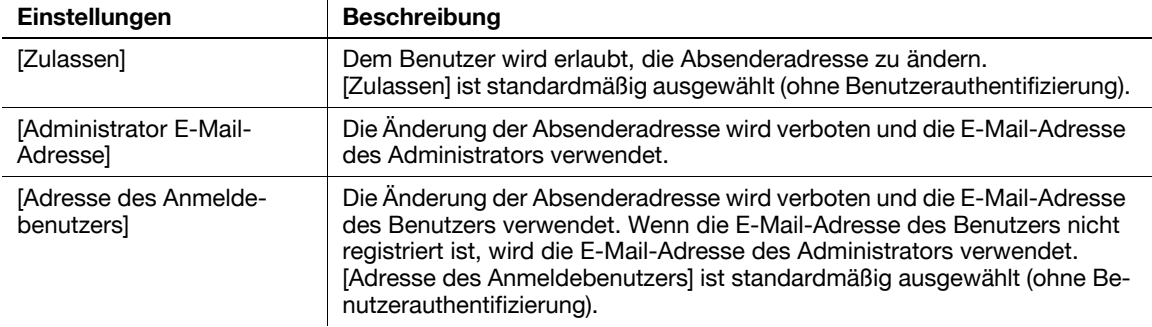

#### <span id="page-209-0"></span>**[Betrieb einschränken]**

Funktionsaufruf: [Bedienerprogramm] - [Administratoreinstellungen] - [Systemeinstellungen] - [Benutzerzugriff einschränk.] - [Betrieb einschränken]

Legen Sie Elemente fest, auf die nicht zugegriffen werden darf.

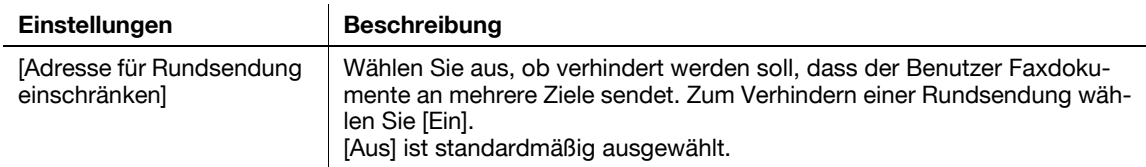

# **[Rücksetzung]**

Funktionsaufruf: [Bedienerprogramm] - [Administratoreinstellungen] - [Systemeinstellungen] - [Rücksetzung]

Wählen Sie aus, ob die derzeit angezeigten Funktionen und Einstellungen zurückgesetzt werden sollen, wenn dieses System während einer bestimmten Zeitspanne nicht genutzt wurde.

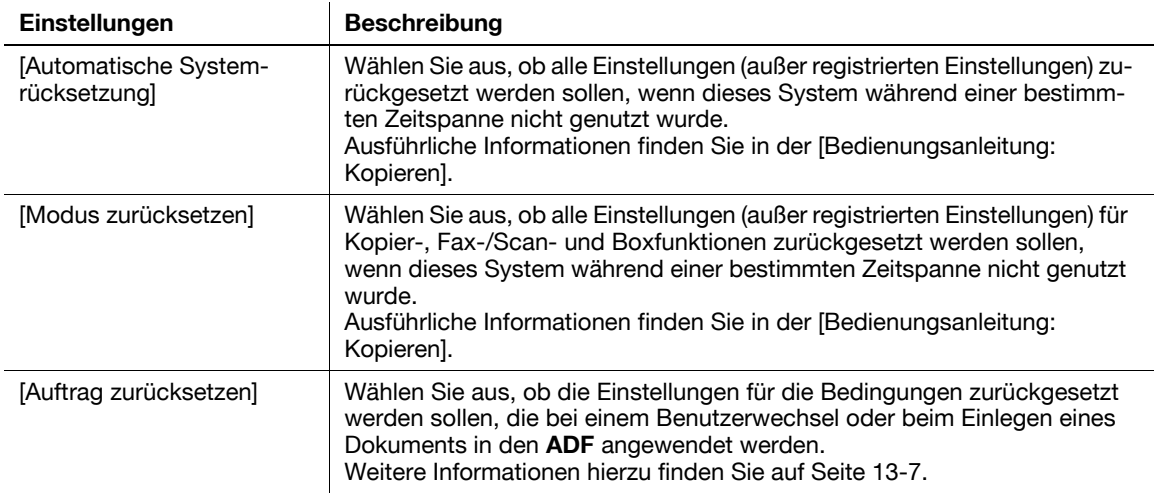

### <span id="page-210-0"></span>**[Auftrag zurücksetzen]**

Funktionsaufruf: [Bedienerprogramm] - [Administratoreinstellungen] - [Systemeinstellungen] - [Rücksetzung] - [Auftrag zurücksetzen]

Wählen Sie aus, ob die Einstellungen für die Bedingungen zurückgesetzt werden sollen, die bei einem Benutzerwechsel oder beim Einlegen eines Dokuments in den **ADF** angewendet werden.

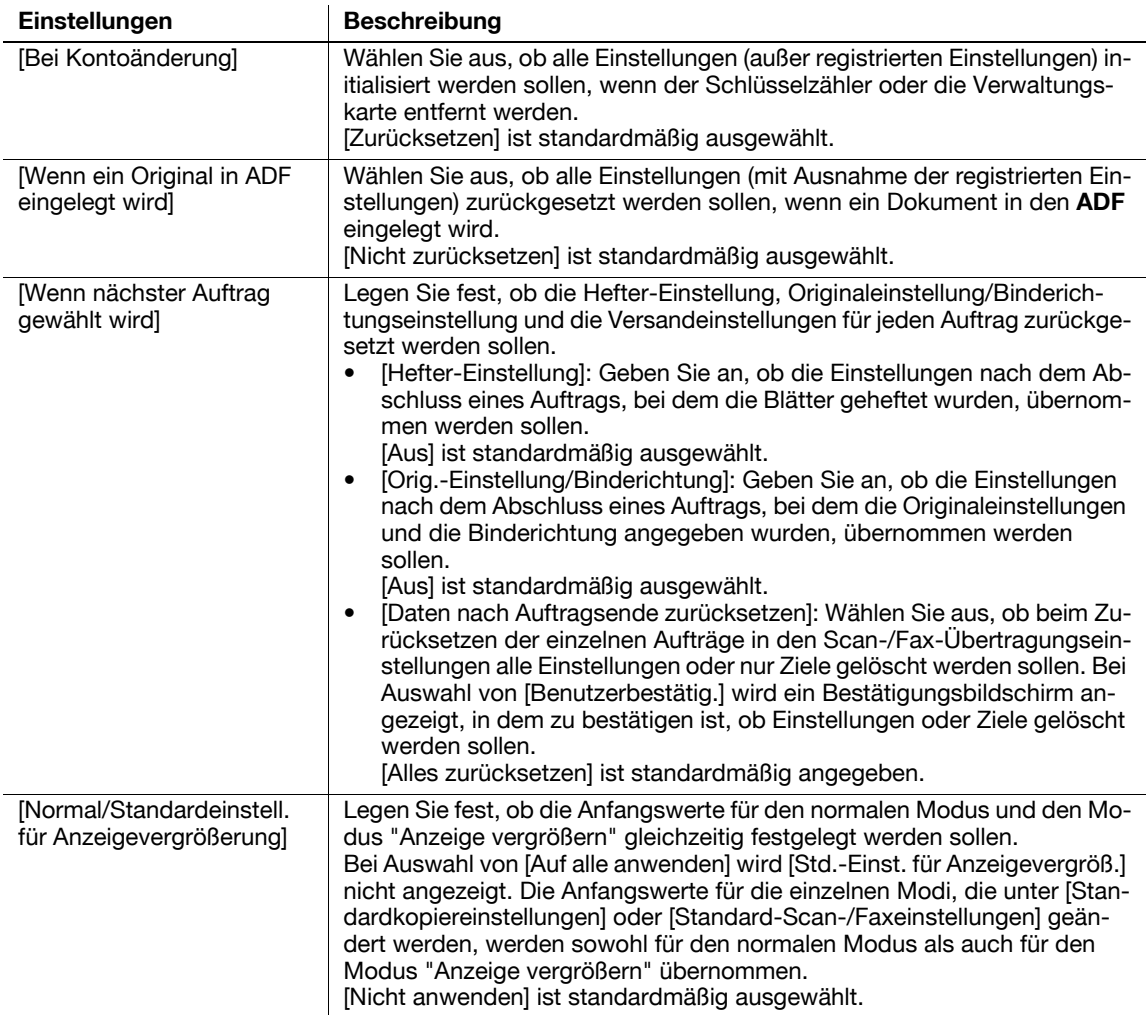

Funktionsaufruf: [Bedienerprogramm] - [Administratoreinstellungen] - [Systemeinstellungen] - [Stempeleinstellungen]

Registrieren Sie Kopfzeilen-/Fußzeilenprogramme und legen Sie die Stempeleinstellungen für den Faxversand fest.

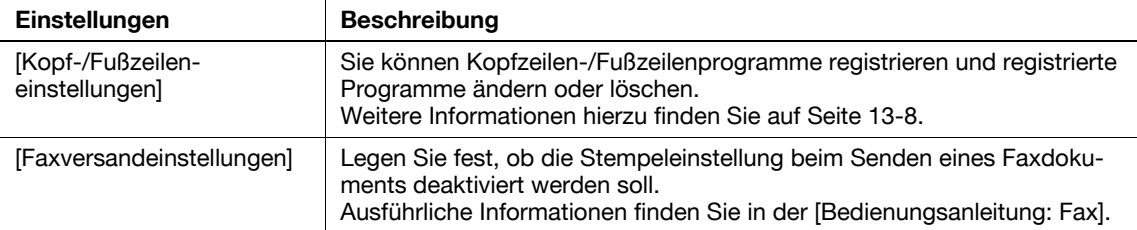

# <span id="page-211-0"></span>**[Kopf-/Fußzeileneinstellungen]**

Funktionsaufruf: [Bedienerprogramm] - [Administratoreinstellungen] - [Systemeinstellungen] - [Stempeleinstellungen] - [Kopf-/Fußzeileneinstellungen] - [Neu]

Sie können Kopfzeilen-/Fußzeilenprogramme registrieren und registrierte Programme ändern oder löschen.

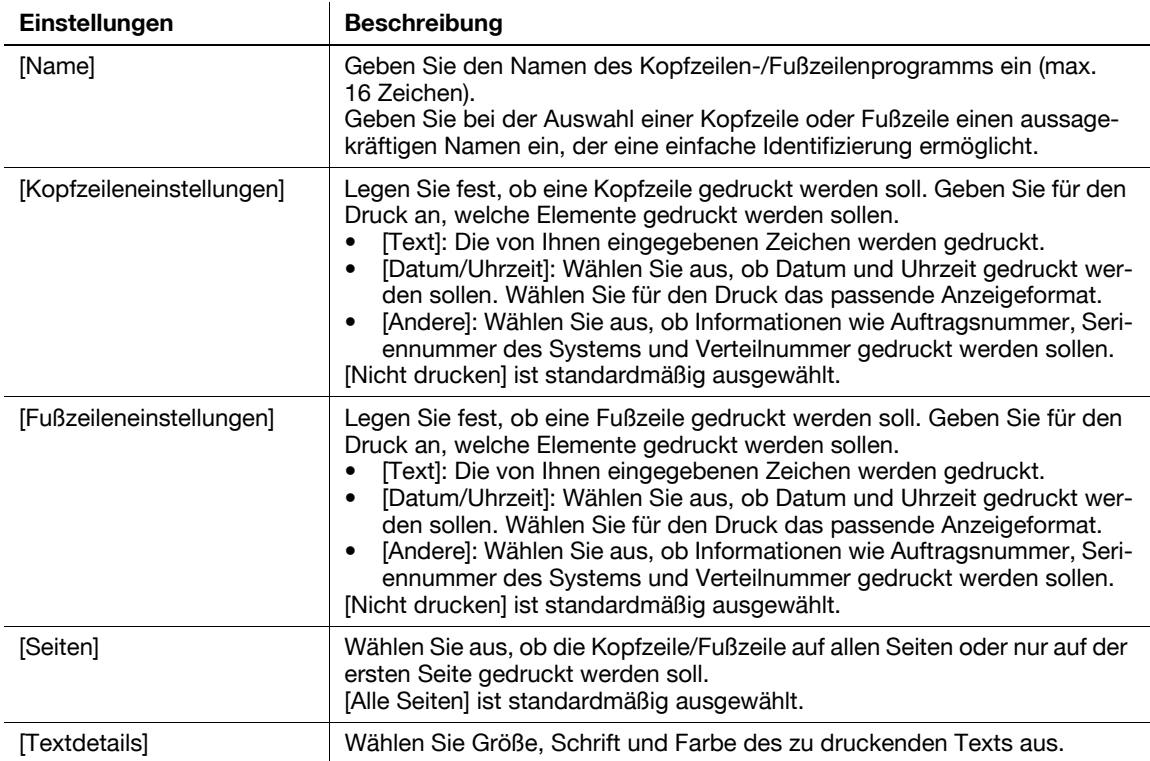

**Tipps** 

- Zum Überprüfen oder Bearbeiten eines von Ihnen registrierten Kopfzeilen-/Fußzeilenprogramms markieren Sie das Programm und tippen dann auf [Überprüfen/ändern].
- Zum Löschen eines von Ihnen registrierten Kopfzeilen-/Fußzeilenprogramms markieren Sie das Programm und tippen dann auf [Löschen].

# **[Vorschau-Einstellungen]**

Funktionsaufruf: [Bedienerprogramm] - [Administratoreinstellungen] - [Systemeinstellungen] - [Vorschau-Einstellungen]

Legen Sie die Einstellungen für die Vorschaufunktion fest, z. B. den Anzeigemodus von Vorschaubildern, die beim Drücken auf **Vorschau** am **Bedienfeld** angezeigt werden.

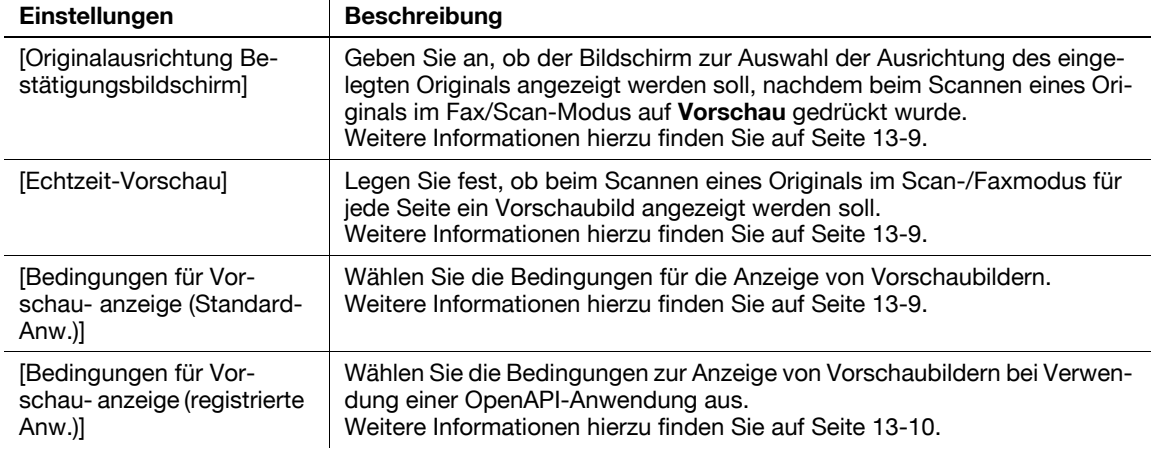

#### <span id="page-212-0"></span>**[Originalausrichtung Bestätigungsbildschirm]**

Funktionsaufruf: [Bedienerprogramm] - [Administratoreinstellungen] - [Systemeinstellungen] - [Vorschau-Einstellungen] - [Originalausrichtung Bestätigungsbildschirm]

Geben Sie an, ob der Bildschirm zur Auswahl der Ausrichtung des eingelegten Originals angezeigt werden soll, nachdem beim Scannen eines Originals im Fax/Scan-Modus auf **Vorschau** gedrückt wurde.

[EIN] ist standardmäßig ausgewählt.

#### <span id="page-212-1"></span>**[Echtzeit-Vorschau]**

Funktionsaufruf: [Bedienerprogramm] - [Administratoreinstellungen] - [Systemeinstellungen] - [Vorschau-Einstellungen] - [Echtzeit-Vorschau]

Legen Sie fest, ob beim Scannen eines Originals im Scan-/Faxmodus für jede Seite ein Vorschaubild angezeigt werden soll.

Auf dem Vorschaubild wird das gescannte Original in seiner tatsächlichen Form dargestellt.

[AUS] ist standardmäßig ausgewählt.

#### <span id="page-212-2"></span>**[Bedingungen für Vorschauanzeige (Standard-Anw.)]**

Funktionsaufruf: [Bedienerprogramm] - [Administratoreinstellungen] - [Systemeinstellungen] - [Vorschau-Einstellungen] - [Bedingungen für Vorschauanzeige (Standard-Anw.)]

Wählen Sie die Bedingungen für die Anzeige von Vorschaubildern.

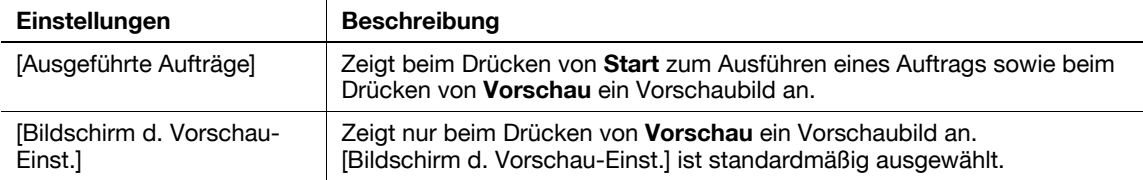

<span id="page-213-0"></span>Funktionsaufruf: [Bedienerprogramm] - [Administratoreinstellungen] - [Systemeinstellungen] - [Vorschau-Einstellungen] - [Bedingungen für Vorschauanzeige (registrierte Anw.)]

Wählen Sie die Bedingungen zur Anzeige von Vorschaubildern bei Verwendung einer OpenAPI-Anwendung aus.

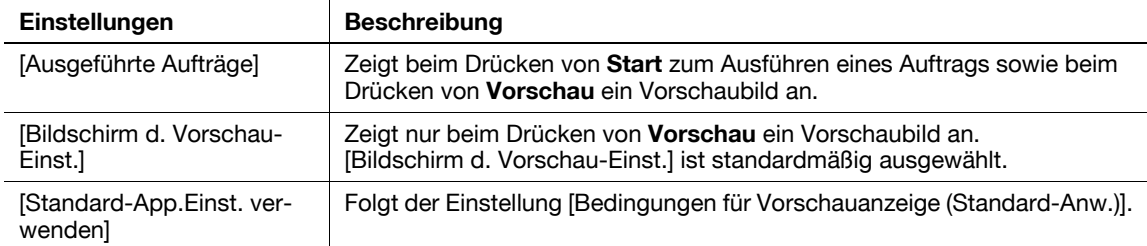

### **[Namenseinstellungen für Scan-Dokument]**

Funktionsaufruf: [Bedienerprogramm] - [Administratoreinstellungen] - [Systemeinstellungen] - [Namenseinstellungen für Scan-Dokument]

Drücken Sie auf diese Taste, um den Standarddateinamen des gescannten Originals bei der Speicherung zu ändern.

Der Dateiname setzt sich aus folgenden Elementen zusammen: "Initialien der Funktion" + "hinzuzufügender Text" + "Datum" + "laufende Nummer" + "Seitenzahl" + "Dateierweiterung".

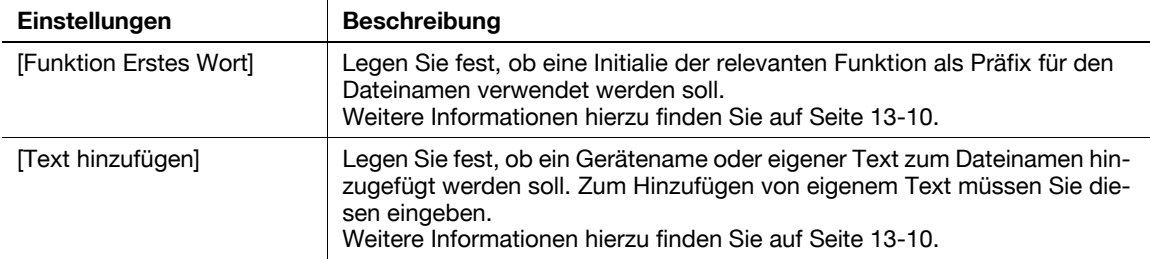

# <span id="page-213-1"></span>**[Funktion Erstes Wort]**

Funktionsaufruf: [Bedienerprogramm] - [Administratoreinstellungen] - [Systemeinstellungen] - [Namenseinstellungen für Scan-Dokument] - [Funktion Erstes Wort]

Legen Sie fest, ob eine Initialie der relevanten Funktion als Präfix für den Dateinamen verwendet werden soll. Die folgenden Buchstaben werden als Präfixe für den Dateinamen verwendet.

C: Kopie

S: Fax/Scan, Box

P: Druck

Standardmäßig ist [Anhängen] ausgewählt.

# <span id="page-213-2"></span>**[Text hinzufügen]**

Funktionsaufruf: [Bedienerprogramm] - [Administratoreinstellungen] - [Systemeinstellungen] - [Namenseinstellungen für Scan-Dokument] - [Text hinzufügen]

Legen Sie fest, ob ein Gerätename oder eigener Text zum Dateinamen hinzugefügt werden soll. Zum Hinzufügen von eigenem Text müssen Sie diesen eingeben.

Als Gerätename wird der Name verwendet, den Sie über [Administrator-/ Geräteeinstellung] - [Systemadresse registrieren] - [Gerätename] festgelegt haben.

Standardmäßig ist [Gerätename] ausgewählt.

### **[PDF-Einstellungen]**

Funktionsaufruf: [Bedienerprogramm] - [Administratoreinstellungen] - [Systemeinstellungen] - [PDF-Einstellungen]

Ändern Sie die Standardeinstellungen der PDF-Verarbeitungsfunktion und der Funktion "Durchsuchbare PDF".

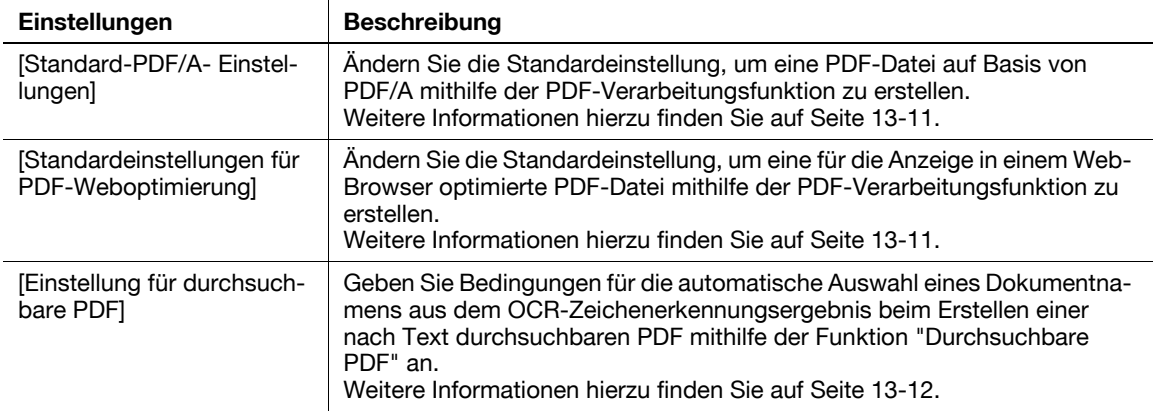

Tipps

- Um die PDF-Verarbeitungsfunktion verwenden zu können, ist **Upgrade Kit UK-204** oder **i-Option LK-102 v3** erforderlich.
- Um die durchsuchbare PDF verwenden zu können, ist **Upgrade Kit UK-204** oder **i-Option LK-105 v3** erforderlich.

#### <span id="page-214-0"></span>**[Standard-PDF/A- Einstellungen]**

Funktionsaufruf: [Bedienerprogramm] - [Administratoreinstellungen] - [Systemeinstellungen] - [PDF-Einstellungen] - [Standard-PDF/AEinstellungen]

Ändern Sie die Standardeinstellung, um eine PDF-Datei auf Basis von PDF/A mithilfe der PDF-Verarbeitungsfunktion zu erstellen.

[Deaktivieren] ist standardmäßig ausgewählt.

**Tipps** 

- Um die PDF-Verarbeitungsfunktion verwenden zu können, ist **Upgrade Kit UK-204** oder **i-Option LK-102 v3** erforderlich.

#### <span id="page-214-1"></span>**[Standardeinstellungen für PDF-Weboptimierung]**

Funktionsaufruf: [Bedienerprogramm] - [Administratoreinstellungen] - [Systemeinstellungen] - [PDF-Einstellungen] - [Standardeinstellungen für PDF-Weboptimierung]

Ändern Sie die Standardeinstellung, um eine für die Anzeige in einem Web-Browser optimierte PDF-Datei mithilfe der PDF-Verarbeitungsfunktion zu erstellen.

[Ungültig] ist standardmäßig angegeben.

**Tipps** 

- Um die PDF-Verarbeitungsfunktion verwenden zu können, ist **Upgrade Kit UK-204** oder **i-Option LK-102 v3** erforderlich.

Funktionsaufruf: [Bedienerprogramm] - [Administratoreinstellungen] - [Systemeinstellungen] - [PDF-Einstellungen] - [Einstellung für durchsuchbare PDF]

Geben Sie Bedingungen für die automatische Auswahl eines Dokumentnamens aus dem OCR-Zeichenerkennungsergebnis beim Erstellen einer nach Text durchsuchbaren PDF mithilfe der Funktion "Durchsuchbare PDF" an.

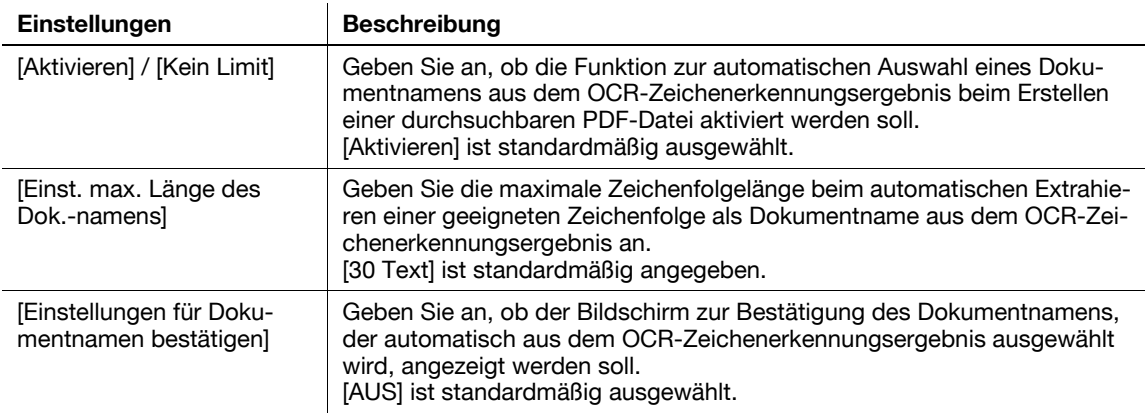

Tipps

<span id="page-215-0"></span>**13**

- Um die durchsuchbare PDF verwenden zu können, ist **Upgrade Kit UK-204** oder **i-Option LK-105 v3** erforderlich.

### **[Adresse/Box]**

Funktionsaufruf: [Bedienerprogramm] - [Administratoreinstellungen] - [Adresse/Box]

Registrieren Sie Ziele oder Boxen. Drucken Sie außerdem eine Adressliste aus oder legen Sie die maximale Anzahl der Boxen fest, die erstellt werden können.

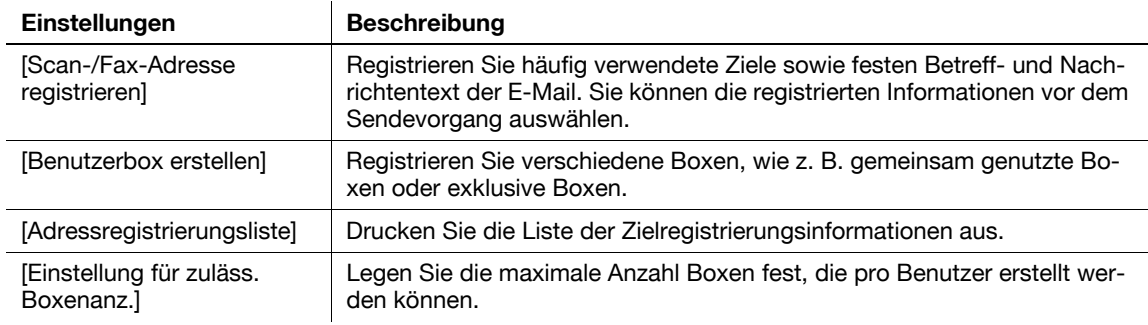

#### **[Scan-/Fax-Adresse registrieren]**

Funktionsaufruf: [Bedienerprogramm] - [Administratoreinstellungen] - [Adresse/Box] - [Scan-/Fax-Adr. registrieren]

Registrieren Sie häufig verwendete Ziele sowie festen Betreff- und Nachrichtentext der E-Mail. Sie können die registrierten Informationen vor dem Sendevorgang auswählen.

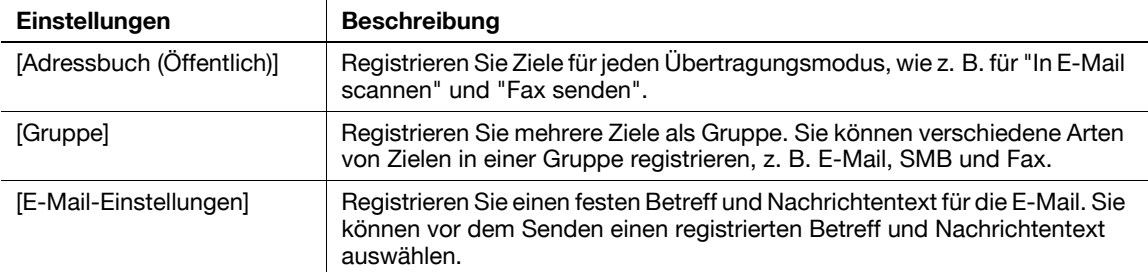
## <span id="page-216-1"></span>**[Adressbuch (Öffentlich)]**

Funktionsaufruf: [Bedienerprogramm] - [Administratoreinstellungen] - [Adresse/Box] - [Scan-/Fax-Adr. registrieren] - [Adressbuch (Öffentlich)]

Registrieren Sie Ziele für jeden Übertragungsmodus, wie z. B. für "In E-Mail scannen" und "Fax senden".

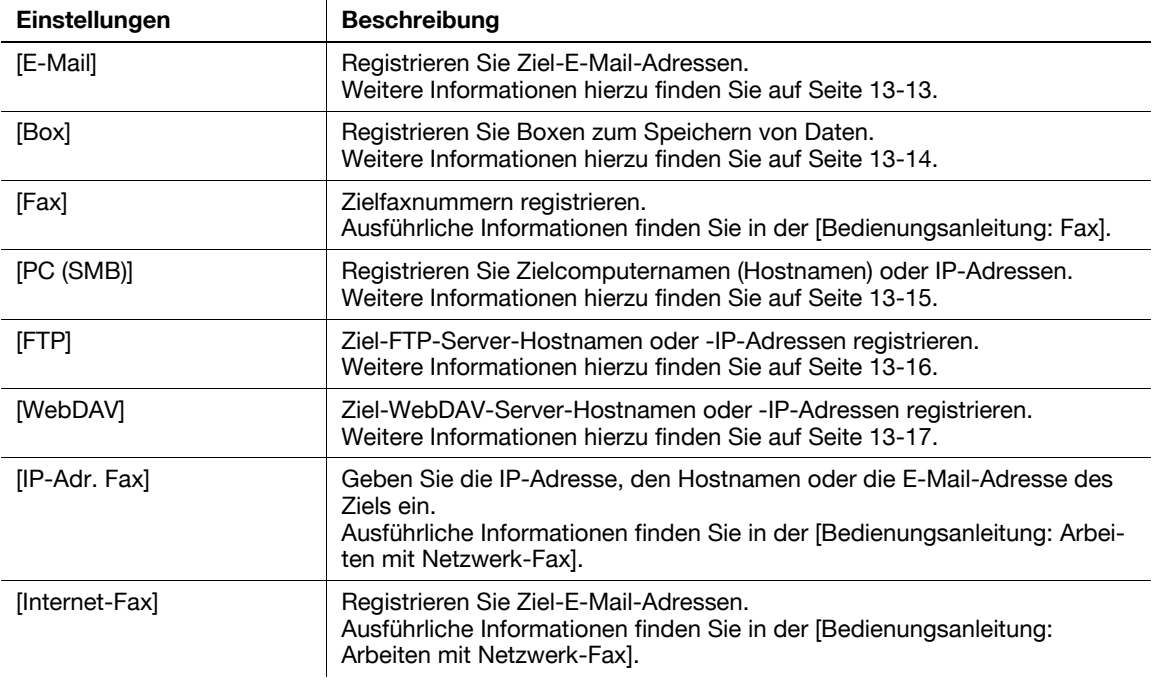

## <span id="page-216-2"></span><span id="page-216-0"></span>**[E-Mail]**

Funktionsaufruf: [Bedienerprogramm] - [Administratoreinstellungen] - [Adresse/Box] - [Scan-/Fax-Adr. registrieren] - [Adressbuch (Öffentlich)] - [E-Mail] - [Neu]

Registrieren Sie Ziel-E-Mail-Adressen.

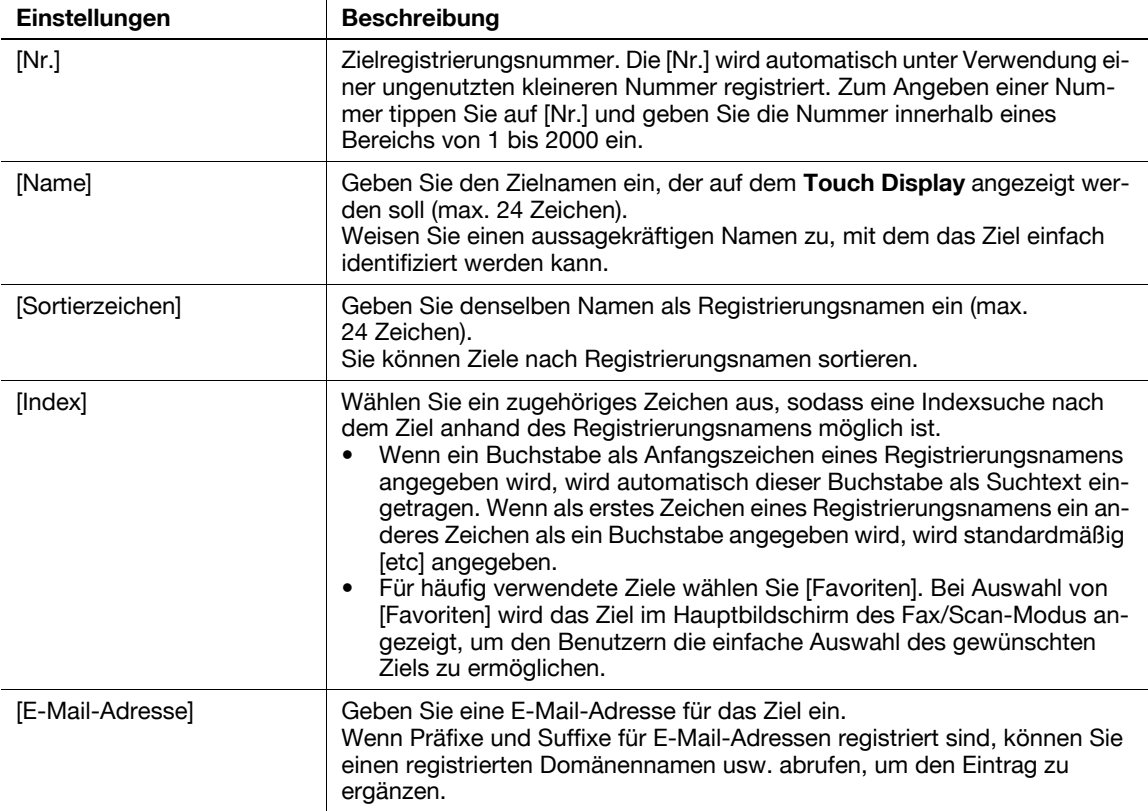

#### **Tipps**

- Zum Prüfen der Einstellungen für ein registriertes Ziel wählen Sie seinen registrierten Namen aus und tippen Sie anschließend auf [Modus prüfen].
- Zum Ändern der Einstellungen für ein registriertes Ziel wählen Sie seinen registrierten Namen aus und tippen Sie anschließend auf [Bearbeiten].
- Zum Löschen eines registrierten Ziels wählen Sie seinen registrierten Namen aus und tippen Sie anschließend auf [Löschen].

Verwandte Einstellung (für den Administrator)

- Durch die Registrierung von Präfixen und Suffixen für E-Mail-Adressen können Sie einen E-Mail-Adresseintrag ergänzen lassen. Weitere Informationen hierzu finden Sie auf [Seite 13-23.](#page-226-0)

## <span id="page-217-1"></span><span id="page-217-0"></span>**[Box]**

Funktionsaufruf: [Bedienerprogramm] - [Administratoreinstellungen] - [Adresse/Box] - [Scan-/Fax-Adr. registrieren] - [Adressbuch (Öffentlich)] - [Box] - [Neu]

Registrieren Sie Boxen zum Speichern von Daten.

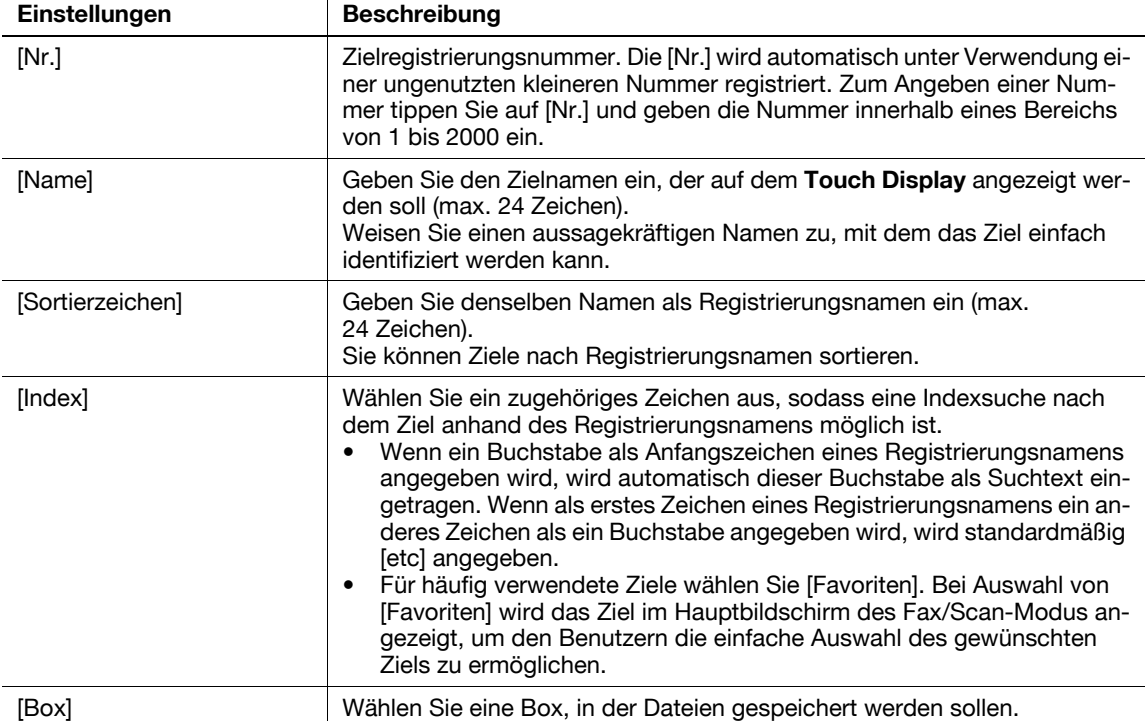

**Tipps** 

- Zum Prüfen der Einstellungen für ein registriertes Ziel wählen Sie seinen registrierten Namen aus und tippen Sie anschließend auf [Modus prüfen].
- Zum Ändern der Einstellungen für ein registriertes Ziel wählen Sie seinen registrierten Namen aus und tippen Sie anschließend auf [Bearbeiten].
- Zum Löschen eines registrierten Ziels wählen Sie seinen registrierten Namen aus und tippen Sie anschließend auf [Löschen].

## <span id="page-218-1"></span><span id="page-218-0"></span>**[PC (SMB)]**

Funktionsaufruf: [Bedienerprogramm] - [Administratoreinstellungen] - [Adresse/Box] - [Scan-/Fax-Adr. registrieren] - [Adressbuch (Öffentlich)] - [PC (SMB)] - [Neu]

Registrieren Sie Zielcomputernamen (Hostnamen) oder IP-Adressen.

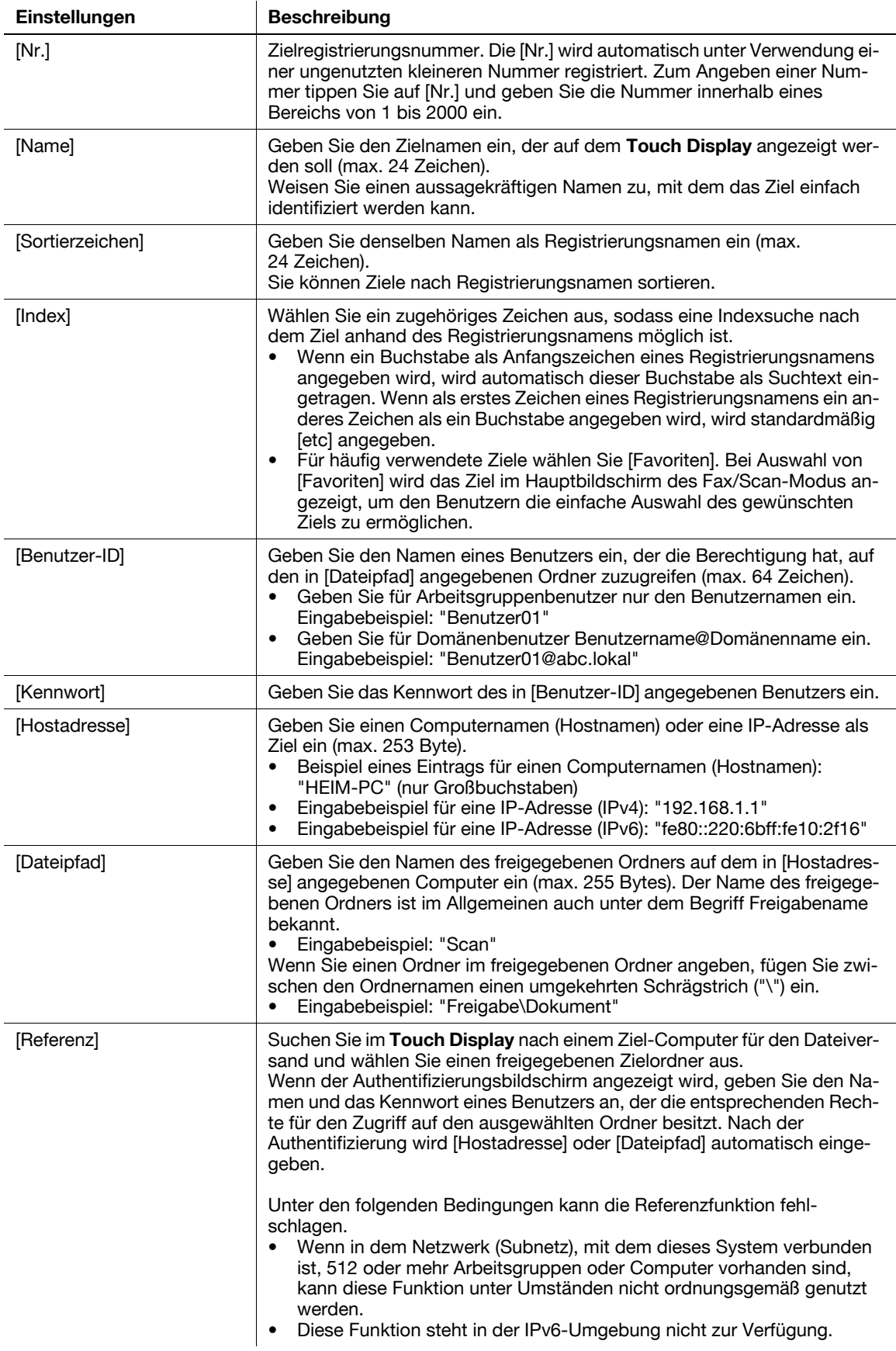

#### Tipps

- Zum Prüfen der Einstellungen für ein registriertes Ziel wählen Sie seinen registrierten Namen aus und tippen Sie anschließend auf [Modus prüfen].
- Zum Ändern der Einstellungen für ein registriertes Ziel wählen Sie seinen registrierten Namen aus und tippen Sie anschließend auf [Bearbeiten].
- Zum Löschen eines registrierten Ziels wählen Sie seinen registrierten Namen aus und tippen Sie anschließend auf [Löschen].

## <span id="page-219-1"></span><span id="page-219-0"></span>**[FTP]**

Funktionsaufruf: [Bedienerprogramm] - [Administratoreinstellungen] - [Adresse/Box] - [Scan-/Fax-Adr. registrieren] - [Adressbuch (Öffentlich)] - [FTP] - [Neu]

Ziel-FTP-Server-Hostnamen oder -IP-Adressen registrieren.

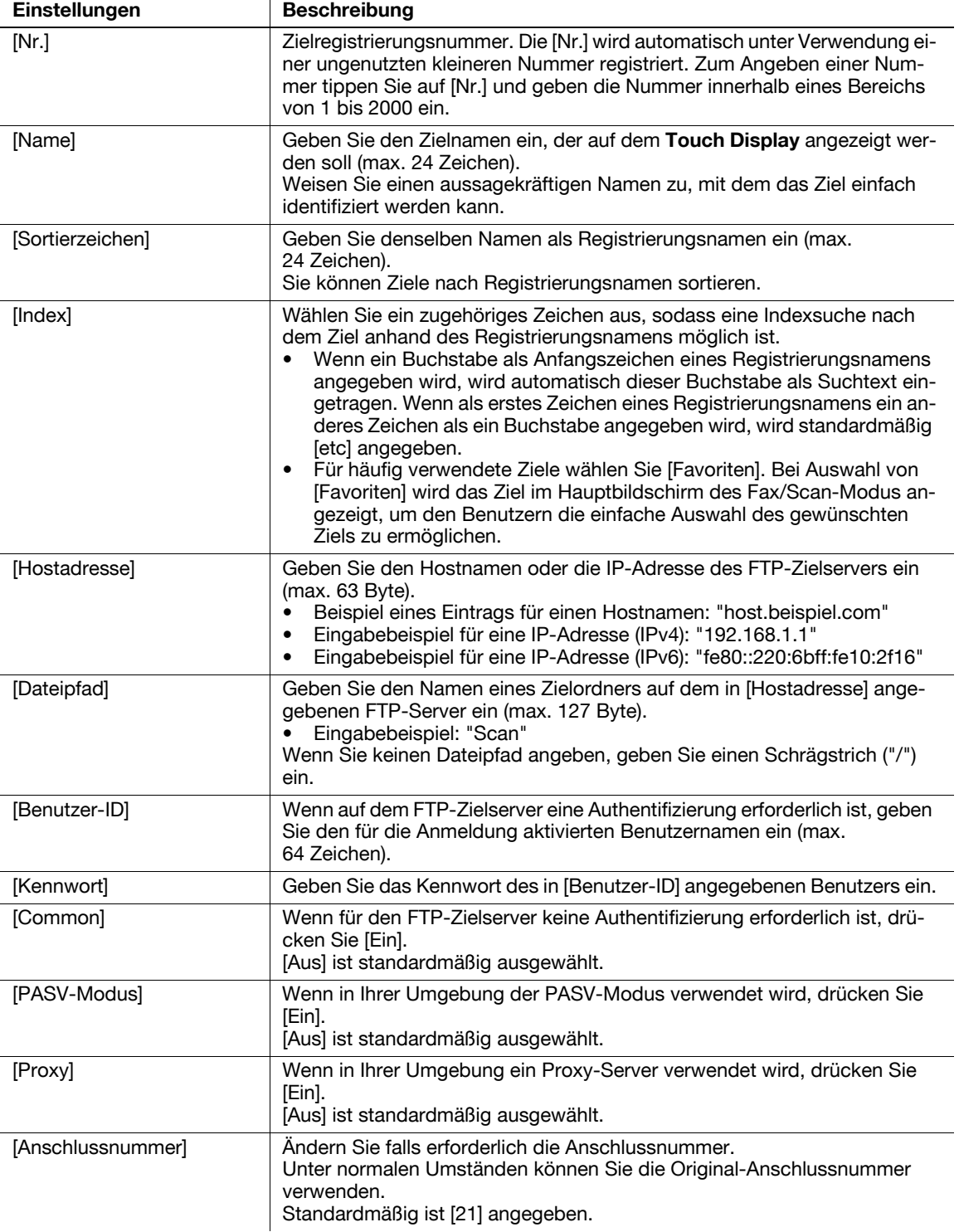

Tipps

- Zum Prüfen der Einstellungen für ein registriertes Ziel wählen Sie seinen registrierten Namen aus und tippen Sie anschließend auf [Modus prüfen].
- Zum Ändern der Einstellungen für ein registriertes Ziel wählen Sie seinen registrierten Namen aus und tippen Sie anschließend auf [Bearbeiten].
- Zum Löschen eines registrierten Ziels wählen Sie seinen registrierten Namen aus und tippen Sie anschließend auf [Löschen].

## <span id="page-220-1"></span><span id="page-220-0"></span>**[WebDAV]**

Funktionsaufruf: [Bedienerprogramm] - [Administratoreinstellungen] - [Adresse/Box] - [Scan-/Fax-Adr. registrieren] - [Adressbuch (Öffentlich)] - [WebDAV] - [Neu]

Ziel-WebDAV-Server-Hostnamen oder -IP-Adressen registrieren.

 $\mathbf{r}$ 

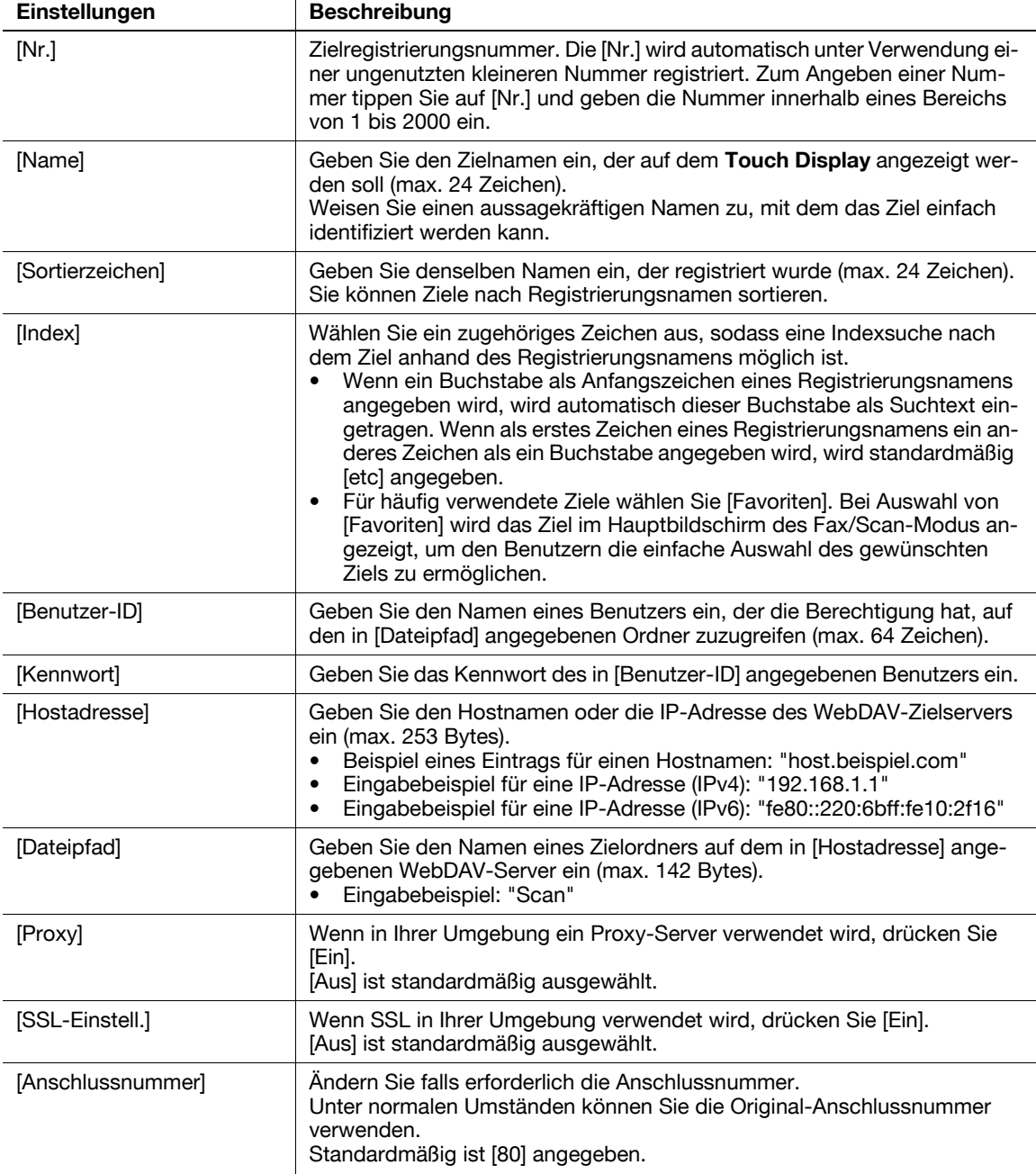

**Tipps** 

Zum Prüfen der Einstellungen für ein registriertes Ziel wählen Sie seinen registrierten Namen aus und tippen Sie anschließend auf [Modus prüfen].

- Zum Ändern der Einstellungen für ein registriertes Ziel wählen Sie seinen registrierten Namen aus und tippen Sie anschließend auf [Bearbeiten].
- Zum Löschen eines registrierten Ziels wählen Sie seinen registrierten Namen aus und tippen Sie anschließend auf [Löschen].

## <span id="page-221-0"></span>**[Gruppe]**

Funktionsaufruf: [Bedienerprogramm] - [Administratoreinstellungen] - [Adresse/Box] - [Scan-/Fax-Adr. registrieren] - [Gruppe] - [Neu]

Registrieren Sie mehrere Ziele als Gruppe. Sie können unterschiedliche Arten von Zielen für eine Gruppe registrieren, z. B. In E-Mail scannen, SMB-Versand und Faxversand.

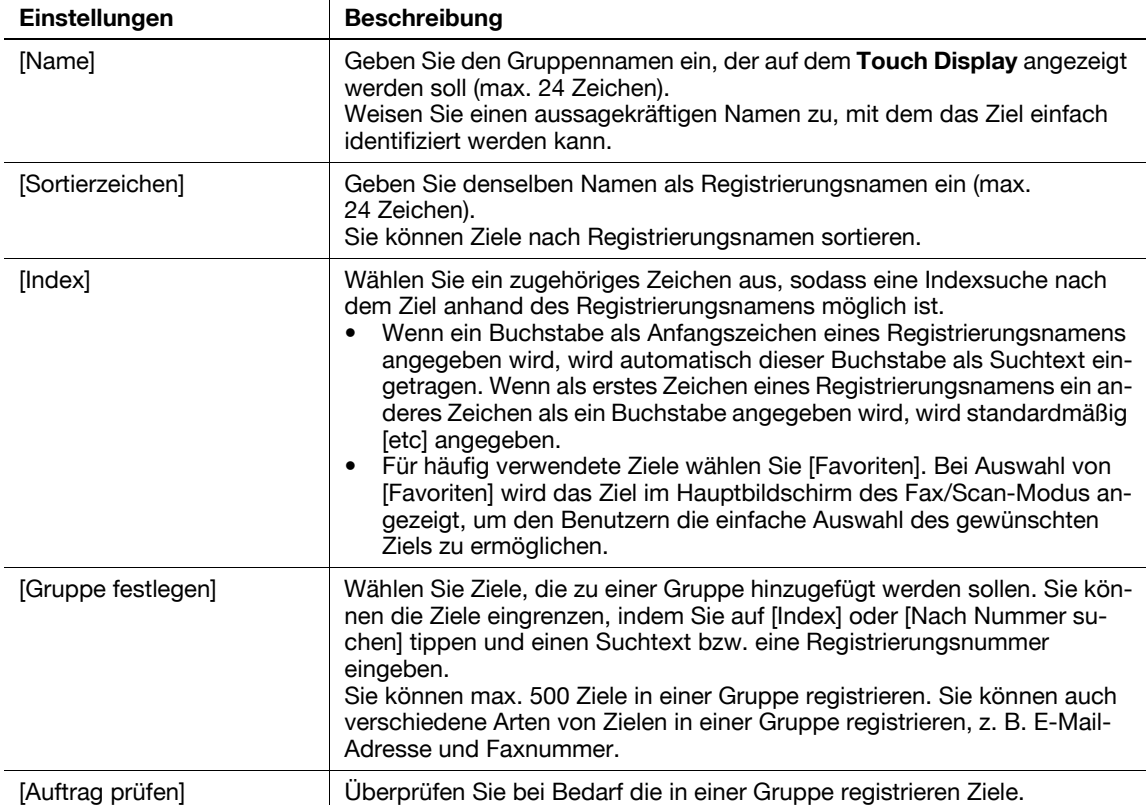

**Tipps** 

- Zum Prüfen der Einstellungen einer registrierten Gruppe wählen Sie den entsprechenden registrierten Namen aus und tippen dann auf [Modus prüfen].
- Zum Ändern der Einstellungen einer registrierten Gruppe wählen Sie den entsprechenden registrierten Namen aus und tippen dann auf [Bearbeiten].
- Zum Löschen einer registrierten Gruppe wählen Sie den entsprechenden registrierten Namen aus und tippen dann auf [Löschen].

## <span id="page-222-3"></span>**[E-Mail-Einstellungen]**

Funktionsaufruf: [Bedienerprogramm] - [Administratoreinstellungen] - [Adresse/Box] - [Scan-/Fax-Adr. registrieren] - [E-Mail-Einstellungen]

Registrieren Sie einen festen Betreff und Nachrichtentext für die E-Mail. Sie können vor dem Senden einen registrierten Betreff und Nachrichtentext auswählen.

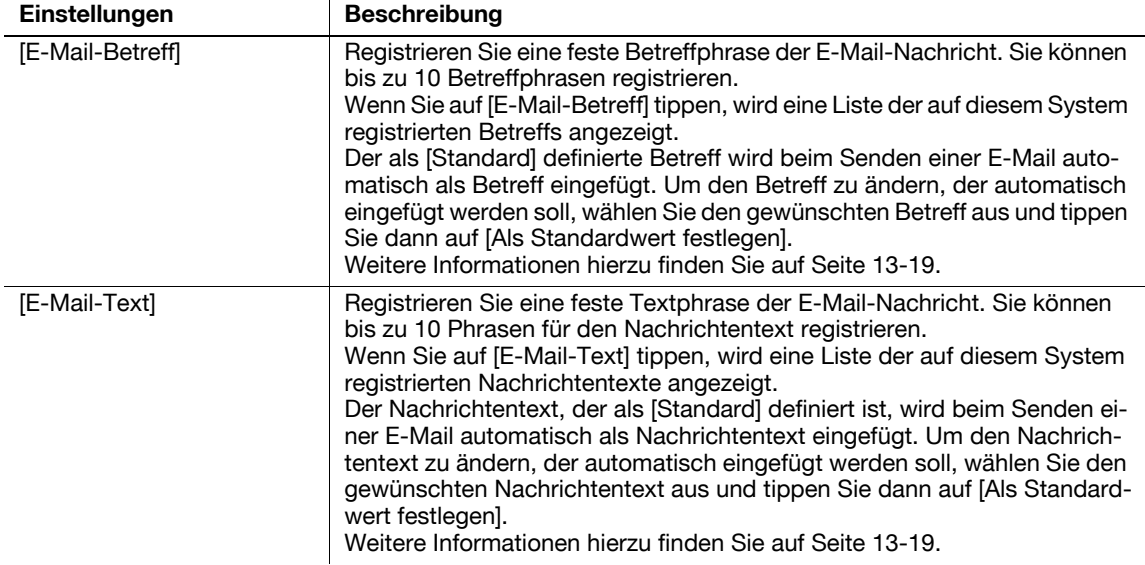

## <span id="page-222-2"></span><span id="page-222-0"></span>**[E-Mail-Betreff]**

Funktionsaufruf: [Bedienerprogramm] - [Administratoreinstellungen] - [Adresse/Box] - [Scan-/Fax-Adr. registrieren] - [E-Mail-Einstellungen] - [E-Mail-Betreff] - [Neu]

Registrieren Sie eine feste Betreffphrase der E-Mail-Nachricht. Sie können bis zu 10 Betreffphrasen registrieren.

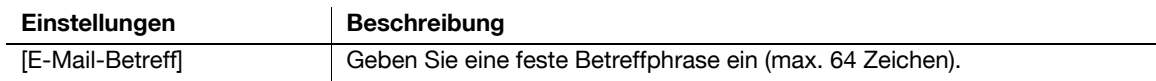

Tipps

- Wenn Sie die registrierte Betreffphrase prüfen wollen, wählen Sie den Betreff aus und tippen Sie dann auf [Auftrag prüfen].
- Wenn Sie die registrierte Betreffphrase ändern wollen, wählen Sie den Betreff aus und tippen Sie dann auf [Bearbeiten].
- Wenn Sie die registrierte Betreffphrase löschen wollen, wählen Sie den Betreff aus und tippen Sie dann auf [Löschen].

## <span id="page-222-4"></span><span id="page-222-1"></span>**[E-Mail-Text]**

Funktionsaufruf: [Bedienerprogramm] - [Administratoreinstellungen] - [Adresse/Box] - [Scan-/Fax-Adr. registrieren] - [E-Mail-Einstellungen] - [E-Mail-Text] - [Neu]

Registrieren Sie eine feste Textphrase der E-Mail-Nachricht. Sie können bis zu 10 Phrasen für den Nachrichtentext registrieren.

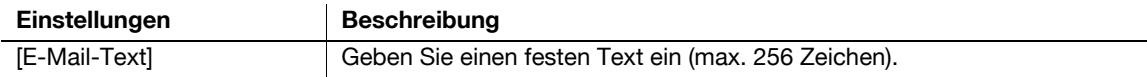

**Tipps** 

- Wenn Sie die registrierte Phrase für den Nachrichtentext prüfen wollen, wählen Sie den Nachrichtentext aus und tippen Sie dann auf [Auftrag prüfen].
- Wenn Sie die registrierte Phrase für den Nachrichtentext ändern wollen, wählen Sie den Nachrichtentext aus und tippen Sie dann auf [Bearbeiten].
- Wenn Sie den registrierten Nachrichtentextbaustein löschen wollen, wählen Sie den Nachrichtentext aus und tippen Sie dann auf [Löschen].

<span id="page-223-3"></span>Funktionsaufruf: [Bedienerprogramm] - [Administratoreinstellungen] - [Adresse/Box] - [Adressregistrierungsliste]

Drucken Sie die Liste der Zielregistrierungsinformationen aus.

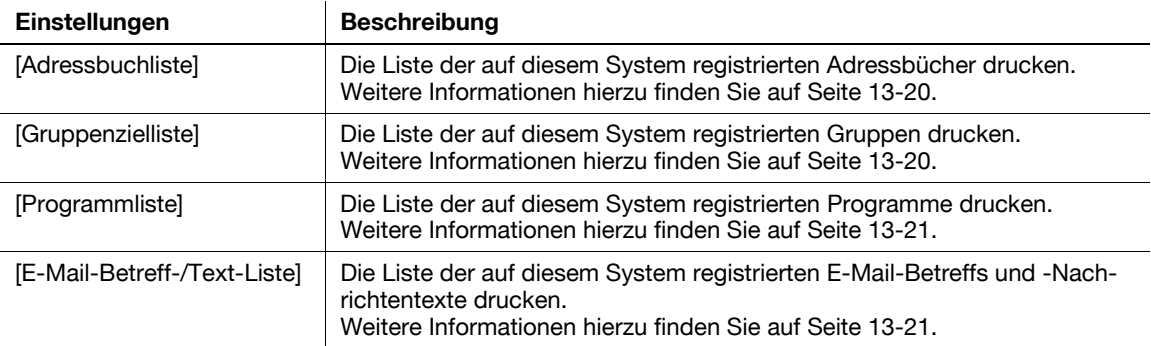

## <span id="page-223-2"></span><span id="page-223-0"></span>**[Adressbuchliste]**

Funktionsaufruf: [Bedienerprogramm] - [Administratoreinstellungen] - [Adresse/Box] - [Adressregistrierungsliste] - [Adressbuchliste]

Die Liste der auf diesem System registrierten Adressbücher drucken.

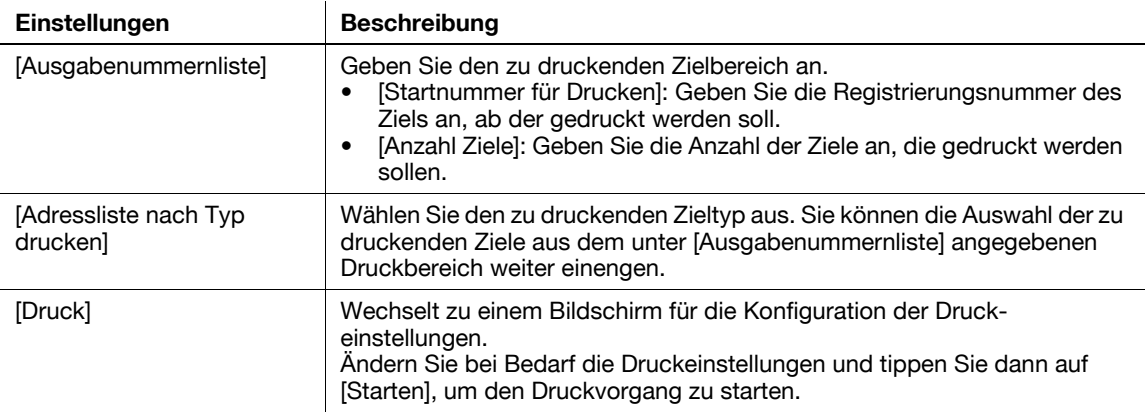

## <span id="page-223-4"></span><span id="page-223-1"></span>**[Gruppenzielliste]**

Funktionsaufruf: [Bedienerprogramm] - [Administratoreinstellungen] - [Adresse/Box] - [Adressregistrierungsliste] - [Gruppenzielliste]

Die Liste der auf diesem System registrierten Gruppen drucken.

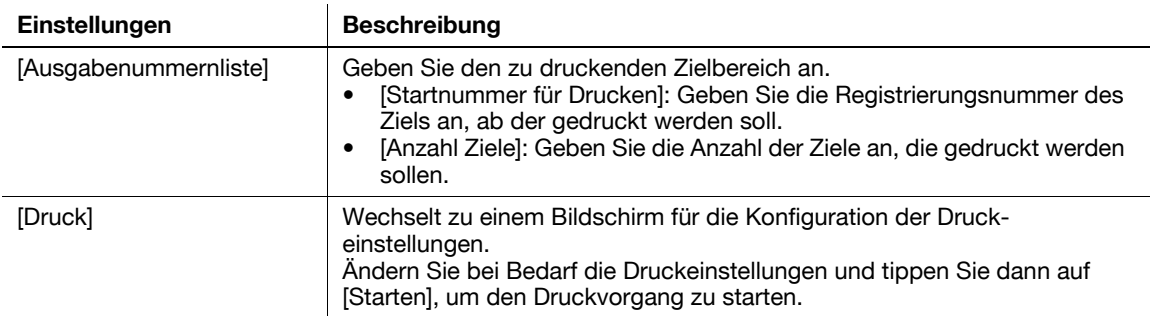

## <span id="page-224-4"></span><span id="page-224-0"></span>**[Programmliste]**

Funktionsaufruf: [Bedienerprogramm] - [Administratoreinstellungen] - [Adresse/Box] - [Adressregistrierungsliste] - [Programmliste]

Die Liste der auf diesem System registrierten Programme drucken.

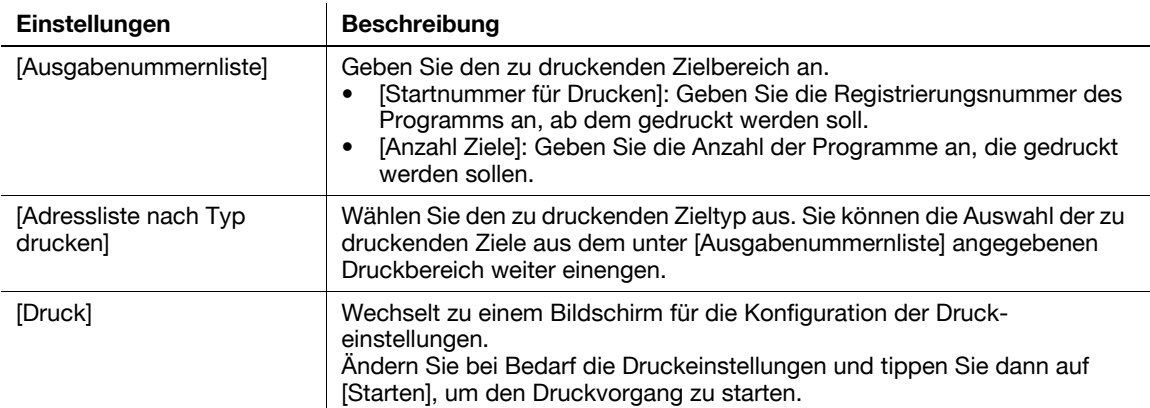

#### <span id="page-224-2"></span><span id="page-224-1"></span>**[E-Mail-Betreff-/Text-Liste]**

Funktionsaufruf: [Bedienerprogramm] - [Administratoreinstellungen] - [Adresse/Box] - [Adressregistrierungsliste] - [E-Mail-Betreff-/Text-Liste]

Die Liste der auf diesem System registrierten E-Mail-Betreffs und -Nachrichtentexte drucken.

Ändern Sie bei Bedarf die Druckeinstellungen und tippen Sie dann auf [Starten], um den Druckvorgang zu starten.

#### <span id="page-224-3"></span>**[Netzwerkeinstellungen]**

Funktionsaufruf: [Bedienerprogramm] - [Administratoreinstellungen] - [Netzwerkeinstellungen]

Richten Sie die Netzwerkparameter ein, wie z. B. die TCP/IP-Einstellungen, oder die Betriebsumgebung für die Scan-to-Send-Funktion ein.

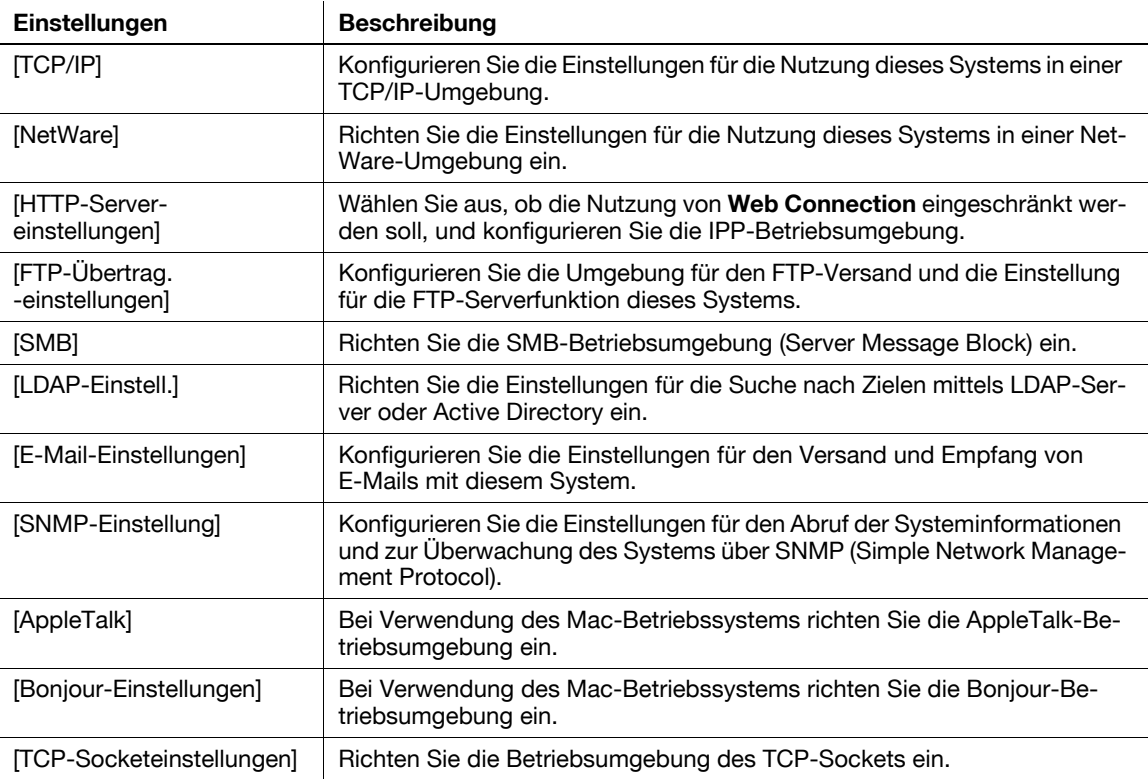

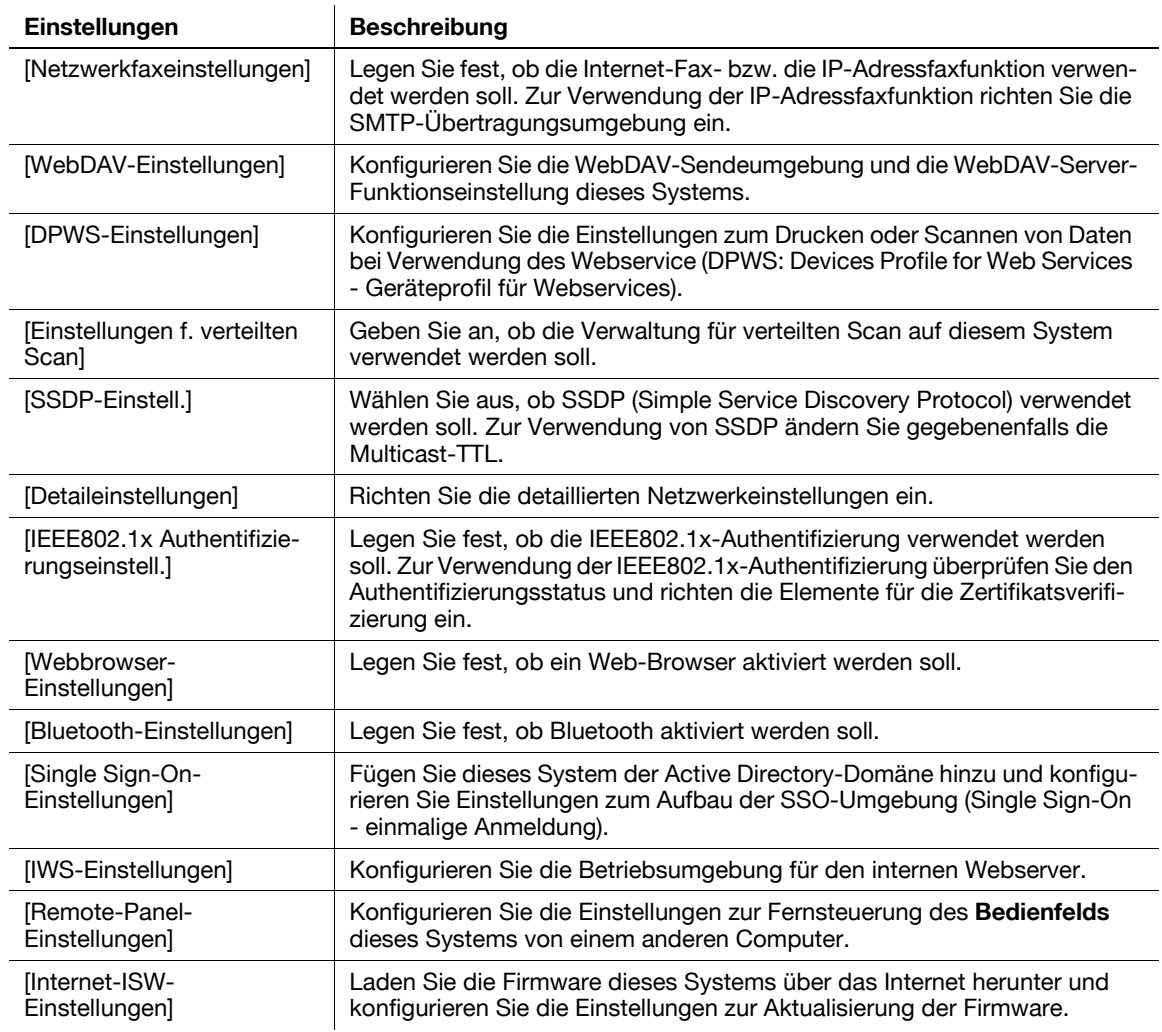

## <span id="page-225-0"></span>**[Detaileinstellungen]**

Funktionsaufruf: [Bedienerprogramm] - [Administratoreinstellungen] - [Netzwerkeinstellungen] - [Detaileinstellungen]

Richten Sie die detaillierten Netzwerkeinstellungen ein.

 $\mathbf{r}$ 

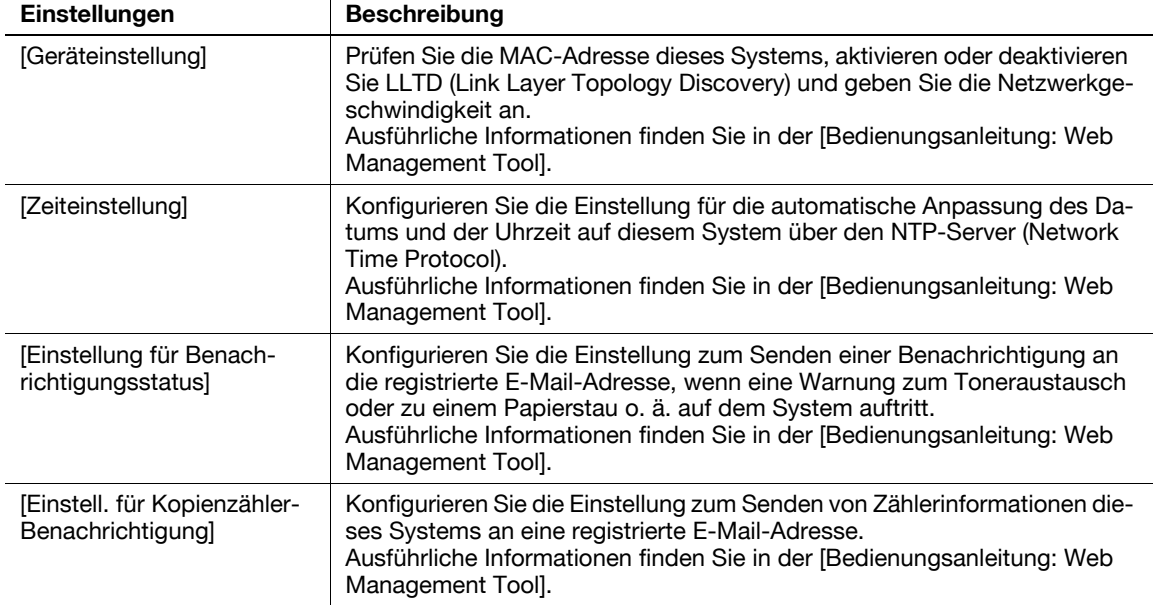

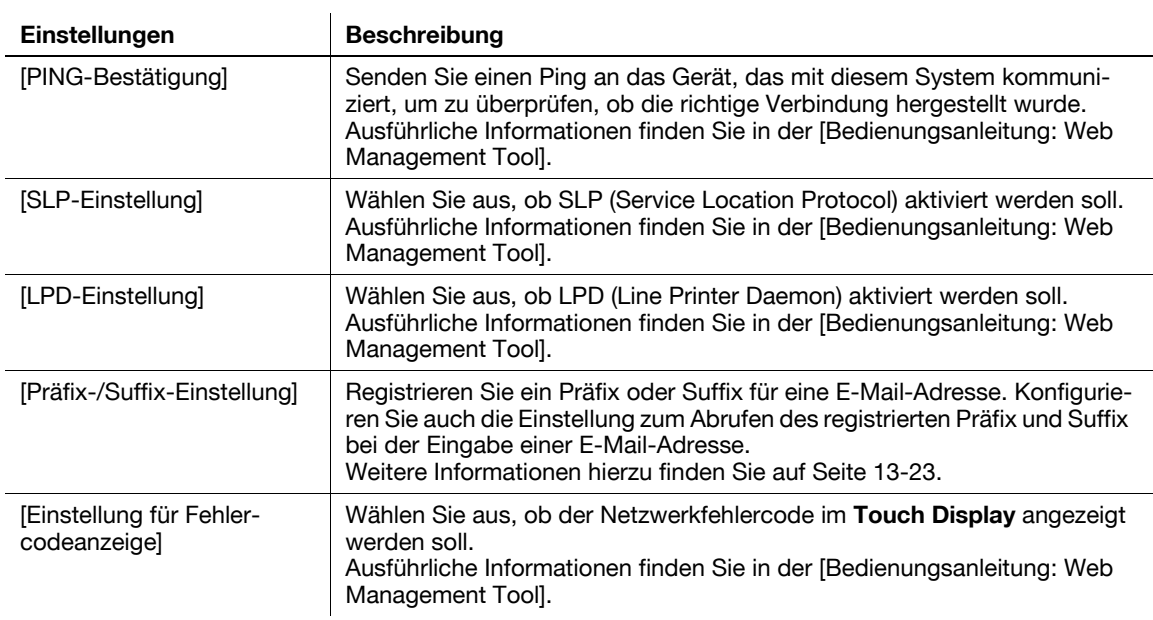

## <span id="page-226-1"></span><span id="page-226-0"></span>**[Präfix-/Suffix-Einstellung]**

Funktionsaufruf: [Bedienerprogramm] - [Administratoreinstellungen] - [Netzwerkeinstellungen] - [Detaileinstellungen] - [Präfix-/Suffix-Einstellung]

Registrieren Sie ein Präfix oder Suffix für eine E-Mail-Adresse. Konfigurieren Sie auch die Einstellung zum Abrufen des registrierten Präfix und Suffix bei der Eingabe einer E-Mail-Adresse.

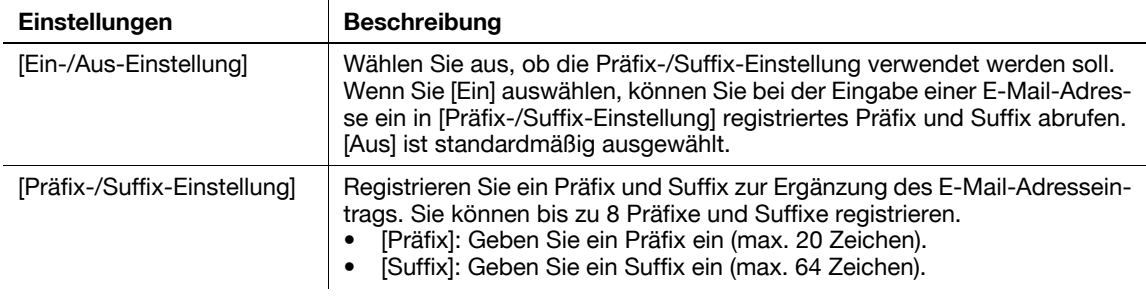

## <span id="page-226-2"></span>**[Sicherheit]**

Funktionsaufruf: [Bedienerprogramm] - [Administratoreinstellungen] - [Sicherheit]

Legen Sie die Sicherheitsfunktionen dieses Systems, wie beispielsweise ein Kennwort und die Datenverwaltungsmethode, fest.

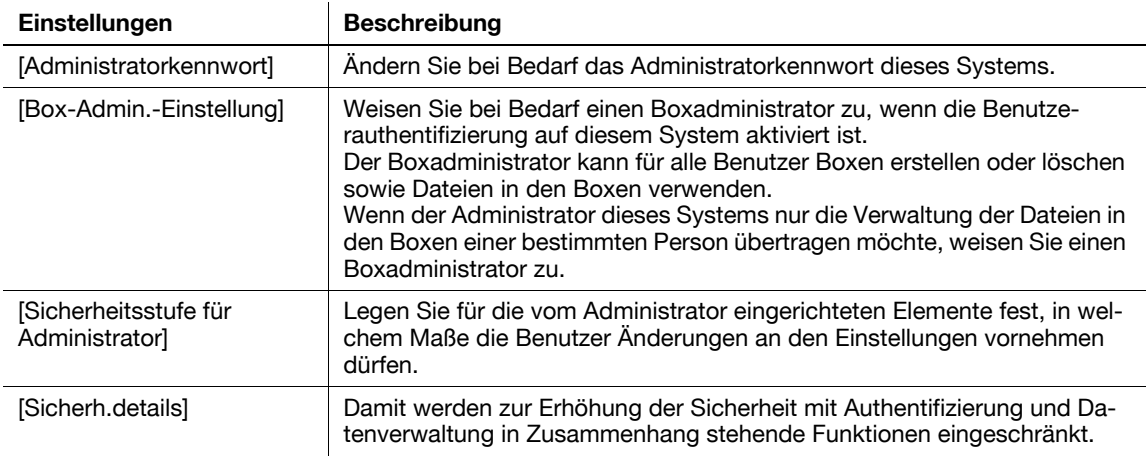

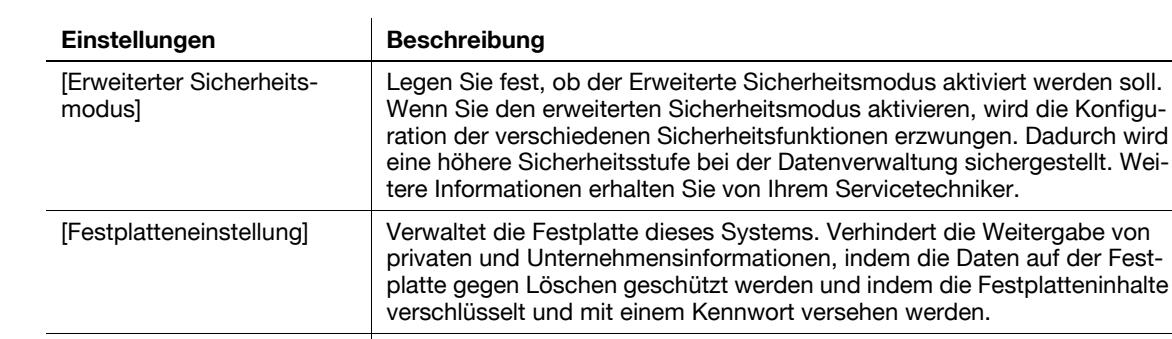

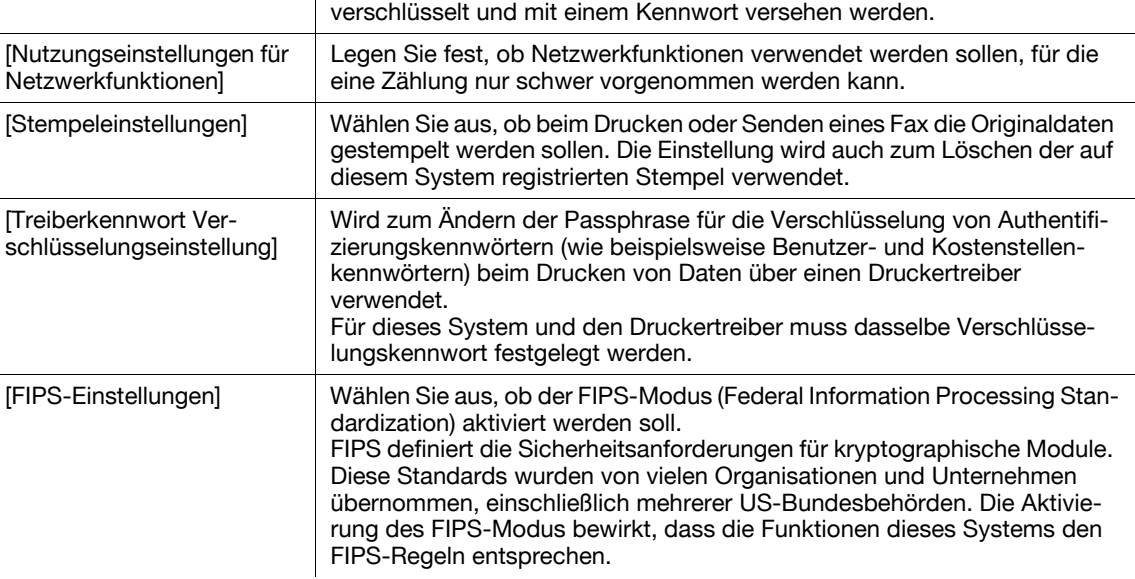

## <span id="page-227-0"></span>**[Sicherh.details]**

Funktionsaufruf: [Bedienerprogramm] - [Administratoreinstellungen] - [Sicherheit] - [Sicherh.details]

Damit werden zur Erhöhung der Sicherheit mit Authentifizierung und Datenverwaltung in Zusammenhang stehende Funktionen eingeschränkt.

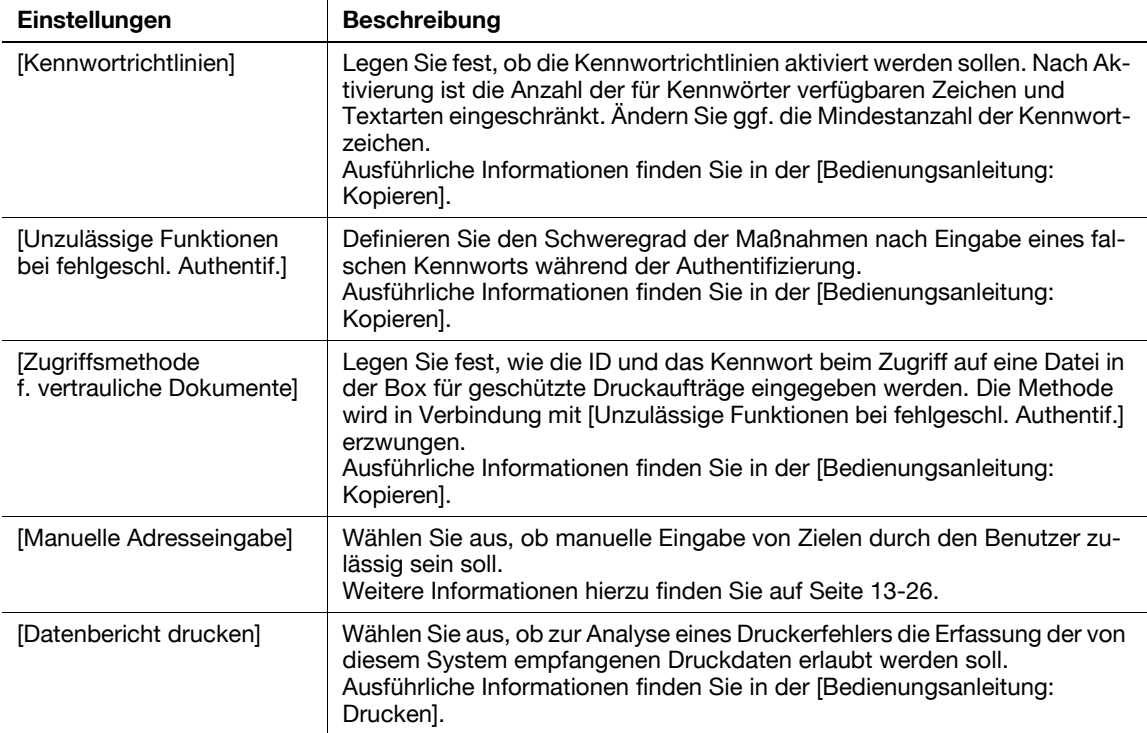

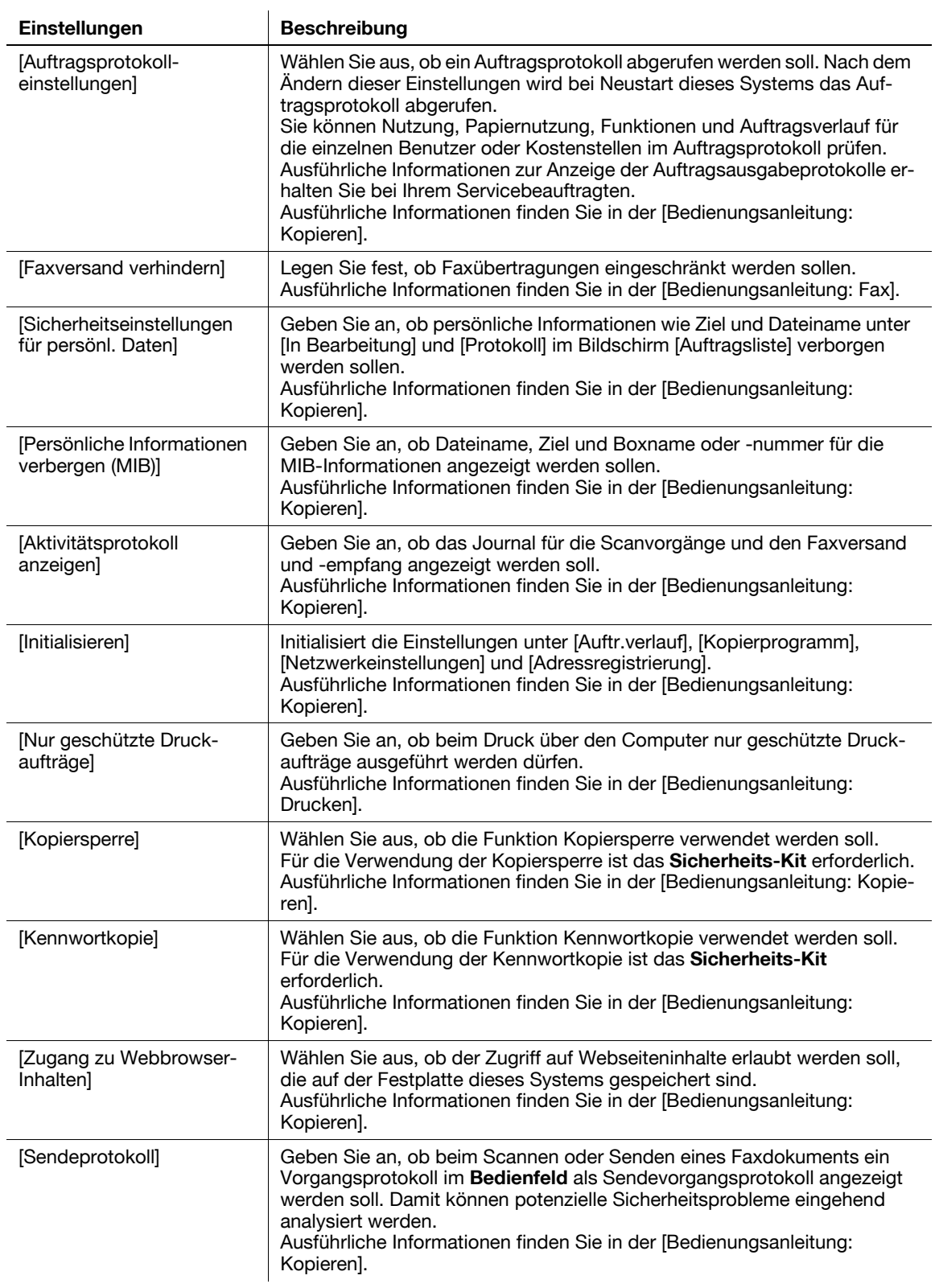

<span id="page-229-0"></span>**13**

<span id="page-229-1"></span>Funktionsaufruf: [Bedienerprogramm] - [Administratoreinstellungen] - [Sicherheit] - [Sicherh.details] - [Manuelle Adresseingabe]

Wählen Sie aus, ob manuelle Eingabe von Zielen durch den Benutzer zulässig sein soll.

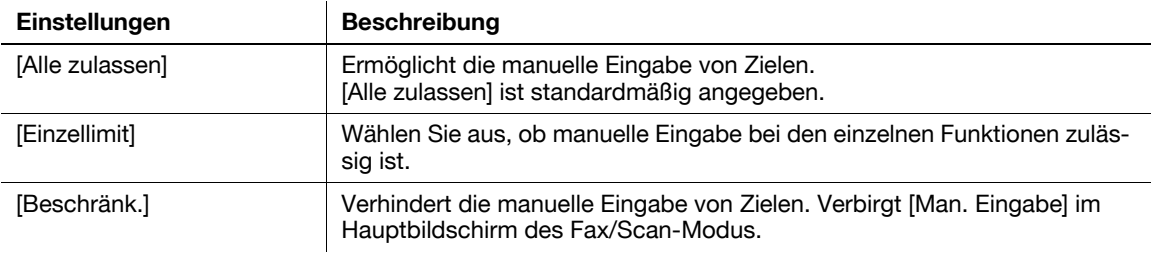

# **[Index](#page-232-0)**

# <span id="page-232-0"></span>**14 Index**

## **14.1 Index nach Element**

1-seitig/2-seitig [1-21](#page-32-0)

#### **A**

Abrufen [1-15](#page-26-0) Adressbuch [10-3](#page-132-0) Adressbuchliste [10-16](#page-145-0) Anmerkungsbox [1-31](#page-42-0) Auflösung [1-21](#page-32-1) Auftragsverlauf [1-19](#page-30-0) **B** Betreff [1-23](#page-34-0) Bilddichte [1-28](#page-39-0) Bildschärfe [1-31](#page-42-1) Bindungsposition [1-25](#page-36-0) Boxziel [10-9](#page-138-0) Buchoriginal [1-25](#page-36-1)

#### **D**

Dateiname [1-22](#page-33-0) Dateityp [1-21](#page-32-2) Datum/Uhrzeit [1-29](#page-40-0) Dünnes Papierorig. [1-23](#page-34-1)

#### **E**

E-Mail-Adresse [10-3](#page-132-1) E-Mail-Übertragung verwenden [2-7](#page-50-0) Exportieren [10-15](#page-144-0)

#### **F**

Farbe [1-21](#page-32-3) FTP-Übertragung verwenden [4-6](#page-83-0) FTP-Versand [4-3](#page-80-0) FTP-Ziel [10-6](#page-135-0)

#### **G**

Gemischte Originale [1-23](#page-34-2) Gruppe [1-16,](#page-27-0) [10-10](#page-139-0) Gruppenzielliste [10-17](#page-146-0)

#### **H**

Hintergrundentfernung [1-28](#page-39-1)

## **I**

Importieren [10-15](#page-144-1) In Box speichern [6-3](#page-100-0) In E-Mail scannen [2-3](#page-46-0) **K** Kopfzeile/Fußzeile [1-30](#page-41-0)

#### **L**

LDAP-Suche [1-20](#page-31-0) Leere Seite entfernen [1-25](#page-36-2)

## **M**

Manuelle Eingabe [1-18](#page-29-0)

## **O**

Original Langformat [1-24](#page-35-0) Original mit Z-Falz [1-24](#page-35-1) Original-Ausrichtung [1-24](#page-35-2) Originaltyp [1-28](#page-39-2)

#### **P**

Programm-Registrierung [1-10](#page-21-0) Programmzielliste [10-18](#page-147-0)

Rahmen löschen [1-30](#page-41-1)

#### **S**

**R**

S/MIME [2-11](#page-54-0) Scan to Home [3-13](#page-70-0) Scan to Me [2-9](#page-52-0) Scanformat [1-22](#page-33-1) Scan-Server [9-3](#page-126-0) Scan-Server-Übertragung verwenden [9-5](#page-128-0) Scan-to-Send-Funktion [1-3](#page-14-0) Seitenzahl [1-29](#page-40-1) Senden [1-5](#page-16-0) Separater Scan [1-26](#page-37-0) SMB-Übertragung verwenden [3-11](#page-68-0) SMB-Versand [3-3](#page-60-0) SMB-Ziel [10-4](#page-133-0) Speichern u. drucken [1-31](#page-42-2) Stempel [1-29](#page-40-2) Störungen entfernen [1-25](#page-36-3)

#### **T**

Text [1-23](#page-34-0) TWAIN-Scan [8-3](#page-120-0) TWAIN-Scan verwenden [8-6](#page-123-0)

#### **U**

Übertragung in Box verwenden [6-5](#page-102-0) URL-Benachrichtigung [3-15,](#page-72-0) [4-8,](#page-85-0) [5-8](#page-95-0), [6-7](#page-104-0)

#### **V**

Vorbereitung für FTP-Versand [4-4](#page-81-0) Vorbereitung für In E-Mail scannen [2-4](#page-47-0) Vorbereitung für SMB-Versand [3-4](#page-61-0) Vorbereitung für Speichern in einer Box [6-4](#page-101-0) Vorbereitung für TWAIN-Scan [8-4](#page-121-0) Vorbereitung für WebDAV-Versand [5-4](#page-91-0) Vorbereitung für WS-Scan [7-4](#page-111-0) Vorbereitung [zum Senden von Daten über einen](#page-127-0)  Scan-Server 9-4 Vorschau [1-7](#page-18-0)

#### **W**

WebDAV-Übertragung verwenden [5-6](#page-93-0) WebDAV-Ziel [10-7](#page-136-0) WS-Scan [7-3](#page-110-0) WS-Scanübertragung verwenden [7-7](#page-114-0)

## **Z**

Zielnummer [1-17](#page-28-0)

## **14.2 Index nach Schaltfläche**

1-seitig/2-seitig [11-13](#page-160-0)

#### **A**

Absenderadresse ändern [13-6](#page-209-0) Administratoreinstellungen [13-3](#page-206-0) Adressbuch [11-3](#page-150-0) Adressbuch (Öffentlich) [12-4](#page-187-0), [13-13](#page-216-1) Adressbuchliste [13-20](#page-223-2) Adresse/Box [12-3](#page-186-0), [13-12](#page-215-0) Adressen registrieren und ändern [13-6](#page-209-1) Adressregistrierungsliste [13-20](#page-223-3) Anmerkungsbox [11-34](#page-181-0) Anwendung [11-21](#page-168-0) Auflösung [11-14](#page-161-0) Auftr.verlauf [11-10](#page-157-0) Auftrag zurücksetzen [13-7](#page-210-0) Automatische Farbstufenanpassung [12-14](#page-197-0)

#### **B**

Bedienerprogramm [12-3](#page-186-1) Bedingungen für Vorschauanzeige (registrierte Anw.) [13-10](#page-213-0) Bedingungen für Vorschauanzeige (Standard-Anw.) [13-9](#page-212-0) Benutzereinstellungen [12-12](#page-195-0) Benutzerzugriff einschränken [13-5](#page-208-0) Betrieb einschränken [13-6](#page-209-2) Bilddichte [11-29](#page-176-0) Bindungsposition [11-25](#page-172-0) Box [11-5](#page-152-0), [12-5,](#page-188-0) [13-14](#page-217-1) Buchoriginal [11-26](#page-173-0)

## **D**

Dateityp [11-16](#page-163-0) Datum/Uhrzeit [11-30](#page-177-0) Detaileinstellungen [13-22](#page-225-0) Digitale Signatur [11-36](#page-183-0) Doppelte Dokumentnamen vermeiden [12-19](#page-202-0) DPWS [11-9](#page-156-0) Dünnes Papierorig. [11-23](#page-170-0)

## **E**

Echtzeit-Vorschau [13-9](#page-212-1) Eigene Anzeigeeinstellungen [12-14](#page-197-1) Einstell. für Suchoptionen [12-16](#page-199-0) Einstellung für durchsuchbare PDF [13-12](#page-215-1) Einstellung für Ref.berechtigung [12-12](#page-195-1) E-Mail [11-4](#page-151-0), [12-5](#page-188-1), [13-13](#page-216-2) E-Mail-Betreff [12-11,](#page-194-0) [13-19](#page-222-2) E-Mail-Betreff-/Text-Liste [13-21](#page-224-2) E-Mail-Einstellungen [12-10](#page-193-0), [13-19](#page-222-3) E-Mail-Einstellungen [11-20](#page-167-0) E-Mail-Text [12-11](#page-194-1), [13-19](#page-222-4)

#### **F**

Farbe [11-15](#page-162-0) Farbe TIFF-Typ [12-18](#page-201-0) FTP [11-6](#page-153-0), [12-7](#page-190-0), [13-16](#page-219-1) Funktion Erstes Wort [13-10](#page-213-1) Funktionsanzeigetaste (Senden/Speichern) [12-16](#page-199-1)

## **G**

Gemischtes Original [11-22](#page-169-0) Gruppe [12-10](#page-193-1), [13-18](#page-221-0) Gruppenzielliste [13-20](#page-223-4)

**H** Hintergrundentfernung [11-29](#page-176-1)

**J** JPEG-Komprimierung [12-17](#page-200-0) Justage der Leer-Erkennungsstufe [12-14](#page-197-2)

## **K**

Kompaktes PDF/XPS-Komprimierungsstufe [12-18](#page-201-1) Kopf-/Fußzeileneinstellungen [13-8](#page-211-0) Kopfzeile/Fußzeile [11-32](#page-179-0)

#### **L**

Langes Original [11-24](#page-171-0) LDAP-Mehrf.-Suche [11-12](#page-159-0) LDAP-Suche [11-12](#page-159-1) Leere Seite entfernen [11-25](#page-172-1)

#### **M**

Mail-Verschlüssel. [11-35](#page-182-0) Man. Eingabe [11-3](#page-150-1) Manuelle Adresseingabe [13-26](#page-229-1)

#### **N**

Name suchen [11-11](#page-158-0) Namenseinstellungen für Scan-Dokument [13-10](#page-213-2) Netzwerkeinstellungen [13-21](#page-224-3)

## **O**

OCR-Betriebseinstellung [12-19](#page-202-1) Original mit Z-Falz [11-23](#page-170-1) Original-Ausrichtung [11-26](#page-173-1) Originalausrichtung Bestätigungsbildschirm [13-9](#page-212-2) Originaleinstellungen [11-21](#page-168-1) Originaltyp [11-28](#page-175-0) Outline-Grafik [12-19](#page-202-2)

## **P**

PC (SMB) [11-5](#page-152-1), [12-6](#page-189-0), [13-15](#page-218-1) PDF-Detaileinstellung [11-17](#page-164-0) PDF-Einstellungen [13-11](#page-214-0) PDF-Einstellungen für verteilten Scan [12-19](#page-202-3) Präfix-/Suffix-Einstellung [13-23](#page-226-1) Programmliste [13-21](#page-224-4)

Rahmen löschen [11-33](#page-180-0) Registrierung [11-13](#page-160-1) Rücksetzung [13-7](#page-210-1)

## **S**

**R**

Scan-/Fax-Adr. registrieren [12-4,](#page-187-1) [13-12](#page-215-2) Scan-/Faxeinstellungen [12-17](#page-200-1) Scan-/Faxeinstellungen (Eigene Anzeigeeinstellungen) [12-15](#page-198-0) Scanformat [11-19](#page-166-0) Scan-Server [11-9](#page-156-1) Schärfe [11-33](#page-180-1) Seitenzahl [11-30](#page-177-1) Separater Scan [11-27](#page-174-0) Sicherh.details [13-24](#page-227-0) Sicherheit [13-23](#page-226-2) Speichern u. drucken [11-34](#page-181-1) Standardeinstellungen für PDF-Weboptimierung [13-11](#page-214-1) Standardmethode für die Anzeige von Adressen [12-16](#page-199-2) Standardmethode für die Sortierung von Adressen [12-16](#page-199-3) Standard-PDF/A- Einstellungen [13-11](#page-214-2) Standardprogramm [12-15](#page-198-1) Standard-Scan-/Faxeinstellungen [12-18](#page-201-2) Std.-Einst. für Anzeigevergröß. (Scan- /Faxeinstellungen) [12-18](#page-201-3) Stempel [11-31](#page-178-0) Stempeleinstellungen (Systemeinstellungen) [13-8](#page-211-1) Störungen entfernen [11-24](#page-171-1) Systemeinstellungen [12-13,](#page-196-0) [13-4](#page-207-0)

#### **T**

Text hinzufügen [13-10](#page-213-3) TIFF-Komprimierung [12-18](#page-201-4) TWAIN-Sperrzeit [12-18](#page-201-5)

**U**

URL-Zieleinstellung [11-35](#page-182-1)

#### **V**

Verschlüsselung [11-18](#page-165-0) Voreinstellung Adressbuch [12-15](#page-198-2) Voreinstellung für Anzeige (Scan-/Faxeinstellungen) [12-15](#page-198-3) Vorlagenglas Separater Scan [12-14](#page-197-3) Vorschau-Einstellungen [13-9](#page-212-3) **W**

WebDAV [11-8,](#page-155-0) [12-9,](#page-192-0) [13-17](#page-220-1)

#### **X**

XPS-Einstellungen für verteilten Scan [12-19](#page-202-4)

**Z**

Zielnummer [11-10](#page-157-1) Zielnummer (Suchen) [11-11](#page-158-1) Zugang zu Auftr.einst. beschränken [13-5](#page-208-1)